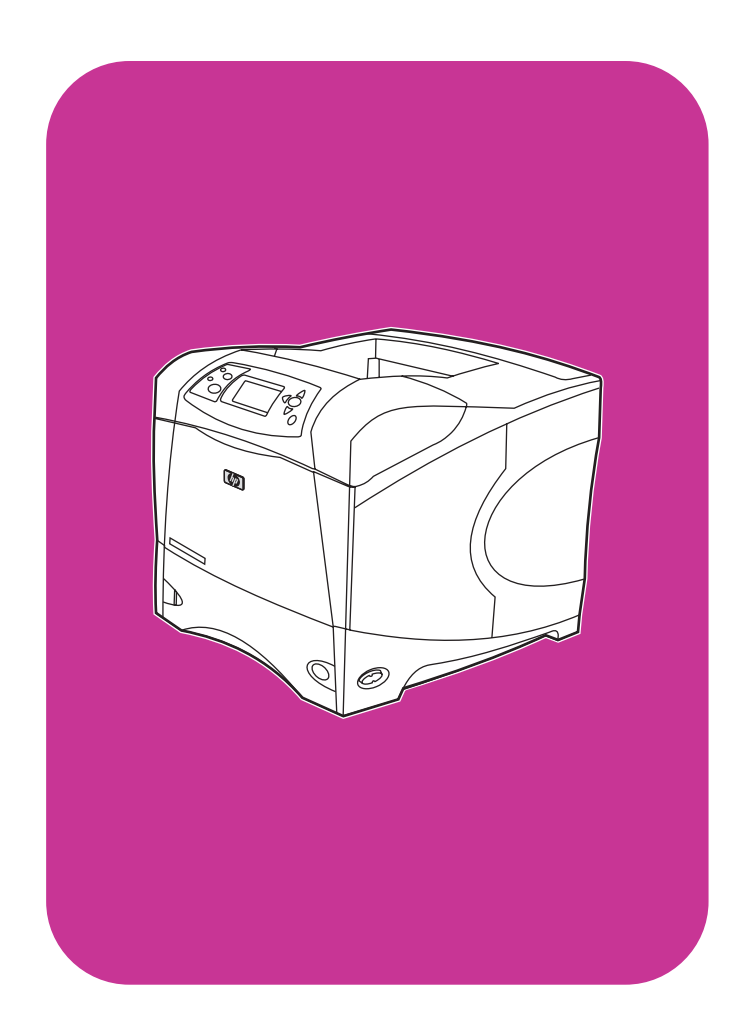

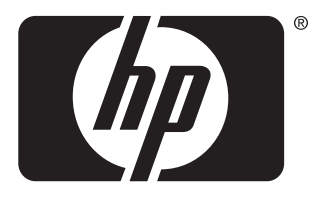

invent

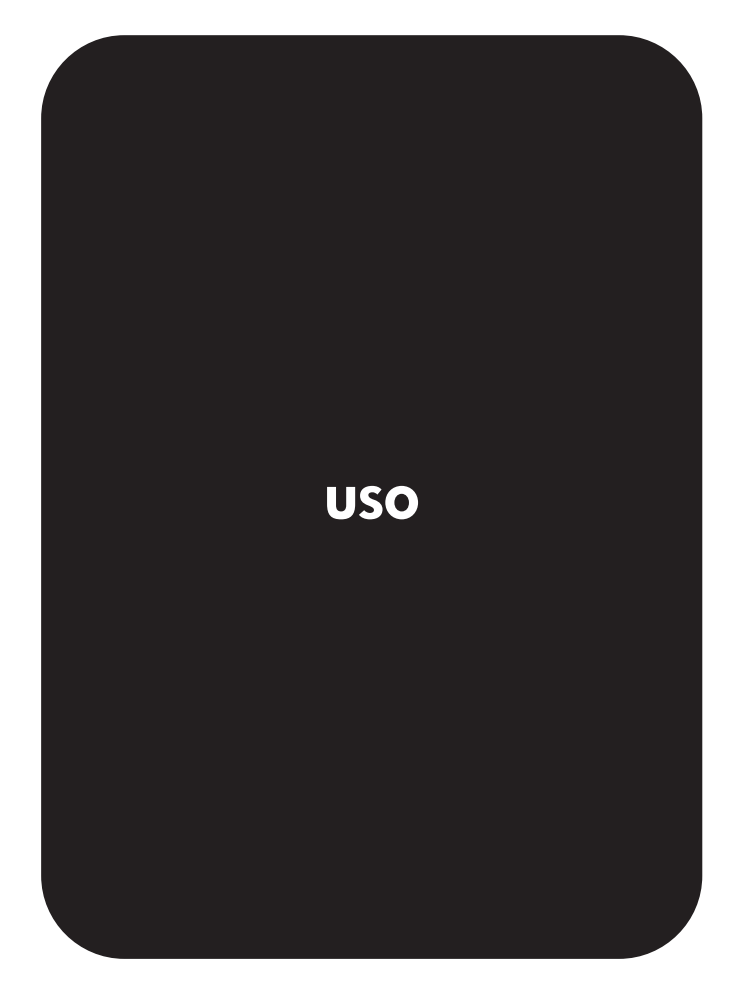

**hp** LaserJet 4200 4200n 4200tn 4200dtn 4200dtns 4200dtnsl

**hp** LaserJet 4300 4300n 4300tn 4300dtn 4300dtns 4300dtnsl

# Stampanti HP LaserJet serie 4200 e 4300

# **Uso**

#### **Informazioni sul copyright**

© Copyright Hewlett-Packard Company 2002

Tutti i diritti riservati.

Fatto salvo quanto consentito dalle leggi sul copyright o quanto specificato in questo documento, è vietata la riproduzione, l'adattamento o la traduzione senza previo consenso scritto.

All'utente della stampante Hewlett-Packard associata alla presente Guida dell'utente viene assegnata una licenza per (a) stampare copie cartacee di questo manuale per uso personale, interno o aziendale con la limitazione di non vendere, rivendere o distribuire in altro modo le copie cartacee e (b) inserire una copia elettronica di questo manuale su un server di rete a condizione che l'accesso a tale copia elettronica sia limitato a utenti personali e interni della stampante Hewlett-Packard associata a questa Guida dell'utente.

Edition 2, 9/2002

#### **Garanzia**

Le informazioni contenute nel presente documento sono soggette a modifica senza preavviso.

Hewlett-Packard non offre alcuna garanzia in riferimento a questo materiale. IN PARTICOLARE, HEWLETT-PACKARD NON OFFRE ALCUNA GARANZIA IMPLICITA DI COMMERCIABILITÀ E IDONEITÀ PER SCOPI SPECIFICI.

Hewlett-Packard non sarà responsabile per danni diretti, indiretti, accidentali, conseguenti o altri danni relativi alla fornitura o all'uso di tali informazioni.

#### **Marchi registrati**

Adobe e PostScript sono marchi registrati di Adobe Systems Incorporated.

CorelDRAW è un marchio o marchio registrato della Corel Corporation o Corel Corporation Limited.

ENERGY STAR e il logo Energy Star sono marchi registrati dell'ente federale statunitense EPA.

HP-UX Release 10.20 e superiori e HP-UX Release 11.00 e superiori installati su tutti i computer HP 9000 sono prodotti Open Group UNIX.

Microsoft, Windows e MS-DOS sono marchi registrati della Microsoft Corporation.

TrueType è un marchio negli USA della Apple Computer, Inc.

UNIX è un marchio registrato della The Open Group.

# Sommario

## **[Informazioni sulla documentazione](#page-8-0)**

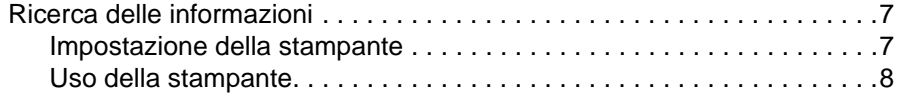

## **[1 Nozioni fondamentali sulla stampante](#page-10-0)**

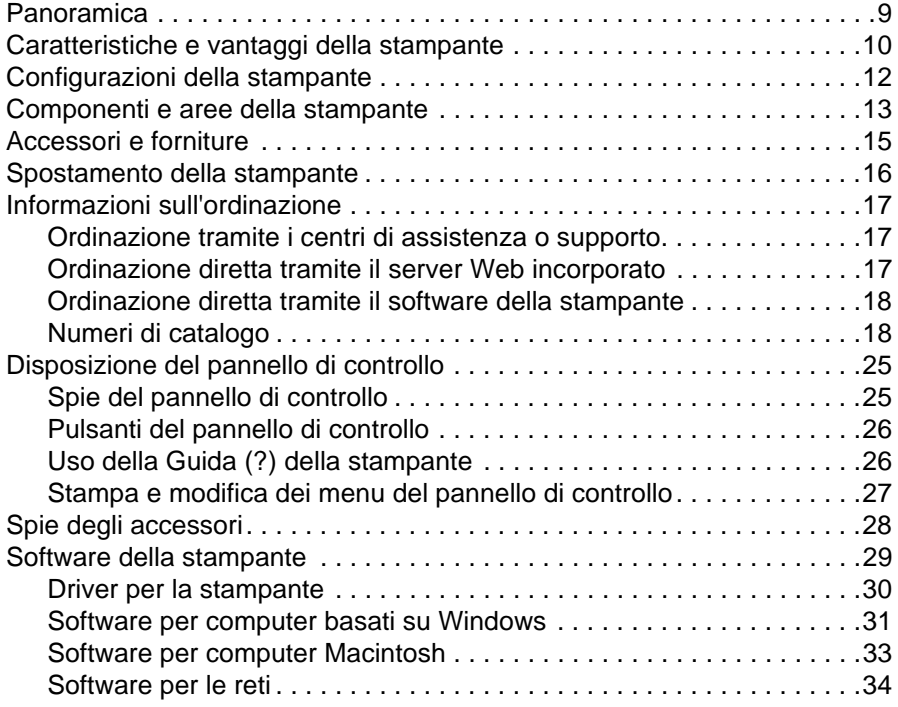

# **[2 Operazioni di stampa](#page-38-0)**

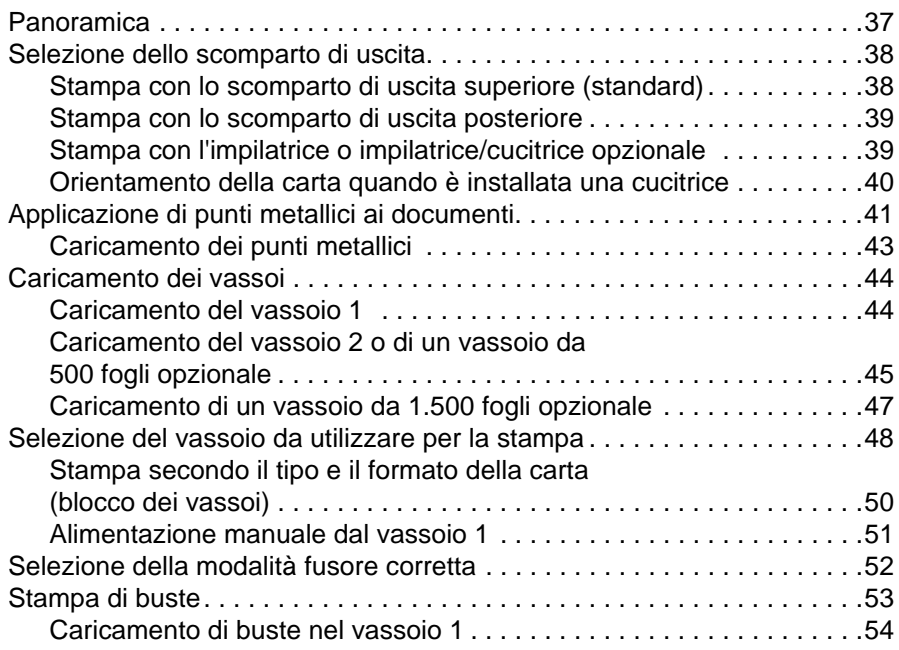

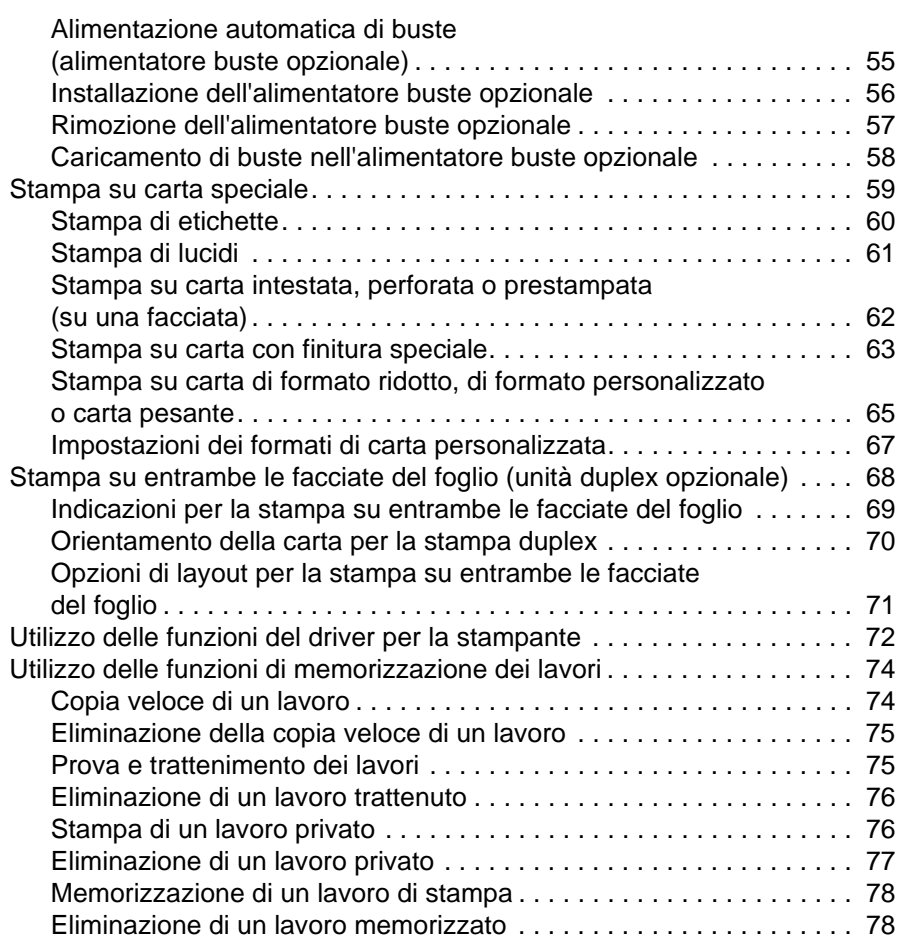

# **[3 Gestione e manutenzione della stampante](#page-80-0)**

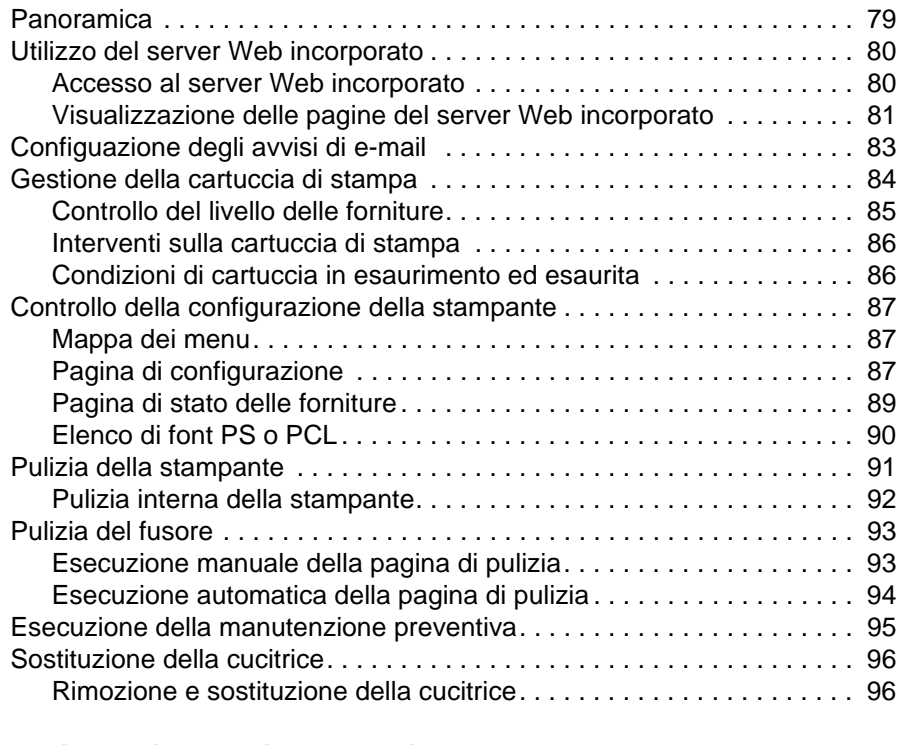

# **[4 Risoluzione dei problemi](#page-100-0)**

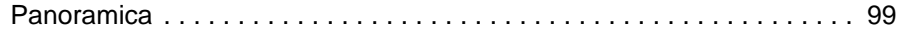

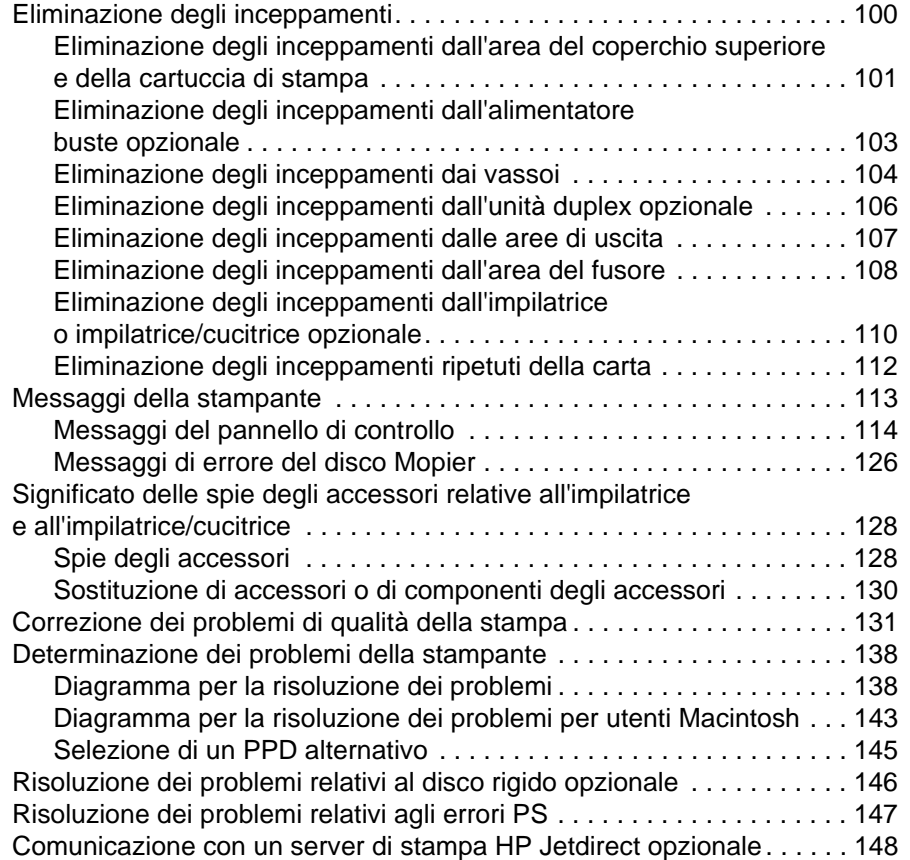

# **[5 Servizi di assistenza e supporto](#page-150-0)**

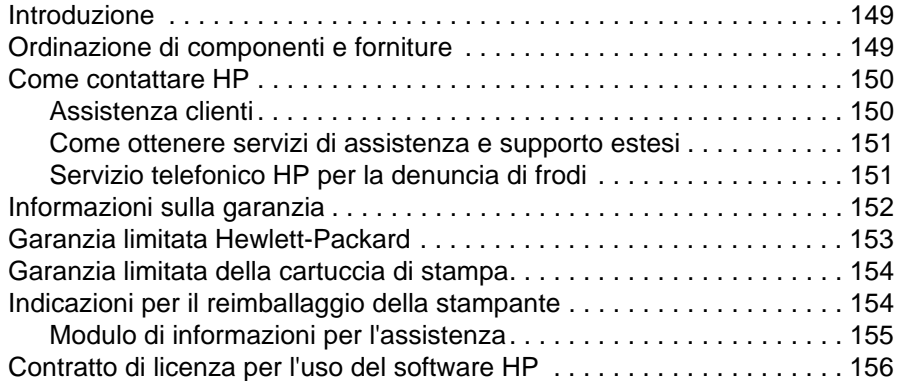

# **[Appendice A Menu del pannello di controllo](#page-158-0)**

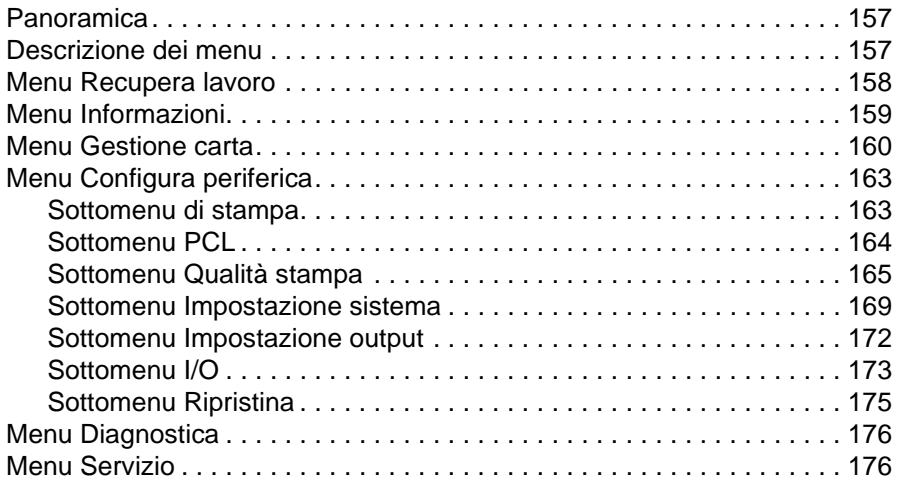

## **[Appendice B Memoria della stampante ed espansioni](#page-178-0)**

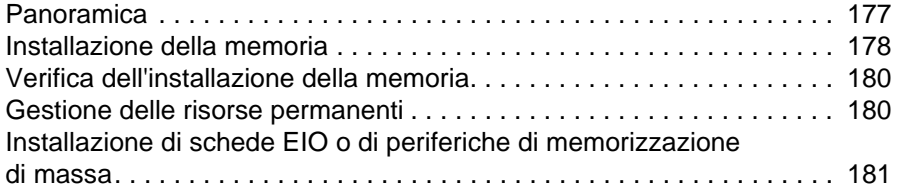

## **[Appendice C Comandi di stampa](#page-184-0)**

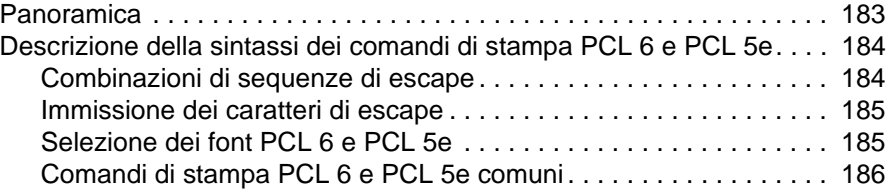

# **[Appendice D Specifiche](#page-190-0)**

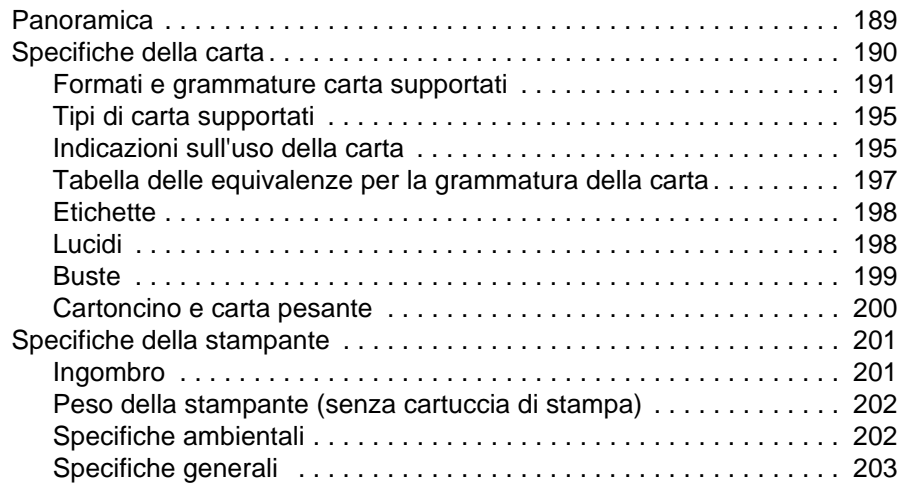

# **[Appendice E Normative](#page-206-0)**

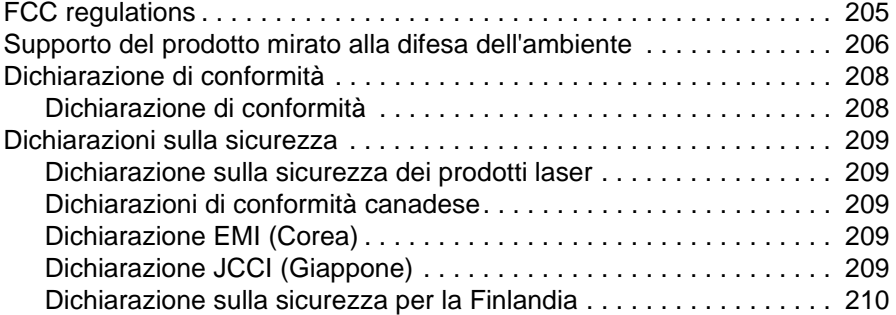

## **[Indice](#page-212-0)**

# <span id="page-8-0"></span>Informazioni sulla documentazione

# <span id="page-8-1"></span>**Ricerca delle informazioni**

Sono disponibili vari manuali d'uso per questa stampante. Ulteriori informazioni sono disponibili sul sito Web<http://www.hp.com/support/lj4200> o [http://www.hp.com/support/lj4300.](http://www.hp.com/support/lj4300)

## <span id="page-8-2"></span>**Impostazione della stampante**

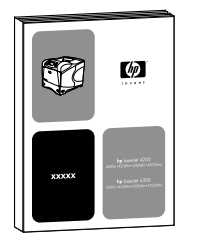

#### **Guida introduttiva**

La Guida introduttiva (Avvio) fornita con la stampante contiene le informazioni relative all'impostazione della stampante. È possibile stampare un'altra copia di tale documentazione da uno dei seguenti siti Web:<http://www.hp.com/support/lj4200> o <http://www.hp.com/support/lj4300>.

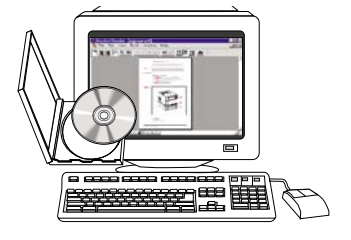

#### **Guida dell'amministratore del server di stampa HP Jetdirect**

La Guida dell'amministratore contiene informazioni per la configurazione e la risoluzione dei problemi di un server di stampa di rete HP Jetdirect. È possibile stampare una copia di questo manuale dal CD-ROM fornito con la stampante.

## <span id="page-9-0"></span>**Uso della stampante**

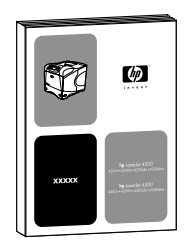

#### **Guida dell'utente**

Il presente manuale (Uso) contiene informazioni relative all'uso della stampante e alla risoluzione dei problemi nonché informazioni sull'assistenza, la garanzia e le normative. Vedere il sommario per un elenco degli argomenti trattati.

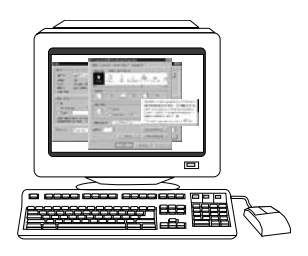

#### **Guida in linea**

La Guida in linea contiene informazioni relative alle opzioni disponibili all'interno dei driver per la stampante. È possibile accedere alla Guida in linea direttamente dal driver per la stampante.

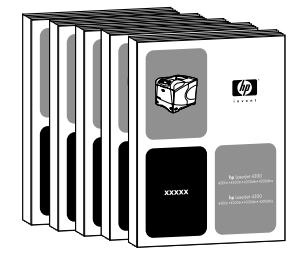

#### **Guide degli accessori**

Queste guide (Installazione) contengono istruzioni relative all'installazione e all'uso degli accessori o delle cartucce di stampa. Tali guide vengono fornite con gli accessori ai quali si riferiscono.

# <span id="page-10-0"></span>Nozioni fondamentali sulla stampante

# <span id="page-10-1"></span>**Panoramica**

Grazie per aver acquistato una stampante HP LaserJet serie 4200 o 4300. Per istruzioni sull'installazione, consultare la Guida introduttiva (Avvio) fornita con la stampante.

Quando la stampante è installata e pronta all'uso, consultare questo capitolo per ottenere ulteriori informazioni sulla stampante. In questa sezione vengono presentati i seguenti argomenti:

- ["Caratteristiche e vantaggi della stampante" a pagina 10](#page-11-0)
- ["Configurazioni della stampante" a pagina 12](#page-13-0)
- ["Componenti e aree della stampante" a pagina 13](#page-14-0)
- ["Accessori e forniture" a pagina 15](#page-16-0)
- ["Spostamento della stampante" a pagina 16](#page-17-0)
- ["Informazioni sull'ordinazione" a pagina 17](#page-18-0)
- ["Disposizione del pannello di controllo" a pagina 25](#page-26-0)
- ["Spie degli accessori" a pagina 28](#page-29-0)
- ["Software della stampante" a pagina 29](#page-30-0)

# <span id="page-11-0"></span>**Caratteristiche e vantaggi della stampante**

Nella tabella seguente vengono descritte le caratteristiche delle stampanti HP LaserJet serie 4200 e HP LaserJet serie 4300. Le voci di elenco in blu evidenziano le differenze tra le due serie.

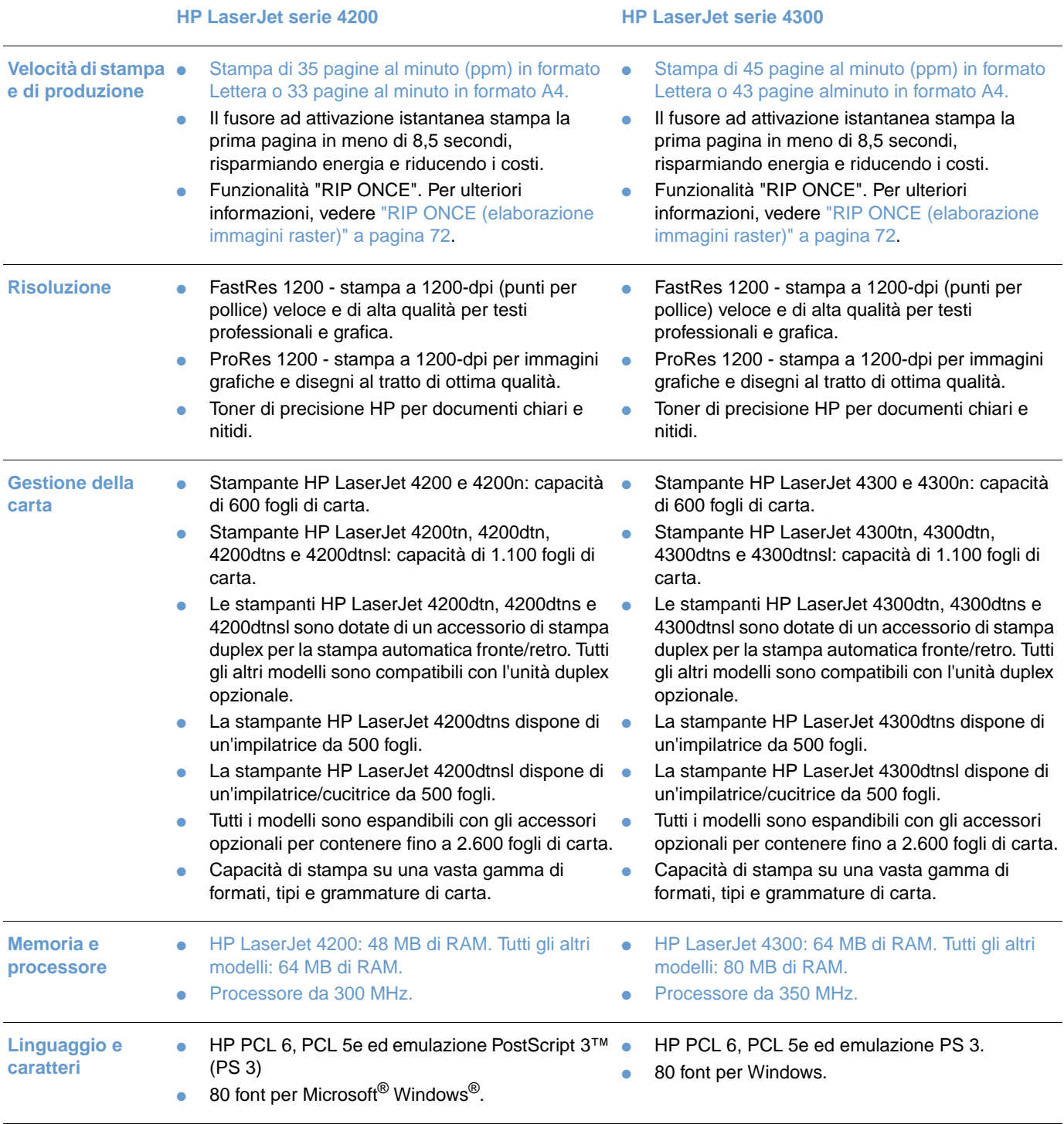

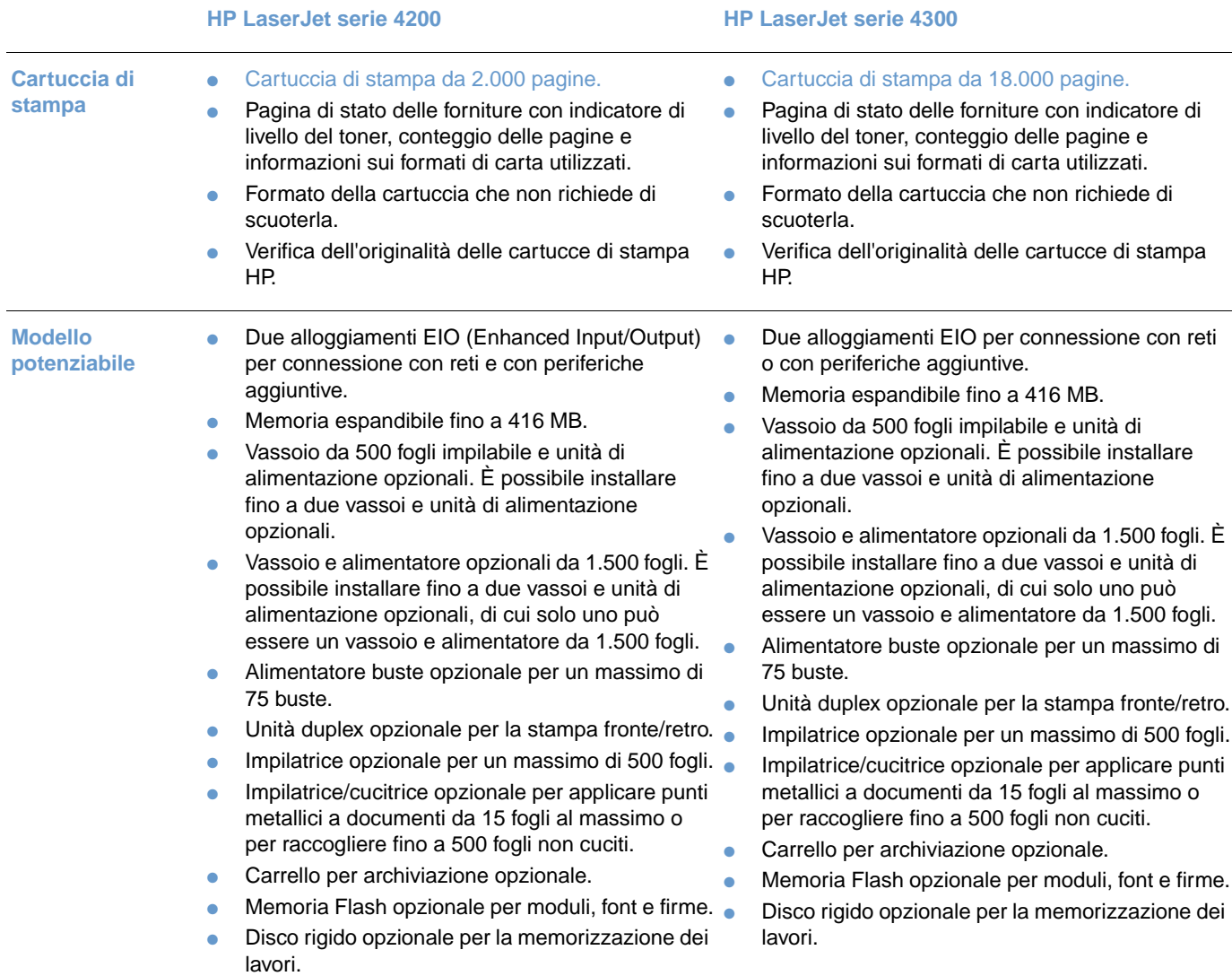

# <span id="page-13-0"></span>**Configurazioni della stampante**

Le stampanti HP LaserJet serie 4200 e serie 4300 sono disponibili in sei modelli: modello base e modelli n, tn, dtn, dtns e dtnsl. Nella tabella seguente sono descritte le caratteristiche di ogni modello per ciascuna serie.

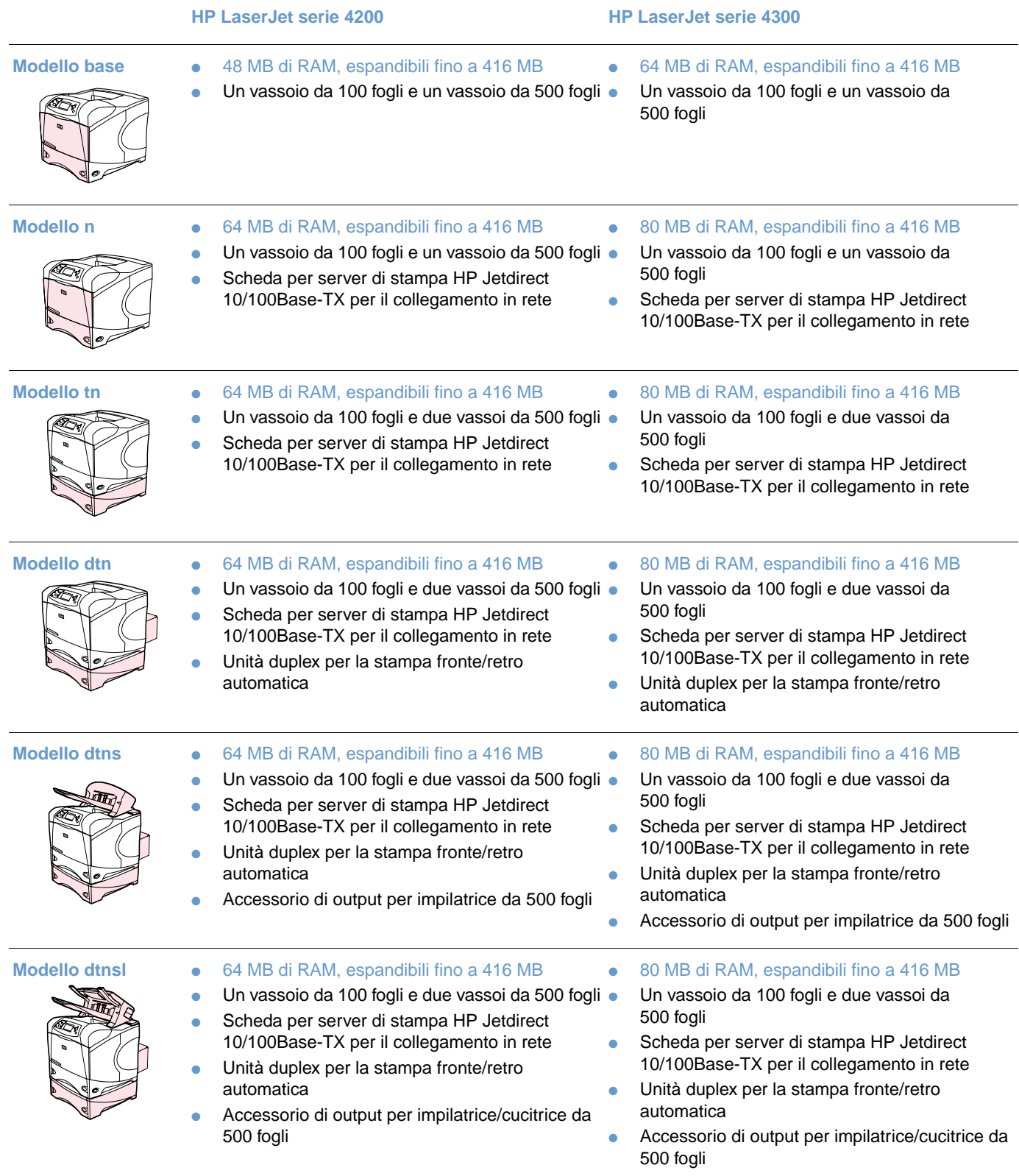

# <span id="page-14-0"></span>**Componenti e aree della stampante**

In questa sezione vengono descritte le caratteristiche di base della stampante. Non sono raffigurati gli accessori inclusi in alcuni modelli, come ad esempio l'impilatrice/cucitrice presente nella HP LaserJet modello 4200dtnsl. Per ulteriori informazioni sugli accessori opzionali, vedere ["Accessori e forniture" a pagina 15.](#page-16-0)

#### **Vista anteriore, vassoio 1 aperto**

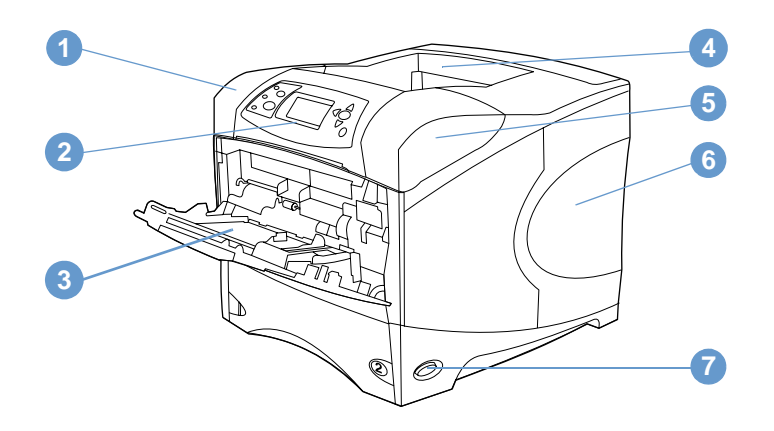

- Coperchio superiore (con cartuccia di stampa al di sotto)
- Pannello di controllo
- Vassoio 1 (100 fogli)
- Scomparto di uscita superiore (standard)
- Numeri di serie e del modello (sotto il coperchio superiore)
- Alloggiamenti per la memoria aggiuntiva
- Interruttore di accensione

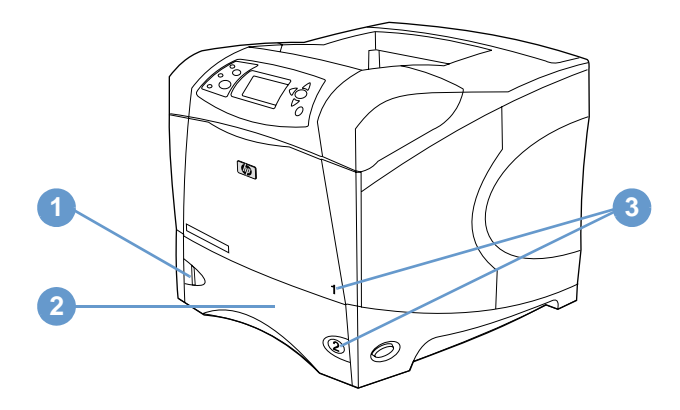

- Indicatore di livello della carta
- Vassoio 2 (500 fogli)
- Numeri dei vassoi

#### **Vista posteriore**

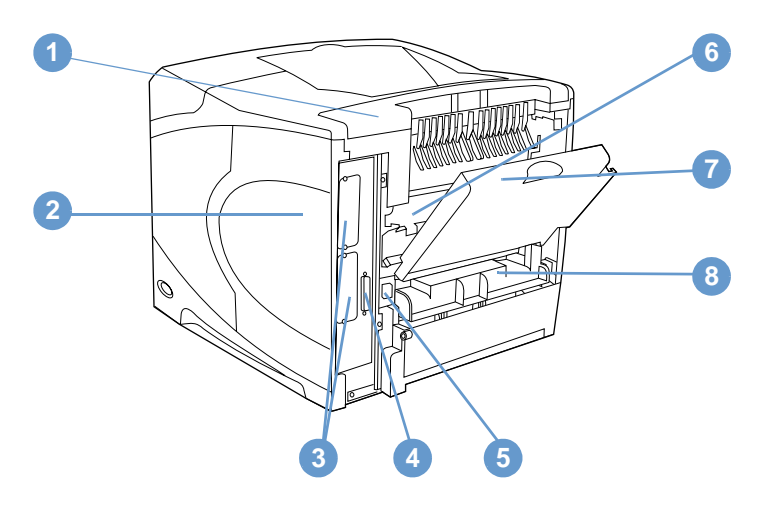

- Coperchio degli accessori
- Sportello di accesso alla memoria (è possibile installare più moduli DIMM)
- Alloggiamenti EIO
- Porta di interfaccia parallela
- Connettore di alimentazione
- Fusore (può essere estratto per rimuovere la carta inceppata)
- Scomparto di uscita posteriore (percorso diretto della carta)
- Coperchio dell'unità duplex (non installato se è presente l'unità di stampa fronte/retro opzionale)

# <span id="page-16-0"></span>**Accessori e forniture**

È possibile aumentare le funzionalità della stampante mediante forniture e accessori opzionali, come illustrato di seguito. Vedere ["Informazioni sull'ordinazione" a pagina 17](#page-18-0).

**Nota** Per assicurare le massime prestazioni, usare gli accessori e le forniture realizzati appositamente per la stampante.

> La stampante supporta due schede EIO. Uno degli alloggiamenti delle schede viene utilizzato nelle stampanti HP LaserJet 4200 modelli n/tn/dtn/dtns/dtnsl e 4300 modelli n/tn/dtn/dtns/dtnsl per la scheda del server di stampa HP Jetdirect 10/100Base-TX.

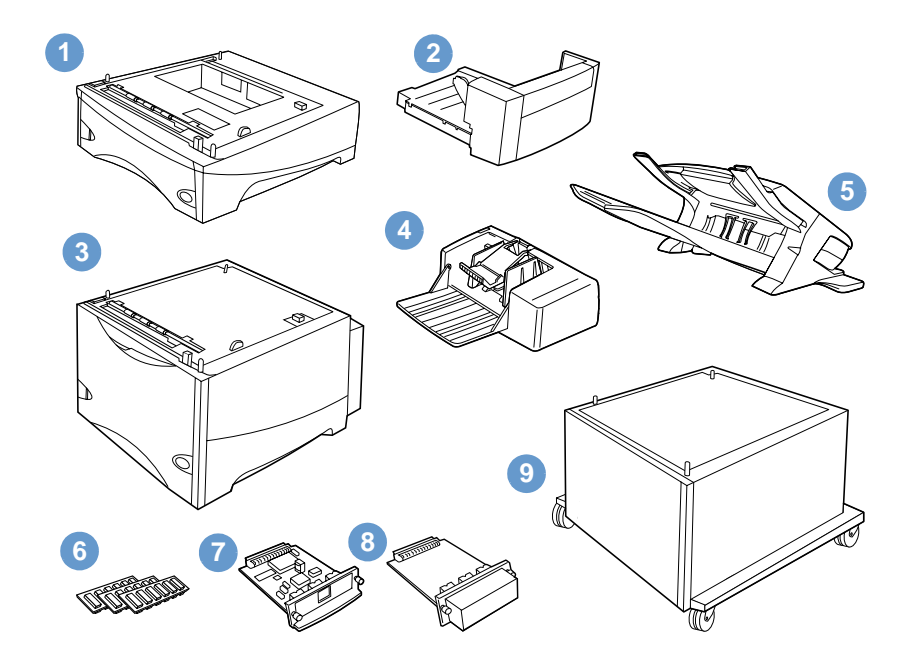

- **1** Vassoio da 500 fogli e alimentatore\*
- **2** Unità duplex (accessorio per la stampa duplex) per la stampa fronte/retro
- **3** Vassoio da 1.500 fogli e alimentatore\*
- **4** Alimentatore buste
- **5** Impilatrice o impilatrice/cucitrice
- **6** DIMM di memoria, di memoria Flash o di font
- **7** Scheda EIO per server di stampa HP Jetdirect
- **8** Scheda EIO per accessorio disco rigido
- **9** Carrello per archiviazione per la stampante

<sup>\*</sup> La capacità dei vassoi della carta di qualsiasi stampante HP LaserJet 4200 o HP LaserJet 4300 series può essere espansa fino a un massimo di 2.600 fogli, installando un vassoio da 500 fogli e alimentatore opzionali e un vassoio da 1.500 fogli e alimentatore opzionali. La stampante supporta l'installazione di 1) un vassoio da 500 fogli e alimentatore opzionali e un vassoio da 1.500 fogli e alimentatore opzionali, 2) un vassoio da 500 fogli e alimentatore opzionali, 3) un vassoio da 1.500 fogli e alimentatore opzionali, oppure 4) due vassoi da 500 fogli e unità di alimentazione opzionali.

# <span id="page-17-0"></span>**Spostamento della stampante**

La stampante è pesante e per sollevarla è richiesto l'intervento di due persone. Per sollevare la stampante, afferrare le maniglie poste sui lati. Se la parte inferiore della stampante è collegata a un accessorio opzione (come un vassoio da 500 fogli e alimentatore, un vassoio da 1.500 fogli e alimentatore oppure un carrello), sbloccare i fermi di chiusura degli accessori prima di spostare la stampante.

**AVVERTENZA** Per prevenire possibili lesioni personali o danni alla stampante, separare la stampante da qualsiasi accessorio attualmente installato (ad esempio, un vassoio e alimentatore opzionale o un'impilatrice/cucitrice) attualmente installato prima di sollevarla.

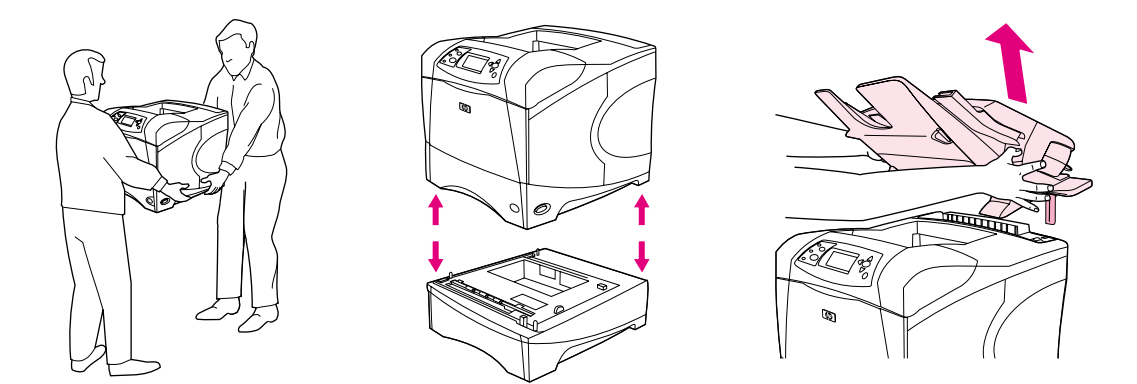

#### **Blocco e sblocco degli accessori opzionali**

Per una maggiore stabilità contro i rischi di ribaltamento, il vassoio, le unità di alimentazione opzionali e il carrello possono essere agganciati alla parte inferiore della stampante.

Per bloccare gli accessori, individuare la leva sul lato superiore sinistro del vassoio opzionale e ruotarla verso la posizione posteriore (posizione di blocco).

Per sbloccare gli accessori, ruotare la leva verso la posizione anteriore (posizione di sblocco).

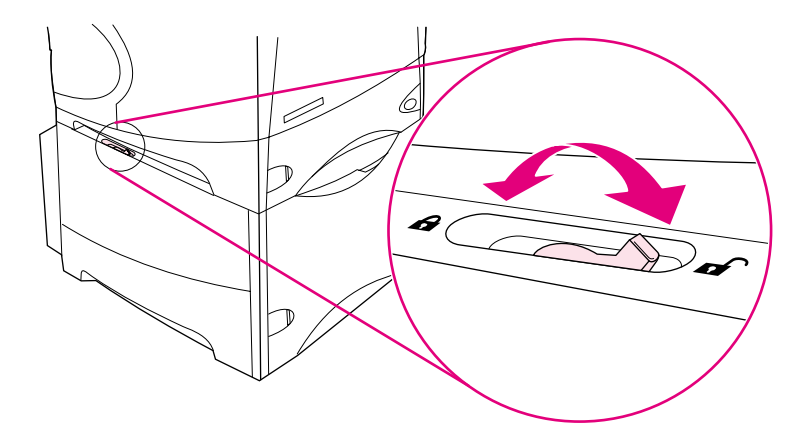

# <span id="page-18-0"></span>**Informazioni sull'ordinazione**

Questa sezione contiene informazioni sulle modalità di ordinazione degli accessori e sui relativi numeri di catalogo. Si raccomanda di utilizzare solo i componenti e gli accessori realizzati appositamente per la stampante. La sezione ["Numeri di catalogo" a pagina 18](#page-19-1) è ordinata in base ai seguenti tipi di accessori:

- impiego della carta
- memoria, font e periferiche di memorizzazione di massa
- cavi e interfacce
- documentazione
- manutenzione
- forniture per la stampa

## <span id="page-18-1"></span>**Ordinazione tramite i centri di assistenza o supporto**

Per ordinare componenti o accessori, rivolgersi a un centro di assistenza HP autorizzato. Vedere ["Ordinazione di componenti e forniture" a pagina 149.](#page-150-3)

## <span id="page-18-2"></span>**Ordinazione diretta tramite il server Web incorporato**

Per ordinare accessori di stampa direttamente tramite il server Web incorporato, effettuare le operazioni riportate di seguito. Per una descrizione di questa funzione, vedere ["Accesso al](#page-81-2)  [server Web incorporato" a pagina 80.](#page-81-2)

#### **Procedura di ordinazione diretta tramite il server Web incorporato**

- **1** Nel browser Web, immettere l'indirizzo IP della home page della stampante, presente nella pagina Jetdirect EIO (vedere ["Pagina di configurazione" a pagina 87\)](#page-88-3), per accedere alla pagina relativa allo stato della periferica.
- **2** Nella scheda **Information**, fare clic **Ordina forniture** nella sezione **Altri collegamenti**. Viene visualizzato un URL tramite il quale è possibile acquistare le forniture.
- **3** Immettere l'eventuale password richiesta (fornita dall'amministratore della rete).
- **4** Vengono fornite informazioni sulle forniture con i numeri di catalogo e i dati della stampante.
- **5** Selezionare i numeri di catalogo dei componenti da acquistare attenendosi alle istruzioni visualizzate sullo schermo.

# <span id="page-19-0"></span>**Ordinazione diretta tramite il software della stampante**

Il software della stampante consente di ordinare le forniture e gli accessori direttamente tramite il computer. Per utilizzare questa funzione è necessario rispettare tre requisiti:

- Sul computer deve essere installata l'utility per lo stato e gli allarmi della stampante. Per installare questa utility, utilizzare l'opzione Installazione personalizzata.
- La stampante deve essere collegata al computer mediante cavo parallelo, connessione TCP/ ICP o rete.
- È richiesto l'accesso a Internet.

#### **Procedura di ordinazione diretta tramite il software della stampante**

- **1** Nell'area di stato della barra delle applicazioni di Windows (accanto all'orologio), fare clic sull'icona della **Stampante**. Viene visualizzata la finestra di stato.
- **2** Sul lato sinistro della finestra di stato, fare clic sull'icona della **Stampante** di cui si desidera visualizzare lo stato.
- **3** Nella sezione **Stato periferica**, scorrere fino alla sottosezione **Forniture** e fare clic sul collegamento **Dettagli forniture**.
- **4** Fare clic su **Ordinare forniture**. Viene visualizzata la finestra del browser con un URL tramite il quale è possibile acquistare le forniture.
- **5** Selezionare le forniture da ordinare.

# <span id="page-19-1"></span>**Numeri di catalogo**

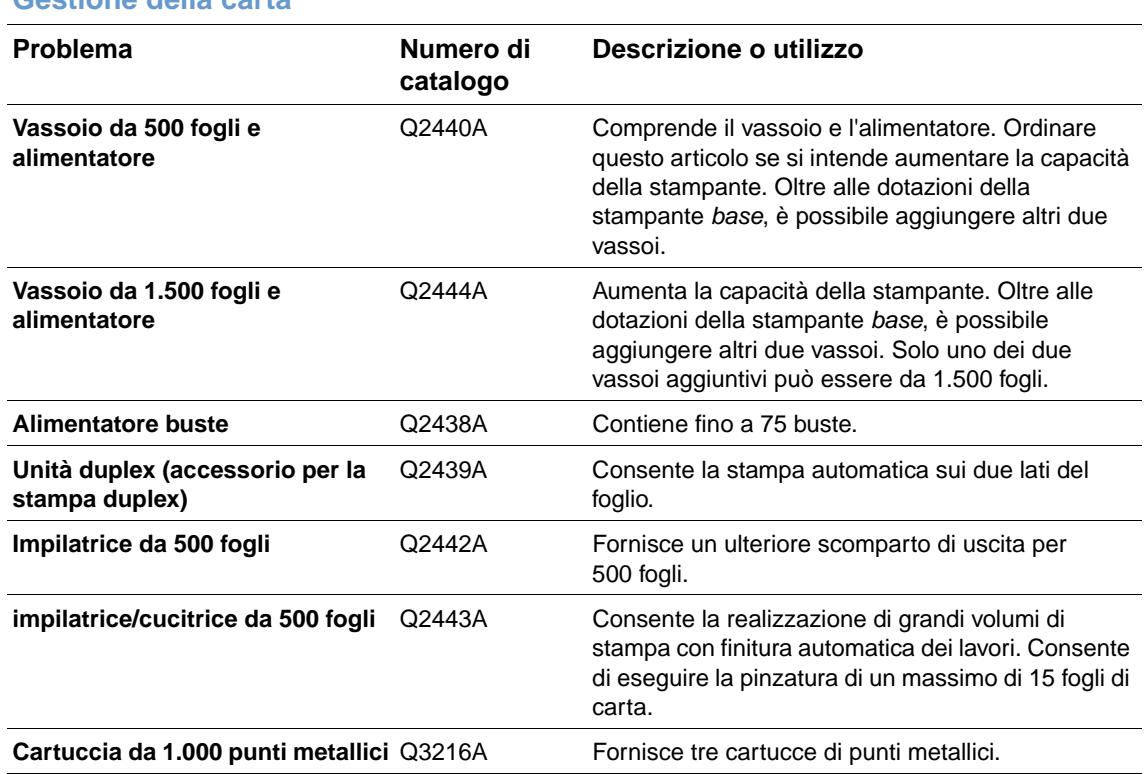

#### **Gestione della carta**

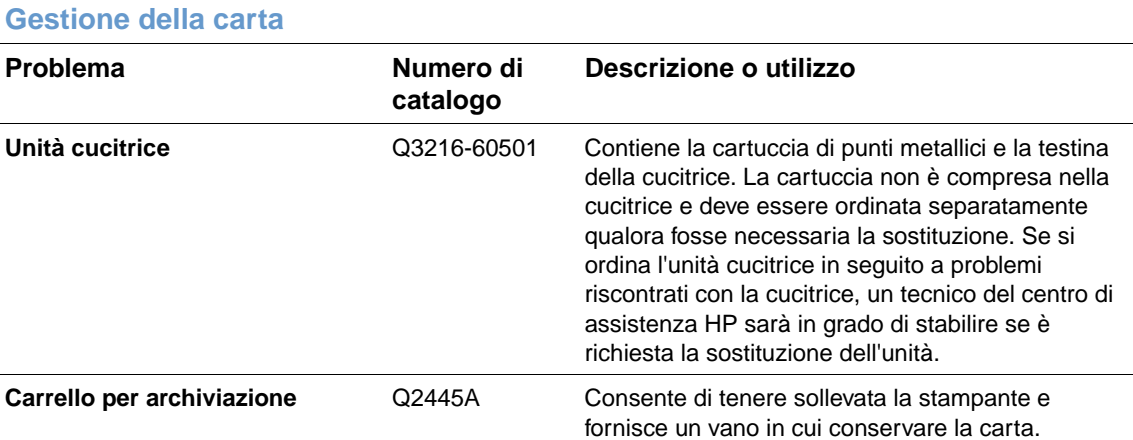

## **Memoria, font e dispositivi di memoria di massa**

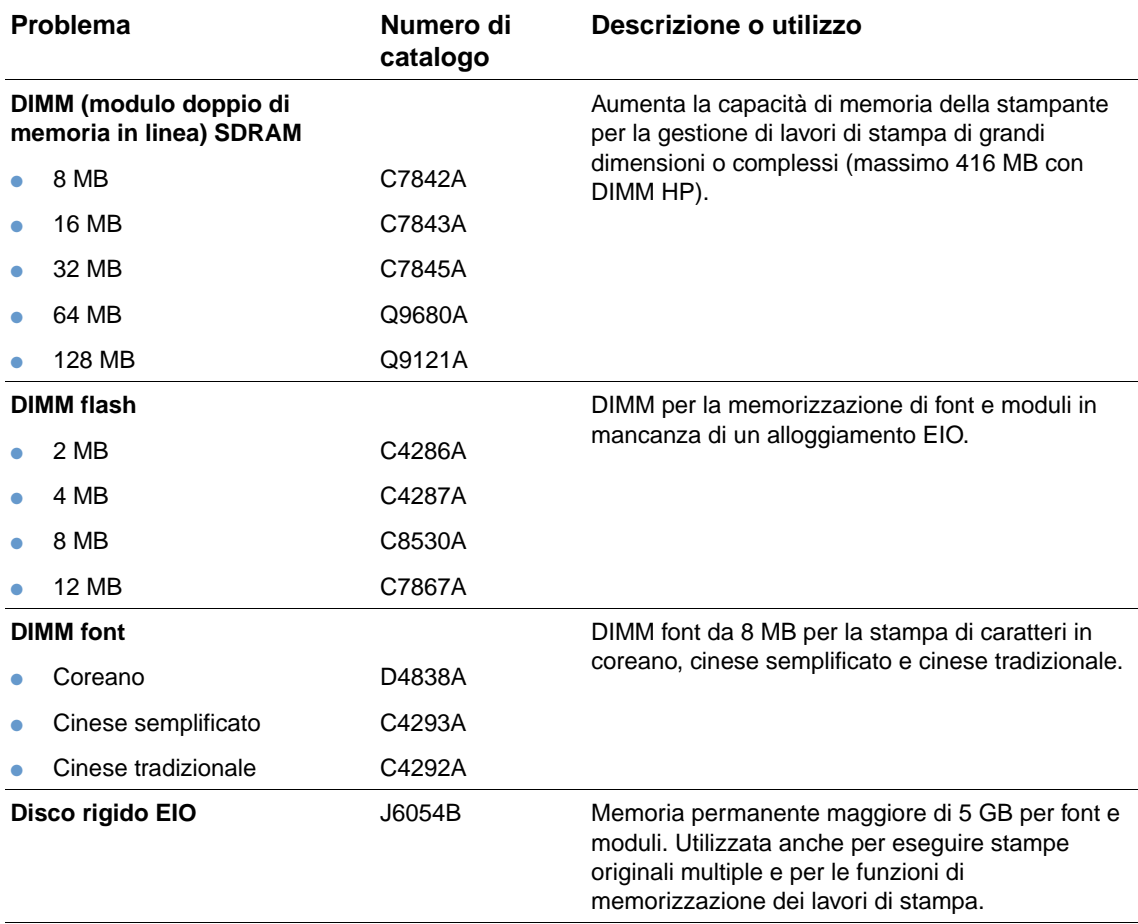

#### **Cavi e interfacce**

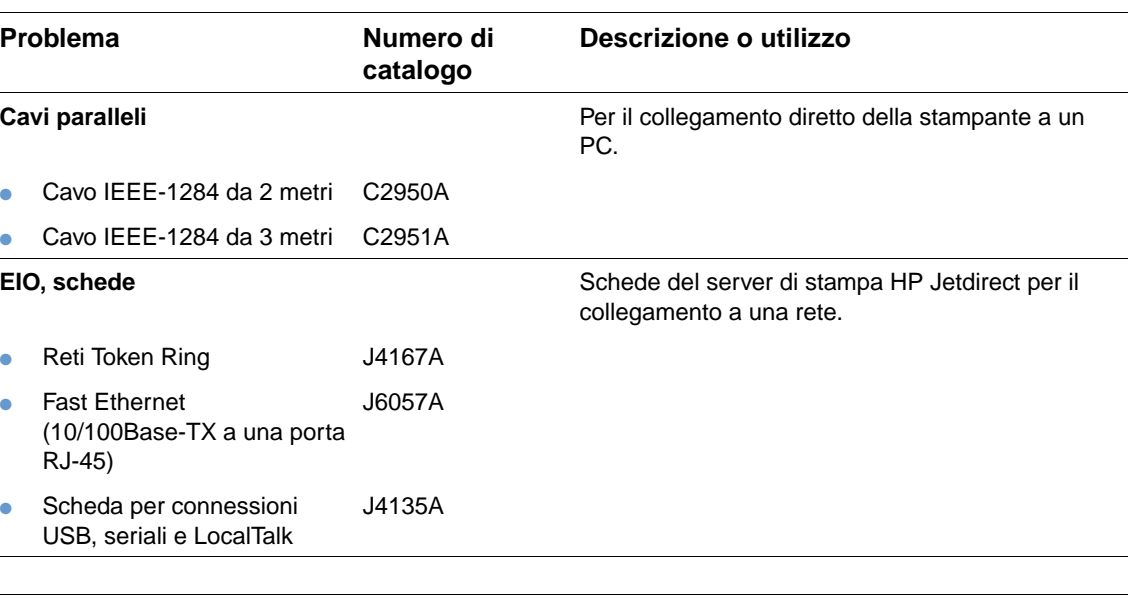

#### **Documentazione**

 $\overline{a}$ 

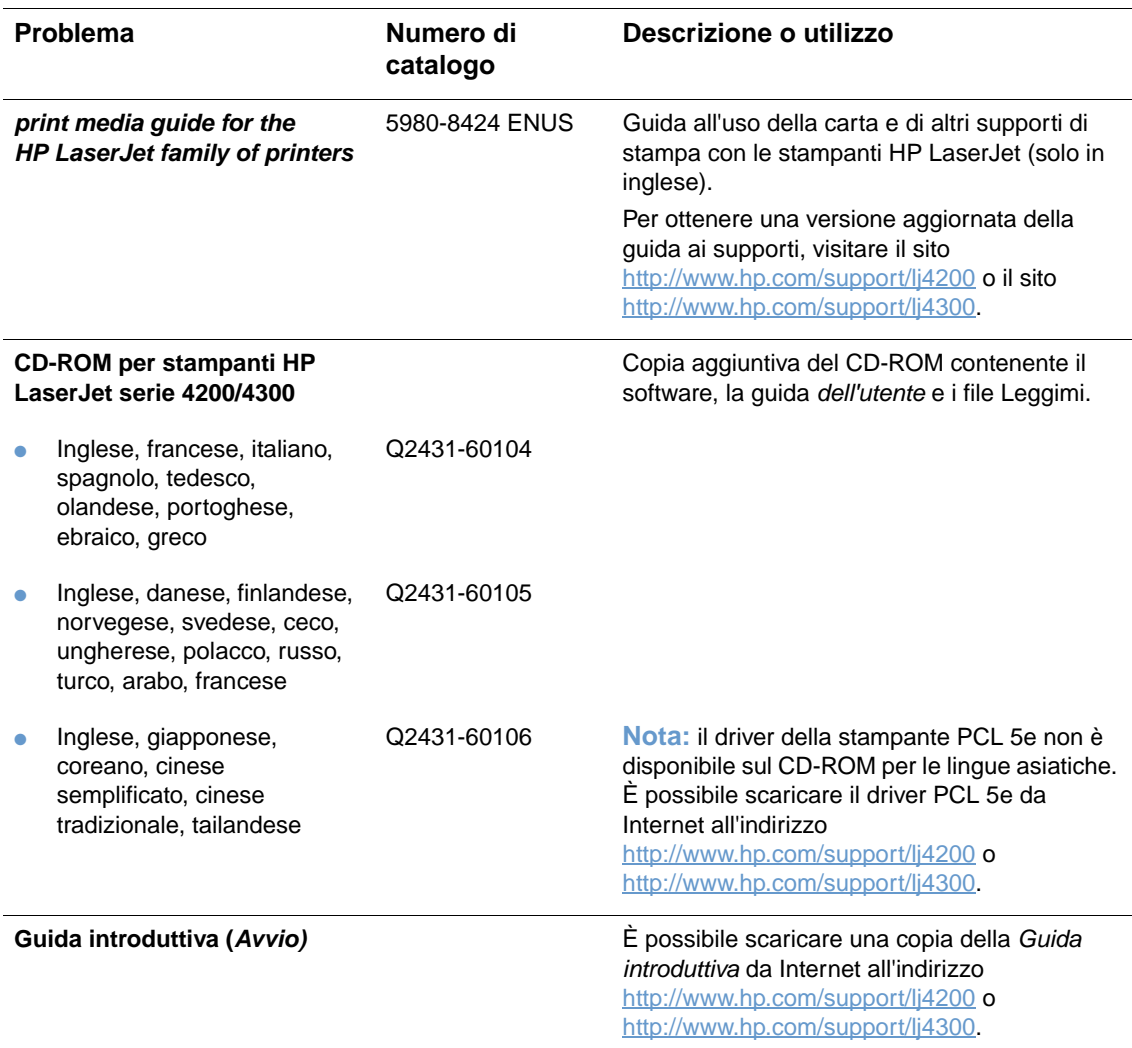

**Nota:** questi articoli possono essere scaricati gratuitamente anche visitando il sito<http://www.hp.com>. Nel campo **Select your country/region** visualizzato nella parte superiore della finestra del browser, selezionare il paese/regione di appartenenza e fare clic sul blocco **Supporto**.

#### **Manutenzione**

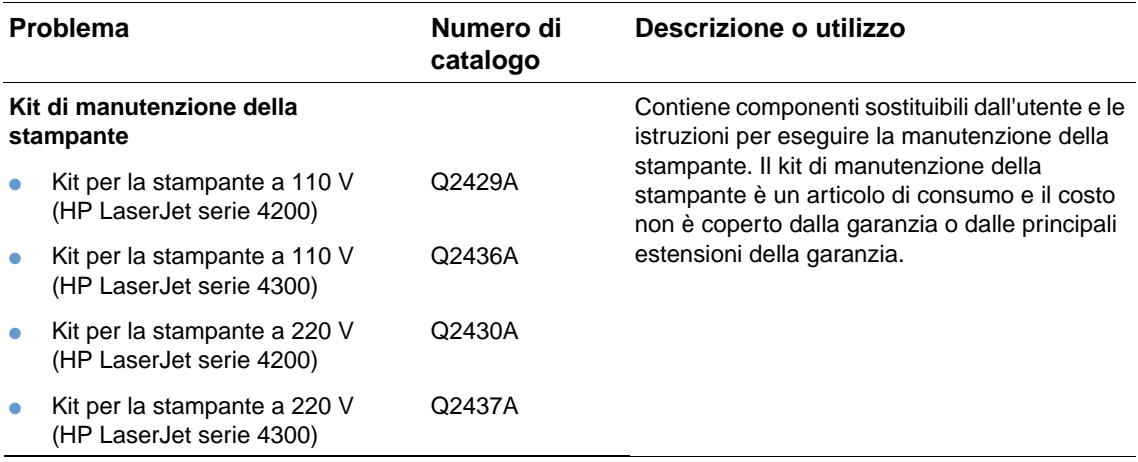

# **Materiali di consumo**

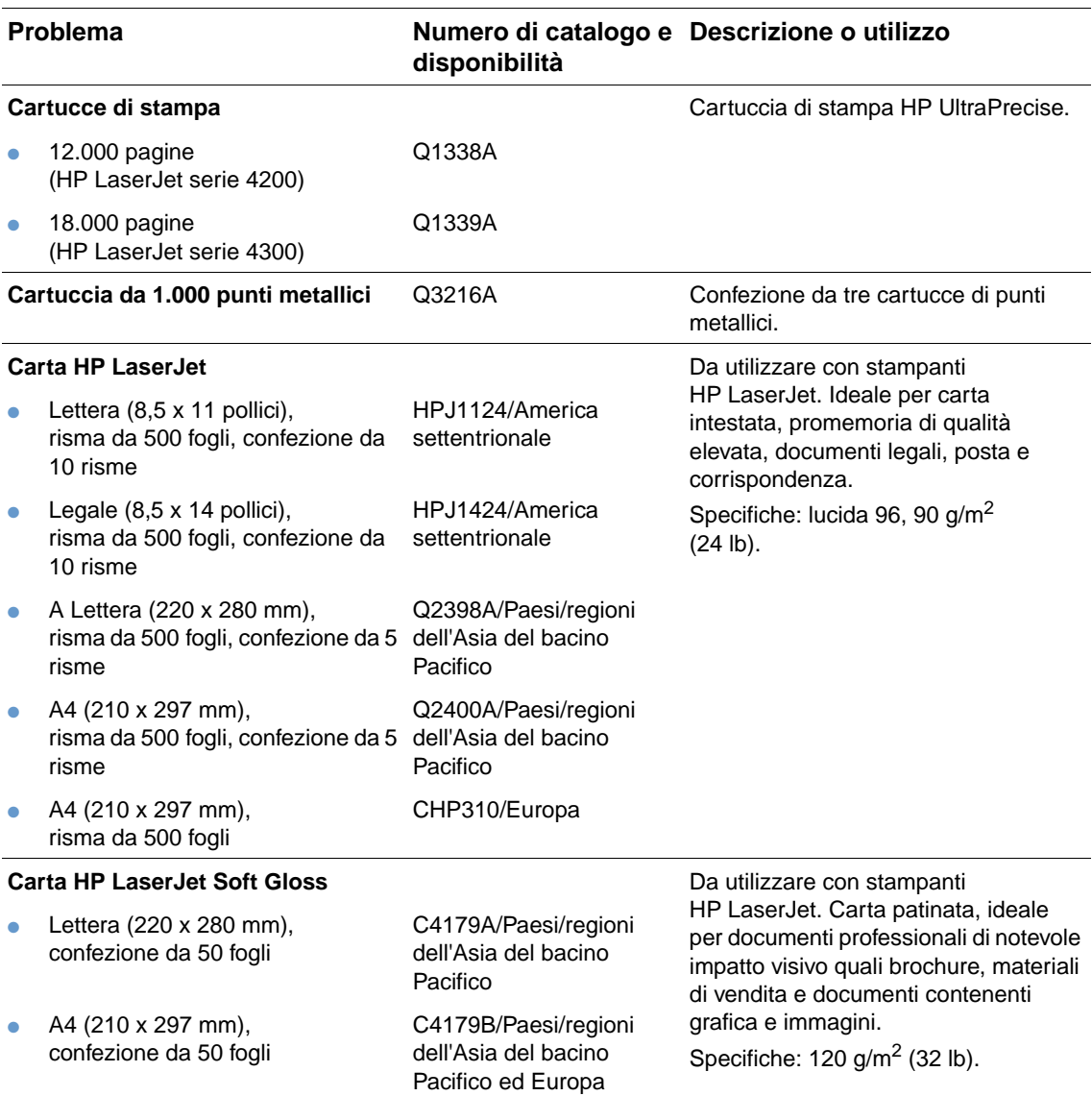

#### **Materiali di consumo**

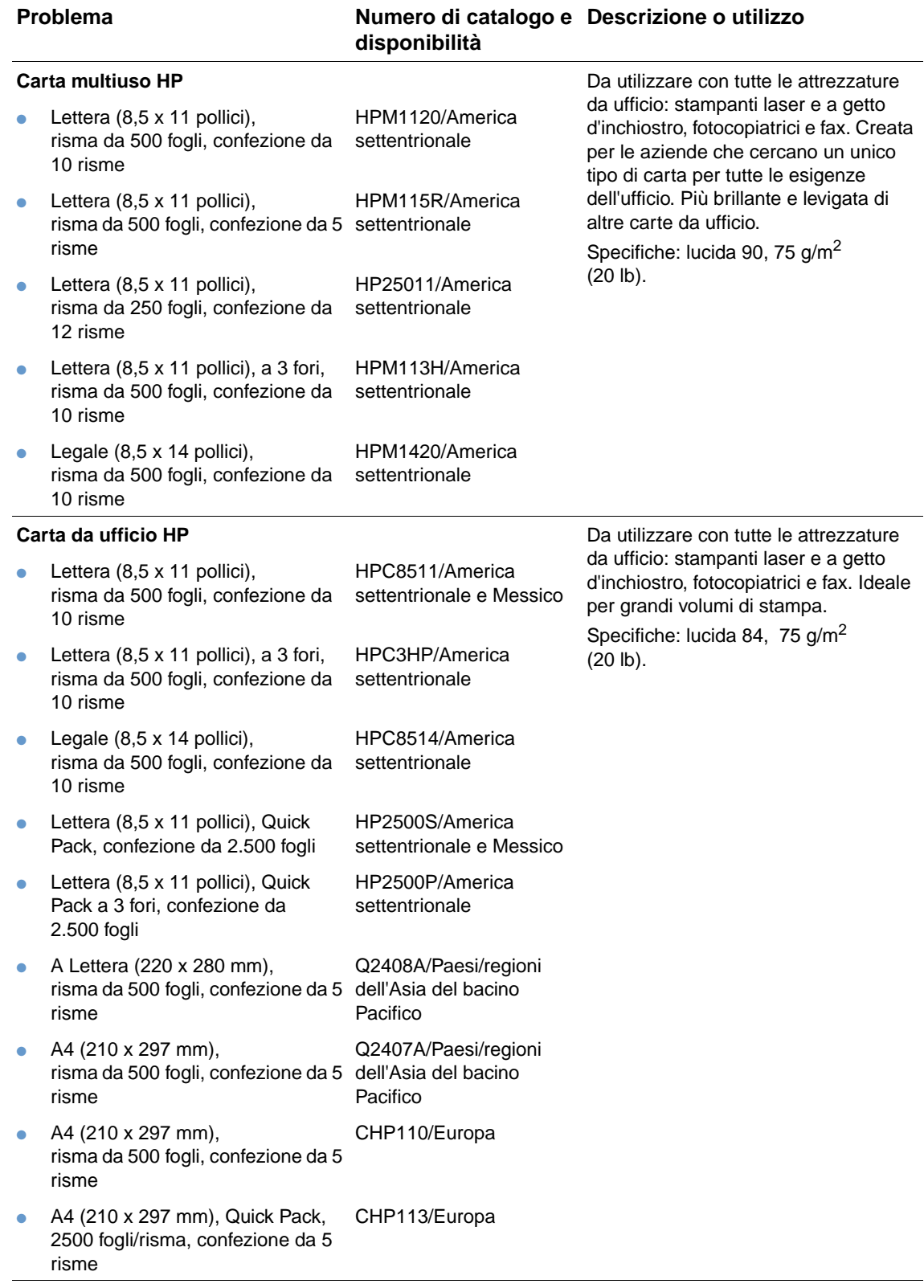

### **Materiali di consumo**

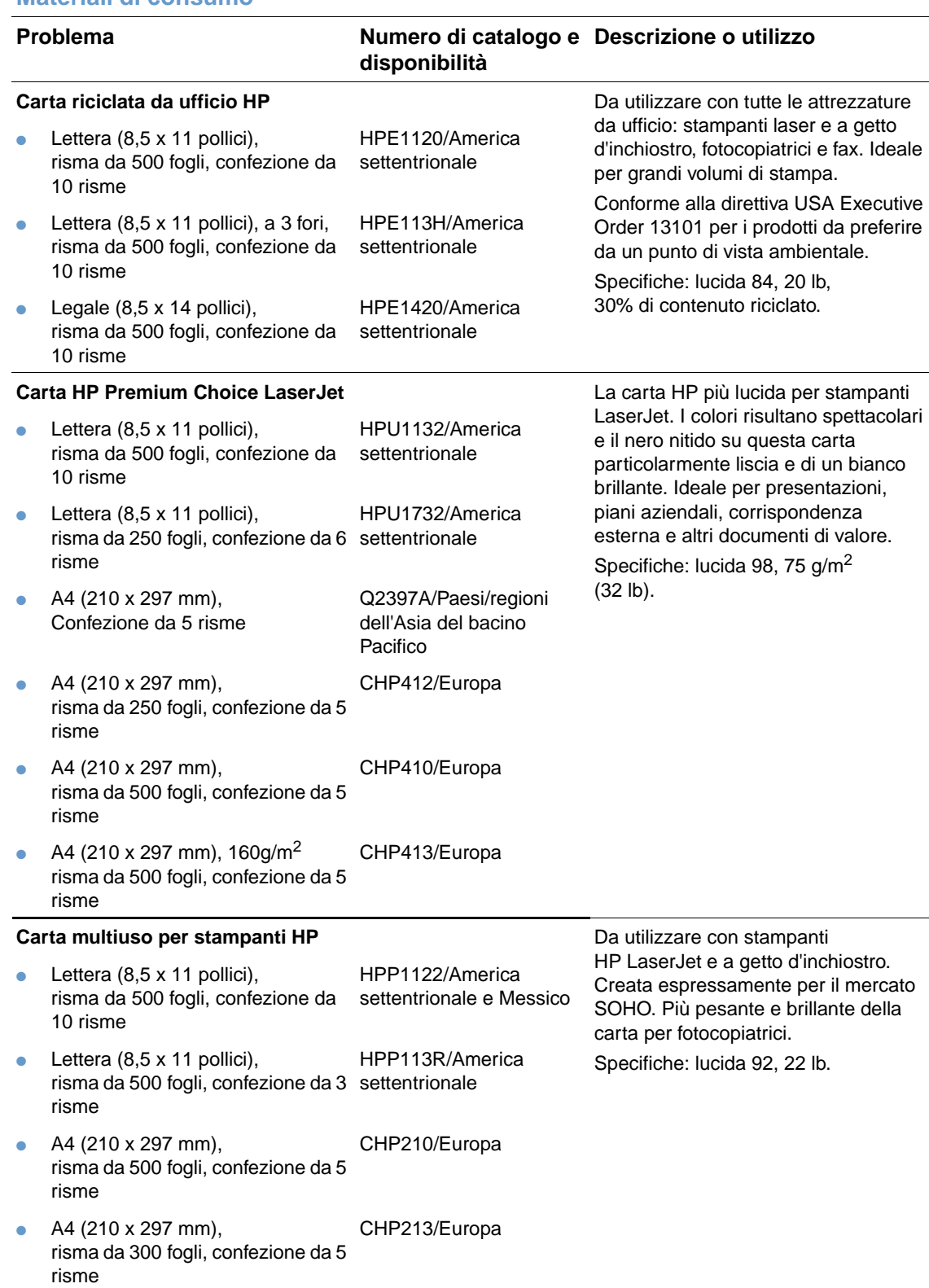

#### **Materiali di consumo**

#### **Lucidi HP LaserJet Da utilizzare solo con stampanti** monocromatiche HP LaserJet. Questi lucidi consentono di ottenere testo e immagini nitide e chiare e sono specificamente realizzati e collaudati per l'uso con le stampanti monocromatiche HP LaserJet. Specifiche: spessore 4,3 mil. • Lettera  $(8,5 \times 11)$  pollici), 50 fogli per confezione 92296T/America settentrionale, paesi/ regioni dell'Asia del bacino Pacifico ed Europa ● A4 (210 x 297 mm), 50 fogli per confezione 922296U/Paesi/regioni dell'Asia del bacino Pacifico ed Europa **carta resistente HP LaserJet Da utilizzare con stampanti** HP LaserJet. Carta satinata resistente all'acqua e agli strappi che non pregiudica la qualità di stampa o le prestazioni. Ideale per cartelli, mappe, menu e altre applicazioni aziendali. • Lettera  $(8.5 \times 11 \text{ pollici})$ , 50 fogli per confezione Q1298A/America settentrionale ● A4 (210 x 297 mm), 50 fogli per confezione Q1298B/Paesi/regioni dell'Asia del bacino Pacifico ed Europa **Problema Numero di catalogo e Descrizione o utilizzodisponibilità**

# <span id="page-26-0"></span>**Disposizione del pannello di controllo**

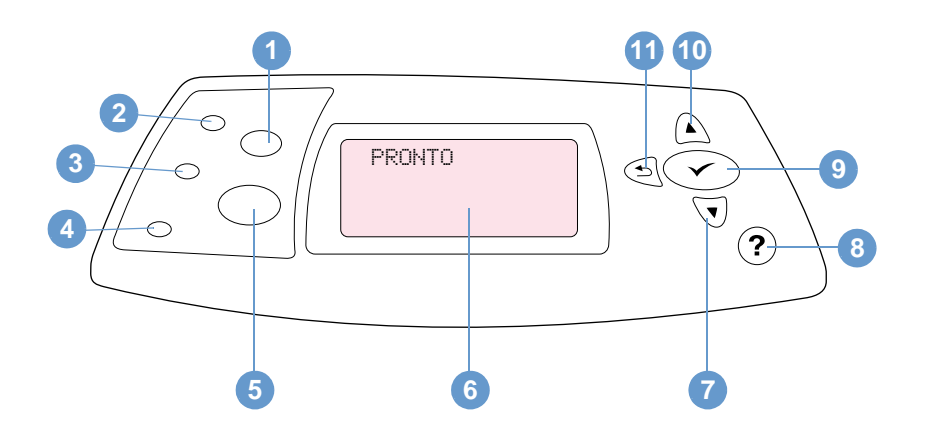

- **1** Pulsante ANNULLA
- **2** Pronto per la stampa, spia
- **3** Dati, spia
- **4** Attenzione, spia
- **5** Pulsante INTERROMPI STAMPA/RIAVVIA STAMPA
- **6** Display del pannello di controllo
- **7** Pulsante FRECCIA GIÙ
- **8** Pulsante GUIDA
- **9** Pulsante SELEZIONE
- **10 Pulsante FRECCIA SU**
- **11 Pulsante FRECCIA INDIETRO**

# <span id="page-26-1"></span>**Spie del pannello di controllo**

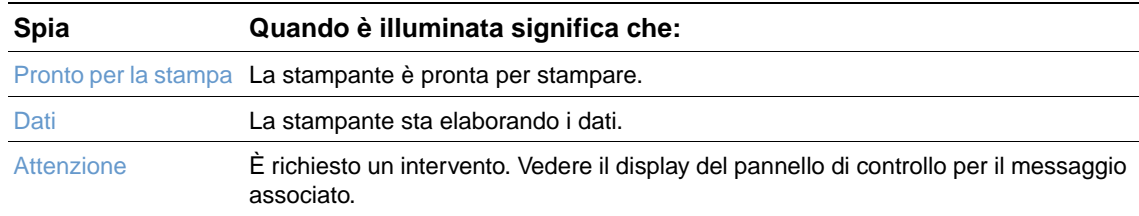

# <span id="page-27-0"></span>**Pulsanti del pannello di controllo**

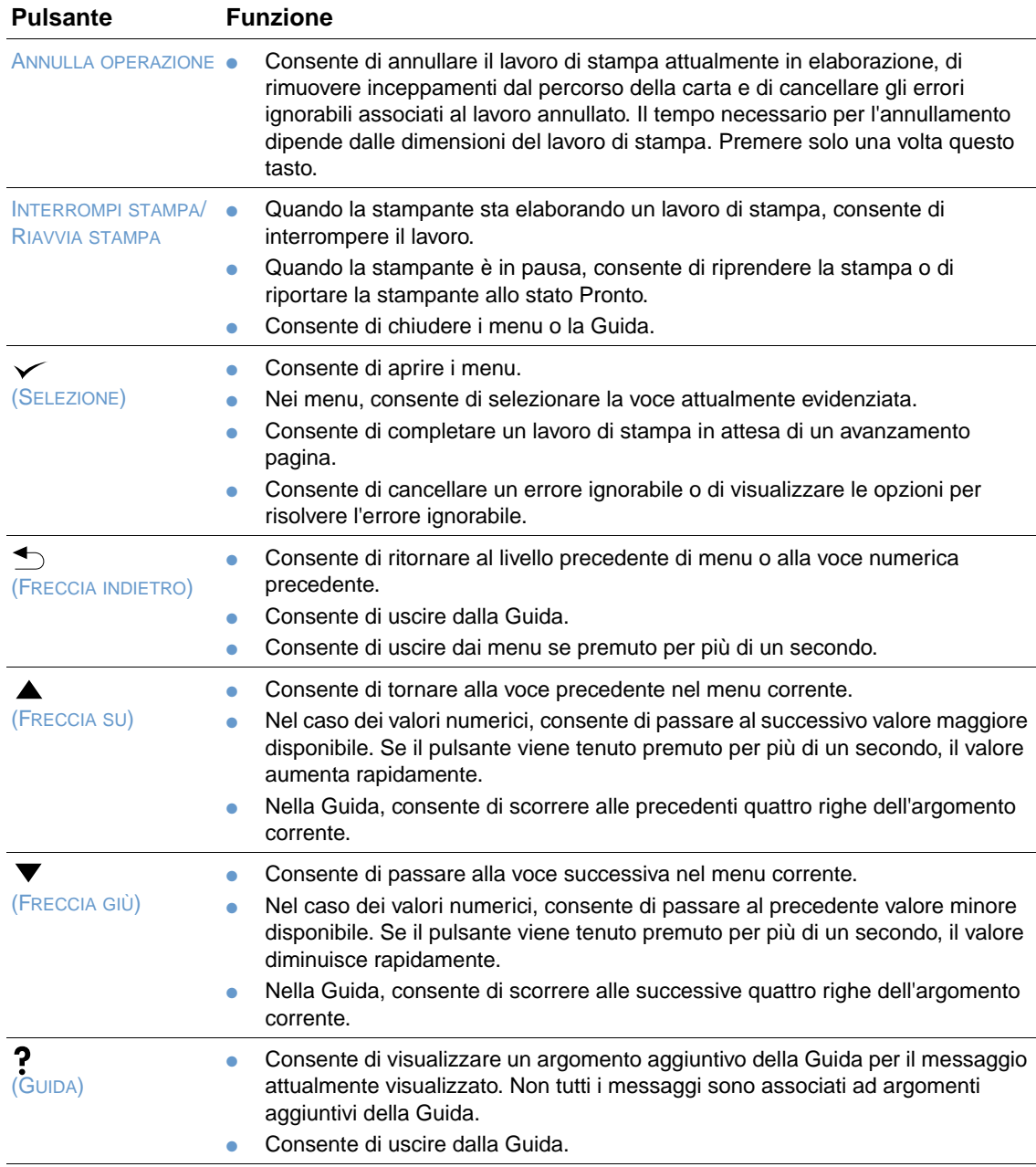

# <span id="page-27-1"></span>**Uso della Guida (?) della stampante**

La stampante è dotata di una Guida accessibile tramite il pannello di controllo che fornisce istruzioni per la correzione della maggior parte degli errori. Per alcuni argomenti della Guida sono disponibili animazioni visualizzate sul display del pannello di controllo della stampante che forniscono indicazioni sulla correzione di un errore.

Per visualizzare l'eventuale argomento della Guida disponibile per un messaggio, premere GUIDA (?). Se l'argomento della Guida è lungo più di quattro righe, utilizzare i pulsanti FRECCIA SU (A) o FRECCIA GIÙ (V) per scorrere l'intero argomento.

Per uscire dalla Guida, premere di nuovo GUIDA (?).

## <span id="page-28-0"></span>**Stampa e modifica dei menu del pannello di controllo**

Per esaminare le impostazioni correnti di tutti i menu e gli elementi disponibili nel pannello di controllo, stampare una mappa dei menu. È consigliabile tenere la mappa dei menu accanto alla stampante, come riferimento.

Per un elenco completo delle opzioni di menu e dei valori disponibili, vedere "Menu del pannello [di controllo" a pagina 157.](#page-158-3) Alcune opzioni di menu appaiono solo se è stato installato il vassoio o l'accessorio associato. Ad esempio, il menu EIO viene visualizzato solo se è stata installata una scheda EIO.

#### **Stampa della mappa dei menu del pannello di controllo**

- **1** Premere SELEZIONE  $(\checkmark)$  per aprire i menu.
- **2** Utilizzare i pulsanti FRECCIA SU (A) o FRECCIA GIÙ ( $\blacktriangledown$ ) per scorrere fino a INFORMAZIONI, quindi premere  $SELEZIONE$  ( $\checkmark$ ).
- **3** Utilizzare i pulsanti FRECCIA SU (A) o FRECCIA GIÙ ( $\blacktriangledown$ ) per scorrere fino a STAMPA MAPPA MENU, quindi premere SELEZIONE  $(\checkmark)$ .

#### **Modifica delle impostazioni del pannello di controllo**

- **1** Premere SELEZIONE  $(\checkmark)$  per aprire i menu.
- **2** Utilizzare il pulsante FRECCIA SU  $(\triangle)$  o FRECCIA GIÙ  $(\blacktriangledown)$  per scorrere fino al menu desiderato, quindi premere  $SELEZIONE$  ( $\checkmark$ ).
- **3** Alcuni menu possono includere più sottomenu. Utilizzare i pulsanti FRECCIA SU ( $\triangle$ ) o FRECCIA GIÙ (V) per scorrere fino al sottomenu desiderato, quindi premere SELEZIONE  $(\checkmark)$ .
- **4** Utilizzare i pulsanti FRECCIA SU (A) o FRECCIA GIÙ ( $\blacktriangledown$ ) per scorrere fino all'impostazione, quindi premere SELEZIONE  $(\checkmark)$ . I valori di alcune impostazioni variano velocemente se si tiene premuto il pulsante FRECCIA SU  $($   $\blacktriangle)$  o FRECCIA GIÙ  $($   $\blacktriangledown)$ . Accanto alla selezione sul display viene visualizzato un asterisco (\*), per indicare che si tratta del nuovo valore predefinito.
- **5** Premere INTERROMPI STAMPA/RIAVVIA STAMPA per uscire dal menu.
- **Nota** Le impostazioni del driver per la stampante e del programma hanno la precedenza su quelle del pannello di controllo (le impostazioni del programma hanno la precedenza sulle impostazioni del driver per la stampante).

Se non si riesce ad accedere a un menu o a un'opzione, tale menu od opzione non è disponibile per la stampante utilizzata oppure l'opzione associata di livello più alto non è stata attivata. Chiedere all'amministratore della rete se una funzione è stata bloccata (sul display del pannello di controllo della stampante appare ACCESSO NEGATO/MENU BLOCCATI).

# <span id="page-29-0"></span>**Spie degli accessori**

Utilizzare la seguente tabella per interpretare le spie di stato presenti sul impilatrice opzionale da 500 fogli o sul impilatrice/cucitrice opzionale da 500 fogli.

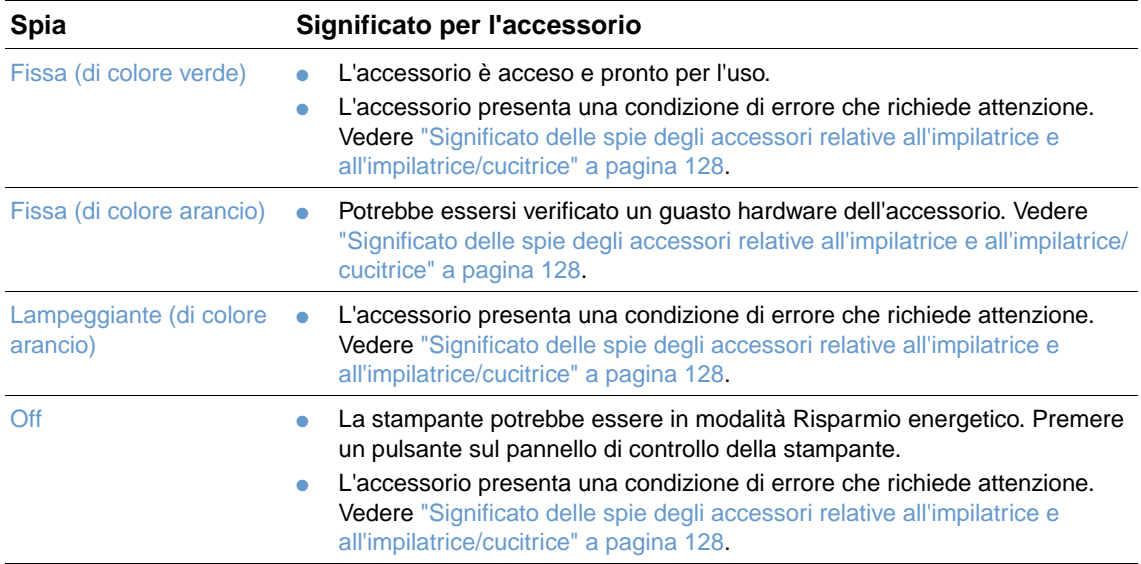

# <span id="page-30-0"></span>**Software della stampante**

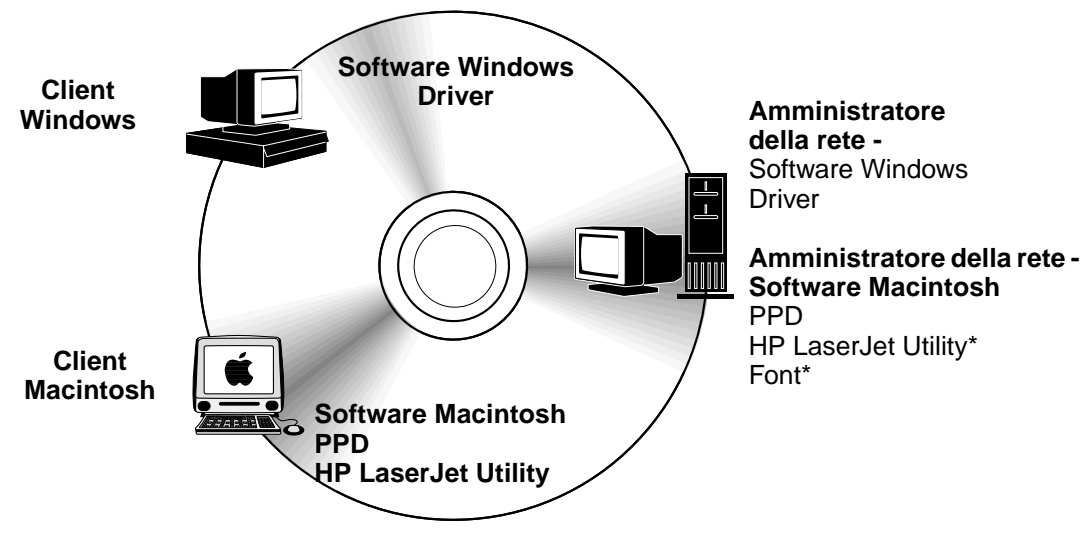

\* Nessun supporto in ceco, giapponese, coreano, russo, cinese semplificato, cinese tradizionale o turco.

Il CD-ROM della stampante contiene i componenti software e i driver per gli utenti finali e gli amministratori di rete. Per usufruire appieno delle funzioni della stampante è necessario installare i driver per stampante presenti su questo CD-ROM. Gli altri programmi sono consigliati ma non necessari. Per ulteriori informazioni, consultare il file Leggimi.

Il CD-ROM comprende il software sviluppato per gli utenti finali e gli amministratori di rete che utilizzano i seguenti sistemi operativi:

- Microsoft Windows 95, Windows 98 e Windows Millennium Edition (Me)
- Microsoft Windows NT 4.0
- Microsoft Windows 2000 e Windows XP
- Apple Mac OS, dalla versione 8.6 alla versione 9.xx, 10.1 o superiore

Sono inoltre disponibili i driver AutoCAD™ per Windows 9.x e Windows NT 4.0.

I driver per stampante più recenti per tutti i sistemi operativi supportati sono disponibili all'indirizzo <http://www.hp.com/support/lj4200>o [http://www.hp.com/support/lj4300.](http://www.hp.com/support/lj4300) Se non si dispone di accesso a Internet, consultare l'opuscolo di assistenza fornito con la stampante per informazioni su come ottenere il software più recente.

## <span id="page-31-0"></span>**Driver per la stampante**

I driver consentono di accedere alle funzioni della stampante e permettono al computer di comunicare con la stampante stessa (mediante un linguaggio di stampa). Esaminare il file Leggimi contenuto nel CD-ROM per informazioni sul software aggiuntivo fornito e sui linguaggi supportati.

Insieme alla stampante vengono forniti i seguenti driver: i driver più recenti sono anche disponibili sul sito<http://www.hp.com/support/lj4200>o [http://www.hp.com/support/lj4300.](http://www.hp.com/support/lj4300) A seconda della configurazione dei computer basati su Windows, il programma di installazione del software di gestione della stampante verifica automaticamente se sul computer è previsto l'accesso a Internet per poter prelevare i driver più recenti.

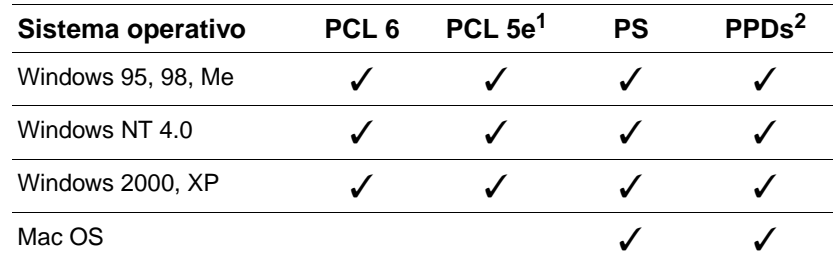

1. Non incluso nel CD-ROM per le lingue asiatiche.

2. File PPD (PostScript Printer Description).

 $\dot{\mathsf{E}}$  possibile ottenere i driver per script di modelli UNIX<sup>®</sup> e Linux scaricandoli da Internet o richiedendoli a un centro di assistenza HP autorizzato. (Vedere l'opuscolo di assistenza fornito con la stampante).

I driver OS/2 sono forniti da IBM e sono compresi nel pacchetto software OS/2. Non sono disponibili in cinese tradizionale, cinese semplificato, coreano e giapponese.

Nota Se il driver per la stampante desiderato non è presente nel CD-ROM o non è elencato in queste pagine, esaminare il software di installazione o il file Leggimi della stampante per verificare se è previsto il supporto del driver. Se non è supportato, rivolgersi al produttore o al distributore del software in uso e richiedere il driver per la stampante.

## <span id="page-32-0"></span>**Software per computer basati su Windows**

Il CD-ROM contiene i driver per le stampanti e altri programmi per computer Windows.

#### **Amministratori di rete**

Se la stampante è collegata a una rete tramite una scheda EIO HP Jetdirect, prima di stampare occorre configurare la stampante per tale rete. Per le reti Microsoft o Novell NetWare, è possibile utilizzare il software di installazione della stampante. Per le altre opzioni, consultare la Guida dell'amministratore del server di stampa HP Jetdirect (fornita con le stampanti contenenti il server di stampa HP Jetdirect).

Selezionare l'opzione **Crea un programma di installazione personalizzato** nella **Utility di personalizzazione** per creare un programma di installazione con il quale installare soltanto il software che si intende distribuire agli utenti finali. È possibile configurare il programma di installazione in modo che venga eseguito senza l'intervento dell'utente e che vengano installate le impostazioni preconfigurate per tutti i driver PCL e per il driver PS in Windows 2000 e Windows XP. Selezionare **Installazione automatica**, quindi selezionare **Sì**. L'opzione **Copia solo i driver della stampante** di **Utility di personalizzazione** consente anche di creare un set di dischi con i driver che è possibile installare mediante l'**Installazione guidata stampante** di Microsoft Windows.

## **Scelta del driver per la stampante adeguato**

Selezionare il driver per la stampante in base all'uso previsto. Alcune funzioni della stampante sono disponibili solo con i driver PCL 6. Per l'uso di queste funzioni, consultare la Guida del driver per la stampante.

- Utilizzare il driver PCL 6 per sfruttare pienamente le funzioni della stampante. Per le attività di stampa generiche, il driver PCL 6 offre prestazioni e qualità di stampa ottimali.
- Utilizzare il driver PCL 5e se alcuni documenti non vengono stampati correttamente con il driver PCL 6 o se manca il supporto DIMM per i font.
- Utilizzare il driver PS se la stampa viene eseguita prevalentemente da programmi PostScript come Adobe® o Corel®.
- La stampante passa automaticamente dal linguaggio PS a quello PCL e viceversa.

#### **Accesso al driver per la stampante Windows**

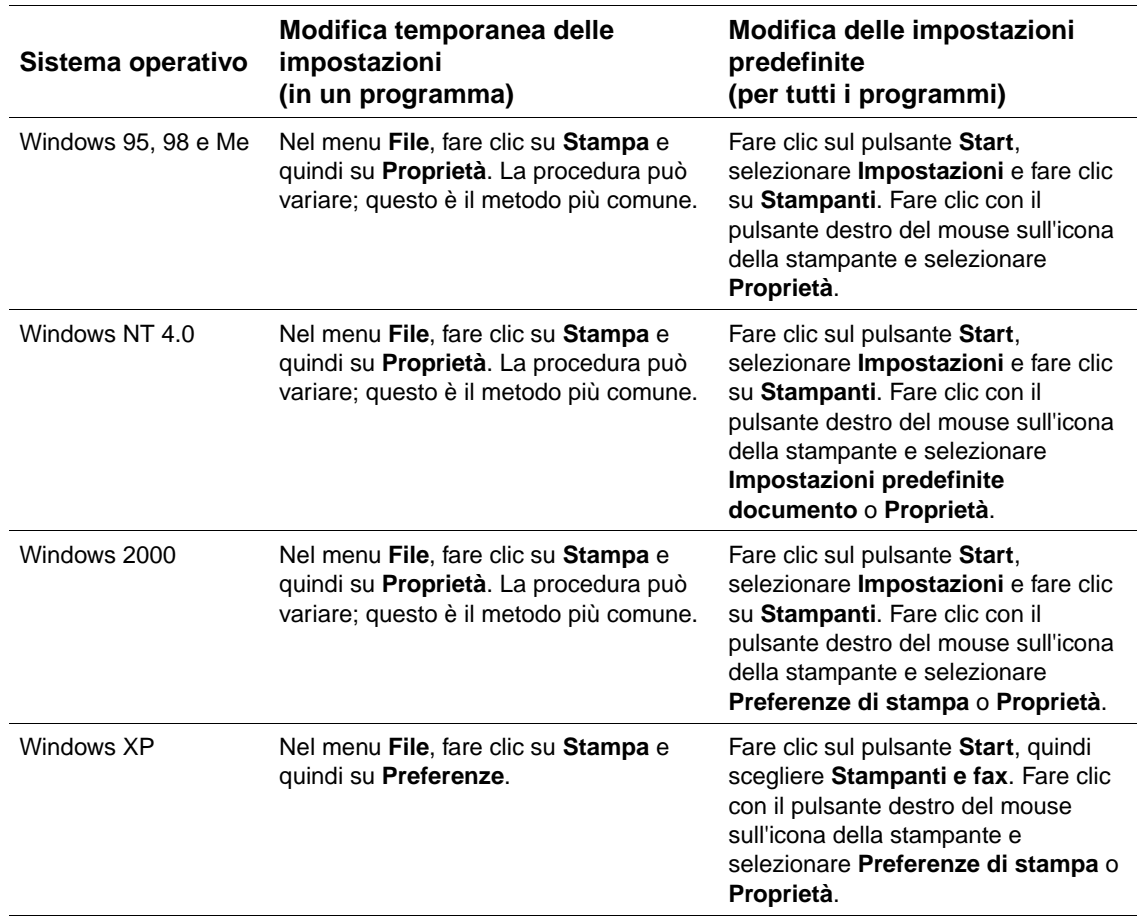

Per configurare il driver, accedervi con uno dei metodi seguenti:

**Nota** Le impostazioni del driver per la stampante e del programma hanno la precedenza su quelle del pannello di controllo (le impostazioni del programma hanno la precedenza sulle impostazioni del driver per la stampante).

#### **Guida del driver della stampante**

Ogni driver per la stampante è dotato di una Guida visualizzabile mediante il pulsante **Guida**, il tasto F1 della tastiera o un punto interrogativo visibile nell'angolo in alto a destra della schermata del driver (in base al sistema operativo Windows utilizzato). Queste schermate contengono informazioni dettagliate sul driver specifico. La Guida del driver per la stampante è separata da quella del programma.

## <span id="page-34-0"></span>**Software per computer Macintosh**

Il programma di installazione HP fornisce i file PPD e l'utility HP LaserJet da utilizzare sui computer Macintosh. Se la stampante è collegata in rete, è possibile utilizzare il server Web incorporato mediante i computer Macintosh. Per ulteriori informazioni, vedere ["Software per le](#page-35-0)  [reti" a pagina 34.](#page-35-0)

#### **PPD**

I file PPD, insieme al driver Apple LaserWriter 8 per sistemi OS dalla versione 8 alla versione 9.xx e il PS Converter per OS versione X 10.1 o superiore, consentono all'utente di accedere alle funzioni della stampante e al computer di comunicare con la stampante. Il CD-ROM contiene un programma di installazione per i PPD e altro software. Utilizzare il driver PS appropriato fornito con il sistema operativo.

#### **PDE**

I file PDE (Printer Dialog Extensions), insieme al driver Apple LaserWriter per OS X, consentono all'utente di accedere alle funzioni della stampante e al computer di comunicare con la stampante. Il CD-ROM contiene un programma di installazione per i PPD, i PDE e altro software. Utilizzare il driver Apple LaserWriter appropriato fornito con il sistema operativo.

## **Utility HP LaserJet**

L'utility HP LaserJet consente di controllare alcune funzioni non disponibili nel driver. Le schermate illustrate facilitano ulteriormente la selezione delle funzioni della stampante dal computer Macintosh. L'utility HP LaserJet può essere utilizzata per le seguenti operazioni:

- personalizzare i messaggi del pannello di controllo della stampante
- assegnare il nome alla stampante, assegnare la stampante ad una zona della rete, scaricare file e font e cambiare la maggior parte delle impostazioni della stampante
- impostare una password per la stampante
- utilizzare il computer per bloccare le funzioni del pannello di controllo per impedire l'accesso non autorizzato (consultare la Guida del software della stampante)
- configurare e impostare la stampante per la stampa IP.

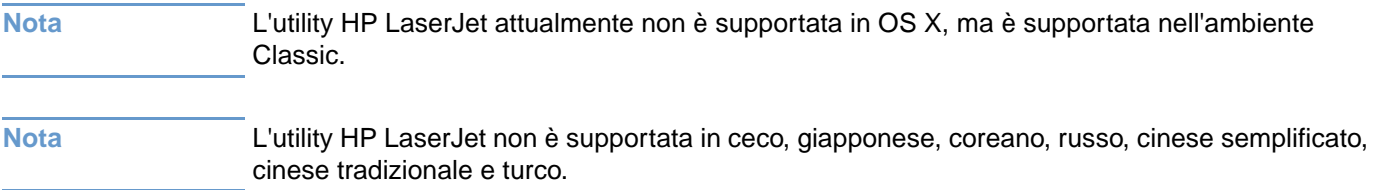

# <span id="page-35-0"></span>**Software per le reti**

Il software della stampante fornisce un collegamento al software HP Web Jetadmin per la gestione della stampante. Per un riepilogo delle soluzioni software HP di configurazione e installazione in rete disponibili, consultare il manuale Guida dell'amministratore del server di stampa HP Jetdirect (fornito con le stampanti che dispongono di un server di stampa HP Jetdirect).

## **Software HP Web Jetadmin**

HP Web Jetadmin 6.5 è una soluzione software basata sul Web che consente l'installazione, il controllo e la risoluzione remota dei problemi relativi alle periferiche collegate in rete. L'interfaccia browser intuitiva del software consente di gestire facilmente su tutte le piattaforme una vasta gamma di periferiche, tra cui stampanti HP e non HP. La gestione è proattiva, perché consente agli amministratori di rete di risolvere i problemi relativi alle stampanti prima che vengano coinvolti gli utenti. Questo software di gestione avanzata può essere scaricato gratuitamente dal sito [http://www.hp.com/go/webjetadmin.](http://www.hp.com/go/webjetadmin) Per ottenere i plug-in di HP Web Jetadmin, fare clic su **plug-ins**, quindi su **applications**.

Quando HP Web Jetadmin è installato su un server host, è possibile accedervi da qualsiasi client attraverso un browser Web supportato, selezionando l'host HP Web Jetadmin.

Se installato su un server host, è possibile accedere a HP Web Jetadmin da qualsiasi client tramite un browser Web supportato (ad esempio Microsoft Internet Explorer 4.x o Netscape Navigator versione 4.x o superiore) selezionando l'host HP Web Jetadmin.
HP Web Jetadmin consente di effettuare le seguenti operazioni:

- Gestione proattiva delle periferiche con funzioni quali notifica via e-mail, stato delle parti consumabili e allarmi configurabili
- Installazione e configurazione remota delle periferiche
- Diagnostica remota delle periferiche
- Gestione del disco rigido, della memoria Flash e della memoria RAM, nonché di moduli e font memorizzati sui dischi rigidi delle stampanti di rete mediante il plug-in Resource Manager
- Aggiornamenti di configurazione batch multipli per i server di stampa HP Jetdirect e le stampanti selezionate mediante il gestore integrato di download del firmware
- Configurazione simultanea di più periferiche
- Interfaccia basata sul Web e orientata alle attività (non è richiesto il software client)
- Rilevamento automatico delle periferiche sulla rete
- Creazione di profili e viste personalizzate
- Organizzazione delle periferiche in gruppi logici con mappe virtuali dell'ufficio per una facile navigazione
- Gestione di periferiche di versioni precedenti che non dispongono di un server Web HP incorporato
- Supporto di più protocolli (TCP/IP e IPX)
- Gestione di stampanti di terze parti conformi alle specifiche MIB mediante il supporto universale per stampanti
- Gestione di HP Web Jetadmin senza un server Web dedicato grazie a un server Web integrato (HP Web Jetadmin viene eseguito su sistemi operativi Windows NT 4.0, Windows 2000 Professional o Linux, con archiviazione delle informazioni in un database centrale)
- Facile integrazione con soluzioni di gestione aziendale quali OpenView®, Computer Associates (UniCenter)® e Tivoli®
- Visualizzazione di tutte le periferiche della rete
- Configurazione di tutte le periferiche all'interno di un gruppo di periferiche
- Creazione dei percorsi di stampa
- Supporto agli amministratori della LAN mediante Intelligent Update per l'aggiunta di componenti quali nuovi linguaggi di stampa, supporto di periferiche e plug-in di applicazioni senza necessità di reinstallare HP Web Jetadmin
- Campi esportabili, ad esempio capacità di stampa e conteggio delle pagine impostato per data, forniti dal monitoraggio avanzato delle risorse e dall'analisi dell'utilizzo
- Disponibile in 20 lingue compatibili con i prodotti HP Jetdirect
- Diversi livelli di sicurezza

### **HP Jetdirect Printer Installer per UNIX**

HP Jetdirect Printer Installer per UNIX è una semplice utility di installazione della stampante per le reti HP-UX e Solaris che può essere scaricata dal sito [http://www.hp.com/support/net\\_printing.](http://www.hp.com/support/net_printing)

# Operazioni di stampa

# **Panoramica**

#### In questa sezione vengono descritte le principali operazioni di stampa, tra cui:

- ["Selezione dello scomparto di uscita" a pagina 38](#page-39-0)
- ["Applicazione di punti metallici ai documenti" a pagina 41](#page-42-0)
- ["Caricamento dei vassoi" a pagina 44](#page-45-0)
- ["Selezione del vassoio da utilizzare per la stampa" a pagina 48](#page-49-0)
- ["Selezione della modalità fusore corretta" a pagina 52](#page-53-0)
- ["Stampa di buste" a pagina 53](#page-54-0)
- ["Stampa su carta speciale" a pagina 59](#page-60-0), ad esempio carta intestata e lucidi
- ["Stampa su entrambe le facciate del foglio \(unità duplex opzionale\)" a pagina 68](#page-69-0)

#### In questa sezione vengono inoltre presentate alcune operazioni avanzate di stampa, tra cui:

- ["Fascicolazione \(mopier\)" a pagina 72](#page-73-0) per stampare più originali
- ["RIP ONCE \(elaborazione immagini raster\)" a pagina 72](#page-73-1)
- ["Salvataggio delle informazioni sull'impostazione della stampante \(Quick Set\)" a pagina 72](#page-73-2) per tipi diversi di lavori di stampa
- ["Adatta pagina" a pagina 72](#page-73-3)
- ["Stampa di opuscoli" a pagina 73](#page-74-0)
- ["Stampa di una filigrana" a pagina 73](#page-74-1)
- ["Stampa su una prima pagina diversa" a pagina 73](#page-74-2)
- ["Stampa di più pagine su un unico foglio di carta" a pagina 73](#page-74-3)
- ["Utilizzo delle funzioni di memorizzazione dei lavori" a pagina 74](#page-75-0)

# <span id="page-39-0"></span>**Selezione dello scomparto di uscita**

La stampante dispone di queste aree di uscita: scomparto di uscita superiore (standard), scomparto di uscita posteriore e impilatrice o impilatrice/cucitrice opzionale.

### **Stampa con lo scomparto di uscita superiore (standard)**

Nello scomparto di uscita superiore la carta viene raccolta con le facciate rivolte verso il basso, nell'ordine corretto. Questo scomparto viene utilizzato per la maggior parte dei lavori di stampa, compresi i lucidi. Per utilizzare lo scomparto di uscita superiore, assicurarsi che quello posteriore sia chiuso. Per prevenire inceppamenti della carta, non aprire o chiudere lo scomparto di uscita posteriore durante un'operazione di stampa.

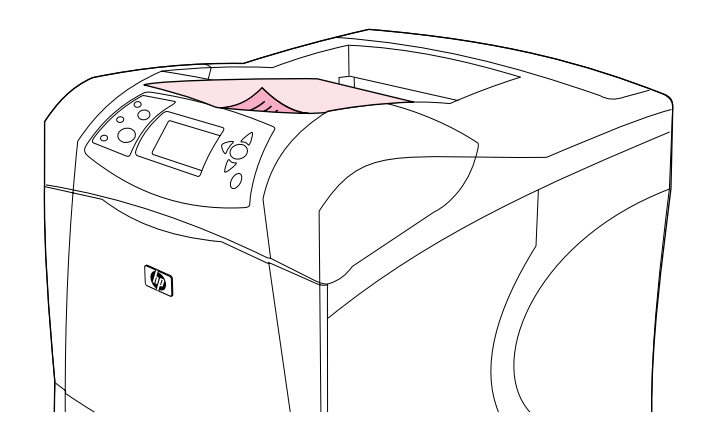

### <span id="page-40-0"></span>**Stampa con lo scomparto di uscita posteriore**

La stampante utilizzerà sempre lo scomparto di uscita posteriore se questo è aperto. La carta esce con il lato stampato rivolto verso l'alto, con l'ultima pagina in cima (ordine inverso).

Quando si stampa dal vassoio 1 allo scomparto di uscita posteriore, viene utilizzato il percorso di stampa più diretto. Aprendo lo scomparto di uscita posteriore è possibile migliorare le prestazioni di stampa dei seguenti elementi:

- buste
- etichette
- carta di formato ridotto e personalizzato
- cartoline
- **•** carta con grammatura superiore ai 120 g/m<sup>2</sup> (32 lb)

Per aprire lo scomparto di uscita posteriore, prendere la maniglia nella parte superiore. Tirare lo scomparto verso il basso ed estrarre l'estensione.

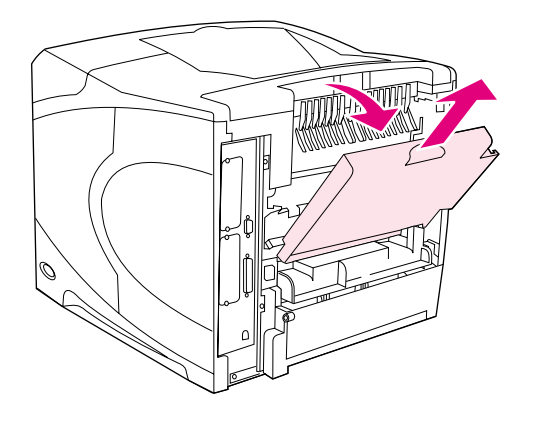

Aprendo lo scomparto di uscita posteriore si disattivano l'unità duplex opzionale (se installata) e lo scomparto di uscita superiore. Per prevenire inceppamenti della carta, non aprire o chiudere lo scomparto di uscita posteriore durante un'operazione di stampa.

### **Stampa con l'impilatrice o impilatrice/cucitrice opzionale**

L'impilatrice o l'impilatrice/cucitrice opzionale può contenere fino a 500 fogli di carta da 20 libbre. L'impilatrice accetta formati della carta standard e personalizzati. L'impilatrice/cucitrice accetta formati della carta standard e personalizzati, ma i punti metallici possono essere applicati soltanto ai formati Lettera, Legale e A4. Non provare a inviare altri tipi di supporti di stampa, come etichette o buste.

Se è installata un'impilatrice/cucitrice, la stampante ruota automaticamente di 180° le immagini stampate su tutti i formati, indipendentemente dalla presenza di punti metallici sul lavoro. Potrebbe essere necessario caricare in una direzione diversa i tipi di carta che devono essere stampati nell'orientamento corretto (ad esempio, carta intestata o perforata). Vedere ["Orientamento della carta quando è installata una cucitrice" a pagina 40](#page-41-0).

Per eseguire la stampa con l'impilatrice o l'impilatrice/cucitrice opzionale, selezionare l'opzione nel programma, nel driver per la stampante o sul pannello di controllo della stampante. Prima di utilizzare l'impilatrice o l'impilatrice/cucitrice opzionale, accertarsi che le impostazioni del driver per la stampante ne prevedano il riconoscimento. Questa impostazione va definita soltanto una volta. Per informazioni, consultare la Guida in linea del driver per la stampante.

Per ulteriori informazioni sui tipi di carta supportati, vedere "Formati e grammature carta [supportati" a pagina 191.](#page-192-0) Per ulteriori informazioni sulla pinzatura, vedere "Applicazione di punti [metallici ai documenti" a pagina 41](#page-42-0).

### <span id="page-41-0"></span>**Orientamento della carta quando è installata una cucitrice**

Se è installata un'impilatrice/cucitrice opzionale, la stampante ruota automaticamente di 180° le immagini stampate su tutti i formati, anche se al lavoro non sono stati applicati punti metallici. Se si stampa su carta che richiede uno specifico orientamento (ad esempio, carta intestata, carta perforata e carta filigranata), accertarsi di caricarla correttamente nel vassoio. L'orientamento corretto della carta nei vassoi è illustrato di seguito.

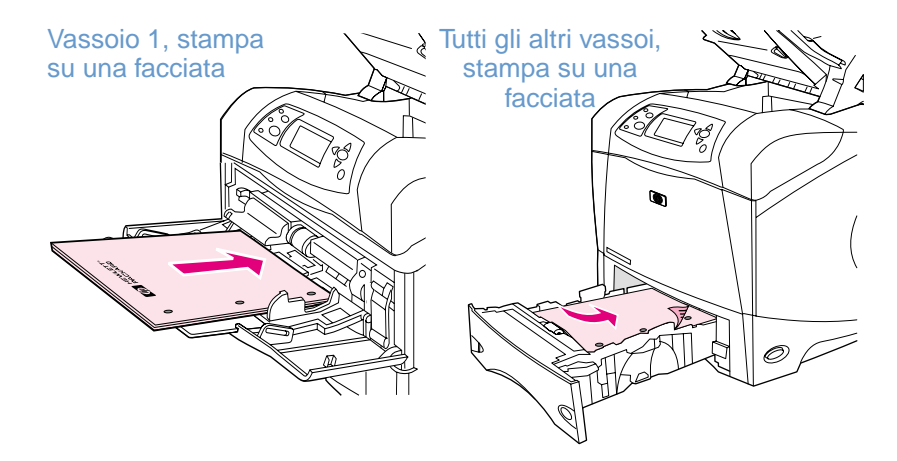

Per la stampa su una facciata e la pinzatura dal vassoio 1, caricare la carta con il lato di stampa rivolto verso l'alto e il margine superiore rivolto verso l'utente. Per la stampa su una facciata e la pinzatura da tutti gli altri vassoi, caricare la carta con il lato di stampa rivolto verso il basso e il margine superiore rivolto verso la stampante.

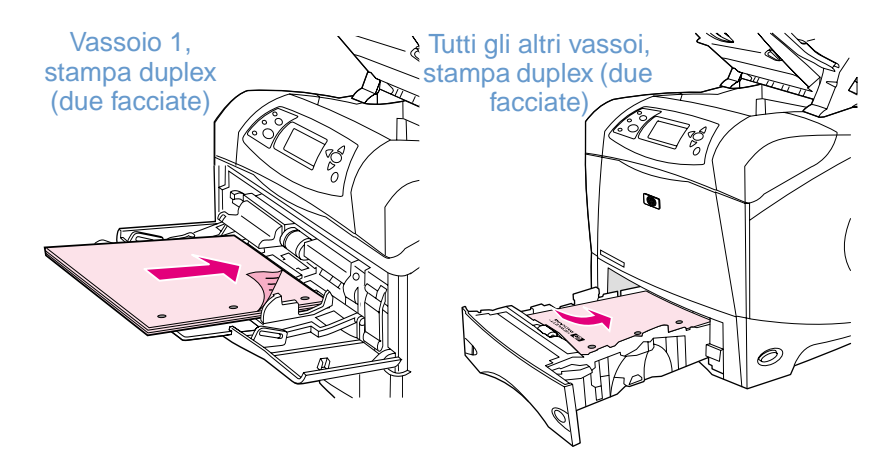

Per la stampa duplex e la pinzatura dal vassoio 1, caricare la carta con il lato di stampa rivolto verso il basso e il margine superiore rivolto verso la stampante. Per la stampa duplex e la pinzatura da tutti gli altri vassoi, caricare la carta con il lato di stampa rivolto verso l'alto e il margine superiore rivolto verso l'utente.

# <span id="page-42-0"></span>**Applicazione di punti metallici ai documenti**

L'impilatrice/cucitrice opzionale può applicare punti metallici a un massimo di 15 fogli di carta da 20 libbre. La cucitrice può applicare punti metallici a carta in formato Lettera, A4 o Legale.

- La grammatura può essere compresa tra 60 e 120 g/m<sup>2</sup> (da 16 a 32 libbre). Per la carta con grammatura superiore potrebbe essere previsto un limite di pinzatura inferiore alle 15 pagine.
- Se il lavoro a cui si desidera applicare i punti metallici è costituito da un solo foglio o da più di 15 fogli, la stampante emetterà il lavoro nello scomparto ma non applicherà punti metallici.
- La cucitrice accetta solo carta. Non provare ad applicare punti metallici ad altri tipi di supporti di stampa, come lucidi o etichette.

Quando la stampante è pronta ad applicare punti metallici a un documento, selezionare l'opzione corrispondente nel software. In genere, è possibile selezionare la cucitrice nel programma o nel driver per la stampante, sebbene alcune opzioni siano disponibili solo nel driver per la stampante. La modalità di selezione delle opzioni dipende dal programma in uso o dal driver per la stampante.

Se non è possibile selezionare la cucitrice nel programma o nel driver per la stampante, selezionarla nel pannello di controllo della stampante. Potrebbe essere necessario configurare il driver per la stampante affinché riconosca l'impilatrice/cucitrice opzionale. Questa impostazione va definita soltanto una volta. Per informazioni, consultare la Guida in linea del driver per la stampante.

La cucitrice accetterà lavori di stampa anche se non dispone di punti metallici, ma alle pagine non verranno applicati punti. È possibile configurare il driver per la stampante in modo che l'opzione di pinzatura venga disattivata quando mancano i punti metallici.

### **Selezione della cucitrice nel software (Windows)**

- **1** Nel menu **File**, fare clic su **Stampa** e quindi su **Proprietà**.
- **2** Selezionare la cucitrice in base al driver che si sta utilizzando:
	- PCL: Nella scheda **Finitura**, selezionare **Punti metallici**.
	- PS: Nella scheda **Avanzate**, aprire la sezione **Opzioni per il documento**, aprire la sezione **Caratteristiche della stampante**, selezionare **Opzioni di cucitura/ Destinazioni di uscita**, quindi selezionare **Un punto in diagonale/Cucitrice**.

### **Selezione della cucitrice nel software (Mac)**

- **1** Nel menu **File**, fare clic su **Stampa**, quindi scegliere **Finitura** dalle opzioni di stampa selezionabili.
- **2** Nella finestra di dialogo **Destinazione di uscita**, selezionare l'opzione **Cucitrice**.
- **3** Nella finestra di dialogo **Cucitrice**, selezionare lo stile della cucitrice.

### **Selezione della cucitrice nel pannello di controllo**

- **1** Premere SELEZIONE  $(\checkmark)$  per aprire i menu.
- **2** Utilizzare i pulsanti FRECCIA SU (A) o FRECCIA GIÙ (V) per scorrere fino a CONFIGURA PERIFERICA, quindi premere SELEZIONE  $(\checkmark)$ .
- **3** Utilizzare i pulsanti FRECCIA SU (A) o FRECCIA GIÙ (V) per scorrere fino a IMPOSTAZIONE OUTPUT, quindi premere SELEZIONE  $(\checkmark)$ .
- **4** Utilizzare i pulsanti FRECCIA SU (A) o FRECCIA GIÙ (V) per scorrere fino a CUCITRICE/ IMPILATRICE, quindi premere SELEZIONE  $(\checkmark)$ .
- **5** Utilizzare i pulsanti FRECCIA SU (A) o FRECCIA GIÙ (V) per scorrere fino a UNO, quindi premere SELEZIONE  $(\checkmark)$ .
- Nota Se si seleziona la cucitrice nel pannello di controllo della stampante, la pinzatura verrà attivata come impostazione predefinita. È possibile che vengano applicati punti metallici a tutti i lavori di stampa.

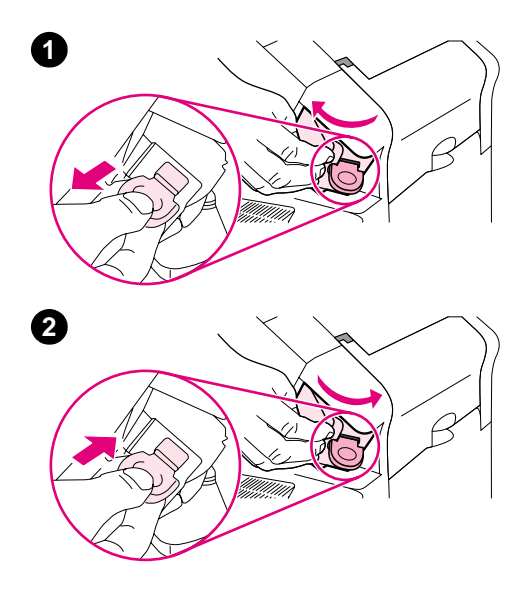

# **Caricamento dei punti metallici**

Caricare i punti metallici se sul pannello di controllo della stampante viene visualizzato il messaggio PUNTI METALLICI IN ESAURIMENTO (nella cucitrice sono disponibili meno di 70 punti metallici) o il messaggio PUNTI METALLICI ESAURITI (la cucitrice è vuota). Se la cucitrice esaurisce i punti metallici, i lavori continuano a essere stampati nell'impilatrice/cucitrice, ma non verranno applicati punti metallici.

### **Caricamento dei punti metallici**

- **1** Sul lato destro dell'impilatrice/cucitrice, ruotare la cucitrice verso la parte anteriore della stampante fino a bloccarla con uno scatto in posizione di apertura. Afferrare la maniglia blu della cartuccia di punti metallici ed estrarre la cartuccia dalla cucitrice.
- **2** Inserire la nuova cartuccia di punti metallici nella cucitrice e ruotare la cucitrice verso la parte posteriore della stampante fino a bloccarla con uno scatto.

# <span id="page-45-0"></span>**Caricamento dei vassoi**

In questa sezione viene descritto come caricare i vassoi standard e opzionali della stampante.

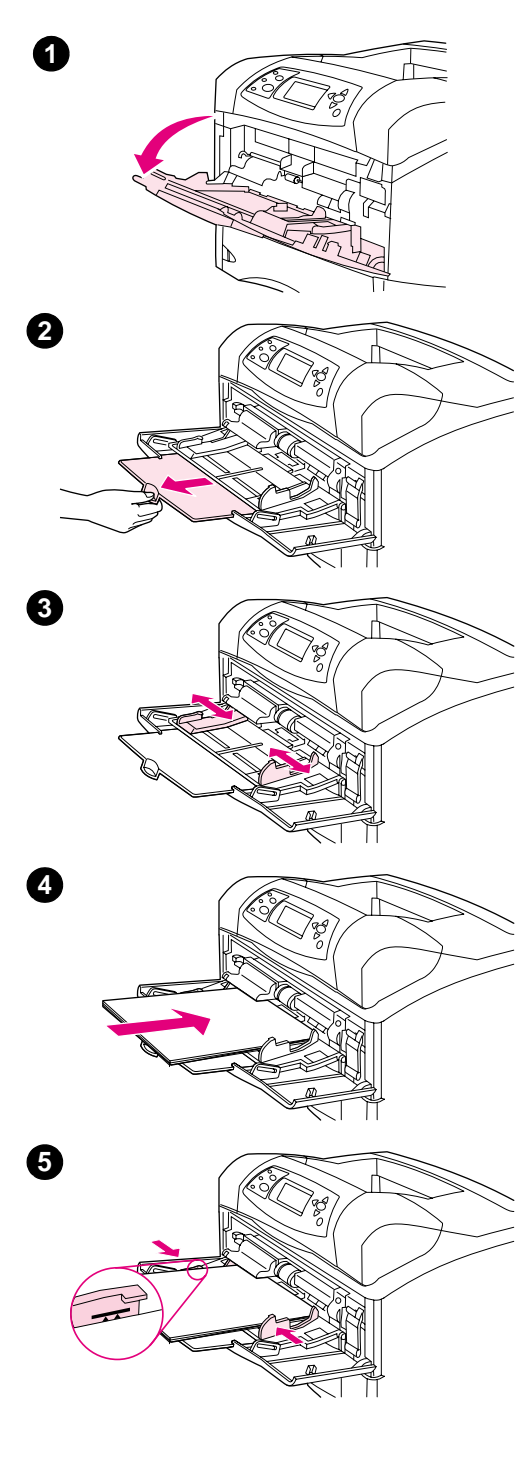

# **Caricamento del vassoio 1**

Il vassoio 1 è un vassoio pluriuso che contiene fino a 100 fogli di carta, 10 buste o 20 index card. Per impostazione predefinita, la stampante utilizza prima la carta del vassoio 1, se è carico. Per cambiare questa impostazione, vedere ["Personalizzazione del funzionamento del](#page-50-0)  [vassoio 1" a pagina 49](#page-50-0).

Il vassoio 1 consente di stampare su buste, lucidi, carta di formato personalizzato o altri tipi di supporto senza dover scaricare gli altri vassoi. Può essere utilizzato anche come vassoio aggiuntivo. Per informazioni sui formati di carta supportati, vedere ["Formati e](#page-192-0)  [grammature carta supportati" a pagina 191](#page-192-0).

Se è installata un'impilatrice/cucitrice opzionale, la stampante ruota automaticamente di 180° le immagini stampate su tutti i formati, anche se al lavoro non sono stati applicati punti metallici. Se si stampa su carta che richiede uno specifico orientamento (ad esempio, carta intestata, carta perforata e carta filigranata), accertarsi di caricarla correttamente nel vassoio. Vedere ["Orientamento della carta quando è](#page-41-0) [installata una cucitrice" a pagina 40.](#page-41-0)

#### **Nota**

La stampa potrebbe essere eseguita a una velocità inferiore quando si utilizza il vassoio 1.

#### **AVVERTENZA**

Per evitare inceppamenti della carta, non caricare i vassoi mentre è in corso la stampa.

Non aprire la carta a ventaglio, altrimenti si potrebbero verificare problemi di alimentazione.

### **Caricamento del vassoio 1**

- **1** Aprire il vassoio 1.
- **2** Estrarre l'estensione del vassoio.
- **3** Regolare le guide laterali in base alla larghezza appropriata.
- **4** Caricare la carta nel vassoio. Assicurarsi di inserire la carta sotto le linguette e di non superare gli indicatori di altezza massima.

#### **Nota**

Caricare la carta con il lato di stampa rivolto verso l'alto e il lato corto superiore rivolto verso la stampante. Per informazioni sul caricamento di carta speciale, vedere ["Stampa su carta speciale" a pagina 59](#page-60-0).

**5** Regolare le guide laterali in modo che si trovino a contatto con la risma di carta ma senza piegare i fogli.

<span id="page-46-0"></span>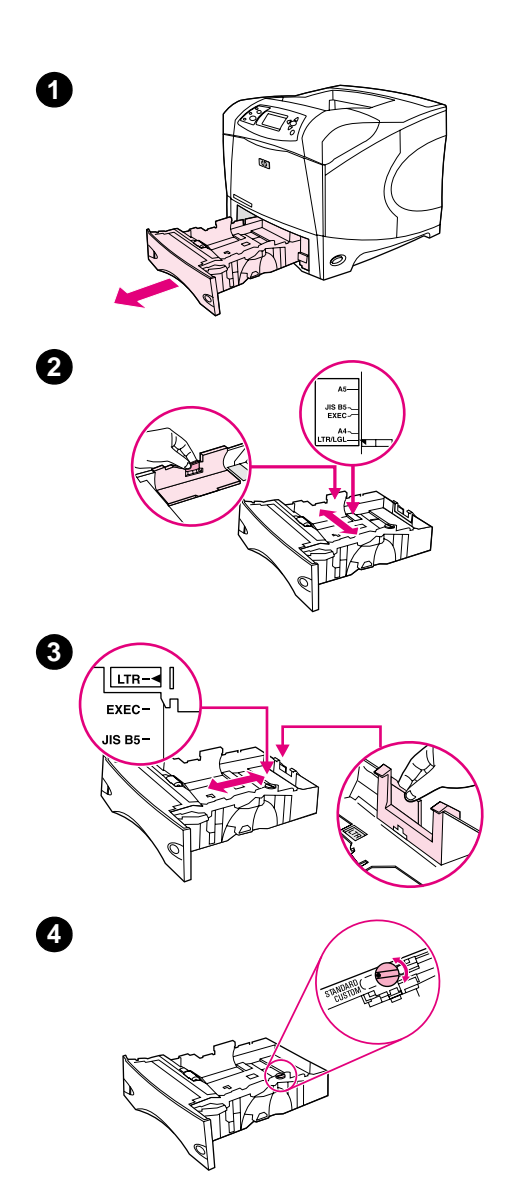

# **Caricamento del vassoio 2 o di un vassoio da 500 fogli opzionale**

Il vassoio da 500 fogli accetta sei formati standard (Lettera, A4, Legale, Executive, A5 e JIS B5) e diversi altri formati personalizzati. Vedere ["Formati e grammature carta supportati" a pagina 191](#page-192-0). La stampante rileva i formati standard se si impostano le guide del vassoio su un formato standard e la manopola per la carta sulla posizione **Standard**.

Se è installata un'impilatrice/cucitrice opzionale, la stampante ruota automaticamente di 180° le immagini stampate su tutti i formati, anche se al lavoro non sono stati applicati punti metallici. Se si stampa su carta che richiede uno specifico orientamento (ad esempio, carta intestata, carta perforata e carta filigranata), accertarsi di caricarla correttamente nel vassoio. Vedere ["Orientamento della carta quando è](#page-41-0) [installata una cucitrice" a pagina 40](#page-41-0).

#### **AVVERTENZA**

Per evitare inceppamenti della carta, non caricare i vassoi mentre è in corso la stampa.

### **Caricamento del vassoio 2 o di un vassoio da 500 fogli opzionale**

- **1** Rimuovere il vassoio dalla stampante.
- **2** Premere la leva di rilascio posizionata sulla guida sinistra e far scorrere le guide laterali fino al formato corretto della carta.
- **3** Premere la leva di rilascio posizionata sulla guida posteriore e farla scorrere fino al formato corretto della carta.
- **4** Sul lato destro del vassoio, ruotare la manopola sulla posizione **Standard** per i formati LTR (Lettera), A4, LGL (Legale), EXEC (Executive), A5 o JIS B5. Ruotare la manopola sulla posizione **Personalizzato** per i formati personalizzati supportati.

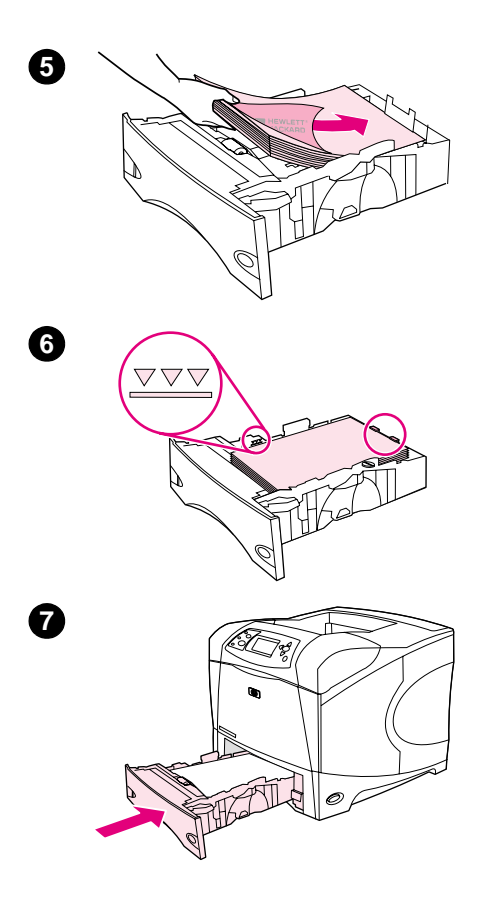

**5** Caricare la carta con il lato di stampa rivolto verso il basso e il lato superiore rivolto verso la parte anteriore del vassoio.

#### **AVVERTENZA**

Non aprire la carta a ventaglio, altrimenti si potrebbero verificare problemi di alimentazione.

- **6** Accertarsi che la risma sia piatta in corrispondenza di tutti e quattro gli angoli e che la parte superiore della risma non superi gli indicatori di altezza massima.
- **7** Reinserire completamente il vassoio nella stampante.

<span id="page-48-0"></span>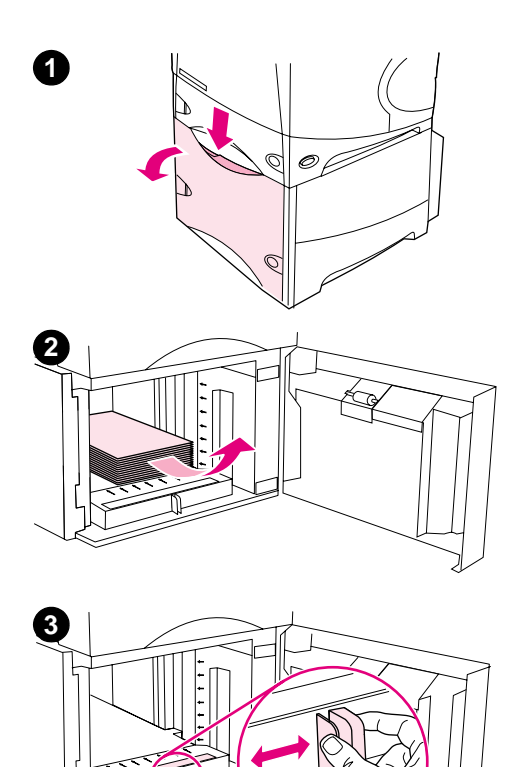

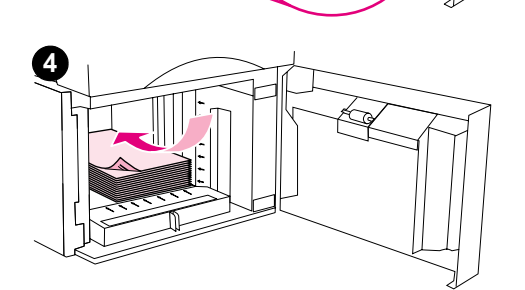

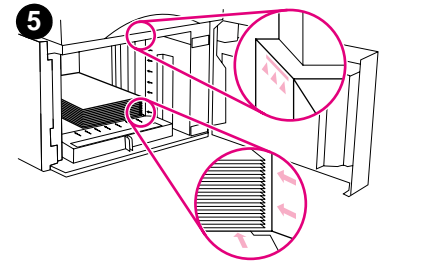

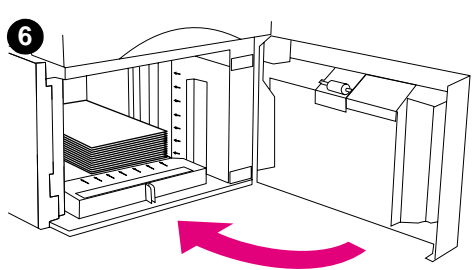

# **Caricamento di un vassoio da 1.500 fogli opzionale**

Il vassoio da 1.500 fogli opzionale può essere regolato per accettare formati Lettera, A4 e Legale. Se le guide del vassoio sono regolate correttamente, la stampante rileverà automaticamente il formato.

Se è installata un'impilatrice/cucitrice opzionale, la stampante ruota automaticamente di 180° le immagini stampate su tutti i formati, anche se al lavoro non sono stati applicati punti metallici. Se si stampa su carta che richiede uno specifico orientamento (ad esempio, carta intestata, carta perforata e carta filigranata), accertarsi di caricarla correttamente nel vassoio. Vedere ["Orientamento della carta quando è](#page-41-0) [installata una cucitrice" a pagina 40](#page-41-0).

### **AVVERTENZA**

Per evitare inceppamenti della carta, non caricare i vassoi mentre è in corso la stampa.

### **Caricamento di un vassoio da 1.500 fogli opzionale**

- **1** Aprire lo sportello del vassoio da 1.500 fogli.
- **2** Rimuovere la carta eventualmente presente nel vassoio. Se il vassoio contiene della carta, non sarà possibile regolare le guide come indicato al punto successivo.
- **3** Premere sulle guide nella parte anteriore del vassoio e farle scorrere in base al formato corretto della carta.
- **4** Caricare la carta con il lato di stampa rivolto verso il basso e il lato superiore rivolto verso la parte anteriore del vassoio.

### **AVVERTENZA**

Non aprire la carta a ventaglio, altrimenti si potrebbero verificare problemi di alimentazione.

- **5** Assicurarsi che l'altezza della risma non superi gli indicatori di altezza massima sulle guide e che il bordo anteriore della risma sia allineato alle frecce.
- **6** Chiudere lo sportello sul vassoio.

# <span id="page-49-0"></span>**Selezione del vassoio da utilizzare per la stampa**

È possibile selezionare il vassoio dal quale la stampante preleverà la carta.

### **Ordine dei vassoi da utilizzare**

Quando si invia un lavoro di stampa, la stampante seleziona il vassoio confrontando il tipo e il formato della carta richiesto con quello caricato nei vassoi. Tramite un processo di "selezione automatica", la stampante ricerca la carta desiderata in tutti i vassoi disponibili, da quello inferiore a quello superiore (vassoio 1). Non appena trova il tipo/formato di carta corretto, la stampante inizia a stampare il lavoro.

**Nota** Il processo di "selezione automatica" ha luogo soltanto se per il lavoro non è stato selezionato alcun vassoio specifico. Se è stato selezionato un vassoio specifico, il lavoro verrà stampato da tale vassoio.

- Se il vassoio 1 contiene carta ed è impostato su TIPO VASSOIO 1=QUALSIASI e su FORMATO VASSOIO 1=QUALSIASI nel menu Gestione carta, la stampante utilizzerà sempre prima questo vassoio. Per ulteriori informazioni, vedere ["Personalizzazione del funzionamento del](#page-50-0)  [vassoio 1" a pagina 49](#page-50-0).
- Se la ricerca non riesce, sul display del pannello di controllo della stampante viene visualizzato un messaggio che richiede di caricare il tipo/formato corretto di carta. È possibile caricare questo tipo/formato di carta oppure ignorare la richiesta immettendo un tipo/formato differente nel pannello di controllo della stampante.
- Se un vassoio esaurisce la carta durante un lavoro di stampa, la stampante passa automaticamente a un altro vassoio contenente carta dello stesso tipo/formato.

Il processo di selezione automatica è leggermente diverso se si personalizza il funzionamento del vassoio 1, come descritto in ["Personalizzazione del funzionamento del vassoio 1" a](#page-50-0)  [pagina 49,](#page-50-0) o se si imposta il vassoio 1 per l'alimentazione manuale, come descritto nella sezione ["Alimentazione manuale dal vassoio 1" a pagina 51.](#page-52-0)

### <span id="page-50-0"></span>**Personalizzazione del funzionamento del vassoio 1**

È possibile impostare la stampante in modo che stampi dal vassoio 1, se questo è carico, oppure unicamente dal vassoio 1, se si richiede specificamente il tipo di carta caricato. Vedere "Menu [Gestione carta" a pagina 160.](#page-161-0)

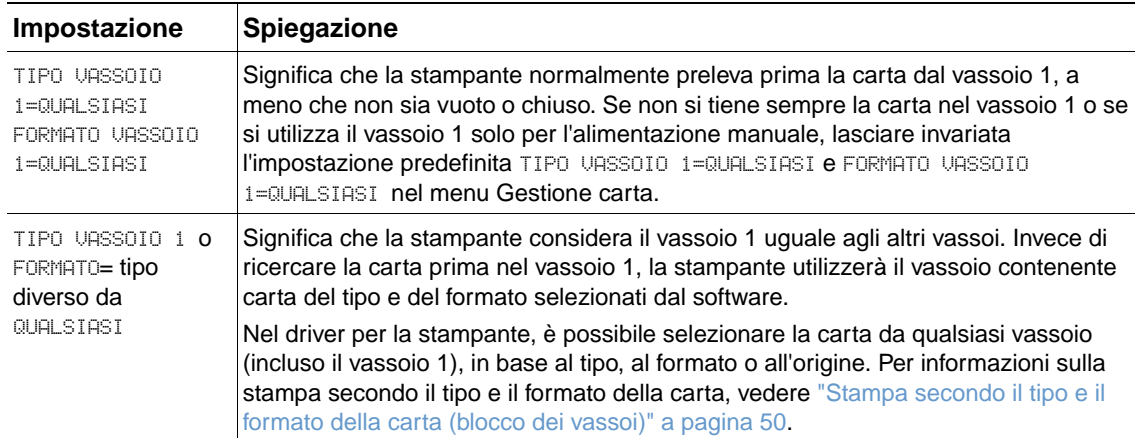

È anche possibile stabilire se dovrà essere visualizzato un messaggio in cui viene richiesto se la stampante potrà utilizzare il vassoio 1 in caso di mancata individuazione del tipo e del formato di carta richiesti in un altro vassoio. È possibile impostare la stampante in modo che questo messaggio venga visualizzato prima di utilizzare il vassoio 1 o soltanto se il vassoio 1 è vuoto. Impostare l'opzione USA VASSOIO RICHIESTO nel sottomenu Impostazione sistema del menu Configura periferica. Vedere "[USA VASSOIO RICHIESTO](#page-170-0)" a pagina 169.

### <span id="page-51-0"></span>**Stampa secondo il tipo e il formato della carta (blocco dei vassoi)**

La stampa secondo il tipo e il formato garantisce che i lavori di stampa vengano sempre eseguiti utilizzando la carta desiderata. È possibile configurare i vassoi in base al tipo (ad esempio, carta normale o intestata) e al formato (ad esempio, Lettera o A4) caricato.

Se si configurano i vassoi in questo modo e poi si seleziona un determinato tipo e formato nel driver per la stampante, la stampante selezionerà automaticamente il vassoio caricato con tale tipo e formato; non sarà più necessario selezionare un vassoio specifico (selezione in base all'origine). Questo tipo di configurazione è utile specialmente quando si condivide la stampante e più utenti caricano o rimuovono la carta frequentemente.

Alcuni modelli precedenti di stampante dispongono di una funzione che "blocca" i vassoi per impedire l'uso di carta errata. La stampa secondo il tipo e il formato della carta elimina la necessità di bloccare i vassoi. Per ulteriori informazioni sul tipo e il formato, vedere ["Formati e](#page-192-0)  [grammature carta supportati" a pagina 191](#page-192-0) e ["Tipi di carta supportati" a pagina 195](#page-196-0).

**Nota** Per eseguire la stampa secondo il tipo e il formato dal vassoio 2, dai vassoi opzionali o dall'alimentatore buste opzionale, può essere necessario rimuovere la carta dal vassoio 1 e chiuderlo oppure impostare TIPO VASSOIO 1 e FORMATO VASSOIO 1 su tipi diversi da QUALSIASI nel menu Gestione carta del pannello di controllo della stampante. Per ulteriori informazioni, vedere ["Personalizzazione del funzionamento del vassoio 1" a pagina 49](#page-50-0).

> Le impostazioni in un programma o nel driver per la stampante hanno la precedenza su quelle del pannello di controllo (le impostazioni del programma in genere hanno la precedenza sulle impostazioni del driver per la stampante).

### **Stampa secondo il tipo e il formato della carta**

- **1** Accertarsi che i vassoi siano caricati correttamente. Vedere le sezioni relative al caricamento della carta, a partire da ["Caricamento dei vassoi" a pagina 44.](#page-45-0)
- **2** Nel pannello di controllo della stampante, aprire il menu Gestione carta. Selezionare il tipo di carta per ciascun vassoio. Se non si conosce con precisione il tipo di carta (ad esempio, carta fine o riciclata), controllare l'etichetta applicata sulla confezione.
- **3** Selezionare le impostazioni relative al formato della carta nel pannello di controllo della stampante.
	- **Vassoio 1:** impostare il formato della carta nel menu Gestione carta se l'opzione TIPO VASSOIO 1= della stampante è impostata su un tipo diverso da QUALSIASI. Se è caricata carta di formato personalizzato, impostare anche questo formato nel menu Gestione carta. Per ulteriori informazioni, vedere ["Indicazioni per la stampa su carta di formato](#page-66-0)  [personalizzato" a pagina 65](#page-66-0).
	- **Vassoio 2 e vassoi da 500 fogli opzionali:** i formati standard vengono rilevati automaticamente se la carta viene caricata correttamente nel vassoio e le guide sono regolate in modo appropriato. Per informazioni sulla regolazione dei vassoi, vedere ["Caricamento del vassoio 2 o di un vassoio da 500 fogli opzionale" a pagina 45.](#page-46-0) Se è stata caricata carta di formato personalizzato, portare la manopola nel vassoio sulla posizione **Personalizzato** e impostare il formato di carta personalizzato nel menu Gestione carta. Per ulteriori informazioni, vedere ["Indicazioni per la stampa su carta di](#page-66-0)  [formato personalizzato" a pagina 65](#page-66-0).
	- **Vassoio da 1.500 fogli opzionale:** i formati standard vengono rilevati automaticamente se la carta viene caricata correttamente nel vassoio e le guide sono regolate in modo appropriato. Per informazioni sulla regolazione dei vassoi, vedere ["Caricamento di un](#page-48-0)  [vassoio da 1.500 fogli opzionale" a pagina 47.](#page-48-0) La carta di formato personalizzato non è supportata.
	- **Alimentatore buste opzionale**: impostare il formato della carta nel menu Gestione carta.

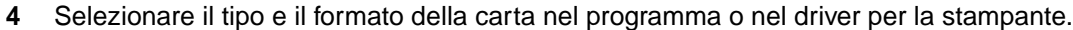

**Nota** Per le stampanti collegate in rete, è possibile configurare le impostazioni relative al tipo e al formato della carta anche nel programma HP Web Jetadmin.

### <span id="page-52-0"></span>**Alimentazione manuale dal vassoio 1**

La funzione di alimentazione manuale rappresenta un altro metodo per stampare su carta speciale dal vassoio 1. Se si imposta ALIMENTAZIONE MANUALE su St nel driver per la stampante o nel pannello di controllo della stampante, la stampante verrà interrotta dopo l'invio di ciascun lavoro, consentendo di caricare la carta speciale o gli altri supporti di stampa nel vassoio 1. **Vedere "[ALIMENTAZIONE MANUALE](#page-165-0)" a pagina 164. Premere INTERROMPI STAMPA/RIAVVIA STAMPA** per continuare a stampare.

Se il vassoio 1 contiene già carta quando si invia il lavoro di stampa e la configurazione predefinita nel pannello di controllo della stampante per il funzionamento di questo vassoio è TIPO VASSOIO 1=QUALSIASI e FORMATO VASSOIO 1=QUALSIASI, la stampante non si interrompe in attesa del caricamento della carta. Per interrompere la stampante, impostare TIPO VASSOIO 1 e FORMATO VASSOIO 1 su tipi diversi da QUALSIASI nel menu Gestione carta.

Se è stata selezionata l'opzione ALIMENTAZIONE MANUALE=St nel pannello di controllo della stampante, questa impostazione avrà la precedenza su quelle del driver per la stampante, quindi tutti i lavori inviati alla stampante richiederanno l'alimentazione manuale dal vassoio 1 a meno che non sia stato selezionato un vassoio specifico nel driver per la stampante. Se questa funzione viene utilizzata solo occasionalmente, è preferibile impostare ALIMENTAZIONE MANUALE=NO nel pannello di controllo della stampante e selezionare l'opzione di alimentazione manuale per i singoli lavori nel del driver per la stampante.

**Nota** Se le opzioni FORMATO VASSOIO 1 e TIPO VASSOIO 1 sono impostate su QUALSIASI e l'opzione RICHIESTA ALIMENTAZIONE MANUALE è impostata su SOLO SE CARICATO, la carta verrà prelevata dal vassoio 1 senza che venga richiesto. Se l'opzione RICHIESTA ALIMENTAZIONE MANUALE è impostata su SEMPRE, la stampante richiederà di caricare la carta anche se sono state definite le impostazioni TIPO VASSOIO 1=QUALSIASI e FORMATO VASSOIO 1=QUALSIASI. Vedere "[RICHIESTA](#page-170-1)  [ALIMENTAZIONE MANUALE](#page-170-1)" a pagina 169.

# <span id="page-53-0"></span>**Selezione della modalità fusore corretta**

La modalità fusore della stampante viene regolata automaticamente in base al tipo di carta su cui è impostato il vassoio. Per la carta pesante come i cartoncini, ad esempio, può essere necessaria l'impostazione di una modalità fusore più alta (ad esempio, ALTA2) per consentire al toner di aderire meglio alla pagina, mentre per i lucidi può essere necessaria l'impostazione BASSA della modalità fusore per evitare danni alla stampante. La modalità fusore predefinita è NORMALE per tutti i tipi eccetto i lucidi (l'impostazione predefinita è BASSA) e la carta ruvida (l'impostazione predefinita è ALTA1). In generale, l'impostazione predefinita offre le migliori prestazioni per la maggior parte dei tipi di supporti di stampa.

La modalità fusore può essere modificata soltanto se è stato impostato il tipo di carta per il vassoio in uso. Vedere ["Stampa secondo il tipo e il formato della carta \(blocco dei vassoi\)" a](#page-51-0)  [pagina 50.](#page-51-0) Una volta impostato il tipo di carta per il vassoio, è possibile modificare la modalità fusore per tale tipo nel sottomenu Qualità di stampa del pannello di controllo della stampante. Vedere ["Sottomenu Qualità stampa" a pagina 165.](#page-166-0)

**Nota** Utilizzando una modalità fusore più alta, ad esempio ALTA1 o ALTA2, viene migliorata la capacità del toner di aderire alla carta ma possono essere provocati altri problemi, come ad esempio un'eccessiva arricciatura.

> La velocità di stampa può risultare inferiore quando la modalità fusore è impostata su ALTA1 o ALTA2.

Per ripristinare le impostazioni predefinite delle modalità fusore, aprire il menu Configura periferica nel pannello di controllo della stampante. Nel sottomenu Qualità di stampa, selezionare MODALITÀ UNITÀ FUSIONE, quindi selezionare RIPRISTINA MODALITÀ.

# <span id="page-54-0"></span>**Stampa di buste**

È possibile stampare su buste dal vassoio 1 o dall'alimentatore buste opzionale. Il vassoio 1 contiene un massimo di 10 buste e supporta i formati standard o personalizzati. L'alimentatore buste opzionale contiene un massimo di 75 buste e supporta solo i formati standard delle buste.

Per stampare su qualsiasi formato di busta, accertarsi di impostare i margini nel programma ad almeno 15 mm dal bordo della busta.

Le prestazioni di stampa dipendono dalla qualità delle buste. Provare sempre le buste prima di acquistarne in grande quantità. Per le caratteristiche delle buste, vedere ["Buste" a pagina 199](#page-200-0).

- **AVVERTENZA** Non utilizzare mai buste con rivestimenti, parti autoadesive esposte o altri materiali sintetici. Tali materiali possono emettere fumi nocivi.
- **AVVERTENZA** Buste con graffette, fibbie, finestre, rivestimenti, parti autoadesive esposte o altri materiali sintetici possono danneggiare gravemente la stampante.

Per prevenire inceppamenti e danni alla stampante, non tentare mai di stampare su entrambe le superfici di una busta.

Prima di caricare le buste, assicurarsi che siano piatte e non danneggiate né attaccate l'una all'altra. Non utilizzare buste con lembi di chiusura autoadesivi.

**Nota** La stampa potrebbe essere eseguita a una velocità inferiore quando si utilizzano le buste.

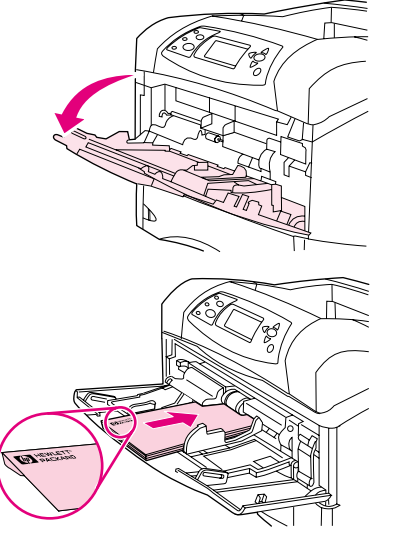

**1**

**2**

**3**

# **Caricamento di buste nel vassoio 1**

Dal vassoio 1 è possibile stampare molti tipi di buste. È possibile caricare un massimo di 10 buste nel vassoio. Per le specifiche, vedere ["Buste" a pagina 199](#page-200-0).

### **Caricamento di buste nel vassoio 1**

- **1** Aprire il vassoio 1, ma non estrarre l'estensione. La maggior parte delle buste vengono caricate meglio senza l'estensione, anche se quelle di formato grande potrebbero richiederne l'apertura.
- **2** Caricare un massimo di 10 buste al centro del vassoio 1 con il lato di stampa rivolto verso l'alto e l'angolo per l'affrancatura rivolto verso la stampante. Inserire fino in fondo le buste nella stampante, ma senza forzarle.
- **3** Regolare le guide in modo che tocchino la pila di buste ma senza piegarle. Assicurarsi di inserire le buste sotto le linguette e di non superare gli indicatori di altezza massima sulle guide.
- **4** Per evitare arricciature e inceppamenti, aprire lo scomparto di uscita posteriore in modo da utilizzare il percorso diretto della carta. Vedere ["Stampa con lo scomparto di uscita posteriore" a pagina 39](#page-40-0).

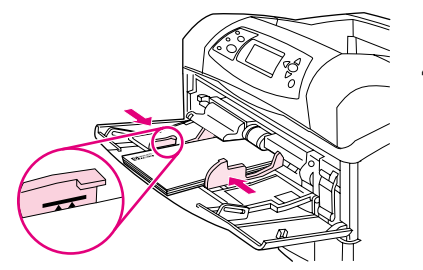

### **Alimentazione automatica di buste (alimentatore buste opzionale)**

Con l'alimentatore buste opzionale è possibile alimentare automaticamente la stampante con un massimo di 75 buste di formato standard. Per ordinare un alimentatore buste opzionale, vedere ["Informazioni sull'ordinazione" a pagina 17](#page-18-0).

- Stampare solo su buste adatte alla stampante. Vedere ["Buste" a pagina 199](#page-200-0).
- Prima di utilizzare l'alimentatore buste opzionale, accertarsi che il driver per la stampante sia impostato per riconoscerlo. Questa impostazione va definita soltanto una volta. Per informazioni, consultare la Guida in linea del driver per la stampante.
- Acquisire dimestichezza con i componenti dell'alimentatore buste opzionale, come illustrato di seguito.

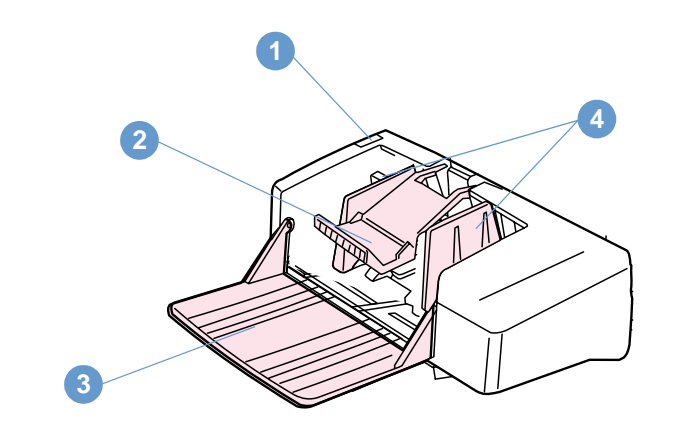

- **1** Leva di rilascio
- **2** Grammatura della busta
- **3** Estensione del vassoio
- **4** Guide

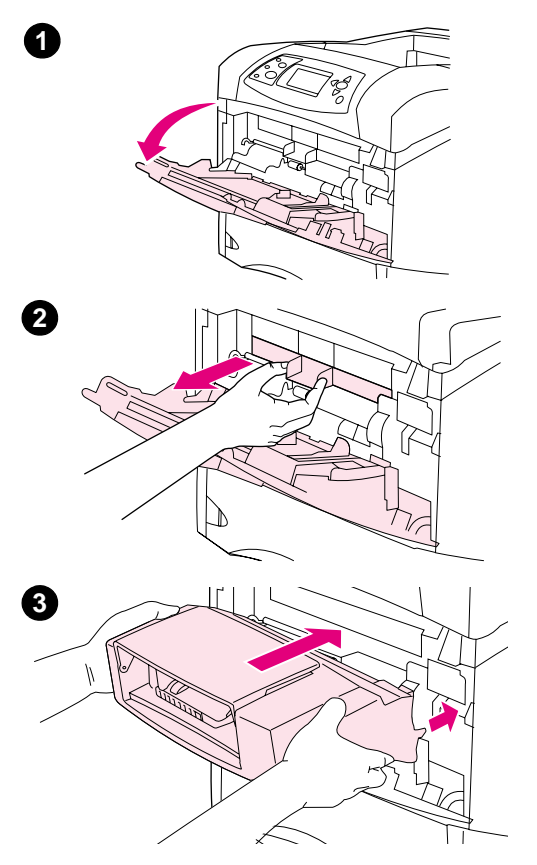

# **Installazione dell'alimentatore buste opzionale**

Per installare l'alimentatore buste opzionale sulla stampante, effettuare le seguenti operazioni.

### **Installazione dell'alimentatore buste opzionale**

- **1** Aprire il vassoio 1.
- **2** Rimuovere dalla stampante il coperchio in plastica che protegge l'ingresso delle buste.
- **3** Inserire l'alimentatore buste opzionale nella stampante facendolo scattare in posizione. Tirare verso l'esterno l'alimentatore buste opzionale per assicurarsi che sia fissato saldamente.

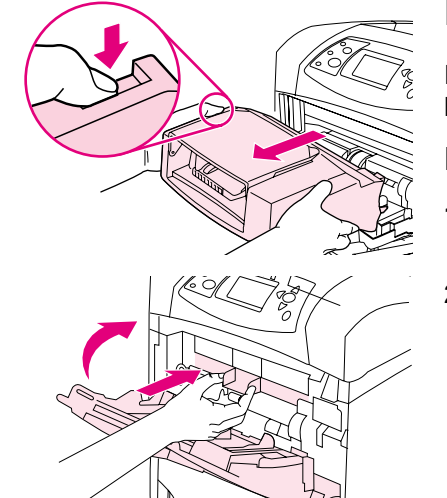

**1**

**2**

# **Rimozione dell'alimentatore buste opzionale**

Per rimuovere l'alimentatore buste opzionale dalla stampante, effettuare le seguenti operazioni.

### **Rimozione dell'alimentatore buste opzionale**

- **1** Premere il pulsante di rilascio posizionato sul lato sinistro ed estrarre l'alimentatore buste opzionale dalla stampante.
- **2** Reinstallare nella stampante il coperchio in plastica che protegge l'ingresso delle buste e chiudere il vassoio 1.

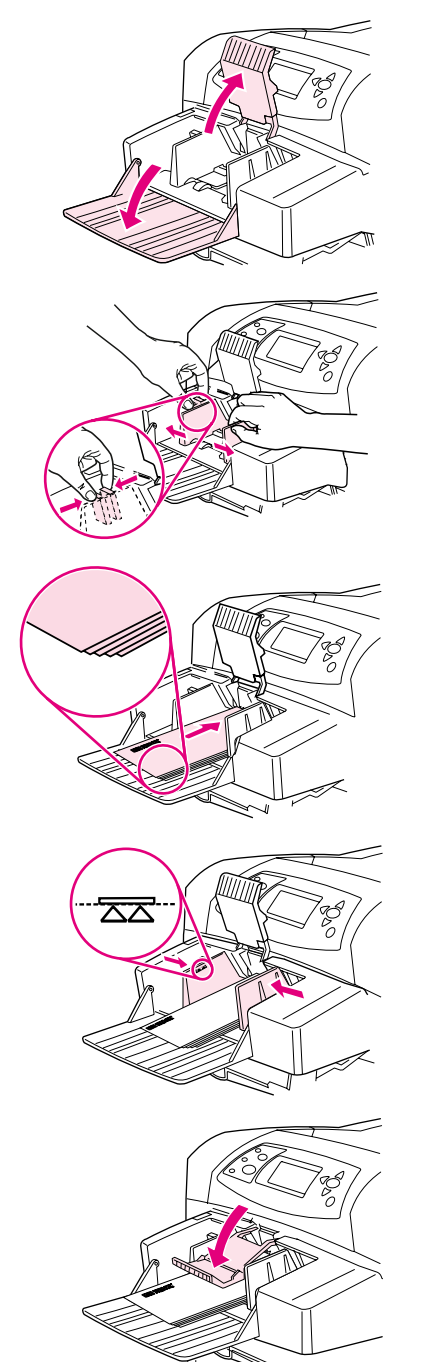

**1**

**2**

**3**

**4**

**5**

# **Caricamento di buste nell'alimentatore buste opzionale**

Per caricare le buste nell'alimentatore buste opzionale effettuare le seguenti operazioni.

### **Caricamento di buste nell'alimentatore buste opzionale**

- **1** Aprire il vassoio dell'alimentatore buste spingendolo verso il basso. Sollevare il premibuste.
- **2** Premere la leva di rilascio posizionata sulla guida di sinistra delle buste e allontanare le guide l'una dall'altra.
- **3** Caricare le buste con il lato di stampa rivolto verso l'alto e l'angolo per l'affrancatura rivolto verso la stampante. Non superare in altezza le frecce poste sulle guide. Inserire fino in fondo le buste nella stampante, ma senza forzarle. Le buste che si trovano nella parte inferiore della pila dovrebbero essere inserite più in fondo rispetto alle buste che si trovano in cima.
- **4** Portare le guide a contatto con le buste, facendo attenzione a non piegarle.
- **5** Abbassare il premibuste.
- **6** Per evitare arricciature e inceppamenti, aprire lo scomparto di uscita posteriore in modo da utilizzare il percorso diretto della carta. Vedere ["Stampa con lo scomparto di uscita posteriore" a pagina 39](#page-40-0).

#### **Nota**

Selezionare il formato delle buste in uno dei modi indicati di seguito, nell'ordine riportato: nel programma, nel driver per la stampante oppure nel menu Gestione carta del pannello di controllo della stampante. Vedere ["Menu Gestione carta" a pagina 160.](#page-161-0)

# <span id="page-60-0"></span>**Stampa su carta speciale**

In questa sezione viene descritta la stampa su tipi di carta che richiedono una gestione speciale.

- ["Stampa di etichette" a pagina 60](#page-61-0)
- ["Stampa di lucidi" a pagina 61](#page-62-0)
- ["Stampa su carta intestata, perforata o prestampata \(su una facciata\)" a pagina 62](#page-63-0)
- ["Stampa su carta con finitura speciale" a pagina 63](#page-64-0)
- ["Stampa su carta di formato ridotto, di formato personalizzato o carta pesante" a pagina 65](#page-66-1) e ["Impostazioni dei formati di carta personalizzata" a pagina 67](#page-68-0)
- ["Impostazioni dei formati di carta personalizzata" a pagina 67](#page-68-0)

# <span id="page-61-0"></span>**Stampa di etichette**

Utilizzare esclusivamente etichette progettate appositamente per stampanti laser. Assicurarsi che le etichette soddisfino le specifiche. Vedere ["Etichette" a pagina 198.](#page-199-0)

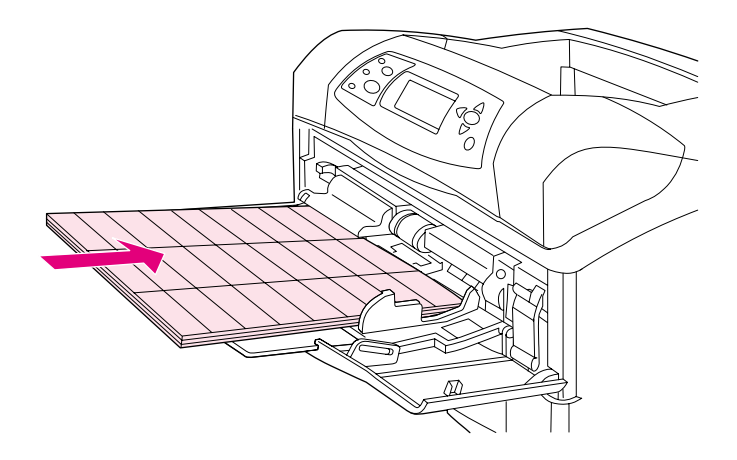

#### **Operazioni da eseguire**

- Stampare una pila di 50 etichette al massimo dal vassoio 1 o una pila di 100 etichette al massimo dagli altri vassoi.
- Caricare le etichette nel vassoio 1 con il lato di stampa rivolto verso l'alto e il lato superiore corto rivolto verso la stampante. Nel caso di tutti gli altri vassoi, caricare la carta con il lato di stampa rivolto verso il basso e il lato superiore rivolto verso l'utente.
- Per evitare arricciature ed altri problemi, provare ad aprire lo scomparto di uscita posteriore. Vedere ["Stampa con lo scomparto di uscita posteriore" a pagina 39.](#page-40-0)

#### **Operazioni da evitare**

- Non caricare i vassoi fino alla capienza massima, perché le etichette sono più pesanti della carta.
- Non utilizzare etichette separate dal foglio di supporto, stropicciate o danneggiate in altro modo.
- Non utilizzare etichette il cui foglio di supporto è esposto (le etichette devono coprirlo per intero, senza spazi esposti).
- Non inserire più volte nella stampante un foglio di etichette. La superficie adesiva è realizzata per un solo passaggio attraverso la stampante.
- Non stampare su entrambi i lati delle etichette.
- Non stampare sui fogli da cui sono state rimosse le etichette.

#### **AVVERTENZA** La mancata osservanza di queste istruzioni può comportare danni alla stampante.

# <span id="page-62-0"></span>**Stampa di lucidi**

Utilizzare solo lucidi per stampanti laser. Per le specifiche dei lucidi, vedere ["Lucidi" a](#page-199-1)  [pagina 198.](#page-199-1)

- Nel pannello di controllo della stampante, aprire il menu Configura periferica. Nel sottomenu Qualità di stampa, selezionare MODALITÀ UNITÀ FUSIONE. Accertarsi che la modalità fusore sia impostata su LUCIDO=BASSA.
- Nel driver per la stampante, selezionare il tipo di carta in **Lucido**.
- Nel pannello di controllo della stampante, aprire il menu Gestione carta. Impostare il tipo su LUCIDO per il vassoio in uso.

#### **AVVERTENZA** La mancata impostazione della modalità fusore su BASSA può danneggiare in modo permanente la stampante e il fusore.

- Caricare i lucidi verso l'alto nel vassoio 1, con il lato superiore rivolto verso la stampante. Nel vassoio 1 è possibile caricare un massimo di 50 lucidi.
- Dal vassoio 2 e dai vassoi opzionali è possibile stampare una pila di 100 lucidi al massimo, anche se si consiglia di non caricarne più di 50 alla volta. Poiché i lucidi sono più pesanti della carta, non caricare i vassoi fino alla massima capacità. Caricare i lucidi con il lato di stampa rivolto verso il basso e il lato corto superiore rivolto verso l'utente.
- Per evitare che i lucidi si surriscaldino o aderiscano l'uno all'altro, utilizzare lo scomparto di uscita superiore e rimuovere ogni lucido dallo scomparto di uscita prima di stampare il successivo.
- Stampare su un solo lato dei lucidi.
- Dopo aver estratto i lucidi dalla stampante, poggiarli su una superficie piatta per lasciarli raffreddare.
- Se vengono alimentati due o più lucidi contemporaneamente, provare ad aprire la risma a ventaglio.
- Non inserire più volte i lucidi nella stampante.

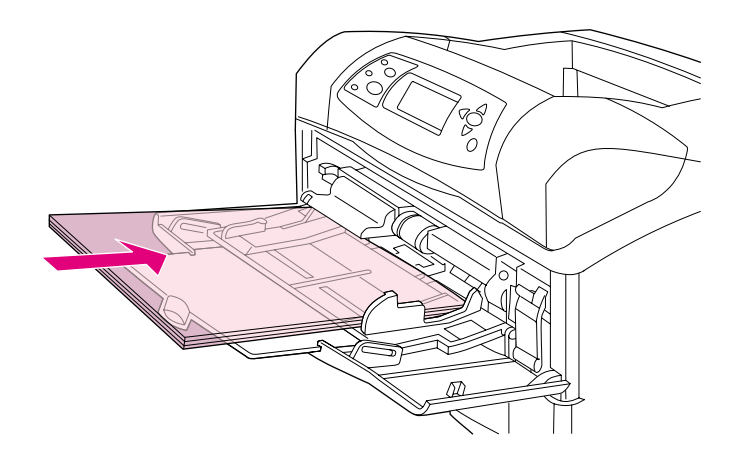

### <span id="page-63-0"></span>**Stampa su carta intestata, perforata o prestampata (su una facciata)**

Quando si esegue la stampa su carta intestata, perforata o prestampata, è importante orientare correttamente la carta. Attenersi alle indicazioni di questa sezione per la stampa su un solo lato del foglio. Per informazioni sulla stampa duplex, vedere ["Indicazioni per la stampa su entrambe](#page-70-0)  [le facciate del foglio" a pagina 69](#page-70-0).

**Nota** Per ulteriori informazioni sulla carta con finitura speciale, come ad esempio carta vergata o fine, vedere ["Stampa su carta con finitura speciale" a pagina 63.](#page-64-0)

> Nel caso del vassoio 1, caricare la carta con il lato di stampa rivolto verso l'alto e il lato corto superiore rivolto verso la stampante.

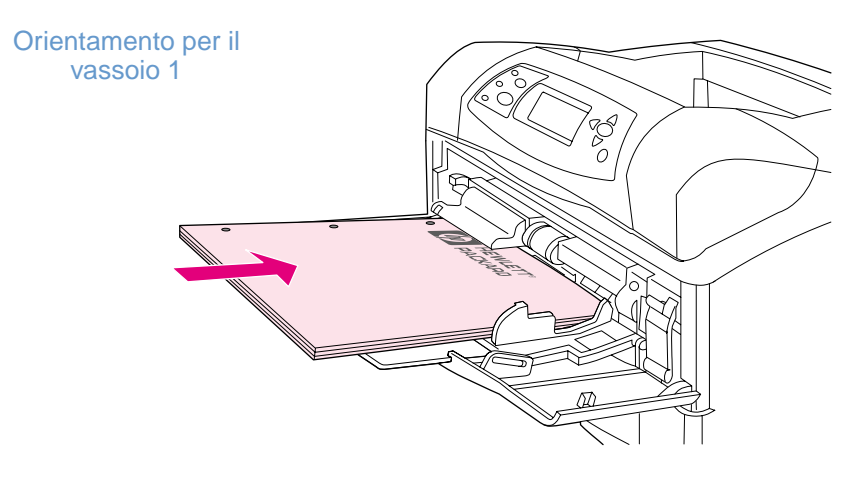

Nel caso del vassoio 2, dei vassoi da 500 fogli opzionali e del vassoio da 1.500 fogli opzionale, caricare la carta con il lato di stampa rivolto verso il basso e il lato corto superiore rivolto verso l'utente.

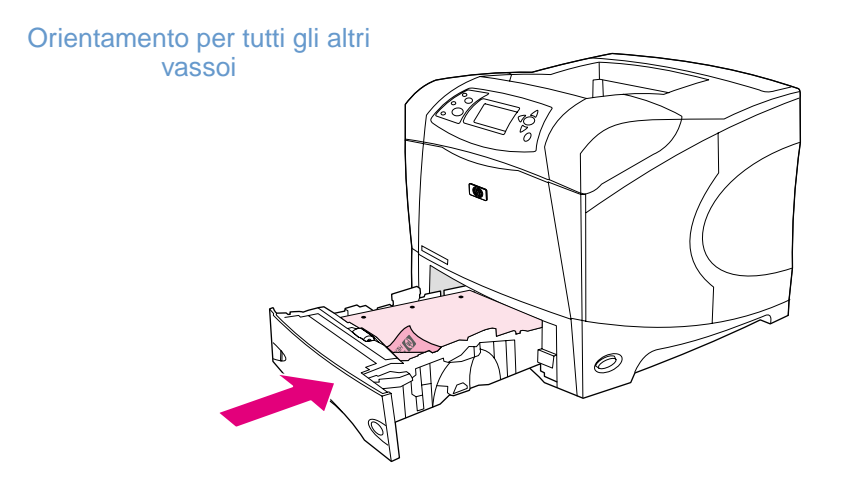

### <span id="page-64-0"></span>**Stampa su carta con finitura speciale**

Esistono tipi di carta con finitura speciale, come ad esempio la carta vergata, la carta fine o la carta ondulata. Questi tipi di carta possono provocare problemi in relazione all'aderenza del toner e alla qualità di stampa. Attenersi alle indicazioni di questa sezione quando si stampa su carta con finitura speciale.

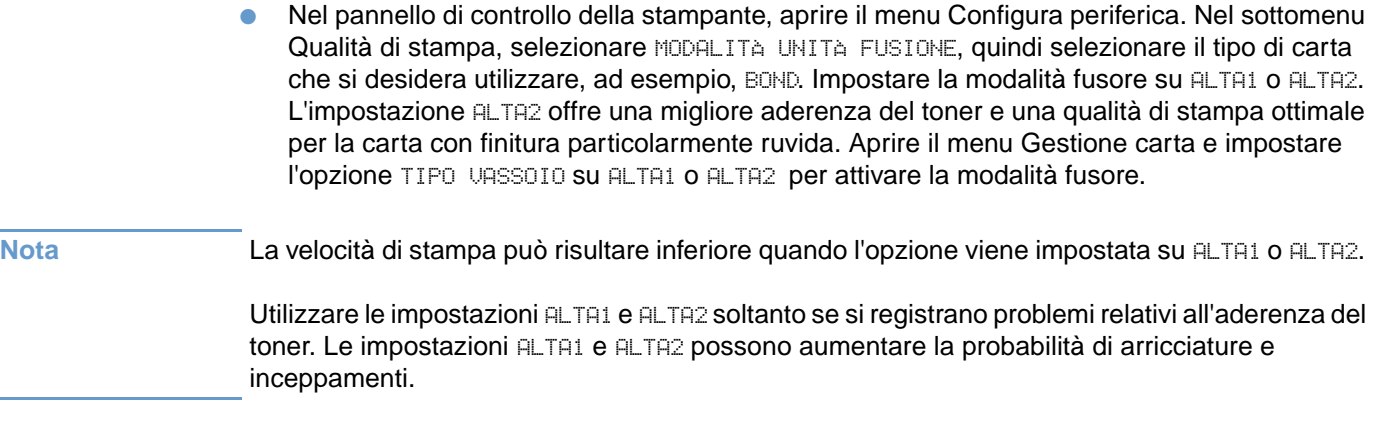

● Attualmente, alcuni tipi di carta sono prodotti con un lato patinato per migliorare l'aderenza del toner e la qualità di stampa. Per trarre vantaggio da questa caratteristica, accertarsi di caricare correttamente la carta. Il lato sul quale è possibile leggere nitidamente la filigrana è la facciata anteriore o lato di stampa.

Nel caso del vassoio 1, caricare la carta con il lato di stampa rivolto verso l'alto e il lato corto superiore rivolto verso la stampante.

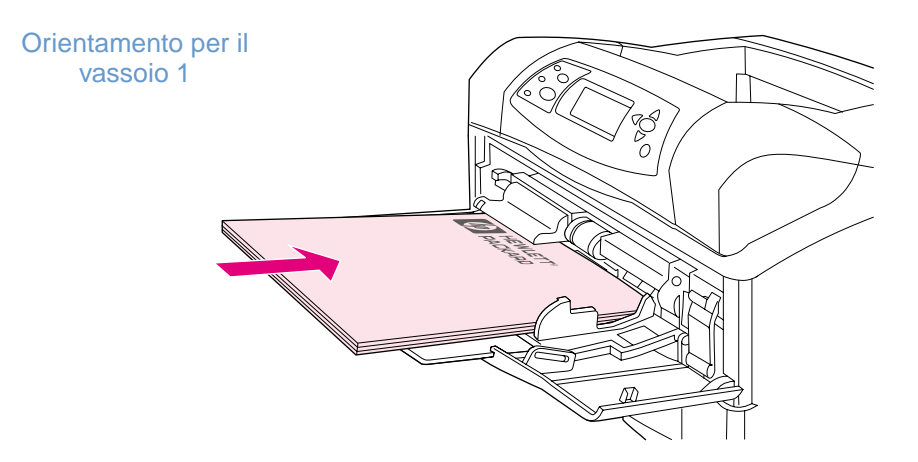

Nel caso del vassoio 2, dei vassoi da 500 fogli opzionali e del vassoio da 1.500 fogli opzionale, caricare la carta con il lato di stampa rivolto verso il basso e il lato corto superiore rivolto verso l'utente.

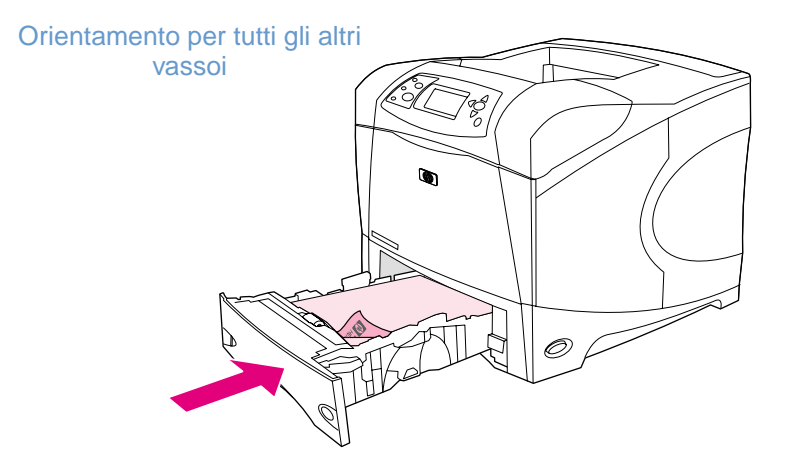

### <span id="page-66-1"></span>**Stampa su carta di formato ridotto, di formato personalizzato o carta pesante**

È possibile stampare su carta con grammatura superiore ai 120 g/m<sup>2</sup> soltanto dal vassoio 1. La stampa su carta di formato personalizzato invece può essere eseguita dal vassoio 1, dal vassoio 2 o da un vassoio da 500 fogli opzionale.

**Nota** La velocità di stampa può risultare inferiore quando si stampa su carta di formato ridotto, di formato personalizzato o su carta pesante.

> Per ulteriori informazioni sulla carta con finitura speciale, come ad esempio carta vergata o fine, vedere ["Stampa su carta con finitura speciale" a pagina 63](#page-64-0).

### **Grammature e formati**

Per le specifiche relative alla stampa su carta pesante o di formato personalizzato, vedere di seguito. Per ulteriori informazioni, vedere ["Specifiche della carta" a pagina 190.](#page-191-0)

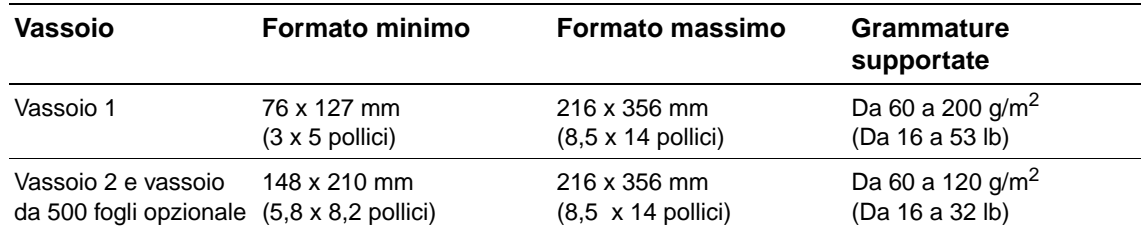

#### **Indicazioni per la stampa su carta pesante**

Attenersi alle seguenti indicazioni per la stampa su carta pesante:

- Nel menu Gestione carta, impostare l'opzione TIPO VASSOIO=RUVIDA per il vassoio che si desidera utilizzare.
- Alcuni tipi di carta pesante richiedono anche la selezione di una modalità fusore più alta per evitare l'asportazione non desiderata di toner dalla carta. Nel pannello di controllo della stampante, aprire il menu Configura periferica. Nel sottomenu Qualità di stampa, selezionare MODALITÀ UNITÀ FUSIONE, quindi selezionare RUVIDA=ALTA. L'impostazione ALTA2 può aumentare la probabilità di arricciature e inceppamenti.
- Per ridurre i rischi di arricciatura e altri problemi, eseguire la stampa su carta pesante dal vassoio 1 allo scomparto di uscita posteriore. Vedere ["Stampa con lo scomparto di uscita](#page-40-0)  [posteriore" a pagina 39](#page-40-0).

### <span id="page-66-0"></span>**Indicazioni per la stampa su carta di formato personalizzato**

Attenersi alle seguenti indicazioni per la stampa su carta di qualsiasi formato personalizzato:

- Inserire dapprima il lato corto.
- Nel programma, regolare i margini della pagina ad almeno 4,23 mm dai bordi.
- Impostare il formato personalizzato nel programma, nel driver per la stampante o nel pannello di controllo della stampante. Accertarsi di portare la manopola nel vassoio sulla posizione Personalizzato. Vedere ["Impostazioni dei formati di carta personalizzata" a](#page-68-0)  [pagina 67](#page-68-0).

### **Indicazioni aggiuntive per la stampa su carta di formato ridotto o stretto**

Attenersi alle seguenti indicazioni aggiuntive per la stampa su carta di formato ridotto o stretto:

- Non provare a stampare su carta di formato inferiore ai 76 mm (3 pollici) di larghezza o 127 mm (5 pollici) di lunghezza.
- Per ridurre i rischi di arricciatura e altri problemi, eseguire la stampa su carta di formato ridotto personalizzato dal vassoio 1 allo scomparto di uscita posteriore. Vedere ["Stampa con](#page-40-0)  [lo scomparto di uscita posteriore" a pagina 39.](#page-40-0)
- HP sconsiglia la stampa di grandi volumi su carta di formato ridotto o stretto. La stampa di grandi volumi su carta di formato ridotto o stretto può provocare la perdita di toner dalla cartuccia di stampa e il conseguente danneggiamento della stampante oppure problemi relativi alla qualità di stampa.

### <span id="page-68-0"></span>**Impostazioni dei formati di carta personalizzata**

Quando si carica carta personalizzata, occorre selezionare il formato nel programma (metodo consigliato), nel driver per la stampante o nel pannello di controllo della stampante. Per ridurre i rischi di arricciature e altri problemi, eseguire la stampa su carta pesante e carta di formato ridotto personalizzato dal vassoio 1 allo scomparto di uscita posteriore. Vedere ["Stampa con lo](#page-40-0)  [scomparto di uscita posteriore" a pagina 39.](#page-40-0)

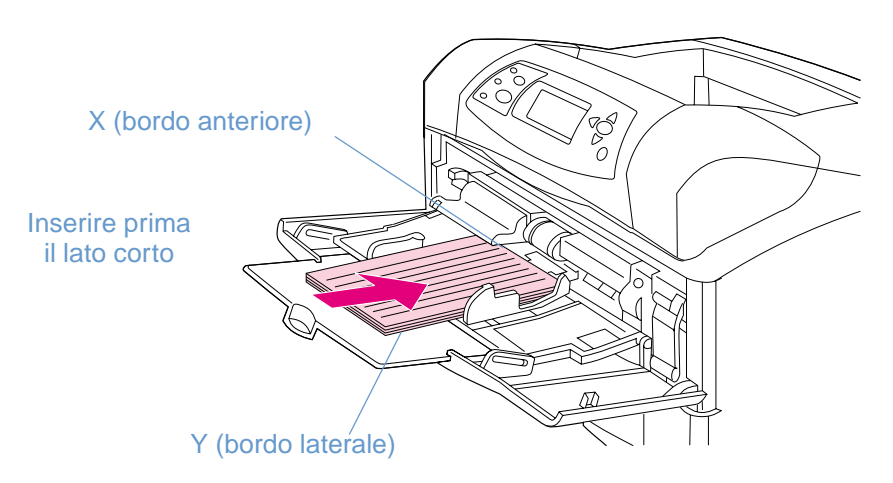

Se le impostazioni non sono disponibili nel programma, impostare il formato personalizzato della carta nel pannello di controllo della stampante.

### **Impostazione dei formati personalizzati della carta**

- **1** Se in un cassetto da 500 fogli è stata caricata carta in formato personalizzato, accertarsi che la manopola sia impostata su **Personalizzato**. Vedere ["Caricamento del vassoio 2 o di un](#page-46-0)  [vassoio da 500 fogli opzionale" a pagina 45](#page-46-0).
- **2** Premere SELEZIONE  $(\checkmark)$  per aprire i menu.
- **3** Utilizzare i pulsanti FRECCIA SU (A) o FRECCIA GIÙ ( $\blacktriangledown$ ) per scorrere fino a GESTIONE CARTA, quindi premere  $SELEZIONE$  ( $\checkmark$ ).
- **4** Utilizzare i pulsanti FRECCIA SU (A) o FRECCIA GIÙ ( $\blacktriangledown$ ) per scorrere fino a FORMATO VASSOIO 1 o FORMATO VASSOIO [N] (dove [N] indica il numero del vassoio), quindi premere SELEZIONE  $(v)$ .
- **5** Use Utilizzare i pulsanti FRECCIA SU (A) o FRECCIA GIÙ ( $\blacktriangledown$ ) per scorrere fino a PERSONALIZZATO, quindi premere SELEZIONE (V).
- **6** Utilizzare i pulsanti FRECCIA SU (A) o FRECCIA GIÙ (V) per scorrere fino a POLLICI o MM (millimetri), quindi premere SELEZIONE (V). In questo modo, viene selezionata l'unità di misura per il formato personalizzato della carta.
- **7** Utilizzare i pulsanti FRECCIA SU  $(\triangle)$  e FRECCIA GIÙ  $(\blacktriangledown)$ , quindi premere SELEZIONE  $(\curlyvee)$ per impostare la dimensione X (il bordo anteriore della carta, come illustrato nella figura precedente). La dimensione X può essere compresa tra 76 e 216 mm (tra 3 e 8,5 pollici).
- **8** Utilizzare i pulsanti FRECCIA SU ( $\blacktriangle$ ) e FRECCIA GIÙ ( $\blacktriangledown$ ), quindi premere SELEZIONE ( $\blacktriangledown$ ) per impostare la dimensione Y (il bordo laterale della carta, come illustrato nella figura precedente). La dimensione Y può essere compresa tra 127 e 356 mm (tra 5 e 14 pollici). Se il formato personalizzato, ad esempio, è 203 x 254 mm, impostare X=203 mm e Y=254 mm.

# <span id="page-69-0"></span>**Stampa su entrambe le facciate del foglio (unità duplex opzionale)**

La stampante è in grado di stampare automaticamente su entrambe le facciate mediante un'unità duplex opzionale. Questa operazione viene detta stampa duplex. L'unità duplex opzionale supporta i seguenti formati di carta: Lettera, Legale, Executive, A4 e JIS B5.

Rimuovere il coperchio dell'alloggiamento per l'unità duplex dalla parte posteriore della stampante quando si installa l'unità duplex opzionale. Per istruzioni sull'installazione, consultare la documentazione fornita con l'unità duplex opzionale. Quando si esegue la stampa duplex di pagine molto complesse, può essere necessaria l'installazione di memoria aggiuntiva. Vedere ["Memoria della stampante ed espansioni" a pagina 177](#page-178-0).

Quando si esegue la stampa con l'unità duplex, la pagina viene parzialmente espulsa nello scomparto di uscita superiore, quindi viene capovolta per la stampa sulla seconda facciata.

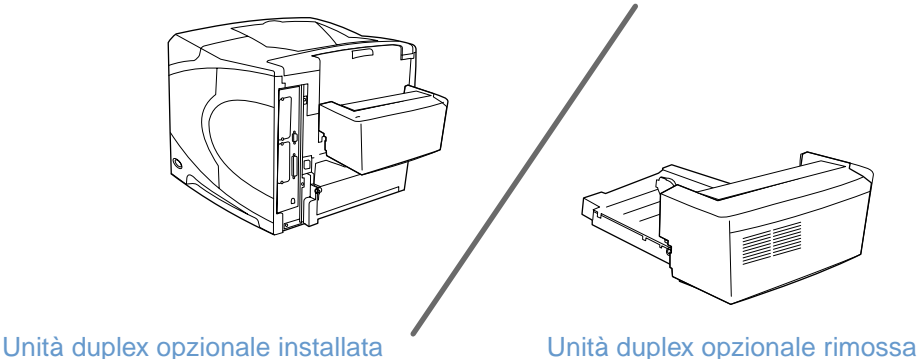

### <span id="page-70-0"></span>**Indicazioni per la stampa su entrambe le facciate del foglio**

#### **AVVERTENZA** Non stampare su entrambe le facciate di etichette, lucidi, buste, pergamene o carta di grammatura superiore a 105 g/m<sup>2</sup> perché possono verificarsi inceppamenti o danni alla stampante.

Tenere presenti le indicazioni riportate di seguito.

- Prima di utilizzare l'unitù duplex opzionale, accertarsi che il driver per la stampante sia impostato per riconoscerlo. Questa impostazione va definita soltanto una volta. Per informazioni, consultare la Guida in linea del driver per la stampante.
- Per stampare su entrambe le facciate, selezionare l'opzione appropriata nel software o nel driver per la stampante. Vedere la guida in linea del driver per la stampante.
- Se non si utilizza il driver fornito con la stampante, potrebbe essere necessario modificare l'impostazione di stampa duplex nel pannello di controllo della stampante, impostando DUPLEX=SI nel sottomenu Stampa del menu Configura periferica. Sempre nel sottomenu Stampa, impostare l'opzione RILEGATURA DUPLEX su LATO LUNGO o su LATO CORTO. Per ulteriori informazioni, vedere "Opzioni di layout per la stampa su entrambe le facciate del [foglio" a pagina 71](#page-72-0).
- Per utilizzare l'unità duplex opzionale, accertarsi che lo scomparto di uscita posteriore sia chiuso. Vedere ["Selezione dello scomparto di uscita" a pagina 38.](#page-39-0) L'apertura di questo scomparto disattiva l'unità duplex opzionale.
- HP sconsiglia di eseguire manualmente la stampa duplex stampando prima una facciata di una pagina, quindi introducendo di nuovo la pagina nella stampante per stampare l'altra facciata. Quando si stampa utilizzando l'unità duplex opzionale, la stampante definisce automaticamente le regolazioni necessarie per ridurre gli inceppamenti e i problemi relativi alla qualità di stampa. Se la carta viene reintrodotta nella stampante, la stampante non è in grado di definire queste regolazioni.

### **Orientamento della carta per la stampa duplex**

Diversi tipi di carta, ad esempio la carta intestata, la carta prestampata, la carta con filigrane e quella perforata, richiedono un orientamento specifico per la stampa duplex. L'unità duplex opzionale stampa prima il lato posteriore del foglio. L'orientamento corretto della carta nei vassoi è illustrato di seguito.

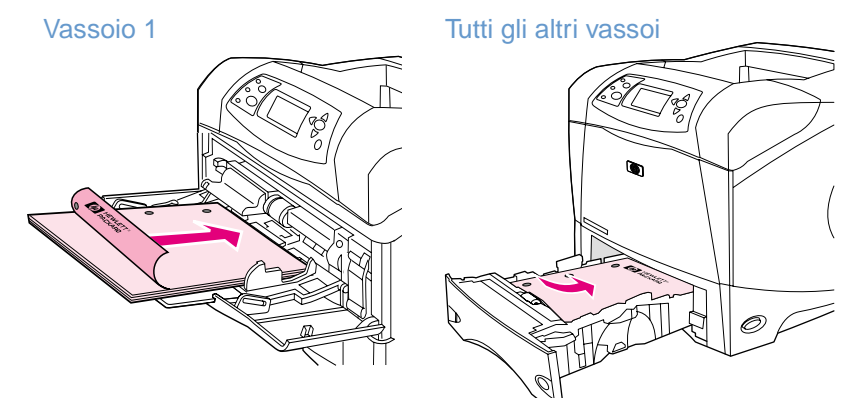

Nel caso del vassoio 1, caricare la carta con il lato di stampa rivolto verso il basso e il bordo superiore rivolto verso l'utente. Nel caso di tutti gli altri vassoi, caricare la carta con il lato di stampa rivolto verso l'alto e il bordo superiore rivolto verso la stampante.
## **Opzioni di layout per la stampa su entrambe le facciate del foglio**

Di seguito sono illustrate le quattro opzioni per l'orientamento della carta nella stampa duplex. Queste opzioni possono essere selezionate nel driver per la stampante (metodo consigliato) o nel pannello di controllo della stampante. Se si utilizza il pannello di controllo della stampante, accedere al menu Configura periferica, quindi al sottomenu Stampa. Selezionare RILEGATURA DUPLEX. Nel sottomenu PCL, selezionare un'impostazione per ORIENTAMENTO.

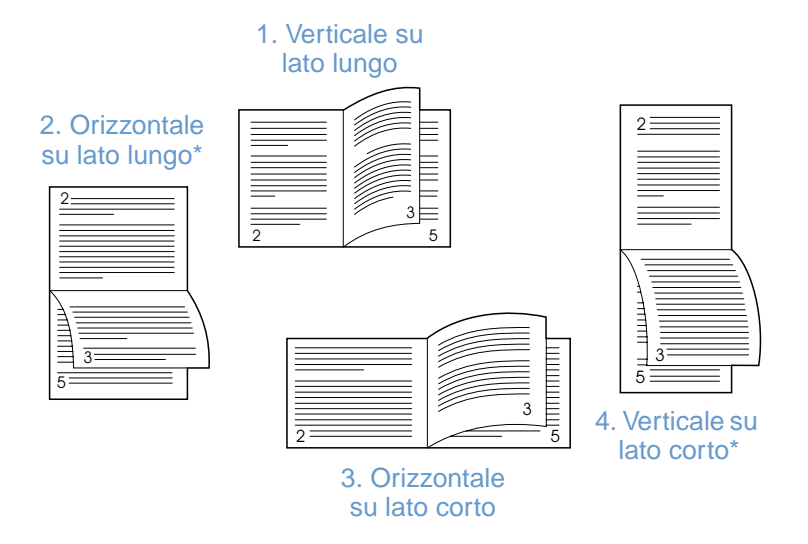

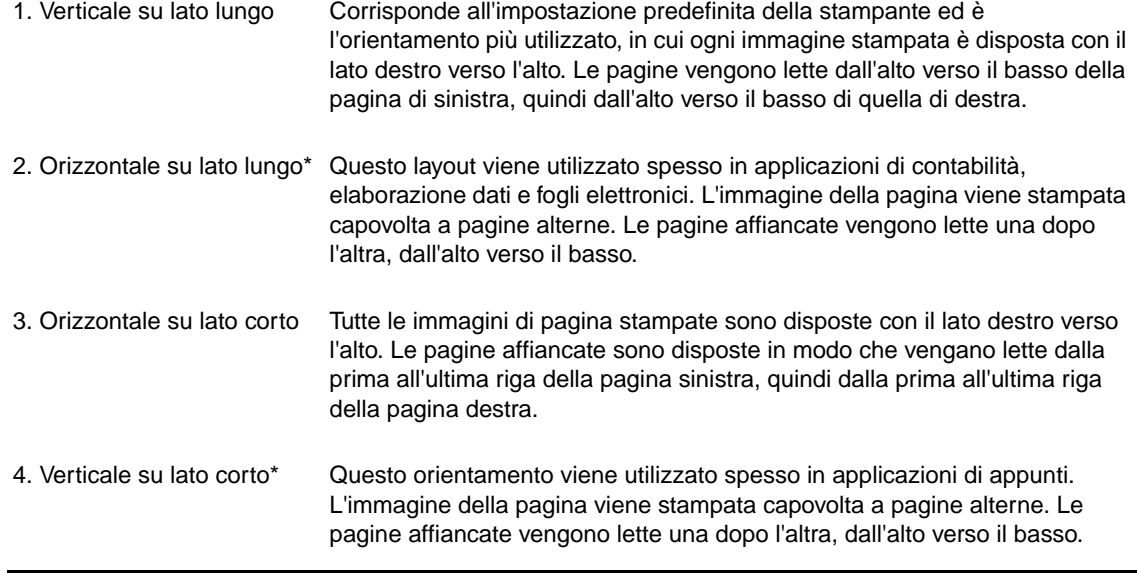

\* Quando si utilizzano driver Windows, selezionare **Pagine rilegate in alto** per utilizzare le opzioni di rilegatura specificate.

# **Utilizzo delle funzioni del driver per la stampante**

Quando si stampa da un programma, molte delle funzioni della stampante sono disponibili nel driver per la stampante. Per informazioni sull'accesso ai driver per Windows, vedere ["Accesso al](#page-33-0)  [driver per la stampante Windows" a pagina 32.](#page-33-0)

**Nota** Alcune funzioni della stampante potrebbero non essere disponibili con tutti i driver. Controllare i driver per le opzioni disponibili.

> Le impostazioni in un programma o nel driver per la stampante hanno la precedenza su quelle del pannello di controllo (le impostazioni del programma in genere hanno la precedenza sulle impostazioni del driver per la stampante).

#### **Fascicolazione (mopier)**

La funzione di fascicolazione della stampante consente la stampa di più originali (mopying) e offre i seguenti vantaggi:

- riduzione del traffico sulla rete
- ritorno più rapido al programma
- documenti in versione originale.

L'impostazione predefinita della stampante per la fascicolazione è attiva (**Mopier attivato**). Per informazioni specifiche sulla disattivazione della fascicolazione, vedere la Guida in linea del programma o del driver per la stampante.

#### **RIP ONCE (elaborazione immagini raster)**

L'opzione RIP ONCE (elaborazione di immagini raster) consente alla stampante di elaborare il lavoro di stampa una sola volta. Se il driver per la stampante dispone di questa funzione, RIP ONCE crea un'immagine della pagina e quindi salva in memoria un'immagine compressa della pagina. Le pagine vengono stampate decomprimendo le relative immagini senza dover effettuare interruzioni per elaborare nuovamente il lavoro di stampa. Il lavoro di stampa viene stampato ogni volta esattamente allo stesso modo perché l'immagine decompressa non dipende da altri dati di stampa.

### **Salvataggio delle informazioni sull'impostazione della stampante (Quick Set)**

I driver per la stampante consentono di salvare come predefinite le impostazioni della stampante di uso più frequente. È possibile impostare il driver, ad esempio, in modo da stampare su carta in formato Lettera, con orientamento verticale e selezione automatica del vassoio (dal primo vassoio disponibile).

Alcune versioni del driver per la stampante consentono di salvare le impostazioni della stampante per vari tipi di lavori di stampa. Ad esempio, è possibile creare un'impostazione rapida (Quick Set) per stampare le buste oppure per stampare la prima pagina di un documento su carta intestata.

Per ulteriori informazioni sulla funzione Quick Set, vedere la Guida in linea del driver per la stampante.

### **Adatta pagina**

Alcune versioni del driver per la stampante dispongono di una funzione denominata **Adatta pagina** che consente di ridimensionare l'immagine della pagina da un formato in un altro formato qualsiasi. Per eseguire questa operazione, è possibile immettere una percentuale numerica o specificare una scala diversa per il formato della carta.

Per ulteriori informazioni sulla funzione Adatta pagina, vedere la Guida in linea del driver per la stampante.

### **Stampa di opuscoli**

Alcune versioni del driver per la stampante consentono la gestione della stampa duplex di opuscoli. È possibile selezionare la rilegatura sul lato sinistro o destro della carta in formato Lettera, Legale o A4.

Per ulteriori informazioni sulla funzione di stampa di opuscoli, vedere la Guida in linea del driver per la stampante.

## **Stampa di una filigrana**

Una filigrana è una scritta, ad esempio "Riservato", che è possibile stampare sullo sfondo di ogni pagina di un documento. Verificare le opzioni disponibili nel driver oppure vedere la Guida in linea del driver per la stampante per ulteriori informazioni.

### **Stampa su una prima pagina diversa**

Per stampare un lavoro di stampa in cui la prima pagina è diversa dalle altre pagine, attenersi alla procedura seguente.

**1** In Windows, selezionare **Usa carta diversa per la prima pagina** nel driver per la stampante. Selezionare un vassoio (o **Alimentazione manuale**) per la prima pagina e uno degli altri vassoi per le pagine rimanenti. Inserire il foglio per la prima pagina nel vassoio 1 (o in qualsiasi vassoio selezionato). Per l'alimentazione manuale, inserire la carta nel vassoio 1 dopo aver inviato il lavoro alla stampante e dopo che la stampante ha richiesto di inserire la carta. Per il caricamento del vassoio 1, introdurre la carta con il lato di stampa rivolto verso l'alto e il bordo superiore rivolto verso la parte posteriore della stampante.

Se si utilizza un computer Macintosh, selezionare **Prima pagina da** e **Rimanenti pagine da** nella finestra di dialogo **Stampa**.

**Nota** La modalità di selezione delle opzioni dipende dal programma utilizzato o dal corrispondente driver per la stampante. Alcune opzioni potrebbero essere disponibili soltanto nel driver per la stampante.

> **2** Caricare in un altro vassoio la carta per le pagine rimanenti da stampare. È possibile selezionare sia la prima pagina che le pagine rimanenti in base al tipo di carta utilizzato. Per ulteriori informazioni, vedere ["Alimentazione manuale dal vassoio 1" a pagina 51](#page-52-0).

### **Stampa di più pagine su un unico foglio di carta**

È possibile stampare più pagine su un unico foglio di carta. Questa opzione è disponibile in alcuni driver di stampante e costituisce un metodo economicamente conveniente per stampare bozze.

Per stampare più pagine su un foglio di carta, cercare l'opzione **Layout** o **Pagine per foglio** nel driver per la stampante.

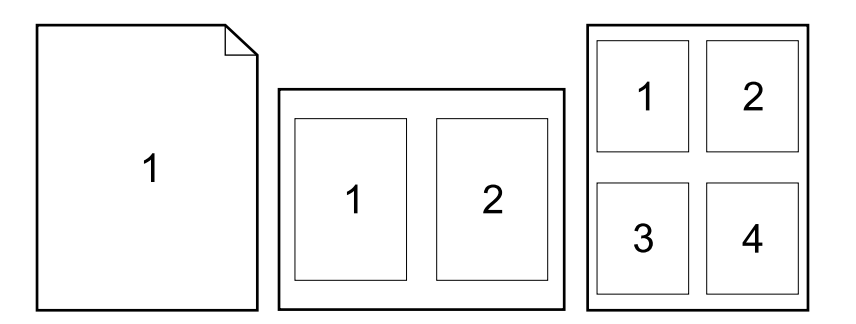

# **Utilizzo delle funzioni di memorizzazione dei lavori**

La stampante supporta quattro distinte funzioni di memorizzazione dei lavori che consentono di avviare la stampa dal pannello di controllo della stampante una volta inviato il lavoro di stampa dal computer: copia veloce, prova e trattenimento, lavoro privato e lavoro memorizzato. Alcune funzioni sono disponibili anche senza dover installare un disco rigido aggiuntivo, ma per utilizzare tutte le funzioni di memorizzazione dei lavori è necessario installare un disco rigido opzionale nella stampante e configurare correttamente i driver. Per informazioni sull'ordinazione di accessori, vedere ["Informazioni sull'ordinazione" a pagina 17](#page-18-0).

Per il supporto delle funzioni di memorizzazione di lavori complessi, HP consiglia di installare memoria aggiuntiva. Vedere ["Informazioni sull'ordinazione" a pagina 17](#page-18-0).

- **AVVERTENZA** Prima di stampare, accertarsi di identificare i lavori nel driver per la stampante. Se si utilizzano nomi predefiniti, il driver può ignorare i lavori elaborati in precedenza con gli stessi nomi predefiniti o può eliminare il lavoro corrente.
- **Nota** Se si spegne e riaccende la stampante, tutti i lavori di copia veloce, prova e trattenimento e privati vengono eliminati. È anche possibile eliminare i lavori tramite il pannello di controllo della stampante.

## **Copia veloce di un lavoro**

La funzione di copia veloce consente di stampare il numero richiesto di copie di un lavoro e di memorizzare una copia sul disco rigido opzionale oppure sul disco RAM, se non è installato il disco rigido opzionale. Successivamente, è possibile stampare copie aggiuntive. Questa funzione può essere disattivata nel driver per la stampante.

Per ulteriori informazioni sulla definizione del numero di lavori di copia veloce che è possibile memorizzare, vedere "[LIMITE MEMORIA LAVORO](#page-170-0)" a pagina 169.

**Nota** Se si spegne e riaccende la stampante, tutti i lavori di copia veloce, prova e trattenimento e privati vengono eliminati. È anche possibile eliminare i lavori tramite il pannello di controllo della stampante.

#### **Stampa di copie di un lavoro memorizzato**

- **1** Premere SELEZIONE  $(\checkmark)$  per aprire i menu.
- **2** Utilizzare i pulsanti FRECCIA SU (A) o FRECCIA GIÙ (V) per scorrere fino a RECUPERA LAVORO, quindi premere SELEZIONE  $(\checkmark)$ .
- **3** Utilizzare i pulsanti FRECCIA SU (A) o FRECCIA GIÙ (V) per scorrere fino al nome utente desiderato, quindi premere SELEZIONE  $(\checkmark)$ .
- 4 Utilizzare i pulsanti FRECCIA SU (A) o FRECCIA GIÙ (V) per scorrere fino al nome utente o lavoro desiderato, quindi premere SELEZIONE  $(\checkmark)$ .
- **5** Utilizzare i pulsanti FRECCIA SU (A) o FRECCIA GIÙ ( $\blacktriangledown$ ) per scorrere fino a STAMPA, quindi premere SELEZIONE  $(\checkmark)$ .
- **6** Utilizzare i pulsanti FRECCIA SU (A) o FRECCIA GIÙ ( $\blacktriangledown$ ) per selezionare il numero di copie, quindi premere SELEZIONE  $(\checkmark)$ .

## **Eliminazione della copia veloce di un lavoro**

Quando si invia un lavoro di copia veloce, la stampante sovrascrive qualsiasi lavoro precedente con un nome utente e lavoro identici. Se non è già memorizzato alcun lavoro di copia veloce con lo stesso nome utente e nome lavoro e la stampante necessita di ulteriore spazio, è possibile che vengano eliminati altri lavori di copia veloce memorizzati in precedenza a partire dal lavoro meno recente. Il numero predefinito di lavori di copia veloce che si possono memorizzare è 32. Tale numero viene impostato nel pannello di controllo della stampante. Vedere la descrizione di "[LIMITE MEMORIA LAVORO](#page-170-0)" a pagina 169.

**Nota** Se si spegne e riaccende la stampante, tutti i lavori di copia veloce, prova e trattenimento e privati vengono eliminati. È inoltre possibile eliminare i lavori di copia veloce dal pannello di controllo della stampante (vedere di seguito) o da HP Web Jetadmin.

#### **Eliminazione di un lavoro di copia veloce**

- **1** Premere SELEZIONE  $(\checkmark)$  per aprire i menu.
- **2** Utilizzare i pulsanti FRECCIA SU (A) o FRECCIA GIÙ (V) per scorrere fino a RECUPERA LAVORO, quindi premere SELEZIONE  $(\checkmark)$ .
- **3** Utilizzare i pulsanti FRECCIA SU (A) o FRECCIA GIÙ (V) per scorrere fino al nome utente desiderato, quindi premere SELEZIONE  $(\checkmark)$ .
- 4 Utilizzare i pulsanti FRECCIA SU (A) o FRECCIA GIÙ (V) per scorrere fino al nome utente o lavoro desiderato, quindi premere SELEZIONE  $(\checkmark)$ .
- **5** Utilizzare i pulsanti FRECCIA SU (A) o FRECCIA GIÙ (V) per scorrere fino a CANCELLA, quindi premere SELEZIONE  $(\checkmark)$ .

## **Prova e trattenimento dei lavori**

La funzione di prova e trattenimento consente di stampare e provare in modo veloce e semplice una copia del lavoro prima di stampare le altre copie.

**Nota** Se si spegne e riaccende la stampante, tutti i lavori di copia veloce, prova e trattenimento e privati vengono eliminati.

> Per memorizzare in modo permanente un lavoro ed evitare che la stampante lo elimini quando necessita di spazio, installare un disco rigido opzionale e selezionare l'opzione **Processi memorizzati** nel driver per la stampante. Per memorizzare un lavoro, è necessario che sulla stampante sia installato un disco rigido opzionale.

#### **Stampa delle copie rimanenti di un lavoro trattenuto**

- **1** Premere SELEZIONE  $(\checkmark)$  per aprire i menu.
- **2** Utilizzare i pulsanti FRECCIA SU (A) o FRECCIA GIÙ (V) per scorrere fino a RECUPERA LAVORO, quindi premere SELEZIONE (V).
- **3** Utilizzare i pulsanti FRECCIA SU (A) o FRECCIA GIÙ ( $\blacktriangledown$ ) per scorrere fino al nome utente, quindi premere SELEZIONE  $(\checkmark)$ .
- **4** Utilizzare i pulsanti FRECCIA SU (A) o FRECCIA GIÙ ( $\blacktriangledown$ ) per scorrere fino al nome utente o lavoro, quindi premere SELEZIONE  $(\checkmark)$ .
- **5** Utilizzare i pulsanti FRECCIA SU (A) o FRECCIA GIÙ (V) per scorrere fino a STAMPA, quindi premere SELEZIONE  $(\checkmark)$ .
- **6** Utilizzare i pulsanti FRECCIA SU (A) o FRECCIA GIÙ ( $\blacktriangledown$ ) per scorrere fino al numero di copie, quindi premere SELEZIONE  $(\checkmark)$ .

## **Eliminazione di un lavoro trattenuto**

Quando si invia un lavoro di prova e trattenimento, la stampante elimina automaticamente il lavoro di prova e trattenimento precedentemente memorizzato. Se non è già memorizzato alcun lavoro di prova e trattenimento con lo stesso nome lavoro e la stampante necessita di ulteriore spazio, è possibile che vengano eliminati altri lavori di prova e trattenimento memorizzati in precedenza a partire dal lavoro meno recente.

**Nota** Se si spegne e riaccende la stampante, tutti i lavori di copia veloce, prova e trattenimento e privati vengono eliminati. È anche possibile eliminare i lavori trattenuti dal pannello di controllo della stampante.

#### **Eliminazione di un lavoro trattenuto**

- **1** Premere SELEZIONE  $(\checkmark)$  per aprire i menu.
- **2** Utilizzare i pulsanti FRECCIA SU (A) o FRECCIA GIÙ (V) per scorrere fino a RECUPERA LAVORO, quindi premere SELEZIONE  $(\checkmark)$ .
- **3** Utilizzare i pulsanti FRECCIA SU (A) o FRECCIA GIÙ ( $\blacktriangledown$ ) per scorrere fino al nome utente, quindi premere SELEZIONE  $(\checkmark)$ .
- **4** Utilizzare i pulsanti FRECCIA SU (A) o FRECCIA GIÙ ( $\blacktriangledown$ ) per scorrere fino al nome utente o lavoro, quindi premere SELEZIONE  $(\checkmark)$ .
- **5** Utilizzare i pulsanti FRECCIA SU (A) o FRECCIA GIÙ (V) per scorrere fino a CANCELLA, quindi premere SELEZIONE  $(\checkmark)$ .

## **Stampa di un lavoro privato**

La funzione di stampa dei lavori privati consente di specificare che un lavoro non verrà stampato fino a quando non verrà digitato un numero di identificazione personale a 4 cifre (PIN) nel pannello di controllo della stampante. Il numero viene specificato nel driver e viene inviato alla stampante come parte del lavoro di stampa.

### **Definizione di un lavoro privato**

Per specificare nel driver che un lavoro è privato, selezionare l'opzione **Processo privato** e digitare un numero di identificazione personale (PIN) a 4 cifre.

### **Stampa di un lavoro privato**

- **1** Premere SELEZIONE  $(\checkmark)$  per aprire i menu.
- **2** Utilizzare i pulsanti FRECCIA SU (A) o FRECCIA GIÙ (V) per scorrere fino a RECUPERA LAVORO, quindi premere SELEZIONE  $(\checkmark)$ .
- **3** Utilizzare i pulsanti FRECCIA SU (A) o FRECCIA GIÙ ( $\blacktriangledown$ ) per scorrere fino al nome utente, quindi premere SELEZIONE  $(\checkmark)$ .
- **4** Utilizzare i pulsanti FRECCIA SU (A) o FRECCIA GIÙ ( $\blacktriangledown$ ) per scorrere fino al nome utente o lavoro, quindi premere SELEZIONE  $(\checkmark)$ .
- **5** Utilizzare i pulsanti FRECCIA SU (A) o FRECCIA GIÙ (V) per scorrere fino a STAMPA. Accanto all'opzione STAMPA viene visualizzato il simbolo di un lucchetto. Premere SELEZIONE  $(\checkmark)$ .
- **6** Viene richiesto di immettere il numero PIN. Utilizzare i pulsanti FRECCIA SU (A) o FRECCIA GIÙ ( $\blacktriangledown$ ) per modificare il primo numero del PIN, quindi premere SELEZIONE ( $\blacktriangledown$ ). Al posto della cifra apparirà un asterisco (\* ). Ripetere questa procedura per modificare gli altri tre numeri del PIN.
- **7** Utilizzare i pulsanti FRECCIA SU (A) o FRECCIA GIÙ ( $\blacktriangledown$ ) per scorrere fino al numero di copie, quindi premere SELEZIONE  $(\checkmark)$ .

## **Eliminazione di un lavoro privato**

Un lavoro privato viene eliminato automaticamente dopo che l'utente lo ha rilasciato, a meno che non sia stata selezionata l'opzione **Processi memorizzati** nel driver per la stampante. Per memorizzare un lavoro, è necessario che sulla stampante sia installato un disco rigido opzionale.

**Nota** Se si spegne e riaccende la stampante, tutti i lavori di copia veloce, prova e trattenimento e privati vengono eliminati. È possibile eliminare un lavoro privato dal pannello di controllo della stampante prima che venga stampato.

#### **Eliminazione di un lavoro privato**

- **1** Premere SELEZIONE  $(\checkmark)$  per aprire i menu.
- **2** Utilizzare i pulsanti FRECCIA SU (A) o FRECCIA GIÙ (V) per scorrere fino a RECUPERA LAVORO, quindi premere SELEZIONE  $(\checkmark)$ .
- **3** Utilizzare i pulsanti FRECCIA SU (A) o FRECCIA GIÙ (V) per scorrere fino al nome utente, quindi premere SELEZIONE  $(\checkmark)$ .
- 4 Utilizzare i pulsanti FRECCIA SU (A) o FRECCIA GIÙ (V) per scorrere fino al nome utente o lavoro, quindi premere SELEZIONE  $(\checkmark)$ .
- **5** Utilizzare i pulsanti FRECCIA SU (A) o FRECCIA GIÙ (V) per scorrere fino a CANCELLA, quindi premere SELEZIONE  $(\checkmark)$ . Accanto all'opzione CANCELLA viene visualizzato il simbolo di un lucchetto.
- **6** Viene richiesto di immettere il numero PIN. Utilizzare i pulsanti FRECCIA SU (A) o FRECCIA GIÙ ( $\blacktriangledown$ ) per modificare il primo numero del PIN, quindi premere SELEZIONE ( $\blacktriangledown$ ). Al posto della cifra apparirà un asterisco (\*). Ripetere questa procedura per modificare gli altri tre numeri del PIN.

## **Memorizzazione di un lavoro di stampa**

È possibile inviare un lavoro di stampa al disco rigido opzionale senza stamparlo. Il lavoro può quindi essere stampato in qualsiasi momento dal pannello di controllo della stampante. Ad esempio, è possibile scaricare e stampare moduli per l'ufficio del personale, calendari, cartellini delle presenze o moduli di contabilità ai quali possano accedere anche altri utenti.

#### **Memorizzazione di un lavoro privato**

Per memorizzare un lavoro di stampa in modo permanente sul disco rigido opzionale, selezionare l'opzione **Processi memorizzati** nel driver quando il lavoro viene stampato.

#### **Stampa di un lavoro memorizzato**

- **1** Premere SELEZIONE  $(\checkmark)$  per aprire i menu.
- **2** Utilizzare i pulsanti FRECCIA SU (A) o FRECCIA GIÙ (V) per scorrere fino a RECUPERA LAVORO, quindi premere SELEZIONE  $(\checkmark)$ .
- **3** Utilizzare i pulsanti FRECCIA SU (A) o FRECCIA GIÙ ( $\blacktriangledown$ ) per scorrere fino al nome utente, quindi premere  $SELEZIONE$  ( $\checkmark$ ).
- 4 Utilizzare i pulsanti FRECCIA SU (A) o FRECCIA GIÙ (V) per scorrere fino al nome utente o lavoro, quindi premere SELEZIONE  $(\checkmark)$ .
- **5** Utilizzare i pulsanti FRECCIA SU (A) o FRECCIA GIÙ ( $\blacktriangledown$ ) per scorrere fino a STAMPA, quindi premere SELEZIONE  $(\checkmark)$ .
- **6** Utilizzare i pulsanti FRECCIA SU (A) o FRECCIA GIÙ ( $\blacktriangledown$ ) per scorrere fino al numero di copie, quindi premere SELEZIONE  $(\checkmark)$ .

## **Eliminazione di un lavoro memorizzato**

I lavori memorizzati sul disco rigido opzionale possono essere eliminati dal pannello di controllo della stampante.

#### **Eliminazione di un lavoro memorizzato**

- **1** Premere SELEZIONE  $(\checkmark)$  per aprire i menu.
- **2** Utilizzare i pulsanti FRECCIA SU (A) o FRECCIA GIÙ (V) per scorrere fino a RECUPERA LAVORO, quindi premere SELEZIONE  $(\checkmark)$ .
- **3** Utilizzare i pulsanti FRECCIA SU (A) o FRECCIA GIÙ (V) per scorrere fino al nome utente, quindi premere SELEZIONE  $(\checkmark)$ .
- 4 Utilizzare i pulsanti FRECCIA SU (A) o FRECCIA GIÙ (V) per scorrere fino al nome utente o lavoro, quindi premere SELEZIONE  $(\checkmark)$ .
- **5** Utilizzare i pulsanti FRECCIA SU (A) o FRECCIA GIÙ (V) per scorrere fino a CANCELLA, quindi premere SELEZIONE  $(\checkmark)$ .

# 3 Gestione e manutenzione della<br>3 stampante stampante

# **Panoramica**

In questa sezione viene descritto come gestire ed eseguire la manutenzione della stampante.

- ["Utilizzo del server Web incorporato" a pagina 80](#page-81-0)
- ["Configuazione degli avvisi di e-mail" a pagina 83](#page-84-0)
- ["Gestione della cartuccia di stampa" a pagina 84](#page-85-0)
- ["Controllo della configurazione della stampante" a pagina 87](#page-88-0)
- ["Pulizia della stampante" a pagina 91](#page-92-0)
- ["Pulizia del fusore" a pagina 93](#page-94-0) (pulizia manuale o automatica)
- ["Esecuzione della manutenzione preventiva" a pagina 95](#page-96-0)
- ["Sostituzione della cucitrice" a pagina 96](#page-97-0)

# <span id="page-81-0"></span>**Utilizzo del server Web incorporato**

La stampante è dotata di un server Web incorporato. Utilizzare il browser Web del computer per accedere alle informazioni sulla stampante fornite nel server Web incorporato, tra cui:

- messaggi del pannello di controllo della stampante
- livelli delle forniture
- configurazione dei vassoi
- configurazione dei menu del pannello di controllo
- pagina di configurazione della stampante
- pagina di stato delle forniture (disponibile soltanto se si utilizzano forniture HP originali)
- log eventi della stampante
- utilizzo della stampante (tipi di lavori di stampa)
- informazioni di rete
- supporto immediato (risoluzione dei problemi)
- assistenza
- avvisi stampante

È inoltre possibile utilizzare il server Web incorporato per eseguire determinate funzioni per la gestione dei lavori di stampa che vengono normalmente effettuate dal pannello di controllo della stampante. Tali funzioni comprendono:

- modifica delle impostazioni della stampante
- modifica della configurazione della stampante
- annullamento dei lavori di stampa

### **Aggiornamento dei server Web incorporati per più stampanti**

È possibile utilizzare il plug-in del server Web incorporato in modo che HP Web Jetadmin configuri i parametri del server Web incorporato, come ad esempio gli avvisi, contemporaneamente su più stampanti. Il plug-in consente la configurazione batch di tutte le stampanti sulle quali è installato un server Web incorporato e un disco rigido opzionale. Per ottenere il plug-in, visitare il sito<http://www.hp.com/go/webjetadmin>, fare clic su **plug-ins**, quindi su **applications**.

## <span id="page-81-1"></span>**Accesso al server Web incorporato**

**Nota** Per utilizzare il server Web incorporato, è necessario disporre di una rete basata sul protocollo IP e di un browser Web.

> Per accedere al server Web incorporato, digitare l'indirizzo IP assegnato alla stampante nel browser Web. Se l'indirizzo IP della stampante, ad esempio, è 123.456.789.123, immettere http://123.456.789.123 nel browser Web.

Se non si conosce l'indirizzo IP della stampante, vedere la relativa pagina di configurazione. Per ulteriori informazioni sulla stampa di una pagina di configurazione, vedere ["Pagina di](#page-88-1)  [configurazione" a pagina 87](#page-88-1).

## **Visualizzazione delle pagine del server Web incorporato**

Il server Web incorporato dispone di tre sezioni differenti che forniscono informazioni dettagliate sulla stampante:

- [Pagine di informazioni](#page-82-0)
- [Pagine delle impostazioni](#page-83-0)
- [Pagine di rete](#page-83-1)

Il contenuto del server Web incorporato è riportato all'interno di tre schede nella parte superiore dello schermo del browser Web. Tali schede sono divise in sezioni situate sul lato sinistro del browser. Fare clic sulla sezione che si desidera visualizzare. In ogni sezione è riportato un elenco di altri siti Web (**Altri collegamenti**) utilizzati di frequente.

**Nota** Ciascuna pagina presente nella scheda Rete del server Web incorporato consente di accedere alla Guida. Per informazioni su una determinata pagina, fare clic sull'icona della **Guida**.

#### <span id="page-82-0"></span>**Pagine di informazioni**

Le pagine di informazioni del server Web incorporato corrispondono alle pagine contenenti le informazioni della stampante e comprendono:

● **Pagina di stato della periferica**

Questa pagina mostra il pannello di controllo della stampante e il messaggio attualmente visualizzato. Tale pagina contiene anche il pulsante INTERROMPI STAMPA/RIAVVIA STAMPA che consente di modificare le impostazioni del menu del pannello di controllo della stampante. Vengono anche riportati i livelli delle forniture e la configurazione dei vassoi dei supporti di stampa.

#### ● **Pagina di configurazione**

La pagina di configurazione della stampante viene visualizzata da questo sito del server Web incorporato. Per ulteriori informazioni, vedere ["Pagina di configurazione" a pagina 87.](#page-88-1)

#### ● **Pagina del log eventi**

In questa pagina viene visualizzato il log eventi della stampante. Per ulteriori informazioni, vedere "[STAMPA LOG EVENTI](#page-177-0)" a pagina 176.

#### ● **Pagina di stato delle forniture (disponibile soltanto se si utilizzano forniture HP originali)**

In questa pagina sono visualizzati i livelli delle forniture della stampante, il calcolo del numero di pagine rimanenti e le informazioni sull'utilizzo della cartuccia.

#### ● **Pagina di informazioni della periferica**

Fornisce informazioni sulla gestione della rete, inclusi la descrizione della periferica e l'indirizzo IP nonché il nome della stampante, il modello e il numero di serie.

#### ● **Pagina del pannello di controllo**

Questa pagina mostra il messaggio corrente del pannello di controllo.

#### <span id="page-83-0"></span>**Pagine delle impostazioni**

Le pagine delle impostazioni del server Web incorporato consentono di configurare la stampante utilizzando il proprio computer. Queste pagine possono essere protette tramite password. Prima di cambiare la configurazione della stampante, consultare sempre l'amministratore della rete.

#### ● **Pagina di configurazione della periferica**

Questa pagina consente di configurare tutte le impostazioni della stampante.

● **Pagina degli avvisi** Questa pagina consente di configurare l'utente che verrà avvertito elettronicamente quando si verificano vari eventi differenti della stampante.

#### ● **Pagina degli indirizzi e-mail**

Questa pagina contiene gli indirizzi e-mail degli utenti che riceveranno una notifica elettronica relativa agli eventi della stampante.

#### ● **Pagina della sicurezza**

Questa pagina consente di configurare le informazioni relative alla password del server Web incorporato. Tali informazioni dovrebbero essere configurate esclusivamente dall'amministratore della rete.

#### ● **Pagina degli altri collegamenti**

Questa pagina consente di inserire altri siti Web come collegamenti diretti nel server Web incorporato. Tali siti vengono visualizzati sulla barra di navigazione di tutte le pagine del server Web incorporato.

#### ● **Pagina della lingua**

Questa pagina consente di configurare la lingua in cui verrà visualizzato il server Web incorporato.

#### ● **Pagina di informazioni della periferica**

Questa pagina consente di assegnare un nome alla periferica per le esigenze di gestione della rete, e indica l'indirizzo IP e il server per la stampante.

#### ● **Pagina dei servizi orari**

Mostra l'indirizzo del server dell'orario di rete e consente di configurare l'indirizzo del server dell'orario, l'intervallo di sincronizzazione e la porta del server dell'orario.

#### <span id="page-83-1"></span>**Pagine di rete**

Questa sezione del server Web incorporato consente all'amministratore della rete di configurare il server di stampa HP Jetdirect per la stampante.

# <span id="page-84-0"></span>**Configuazione degli avvisi di e-mail**

È possibile utilizzare HP Web Jetadmin o il server Web incorporato per configurare il sistema di avvisi da attivare in caso di problemi con la stampante. Gli avvisi sono costituiti da messaggi di posta elettronica inviati all'account o agli account specificati.

È possibile configurare quanto segue:

- la periferica da monitorare (in questo caso, la stampante)
- **·** gli avvisi da ricevere (ad esempio, avvisi per inceppamenti, carta esaurita, ORDINARE CARTUCCIA, SOSTITUIRE CARTUCCIA e coperchio aperto)
- l'account di posta elettronica cui inoltrare gli avvisi

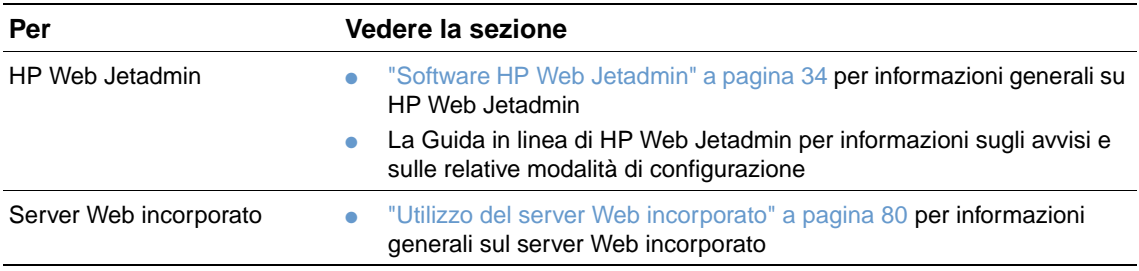

## <span id="page-85-0"></span>**Gestione della cartuccia di stampa**

In questa sezione vengono fornite informazioni sulle cartucce di stampa HP, sulle relative modalità di conservazione e di individuazione delle cartucce originali, nonché sulla durata prevista. Vengono fornite informazioni anche sulle cartucce di stampa non HP.

#### **Cartucce di stampa HP**

Quando si utilizza una nuova cartuccia di stampa HP originale, numero di catalogo Q1338A (cartuccia da 12.000 pagine per HP LaserJet serie 4200) o Q1339A (cartuccia da 18.000 pagine per HP LaserJet serie 4300), è possibile ottenere diversi tipi di informazioni, tra cui le seguenti:

- quantità di toner residuo
- numero previsto di pagine da stampare
- numero di pagine stampate

#### **Cartucce di stampa non HP**

Hewlett-Packard Company sconsiglia l'uso di cartucce di toner non HP, siano esse nuove o ricaricate, in quanto non può esercitare alcun controllo sulla qualità o sulla progettazione di prodotti non HP. Le eventuali riparazioni richieste per aver utilizzato una cartuccia di stampa non HP non sono coperte dalla garanzia della stampante.

Se si utilizza una cartuccia di stampa non HP, la stampante non è in grado di fornire indicazioni sul livello delle forniture della stampante, sul numero di pagine residue e sull'utilizzo della cartuccia.

Se la cartuccia non HP è stata acquistata come prodotto originale HP, rivolgersi al servizio telefonico HP per la denuncia di frodi. Vedere ["Servizio telefonico HP per la denuncia di frodi" a](#page-152-0)  [pagina 151](#page-152-0).

#### **Autenticazione della cartuccia di stampa**

La stampante è in grado di rilevare se la cartuccia di stampa non è un prodotto originale HP quando viene installata.

Se il messaggio del pannello di controllo indica che la cartuccia di stampa non è un prodotto originale HP ma è stata acquistata come cartuccia HP, rivolgersi al servizio telefonico HP per la denuncia di frodi. Vedere ["Servizio telefonico HP per la denuncia di frodi" a pagina 151.](#page-152-0)

#### **Conservazione della cartuccia di stampa**

Non estrarre la cartuccia di stampa dalla relativa confezione fino al momento dell'utilizzo. La durata di conservazione di una cartuccia in confezione integra è di circa 2 anni e mezzo.

**AVVERTENZA** Per evitare danni alla cartuccia di stampa, non esporla alla luce per più di qualche minuto.

#### **Durata prevista della cartuccia di stampa**

La durata della cartuccia di stampa dipende dalla quantità di toner richiesta dai lavori di stampa e dalla durata degli altri componenti all'interno della cartuccia. Quando si stampa testo con una copertura al 5% (tipica di una lettera commerciale), una cartuccia di stampa HP dura in media 12.000 pagine (HP LaserJet serie 4200) o 18.000 pagine (HP LaserJet serie 4300). Questa valutazione si basa su una densità del toner impostata su 3 con la funzione Economode disattivata. Queste sono le impostazioni predefinite. Per informazioni su queste impostazioni, vedere la descrizione di ECONOMODE e DENSITÀ TONER nella sezione ["Sottomenu Qualità](#page-166-0) [stampa" a pagina 165.](#page-166-0)

La durata prevista della cartuccia può essere verificata in qualsiasi momento controllando il livello delle forniture, come descritto in ["Controllo del livello delle forniture" a pagina 85.](#page-86-0)

## <span id="page-86-0"></span>**Controllo del livello delle forniture**

È possibile controllare il livello delle forniture (toner) nel pannello di controllo della stampante, mediante il server Web incorporato, il software della stampante o HP Web Jetadmin.

## **Controllo del livello delle forniture nel pannello di controllo**

- **1** Premere SELEZIONE  $(\checkmark)$  per aprire i menu.
- **2** Utilizzare i pulsanti FRECCIA SU (A) o FRECCIA GIÙ ( $\blacktriangledown$ ) per scorrere fino a INFORMAZIONI, quindi premere SELEZIONE  $(\checkmark)$ .
- **3** Utilizzare i pulsanti FRECCIA SU (A) o FRECCIA GIÙ ( $\blacktriangledown$ ) per scorrere fino a STAMPA PAGINA DI STATO FORNITURE, quindi premere SELEZIONE ( $\checkmark$ ). Per informazioni sulla pagina di stato delle forniture, vedere ["Pagina di stato delle forniture" a pagina 89](#page-90-0).

### **Controllo del livello delle forniture mediante il server Web incorporato**

- **1** Nel browser Web, immettere l'indirizzo IP della home page della stampante per accedere alla relativa pagina di stato. Vedere ["Accesso al server Web incorporato" a pagina 80.](#page-81-1)
- **2** Nella parte sinistra dello schermo, fare clic su **Ordinare materiali d'uso**. Viene visualizzata la pagina di stato delle forniture, contenente informazioni sul livello delle forniture. Per informazioni relative alla pagina di stato delle forniture, vedere ["Pagina di stato delle](#page-90-0)  [forniture" a pagina 89](#page-90-0).

### **Controllo del livello delle forniture mediante il software della stampante**

Per utilizzare questa funzione è necessario rispettare tre requisiti:

- Sul computer deve essere attivato il software per lo stato e gli avvisi della stampante presente nel CD-ROM fornito con la stampante.
- La stampante deve essere collegata direttamente al computer con un cavo parallelo.
- È richiesto l'accesso a Internet.
- **1** Nella parte inferiore destra dello schermo, fare doppio clic sull'icona della **Stampante**. Viene visualizzata la finestra di stato.
- **2** Sul lato sinistro della finestra di stato, fare clic sull'icona della **Stampante** di cui si desidera visualizzare lo stato.
- **3** Fare clic sul collegamento **Materiali d'uso** nella parte superiore della finestra di stato. È anche possibile scorrere fino a **Stato forniture**.

**Nota** Se si desidera ordinare le forniture, fare clic su **Ordinare materiali d'uso**. Viene visualizzata la finestra del browser con un URL tramite il quale è possibile acquistare le forniture. Selezionare le forniture da ordinare e completare la procedura richiesta.

### **Controllo del livello delle forniture in HP Web Jetadmin**

In HP Web Jetadmin, selezionare la stampante. La pagina di stato della stampante contiene informazioni sul livello delle forniture.

## **Interventi sulla cartuccia di stampa**

La prima volta che si installa la cartuccia di stampa, scuoterla con delicatezza da un lato all'altro per distribuire uniformemente il toner. Grazie al nuovo formato della cartuccia di stampa, questa operazione deve essere eseguita solo in questo caso.

## **Condizioni di cartuccia in esaurimento ed esaurita**

La stampante invia un avviso se il toner della cartuccia è in esaurimento oppure è esaurito.

## **Condizione di toner in esaurimento**

Se il toner è quasi esaurito nella cartuccia, sul pannello di controllo della stampante viene visualizzato il messaggio ORDINARE CARTUCCIA. Il messaggio ORDINARE CARTUCCIA viene visualizzato per la prima volta quando nella cartuccia di stampa rimane circa il 15% di toner (copertura al 5%, circa 1.800 pagine residue per la cartuccia da 12.000 pagine della HP LaserJet serie 4200 e circa 2.700 pagine residue per la cartuccia da 18.000 pagine della HP LaserJet serie 4300).

L'impostazione predefinita prevede che la stampante continui a stampare finché il toner non è esaurito, ma è preferibile interrompere la stampa alla prima visualizzazione del messaggio ORDINARE CARTUCCIA, se si desidera conservare, ad esempio, una qualità di stampa costantemente alta nei lavori di stampa o se non si desidera esaurire la cartuccia durante un lavoro di stampa lungo. Per configurare l'arresto della stampante, impostare CARTUCCIA IN ESAURIMENTO=INTERROMPI (nel sottomenu Impostazione sistema del menu Configura periferica). Vedere "[CARTUCCIA IN ESAURIMENTO](#page-172-0)" a pagina 171. A questo punto, quando viene visualizzato il messaggio ORDINARE CARTUCCIA, la stampante si interrompe. Per riprendere la stampa, premere SELEZIONE  $(\checkmark)$  per ciascun lavoro di stampa.

## **Condizione di toner esaurito nella cartuccia o di fine durata del tamburo**

Il messaggio SOSTITUIRE CARTUCCIA viene visualizzato in una delle situazioni seguenti:

- **II toner è esaurito nella cartuccia di stampa.** Se CARTUCCIA ESAURITA viene impostato su CONTINUA (nel sottomenu Impostazione sistema del menu Configura periferica), la stampante continuerà a stampare senza richiedere alcun intervento fino alla fine della durata del tamburo della cartuccia. HP non garantisce la qualità di stampa dopo la prima visualizzazione del messaggio SOSTITUIRE CARTUCCIA. Sostituire quanto prima la cartuccia di stampa. Vedere ["Informazioni sull'ordinazione" a pagina 17.](#page-18-0) Il messaggio SOSTITUIRE CARTUCCIA rimane visualizzato finché non viene sostituita la cartuccia di stampa. Se CARTUCCIA ESAURITA è impostato su INTERROMPI, la stampante interrompe la stampa finché non viene sostituita la cartuccia di stampa o si riprende la stampa premendo SELEZIONE  $(\checkmark)$  per ciascun lavoro di stampa.
- **Condizione di fine durata del tamburo della cartuccia di stampa**. Per continuare a stampare, è necessario sostituire la cartuccia di stampa. Non è possibile ignorare questa operazione, anche se è rimasto del toner nella cartuccia. Vedere ["Informazioni](#page-18-0)  [sull'ordinazione" a pagina 17.](#page-18-0) Questa situazione si verifica per proteggere la stampante.

# <span id="page-88-0"></span>**Controllo della configurazione della stampante**

Nel pannello di controllo della stampante, è possibile stampare alcune pagine contenenti dettagli relativi alla stampante e alla configurazione corrente. In questa sezione vengono descritte le seguenti pagine di informazioni:

- [Mappa dei menu](#page-88-2)
- [Pagina di configurazione](#page-88-1)
- [Pagina di stato delle forniture](#page-90-0) (comprende informazioni relative all'utilizzo della cartuccia di stampa)
- **[Elenco di font PS o PCL](#page-91-0)**

Per un elenco completo delle pagine di informazioni della stampante, vedere il menu Informazioni del pannello di controllo (["Menu Informazioni" a pagina 159](#page-160-0)).

Tenere queste pagine a portata di mano per la risoluzione dei problemi e per contattare l'assistenza clienti HP.

## <span id="page-88-2"></span>**Mappa dei menu**

Per esaminare le impostazioni correnti di tutti i menu e gli elementi disponibili nel pannello di controllo della stampante, stampare una mappa dei menu.

#### **Stampa della mappa dei menu**

- **1** Premere SELEZIONE  $(\checkmark)$  per aprire i menu.
- **2** Utilizzare i pulsanti FRECCIA SU (A) o FRECCIA GIÙ ( $\blacktriangledown$ ) per scorrere fino a INFORMAZIONI, quindi premere SELEZIONE  $(\checkmark)$ .
- **3** Utilizzare i pulsanti FRECCIA SU (A) o FRECCIA GIÙ (V) per scorrere fino a STAMPA MAPPA MENU, quindi premere SELEZIONE  $(\checkmark)$ .

È consigliabile tenere la mappa dei menu accanto alla stampante, come riferimento. Il contenuto della mappa dipende dalle opzioni installate sulla stampante. Molti di questi valori possono essere ignorati dal driver per la stampante o dal programma utilizzato.

Per un elenco completo delle opzioni di menu del pannello di controllo e dei valori possibili, vedere ["Menu del pannello di controllo" a pagina 157.](#page-158-0) Per modificare un'impostazione del pannello di controllo, vedere ["Stampa e modifica dei menu del pannello di controllo" a pagina 27.](#page-28-0)

## <span id="page-88-1"></span>**Pagina di configurazione**

Utilizzare la pagina di configurazione per esaminare le impostazioni correnti della stampante, come ausilio nella risoluzione dei problemi oppure per verificare l'installazione degli accessori opzionali, ad esempio i DIMM di memoria, i vassoi e i linguaggi della stampante.

**Nota** Se è installato un server di stampa HP Jetdirect, viene stampata anche la pagina di configurazione HP Jetdirect. Le stampanti HP LaserJet 4200n/tn/dtn/dtns/dtnsl e 4300n/tn/dtn/dtns/dtnsl vengono fornite con un server di stampa HP Jetdirect installato.

#### **Stampa di una pagina di configurazione nel pannello di controllo**

- **1** Premere SELEZIONE  $(\checkmark)$  per aprire i menu.
- **2** Utilizzare i pulsanti FRECCIA SU (A) o FRECCIA GIÙ (V) per scorrere fino a INFORMAZIONI, quindi premere SELEZIONE  $(\checkmark)$ .
- **3** Utilizzare i pulsanti FRECCIA SU (A) o FRECCIA GIÙ (V) per scorrere fino a STAMPA CONFIGURAZIONE, quindi premere SELEZIONE  $(\checkmark)$ .

Segue un esempio della pagina di configurazione. Il contenuto della pagina di configurazione varia a seconda delle opzioni installate nella stampante.

**Nota** È anche possibile ottenere informazioni sulla configurazione nel server Web incorporato. Per ulteriori informazioni, vedere ["Utilizzo del server Web incorporato" a pagina 80.](#page-81-0)

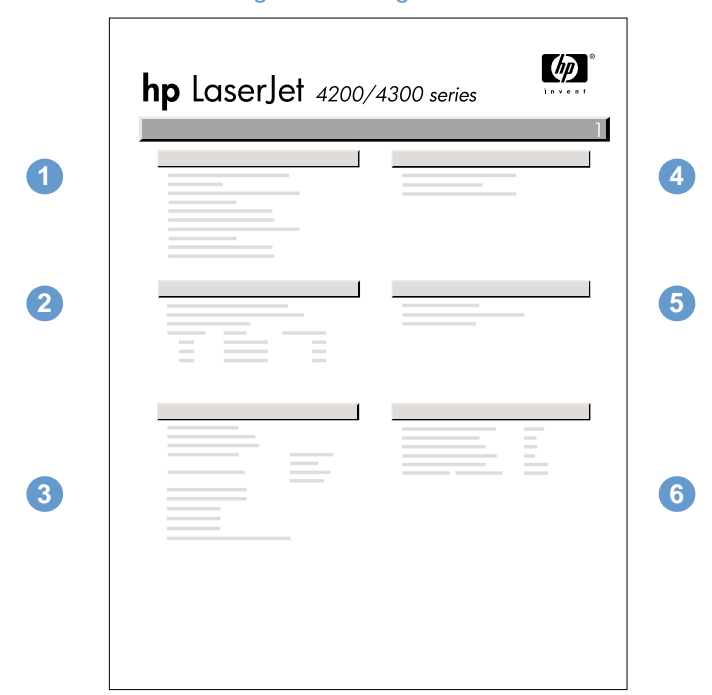

#### Pagina di configurazione

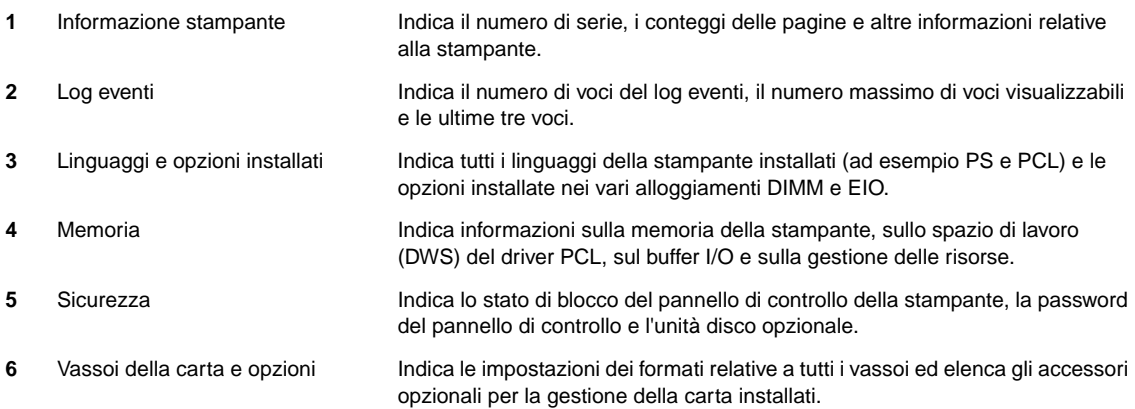

## <span id="page-90-0"></span>**Pagina di stato delle forniture**

Utilizzare la pagina di stato delle forniture per ottenere informazioni sulla cartuccia di stampa installata nella stampante, sulla quantità di toner disponibile nella cartuccia e sul numero di pagine e di lavori che sono stati elaborati. Questa pagina indica inoltre quando è necessario eseguire la successiva procedura di manutenzione preventiva. Vedere ["Esecuzione della](#page-96-0)  [manutenzione preventiva" a pagina 95](#page-96-0).

**Nota** È anche possibile ottenere informazioni sullo stato delle forniture nel server Web incorporato. Per ulteriori informazioni, vedere ["Utilizzo del server Web incorporato" a pagina 80.](#page-81-0)

#### **Stampa di una pagina di stato delle forniture nel pannello di controllo**

- **1** Premere SELEZIONE  $(\checkmark)$  per aprire i menu.
- **2** Utilizzare i pulsanti FRECCIA SU (A) o FRECCIA GIÙ ( $\blacktriangledown$ ) per scorrere fino a INFORMAZIONI, quindi premere SELEZIONE  $(\checkmark)$ .
- **3** Utilizzare i pulsanti FRECCIA SU (A) o FRECCIA GIÙ (V) per scorrere fino a STAMPA PAGINA DI STATO FORNITURE, quindi premere SELEZIONE  $(\checkmark)$ .

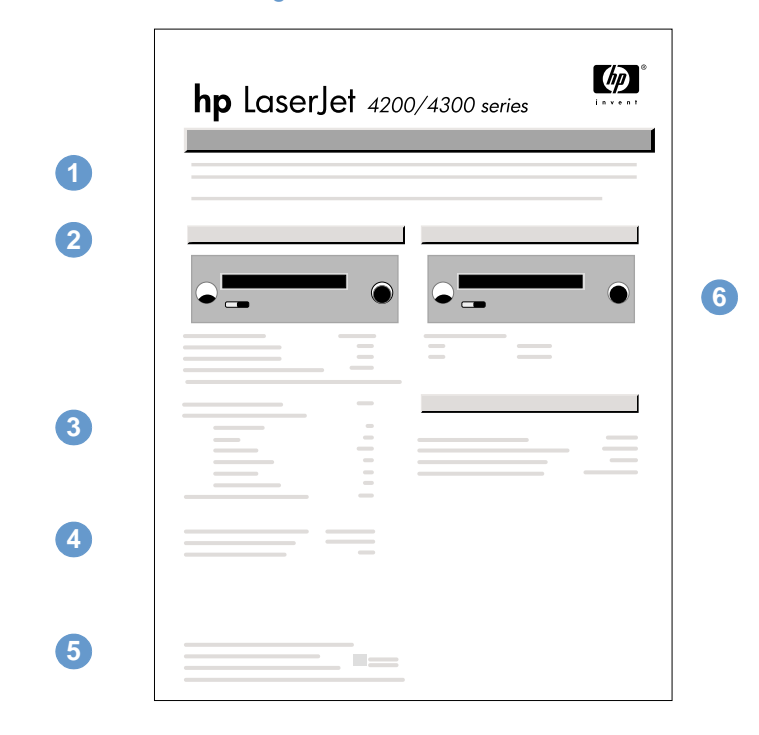

#### Pagina di stato delle forniture

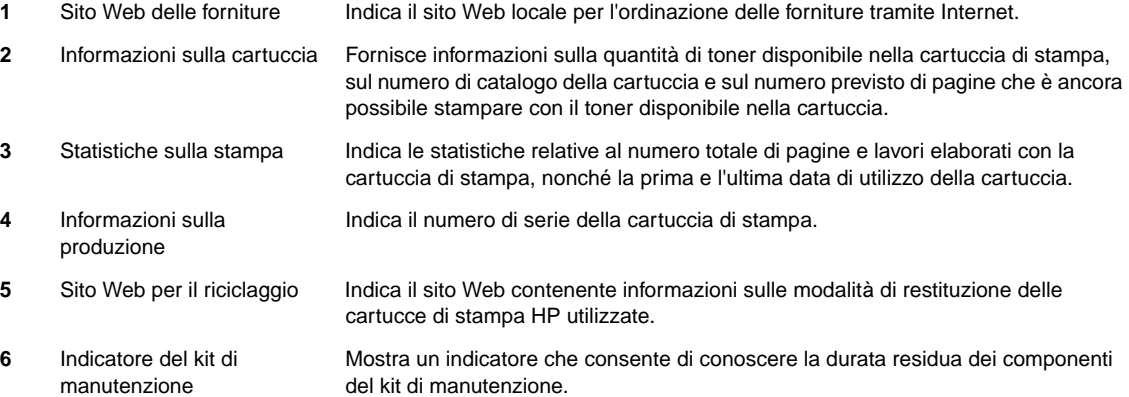

## <span id="page-91-0"></span>**Elenco di font PS o PCL**

Utilizzare l'elenco dei font per esaminare quali sono quelli attualmente installati nella stampante. Tale elenco indica inoltre quali font risiedono in un disco rigido opzionale o in un modulo DIMM Flash opzionale.

## **Stampa di un elenco di font PS o PCL**

- **1** Premere SELEZIONE  $(\checkmark)$  per aprire i menu.
- **2** Utilizzare i pulsanti FRECCIA SU (A) o FRECCIA GIÙ (V) per scorrere fino a INFORMAZIONI, quindi premere SELEZIONE  $(\checkmark)$ .
- **3** Utilizzare i pulsanti FRECCIA SU (A) o FRECCIA GIÙ (V) per scorrere fino a STAMPA ELENCO FONT PS O STAMPA ELENCO FONT PCL, quindi premere SELEZIONE  $(\checkmark)$ .

L'elenco dei font PS presenta tutti i font PS attualmente disponibili e ne fornisce un campione. Di seguito sono elencate le informazioni contenute nell'elenco di font PCL.

- **Font** indica i nomi e i campioni dei font.
- **Passo/Punti** indica il passo e il corpo del font.
- **Sequenza di Escape** (un comando di programmazione PCL 5e) consente di selezionare il font desiderato. Vedere la legenda alla fine della pagina contenente l'elenco di font.

**Nota** Per istruzioni dettagliate sull'utilizzo dei comandi della stampante per selezionare un font con programmi MS-DOS®, vedere ["Selezione dei font PCL 6 e PCL 5e" a pagina 185](#page-186-0).

- **Font N.** è il numero utilizzato per selezionare i font nel pannello di controllo della stampante (non nel programma). Non confondere Font N. con ID font, descritto di seguito. Il numero indica l'alloggiamento DIMM in cui è memorizzato il font.
	- SOFT: font scaricati, che risiedono nella stampante finché non vengono scaricati altri font per sostituirli o finché non si spegne la stampante.
	- INTERNI: font che risiedono permanentemente nella stampante.
- **ID font** è il numero che l'utente assegna ai soft font quando li scarica tramite software.

# <span id="page-92-0"></span>**Pulizia della stampante**

Seguire la procedura di pulizia riportata sulla pagina seguente ogni volta che si sostituisce la cartuccia di stampa oppure quando si verificano problemi di qualità della stampa. Cercare di mantenere la stampante il più possibile al riparo da polvere e impurità.

- Pulire la parte esterna della stampante con un panno leggermente inumidito.
- Pulire la parte interna con un panno asciutto e senza lanugine.

AVVERTENZA Non utilizzare detergenti a base di ammoniaca né all'interno né all'esterno della stampante.

Quando si pulisce la stampante, fare attenzione a non toccare il rullo di trasferimento (il rullo di gomma nero che si trova sotto la cartuccia di stampa). L'untuosità della pelle può causare problemi di qualità di della stampa.

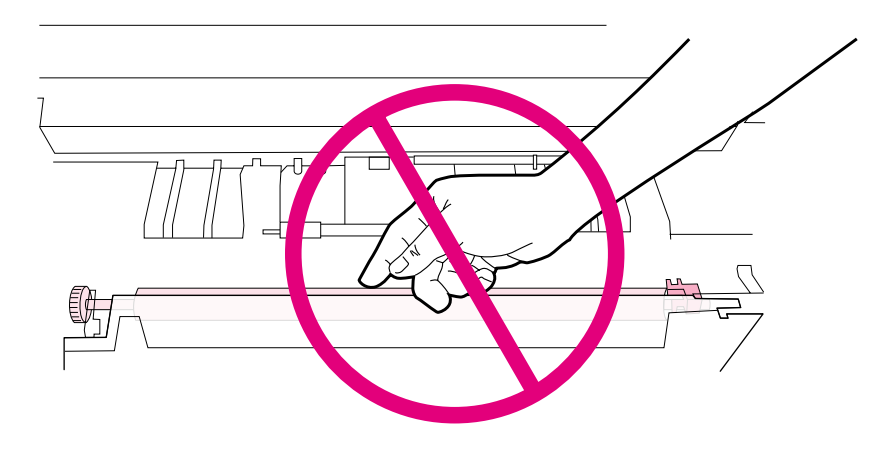

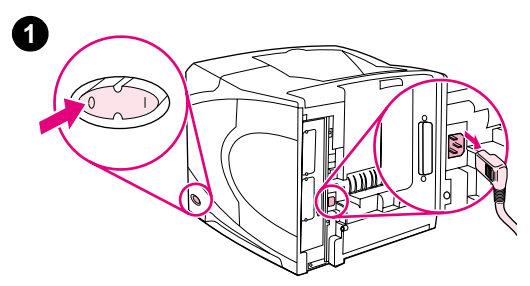

**2**

**3**

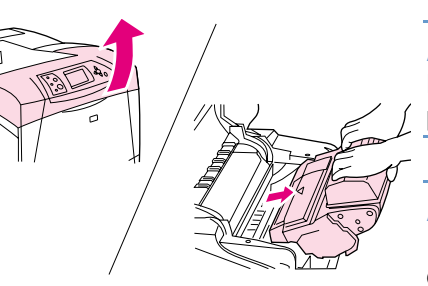

## **Pulizia interna della stampante**

Per rimuovere la polvere e altri residui all'interno della stampante, attenersi alla procedura riportata di seguito.

#### **Pulizia interna della stampante**

- **1** Spegnere la stampante e scollegare il cavo di alimentazione.
- **2** Aprire il coperchio superiore e rimuovere la cartuccia.

#### **AVVERTENZA**

Non toccare le parti interne della stampante. L'area di fusione adiacente potrebbe essere molto calda.

#### **AVVERTENZA**

Per evitare danni alla cartuccia di stampa, non esporla alla luce per più di qualche minuto.

**3** Togliere la polvere e le tracce di sporco dalle guide di alimentazione della carta (aree ombreggiate) con un panno asciutto che non lasci residui.

#### **Nota**

Se un indumento si macchia di toner, rimuovere la macchia con un panno asciutto e lavare l'indumento in acqua fredda. Non utilizzare acqua calda, perché questa fissa il toner al tessuto.

- **4** Servendosi della maniglia verde, sollevare la piastra di accesso alla carta e asportare tutti i residui con un panno asciutto e senza lanugine.
- **5** Reinstallare la cartuccia di stampa, chiudere il coperchio superiore, collegare il cavo di alimentazione e accendere la stampante.

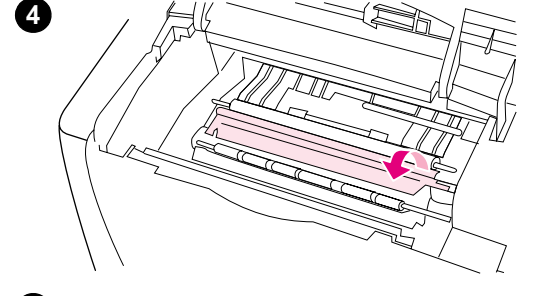

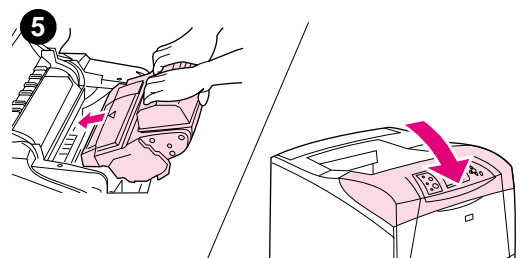

# <span id="page-94-0"></span>**Pulizia del fusore**

Eseguire la pagina di pulizia della stampante per liberare il fusore dal toner e dalle particelle di carta che si potrebbero accumulare. L'accumulo di toner e particelle può provocare la comparsa di puntini sulla facciata anteriore o posteriore della pagina stampata. Vedere ["Frammenti" a](#page-134-0)  [pagina 133.](#page-134-0)

Per garantire una qualità di stampa ottimale, HP consigliare di utilizzare la pagina di pulizia ogni volta che si sostituisce la cartuccia di stampa oppure in base a un intervallo automatico che è possibile configurare. Se è installata un'unità duplex opzionale, eseguire manualmente le pagine di pulizia.

La procedura di pulizia richiede circa due minuti e mezzo. Durante la procedura di pulizia, sul pannello di controllo appare il messaggio CREAZIONE PAGINA PULIZIA oppure PULITURA.

## <span id="page-94-1"></span>**Esecuzione manuale della pagina di pulizia**

Per un impiego corretto della pagina di pulizia, utilizzare carta per fotocopie (non utilizzare carta fine, pesante o ruvida).

Se è installata un'unità duplex opzionale, questo metodo di pulizia è l'unico utilizzabile. Per accertarsi che venga disattivata la pulizia automatica, vedere ["Esecuzione automatica della](#page-95-0)  [pagina di pulizia" a pagina 94](#page-95-0).

### **Esecuzione manuale della pagina di pulizia**

- **1** Se è installata un'unità duplex, aprire lo scomparto di uscita posteriore.
- **2** Premere SELEZIONE  $(\checkmark)$  per aprire i menu.
- **3** Utilizzare i pulsanti FRECCIA SU (A) o FRECCIA GIÙ (V) per scorrere fino a CONFIGURA PERIFERICA, quindi premere SELEZIONE  $(\checkmark)$ .
- **4** Utilizzare i pulsanti FRECCIA SU (A) o FRECCIA GIÙ ( $\blacktriangledown$ ) per scorrere fino a QUALITÀ DI STAMPA, quindi premere SELEZIONE  $(\checkmark)$ .
- **5** Utilizzare i pulsanti FRECCIA SU (A) o FRECCIA GIÙ ( $\blacktriangledown$ ) per scorrere fino a CREA PAGINA PULIZIA, quindi premere SELEZIONE  $(\checkmark)$ .
- **6** Per completare la procedura di pulizia, seguire le istruzioni riportate sulla pagina di pulizia.
- **7** Chiudere lo scomparto di uscita posteriore.

## <span id="page-95-0"></span>**Esecuzione automatica della pagina di pulizia**

La procedura descritta di seguito consente di impostare la stampante in modo da stampare automaticamente le pagine di pulizia alla frequenza specificata. Per poter eseguire la pagina di pulizia senza l'intervento dell'utente, è necessario che nella stampante sia stata caricata carta del formato selezionato e di tipo normale. La stampante non interrompe un lavoro di stampa in corso.

Se è installata un'unità duplex opzionale, accertarsi che la pulizia automatica sia disattivata. Eseguire le pagine di pulizia solo manualmente. Vedere ["Esecuzione manuale della pagina di](#page-94-1)  [pulizia" a pagina 93.](#page-94-1)

#### **Esecuzione automatica della pagina di pulizia**

- **1** Premere SELEZIONE  $(\checkmark)$  per aprire i menu.
- **2** Utilizzare i pulsanti FRECCIA SU (A) o FRECCIA GIÙ (V) per scorrere fino a CONFIGURA PERIFERICA, quindi premere SELEZIONE  $(\checkmark)$ .
- **3** Utilizzare i pulsanti FRECCIA SU (A) o FRECCIA GIÙ (V) per scorrere fino a QUALITÀ DI STAMPA, quindi premere SELEZIONE  $(\checkmark)$ .
- 4 Utilizzare i pulsanti FRECCIA SU (A) o FRECCIA GIÙ (V) per scorrere fino a PULIZIA AUTOMATICA, quindi premere SELEZIONE  $(\checkmark)$ .
- **5** Utilizzare i pulsanti FRECCIA SU (A) o FRECCIA GIÙ ( $\blacktriangledown$ ) per scorrere fino a St, quindi premere SELEZIONE  $(\checkmark)$ .
- **6** Utilizzare i pulsanti FRECCIA SU (A) o FRECCIA GIÙ ( $\blacktriangledown$ ) per scorrere fino a INTERVALLO PULIZIA, quindi premere SELEZIONE (V).
- **7** Utilizzare i pulsanti FRECCIA SU (A) o FRECCIA GIÙ (V) per scorrere fino all'intervallo desiderato compreso tra 1.000 e 20.000 pagine, quindi premere SELEZIONE  $(\checkmark)$  per salvare la selezione.
- **8** Utilizzare i pulsanti FRECCIA SU (A) o FRECCIA GIÙ ( $\blacktriangledown$ ) per scorrere fino a FORMATO PULIZIA AUTOMATICA, quindi premere SELEZIONE (V).
- **9** Utilizzare i pulsanti FRECCIA SU (A) o FRECCIA GIÙ (V) per scorrere fino al formato di carta che si intende utilizza per le pagine di pulizia (A4 o LETTERA), quindi premere SELEZIONE  $(\checkmark)$  per salvare la selezione.

La stampante stampa automaticamente una pagina di pulizia all'intervallo e con il formato selezionato. È possibile eliminare la pagina stampata creata con il processo di pulizia.

# <span id="page-96-0"></span>**Esecuzione della manutenzione preventiva**

Quando sul display del pannello di controllo della stampante appare il messaggio MANUTENZIONE STAMPANTE, è necessario sostituire determinati componenti per garantire prestazioni sempre ottimali della stampante.

Il messaggio di manutenzione apparirà ogni 200.000 pagine. Il messaggio può essere temporaneamente soppresso per circa 10.000 pagine attraverso l'opzione CANCELLA MESSAGGIO MANUTENZIONE del sottomenu Ripristina. Vedere "[CANCELLA MESSAGGIO MANUTENZIONE](#page-176-0)" a [pagina 175.](#page-176-0) Per verificare il numero di pagine stampate a partire dall'installazione dei nuovi componenti del kit di manutenzione, stampare una pagina di configurazione o una pagina di stato delle forniture. Per informazioni, vedere ["Pagina di configurazione" a pagina 87](#page-88-1) o ["Pagina di](#page-90-0)  [stato delle forniture" a pagina 89.](#page-90-0)

Per ordinare il kit di manutenzione della stampante, vedere "Informazioni sull'ordinazione" a [pagina 17](#page-18-0). Il kit comprende:

- fusore
- rulli di trasferimento, di prelievo e di alimentazione
- istruzioni per l'installazione

**Nota** Il kit di manutenzione della stampante è un articolo di consumo e il costo non è coperto dalla garanzia originale della stampante o dalle principali estensioni della garanzia.

Una volta installato il kit di manutenzione, ripristinare il contatore del kit.

#### **Ripristino del contatore del kit di manutenzione**

- **1** Spegnere la stampante.
- **2** Tenere premuto  $SELEZIONE (\checkmark)$ , quindi accendere la stampante. Continuare a tenere premuto SELEZIONE  $(\checkmark)$  finché tutte e tre le spie del pannello di controllo della stampante non lampeggiano una volta e restano quindi accese. Questa operazione può richiedere 10 secondi al massimo.
- **3** Premere il pulsante FRECCIA SU (A) per scorrere fino a NUOVO KIT MANUTENZIONE.
- **4** Premere  $SELEZIONE (\checkmark)$  per ripristinare il contatore del kit di manutenzione.

**Nota** Eseguire questa procedura soltanto dopo aver installato un kit di manutenzione. Non utilizzarla per sopprimere temporaneamente il messaggio MANUTENZIONE STAMPANTE.

# <span id="page-97-0"></span>**Sostituzione della cucitrice**

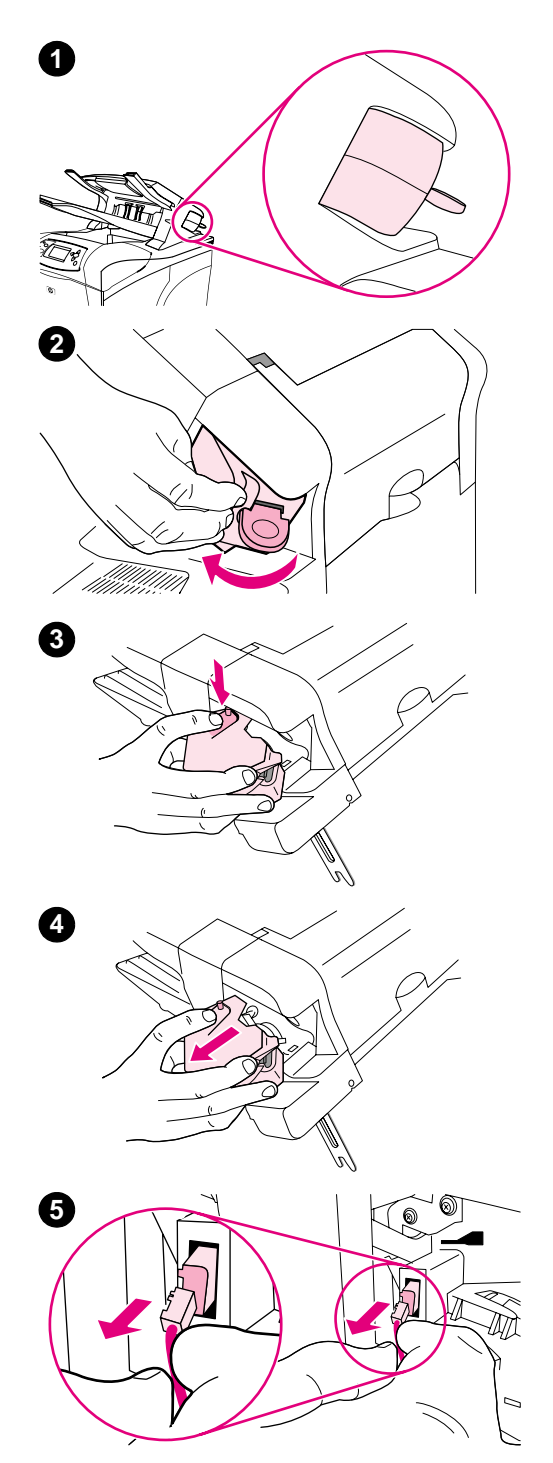

## **Rimozione e sostituzione della cucitrice**

Per sostituire una cucitrice difettosa nell'impilatrice/cucitrice opzionale, attenersi alla procedura indicata di seguito.

#### **Rimozione e sostituzione della cucitrice**

- **1** Individuare la cucitrice sul lato destro dell'impilatrice/cucitrice.
- **2** Ruotare la cucitrice verso la parte anteriore della stampante fino a quando non scatta in posizione. Tenere l'unità cucitrice in questa posizione di apertura.
- **3** Premere sulla linguetta nella parte superiore della cucitrice.
- **4** Tenendo premuta la linguetta, estrarre la cucitrice dall'impilatrice/ cucitrice.
- **5** Scollegare il cavo tra la cucitrice e l'impilatrice/cucitrice (viene staccata solo la parte blu). Rilasciare la linguetta bianca contenente il connettore del cavo blu aprendo la linguetta verso sinistra.

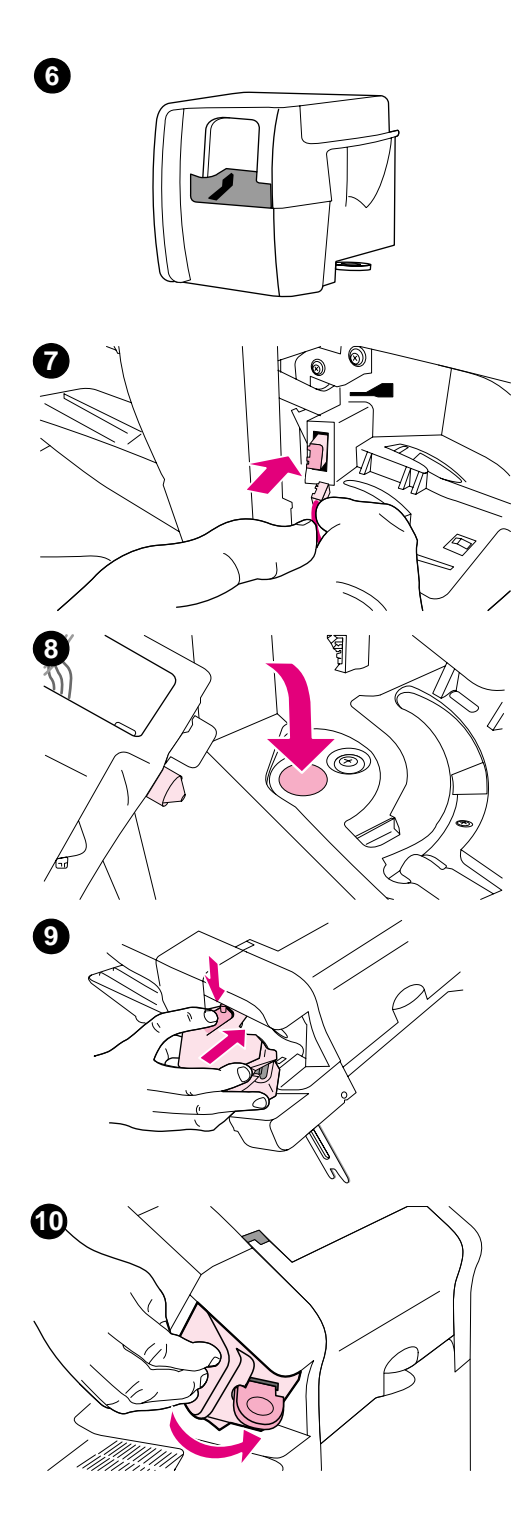

- Rimuovere la nuova cucitrice dall'imballaggio.
- Collegare il cavo tra la nuova cucitrice e l'impilatrice/cucitrice.
- Inserire il fermo posizionato nella parte inferiore della nuova cucitrice nel foro presente sull'impilatrice/cucitrice.
- Premere sulla linguetta nella parte superiore della cucitrice e spingere l'unità nell'impilatrice/cucitrice.
- Ruotare la cucitrice verso la parte posteriore della stampante fino a quando non scatta in posizione.
- Se la cartuccia della cucitrice non è installata nell'unità, installarla ora. Vedere ["Caricamento dei punti metallici" a pagina 43.](#page-44-0)

A Risoluzione dei problemi

# **Panoramica**

In questa sezione vengono descritte le procedure per individuare e risolvere i problemi minori della stampante.

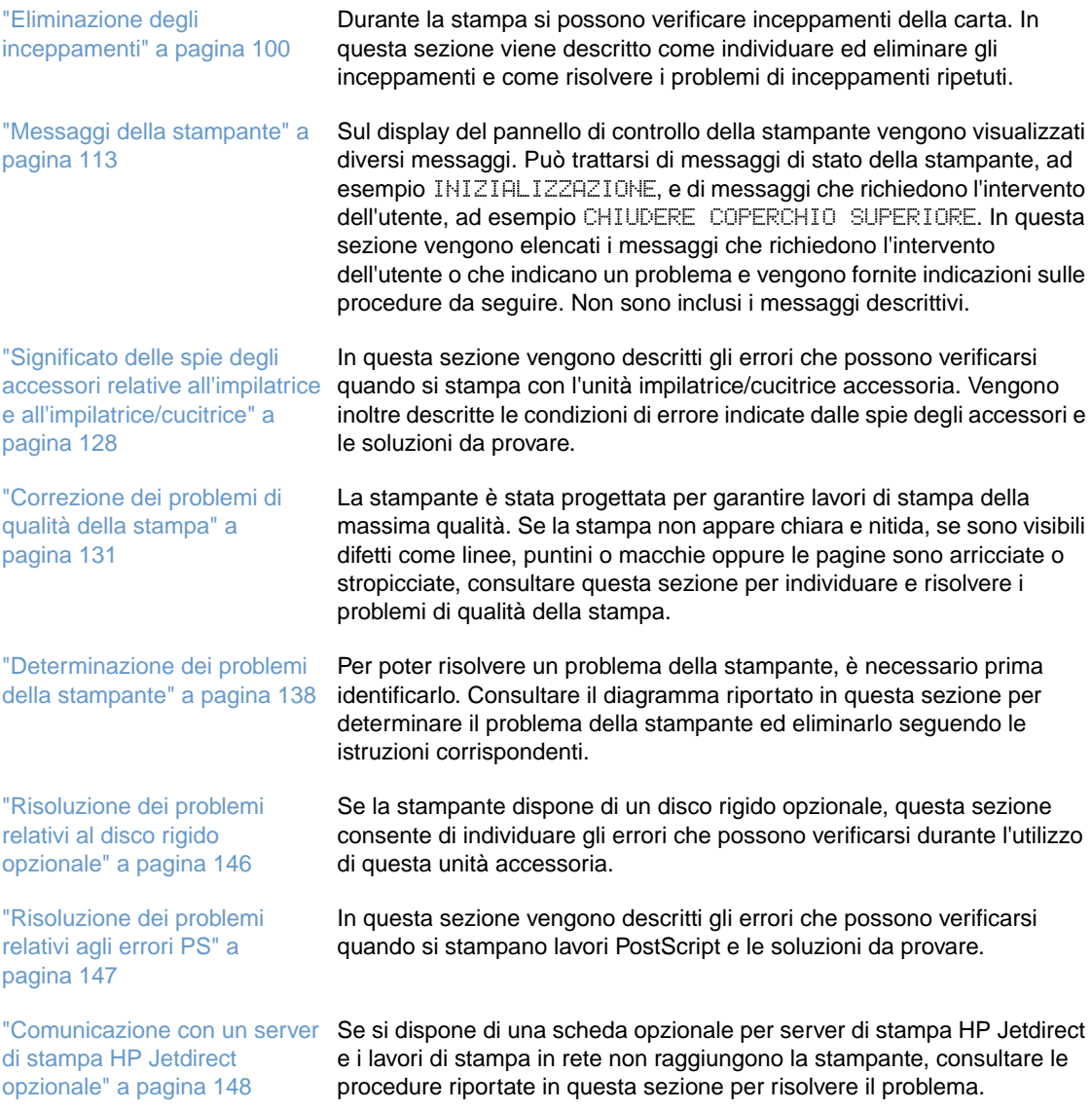

# <span id="page-101-0"></span>**Eliminazione degli inceppamenti**

Se sul display del pannello di controllo della stampante appare un messaggio relativo a un inceppamento, cercare la carta o gli altri tipi di supporto di stampa inceppati in corrispondenza dei punti indicati nella figura riportata di seguito. Seguire quindi la procedura per l'eliminazione dell'inceppamento. Potrebbe essere necessario controllare anche in punti diversi da quelli indicati nel messaggio di inceppamento. Se il punto dell'inceppamento non è chiaro, controllare dapprima l'area del coperchio superiore al di sotto della cartuccia di stampa.

Durante l'eliminazione degli inceppamenti, fare molta attenzione a non strappare la carta inceppata. Se un frammento di carta rimane nella stampante, potrebbero verificarsi altri inceppamenti. Se gli inceppamenti della carta costituiscono un problema ricorrente, vedere ["Eliminazione degli inceppamenti ripetuti della carta" a pagina 112.](#page-113-0)

**Nota** Una volta eliminata la carta inceppata, aprire e chiudere il coperchio superiore per eliminare il messaggio di inceppamento.

# <span id="page-101-1"></span>**Aree di inceppamento**

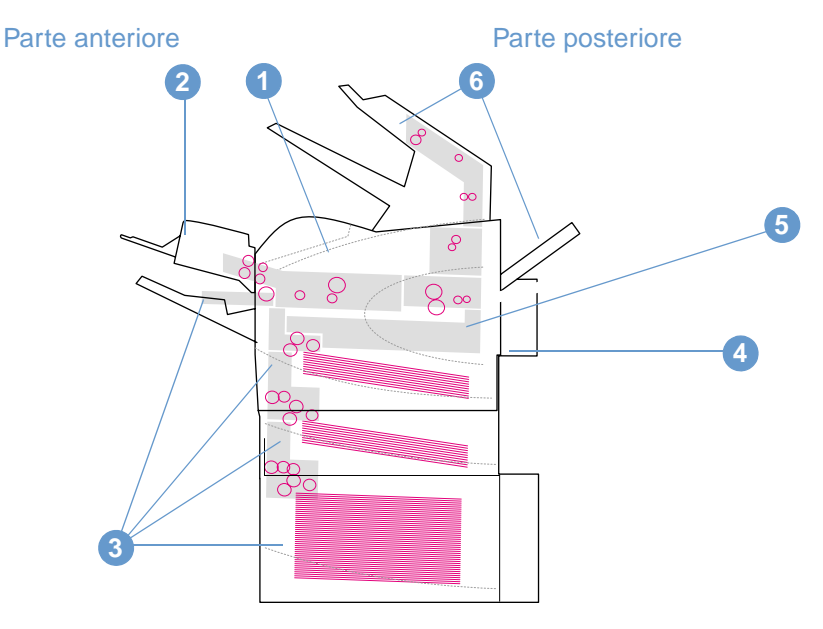

- **1** Aree del coperchio superiore e della cartuccia di stampa
- **2** Alimentatore buste opzionale
- **3** Aree dei vassoi (vassoio 1, vassoio 2 e vassoi opzionali)
- **4** Unità duplex opzionale
- **5** Area del fusore
- **6** Aree di uscita (scomparto superiore, posteriore e impilatrice o impilatrice/cucitrice opzionale)
- **Nota** Dopo un inceppamento, nella stampante potrebbe rimanere del toner non fuso che potrebbe influire sulla qualità di stampa. Questi problemi dovrebbero sparire dopo la stampa di alcune pagine.

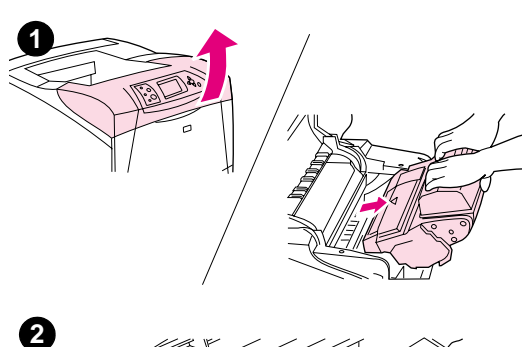

<span id="page-102-0"></span>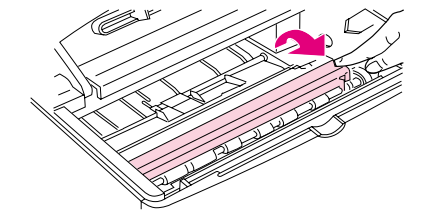

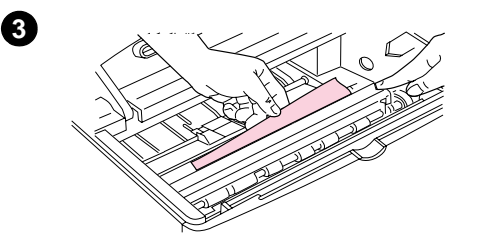

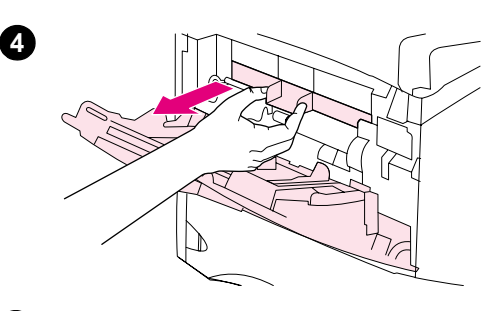

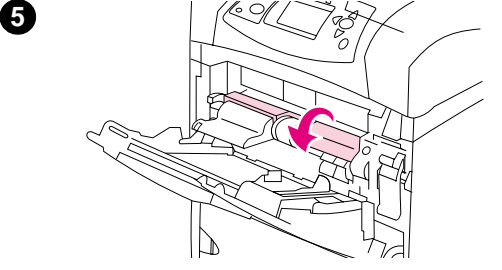

## **Eliminazione degli inceppamenti dall'area del coperchio superiore e della cartuccia di stampa**

Eliminare gli inceppamenti della carta che si verificano durante la stampa ricorrendo alla procedura descritta di seguito.

## **Eliminazione degli inceppamenti dall'area del coperchio superiore e della cartuccia di stampa**

**1** Aprire il coperchio superiore e rimuovere la cartuccia.

#### **AVVERTENZA**

Per evitare danni alla cartuccia di stampa, non esporla alla luce per più di qualche minuto.

- **2** Servendosi della maniglia verde, sollevare la piastra di accesso alla carta.
- **3** Estrarre lentamente la carta inceppata dalla stampante facendo attenzione a non strapparla. Se la carta risulta difficile da rimuovere, provare ad estrarla dall'area del vassoio. Vedere ["Eliminazione degli inceppamenti dai vassoi" a pagina 104.](#page-105-0)

#### **Nota**

Evitare versamenti di toner. Utilizzando un panno asciutto e che non lasci residui, eliminare eventuali particelle di toner cadute nella stampante. Tali particelle potrebbero causare problemi temporanei di qualità della stampa. Dopo la stampa di alcune pagine, la stampante dovrebbe essere di nuovo priva di residui di toner.

Se un indumento si macchia di toner, rimuovere la macchia con un panno asciutto e lavare l'indumento in acqua fredda. Non utilizzare acqua calda, perché questa fissa il toner al tessuto.

- **4** Aprire il vassoio 1 e rimuovere il coperchio di ingresso per eliminare eventuali altri inceppamenti.
- **5** Ruotare la guida della carta per cercare ed eliminare altri inceppamenti.

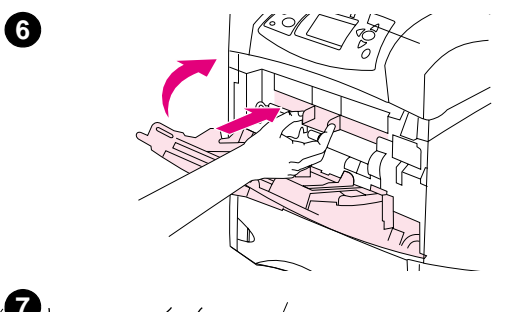

- **6** Reinstallare il coperchio di ingresso e chiudere il vassoio 1.
- **7** Reinstallare la cartuccia di stampa e chiudere il coperchio superiore.
- **8** Se il messaggio di inceppamento persiste, nella stampante è ancora presente carta inceppata. Controllare altre possibili aree di inceppamento. Vedere ["Aree di inceppamento" a pagina 100.](#page-101-1)

Se si utilizza una cartuccia di stampa non HP, sul dispaly del pannello di controllo della stampante potrebbe apparire il messaggio RILEVATA CARTUCCIA NON HP. Premere INTERROMPI STAMPA/RIAVVIA STAMPA per continuare.

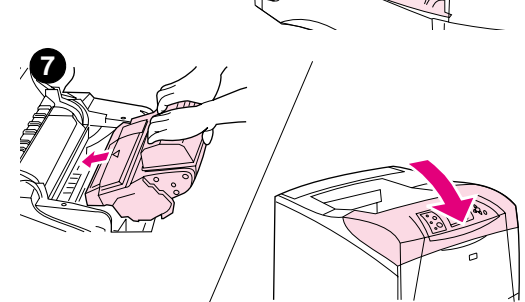

<span id="page-104-0"></span>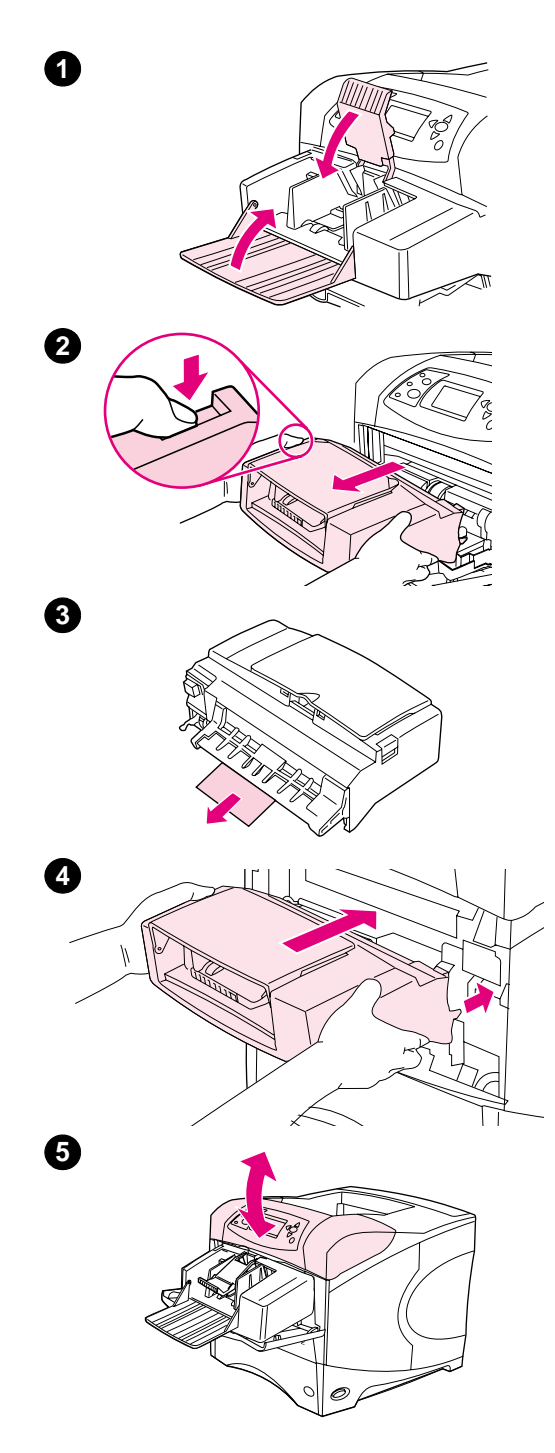

## **Eliminazione degli inceppamenti dall'alimentatore buste opzionale**

Questa sezione si riferisce soltanto agli inceppamenti che si verificano quando si utilizza un alimentatore buste opzionale.

## **Eliminazione degli inceppamenti dall'alimentatore buste opzionale**

- **1** Rimuovere tutte le buste caricate nell'alimentatore buste opzionale. Abbassare il premibuste e sollevare l'estensione del vassoio fino a chiuderla.
- **2** Tenere premuto il pulsante di rilascio sul lato sinistro dell'alimentatore buste opzionale. Afferrare entrambi i lati dell'alimentatore buste opzionale ed estrarlo con cautela dalla stampante.
- **3** Estrarre lentamente tutte le buste dall'alimentatore buste opzionale e dalla stampante.
- **4** Inserire l'alimentatore buste opzionale nella stampante fino a quando non si blocca in posizione (il connettore sul lato superiore destro dell'alimentatore buste opzionale si innesta nell'apposito connettore della stampante). Tirare con delicatezza l'alimentatore buste opzionale, per assicurarsi che sia fissato saldamente.
- **5** Aprire e chiudere il coperchio superiore per far scomparire il messaggio di inceppamento.
- **6** Se il messaggio di inceppamento persiste, nella stampante è ancora presente qualche busta inceppata. Controllare altre possibili aree di inceppamento. Vedere ["Aree di inceppamento" a](#page-101-1)  [pagina 100.](#page-101-1)
- **7** Ricaricare le buste, spingendo quelle inferiori leggermente più avanti di quelle superiori. Vedere ["Caricamento di buste](#page-59-0)  [nell'alimentatore buste opzionale" a pagina 58.](#page-59-0)

# <span id="page-105-0"></span>**Eliminazione degli inceppamenti dai vassoi**

In questa sezione viene descritta la procedura di eliminazione degli inceppamenti dai vassoi. Vedere anche ["Eliminazione degli inceppamenti dall'alimentatore buste opzionale" a pagina 103](#page-104-0).

## **Eliminazione degli inceppamenti dal vassoio 1**

Estrarre lentamente la carta o altri supporti di stampa inceppati dalla stampante Se la carta è già stata introdotta in parte nella stampante, seguire le procedure descritte in ["Eliminazione degli](#page-102-0)  [inceppamenti dall'area del coperchio superiore e della cartuccia di stampa" a pagina 101.](#page-102-0)

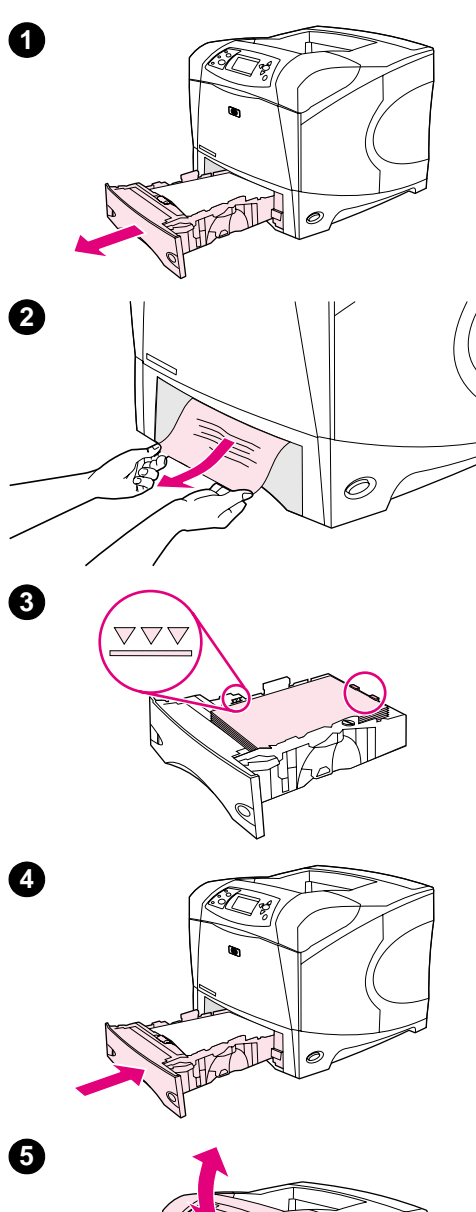

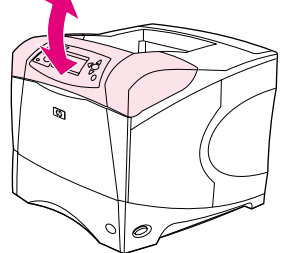

## **Eliminazione degli inceppamenti dal vassoio 2 o da un vassoio da 500 fogli opzionale**

- **1** Estrarre il vassoio dalla stampante e rimuovere l'eventuale carta danneggiata.
- **2** Se il bordo della carta inceppata è visibile nell'area di alimentazione, tirare lentamente la carta verso il basso per estrarla dalla stampante. Non tirare la carta in senso rettilineo, altrimenti potrebbe strapparsi. Se la carta non è visibile, controllare l'area del vassoio successivo o del coperchio superiore. Vedere ["Eliminazione](#page-102-0)  [degli inceppamenti dall'area del coperchio superiore e della](#page-102-0)  [cartuccia di stampa" a pagina 101](#page-102-0).

#### **Nota**

Se la carta non si muove facilmente, non forzarla. Se è bloccata in un vassoio, provare a rimuoverla attraverso il vassoio superiore, se possibile, o tramite l'area del coperchio superiore.

- **3** Assicurarsi che la carta sia piatta nel vassoio in corrispondenza dei quattro angoli e sotto gli indicatori di altezza massima.
- **4** Reinserire il vassoio nella stampante.
- **5** Aprire e chiudere il coperchio superiore per far scomparire il messaggio di inceppamento.
- **6** Se il messaggio di inceppamento persiste, nella stampante è ancora presente carta inceppata. Controllare altre possibili aree di inceppamento. Vedere ["Aree di inceppamento" a pagina 100.](#page-101-1)

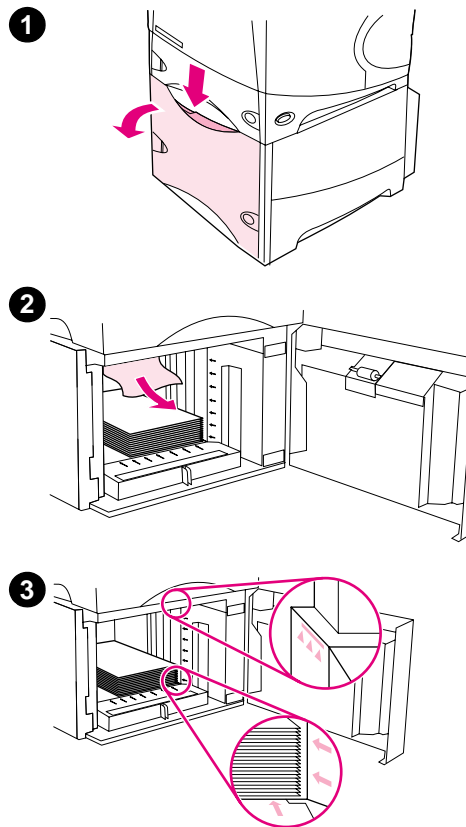

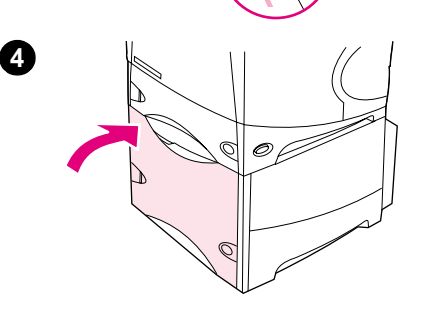

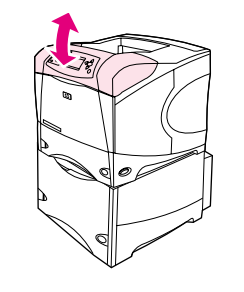

## **Eliminazione degli inceppamenti dal vassoio da 1.500 fogli opzionale**

- **1** Aprire lo sportello anteriore del vassoio.
- **2** Se il bordo della carta inceppata è visibile nell'area di alimentazione, tirare lentamente la carta verso il basso per estrarla dalla stampante. Non tirare la carta in senso rettilineo, altrimenti potrebbe strapparsi. Se la carta non è visibile, controllare l'area del coperchio superiore. Vedere ["Eliminazione degli inceppamenti](#page-102-0)  [dall'area del coperchio superiore e della cartuccia di stampa" a](#page-102-0)  [pagina 101.](#page-102-0)
- **3** Assicurarsi che la carta non superi gli indicatori di capienza sulle guide e che il bordo anteriore della risma sia allineato alle frecce.
- **4** Chiudere lo sportello anteriore del vassoio.
- **5** Aprire e chiudere il coperchio superiore per far scomparire il messaggio di inceppamento.
- **6** Se il messaggio di inceppamento persiste, nella stampante è ancora presente carta inceppata. Controllare altre possibili aree di inceppamento. Vedere ["Aree di inceppamento" a pagina 100](#page-101-1).

**5**

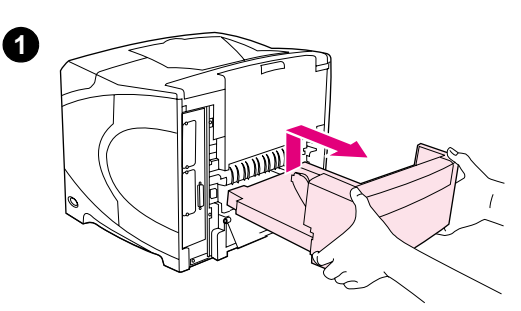

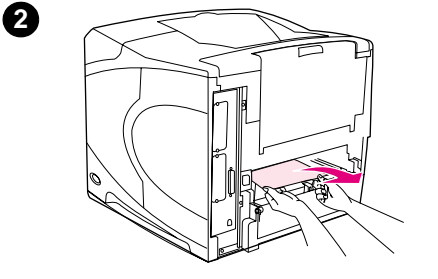

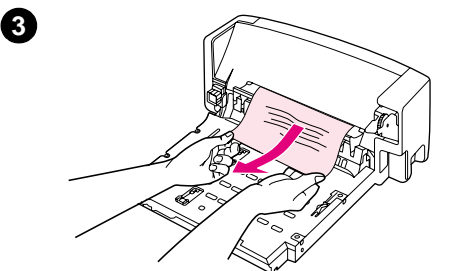

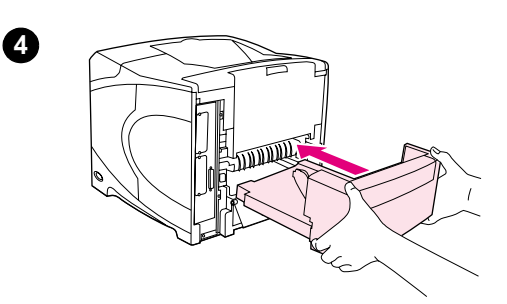

**5**

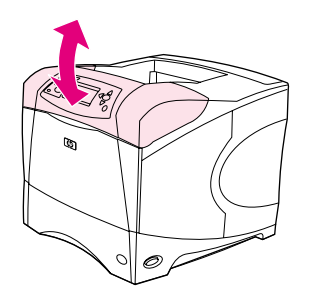

# **Eliminazione degli inceppamenti dall'unità duplex opzionale**

Se durante la stampa duplex di un lavoro si verifica un inceppamento, attenersi alla procedura indicata di seguito per verificare e risolvere l'inceppamento.

## **Eliminazione degli inceppamenti dall'unità duplex opzionale**

- **1** Sollevare l'unità duplex opzionale ed estrarla per consentirne la rimozione.
- **2** Rimuovere tutta la carta dalla parte superiore del vassoio 2 (potrebbe essere necessario operare all'interno della stampante).
- **3** Estrarre lentamente la carta dall'unità duplex opzionale.
- **4** Inserire l'unità duplex opzionale nella stampante.
- **5** Aprire e chiudere il coperchio superiore per far scomparire il messaggio di inceppamento.
- **6** Se il messaggio di inceppamento persiste, nella stampante è ancora presente carta inceppata. Controllare altre possibili aree di inceppamento. Vedere ["Aree di inceppamento" a pagina 100.](#page-101-1)
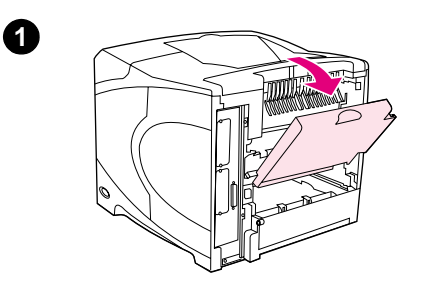

**2**

**3**

**4**

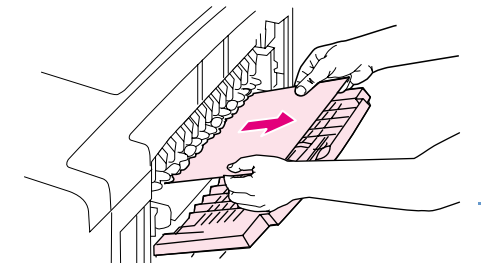

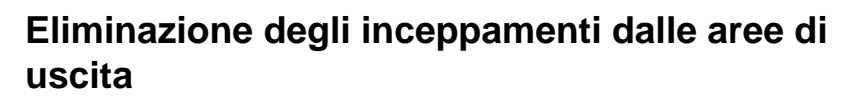

### **Eliminazione degli inceppamenti dalle aree di uscita**

- **1** Aprire lo scomparto di uscita posteriore. Se la maggior parte della carta è ancora dentro la stampante, può essere più semplice rimuoverla tramite l'area del coperchio superiore. Vedere ["Eliminazione degli inceppamenti dall'area del coperchio superiore](#page-102-0)  [e della cartuccia di stampa" a pagina 101](#page-102-0).
- **2** Afferrare entrambi i lati della carta ed estrarla lentamente dalla stampante. Sulla carta potrebbero essere presenti particelle di toner. Fare attenzione a non versarlo sulla stampante o sugli indumenti.

#### **Nota**

Se la carta inceppata risulta difficile da rimuovere, provare ad aprire completamente il coperchio superiore per ridurre la pressione sulla carta.

Se la carta si è strappata o è ancora impossibile da rimuovere, vedere ["Eliminazione degli inceppamenti dall'area del fusore" a pagina 108.](#page-109-0)

- **3** Chiudere lo scomparto di uscita posteriore.
- **4** Aprire e chiudere il coperchio superiore per far scomparire il messaggio di inceppamento.
- **5** Se il messaggio di inceppamento persiste, nella stampante è ancora presente carta inceppata. Controllare altre possibili aree di inceppamento. Vedere ["Aree di inceppamento" a pagina 100](#page-101-0).

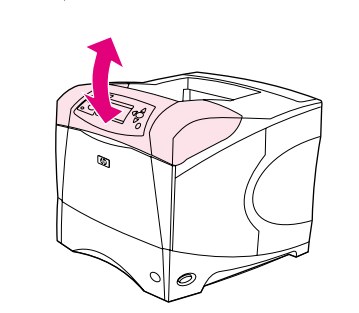

<span id="page-109-0"></span>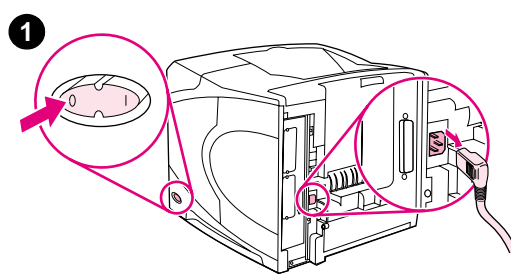

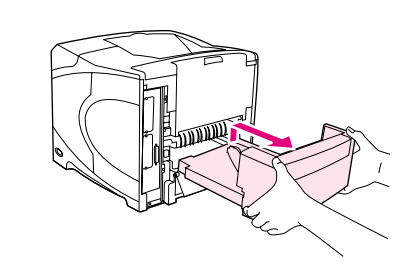

**2**

**3**

**5**

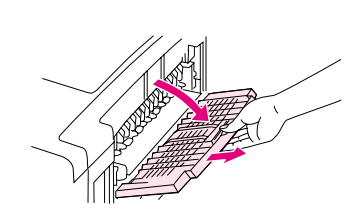

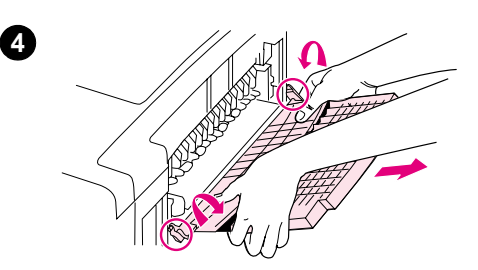

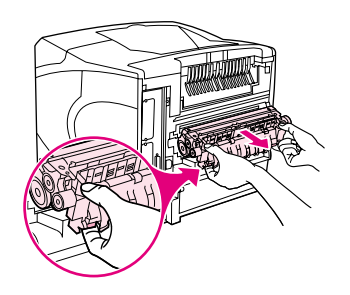

# **Eliminazione degli inceppamenti dall'area del fusore**

Attenersi alla procedura descritta di seguito soltanto in queste situazioni:

- La carta si è inceppata all'interno del fusore e non può essere rimossa dall'area del coperchio superiore o dello scomparto di uscita posteriore.
- Un foglio di carta si è strappato durante il tentativo di eliminare un inceppamento dal fusore.

## **Eliminazione degli inceppamenti dall'area del fusore**

**1** Spegnere la stampante e scollegare il cavo di alimentazione dalla stampante.

#### **AVVERTENZA**

Il fusore è molto caldo. Per evitare rischi di scottature, lasciar raffreddare il fusore per almeno 30 minuti prima di rimuoverlo dalla stampante.

- **2** Girare la stampante in modo da visualizzare il coperchio posteriore. Se è installata, rimuovere l'unità duplex opzionale sollevandola e poi estraendola.
- **3** Aprire lo scomparto di output posteriore e tirare l'estensione fino a quando non si arresta.
- **4** Rimuovere lo scomparto di output posteriore e l'estensione piegando verso il basso la parte centrale dello scomparto e rilasciando i due perni.
- **5** Afferrare saldamente ogni lato del fusore. Premere le leve blu verso l'alto ed estrarre il fusore dalla stampante.

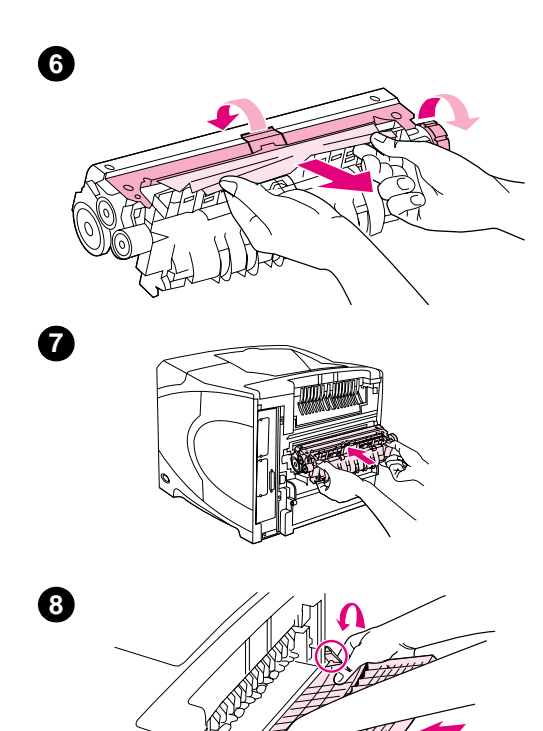

**6** Rimuovere la carta inceppata. Se necessario, sollevare la guida di plastica nera posizionata sulla parte superiore del fusore per accedere alla carta inceppata. Per espellere la carta inceppata, provare a utilizzare anche la rotella di espulsione degli inceppamenti posizionata a lato del fusore.

#### **AVVERTENZA**

Non utilizzare oggetti appuntiti per estrarre la carta dall'area del fusore, che altrimenti potrebbe subire danni.

- **7** Spingere il fusore saldamente nella stampante fino a quando le leve blu su entrambi i lati non scattano in posizione.
- **8** Installare lo scomparto di output posteriore. Tirare delicatamente lo scomparto per accertarsi che i piedini siano inseriti completamente.
- **9** Collegare il cavo di alimentazione alla stampante.
- **10** Reinstallare l'unità duplex opzionale, qualora fosse stata rimossa.
- **11** Accendere la stampante.
- **12** Se il messaggio di inceppamento persiste, nella stampante è ancora presente carta inceppata. Controllare altre possibili aree di inceppamento. Vedere ["Aree di inceppamento" a pagina 100](#page-101-0).

Dopo aver eliminato ogni inceppamento, è necessario inviare di nuovo il lavoro di stampa poiché la stampante è stata spenta.

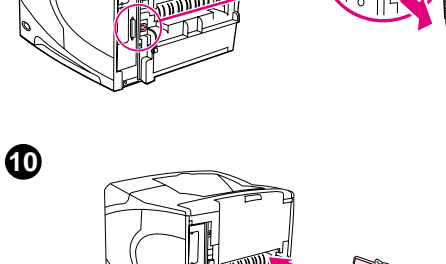

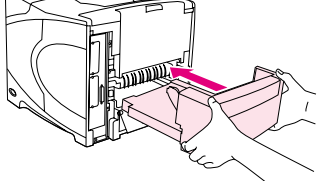

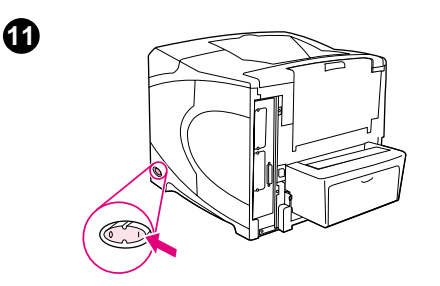

**9**

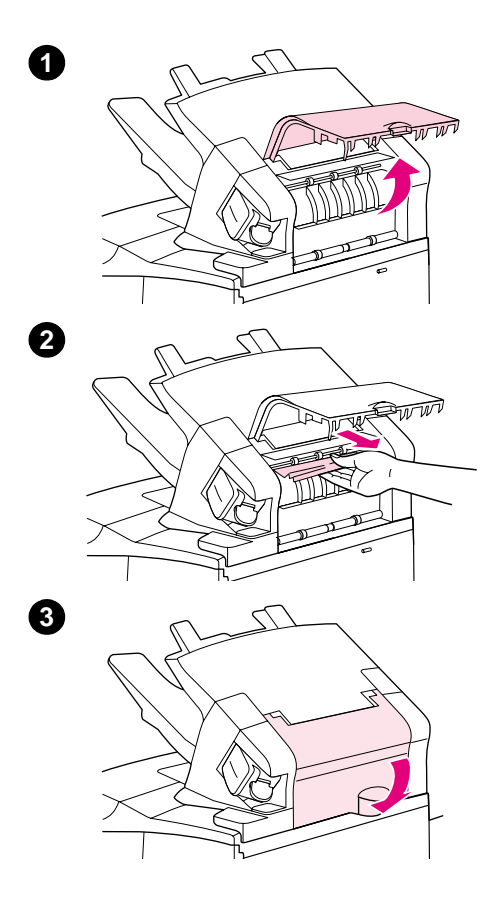

# **Eliminazione degli inceppamenti dall'impilatrice o impilatrice/cucitrice opzionale**

Nell'impilatrice o impilatrice/cucitrice opzionale possono verificarsi inceppamenti della carta. Gli inceppamenti dei punti metallici possono verificarsi soltanto nell'impilatrice/cucitrice opzionale.

## **Eliminazione degli inceppamenti dall'impilatrice o impilatrice/cucitrice opzionale**

- **1** Nella parte posteriore della stampante, aprire lo sportello dell'impilatrice o impilatrice/cucitrice.
- **2** Rimuovere delicatamente la carta inceppata.
- **3** Chiudere lo sportello dell'impilatrice o impilatrice/cucitrice.
- **4** Se il messaggio persiste, è ancora presente carta inceppata. Controllare altre possibili aree di inceppamento. Controllare la parte anteriore dell'unità accessoria e rimuovere delicatamente la carta inceppata. Vedere ["Aree di inceppamento" a pagina 100.](#page-101-0)

#### **Nota**

Per continuare la stampa, portare lo scomparto di uscita nella posizione più bassa.

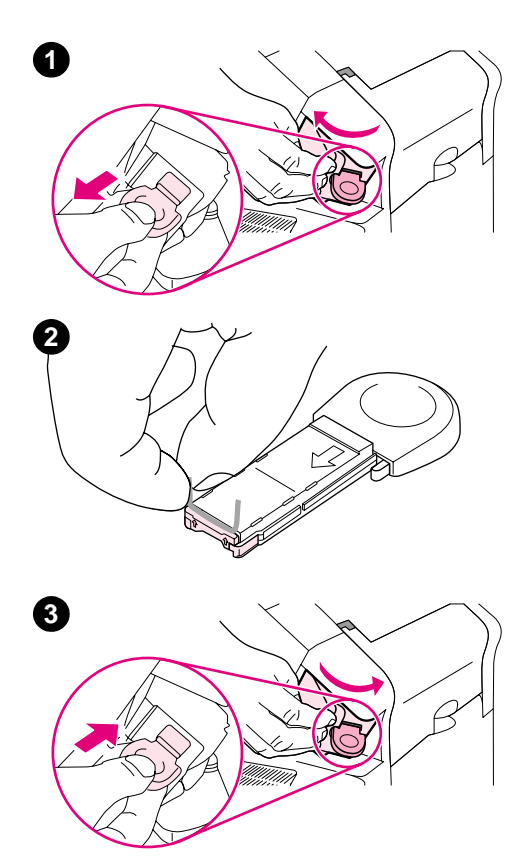

### **Eliminazione degli inceppamenti dei punti metallici dall'impilatrice/cucitrice opzionale**

#### **Nota**

Eliminare gli inceppamenti dei punti metallici quando sul display del pannello di controllo della stampante viene visualizzato il messaggio INCEPPAMENTO CUCITRICE.

- **1** Sul lato destro dell'impilatrice/cucitrice, ruotare la cucitrice verso la parte anteriore della stampante fino a portarla in posizione di apertura. Tirare verso l'esterno la cartuccia blu dei punti metallici per rimuoverla.
- **2** Ruotare verso l'alto il coperchio verde sull'estremità della cartuccia dei punti metallici e rimuovere il punto metallico inceppato.
- **3** Inserire la cartuccia di punti metallici nella cucitrice e ruotare la cucitrice verso la parte posteriore della stampante fino a bloccarla con uno scatto.

Poiché la cucitrice deve essere ricaricata dopo l'eliminazione di un inceppamento, ai primi documenti (cinque al massimo) non possono essere applicati punti metallici. Se è stato inviato un lavoro di stampa e la cucitrice è inceppata o è priva di punti metallici, il lavoro verrà stampato finché il percorso allo scomparto dell'impilatrice non verrà bloccato.

# **Eliminazione degli inceppamenti ripetuti della carta**

**Nel caso in cui si verifichino frequentemente degli inceppamenti della carta, provare ad adottare le seguenti misure.**

- Controllare tutte le possibili ubicazioni degli inceppamenti. Vedere "Eliminazione degli [inceppamenti" a pagina 100](#page-101-1). Un foglio di carta potrebbe essere rimasto bloccato nella stampante. Anche un piccolo frammento di carta nel percorso della stampante può provocare inceppamenti ripetuti.
- Controllare che i vassoi siano inseriti correttamente. Vedere "Caricamento dei vassoi" a [pagina 44.](#page-45-0) Le guide dovrebbero scattare in posizione senza essere troppo strette rispetto alla carta.
- Verificare che la carta sia caricata correttamente nei vassoi e che questi ultimi non siano eccessivamente pieni. Assicurarsi che la carta sia sotto le linguette e non superi gli indicatori di altezza massima. Vedere le sezioni relative al caricamento della carta, a partire da ["Caricamento dei vassoi" a pagina 44.](#page-45-0)
- Controllare che tutti i vassoi e tutti gli accessori per la gestione della carta siano inseriti fino in fondo nella stampante. L'apertura di un vassoio durante un lavoro di stampa potrebbe causare un inceppamento.
- Controllare che tutti i coperchi e gli sportelli siano chiusi. L'apertura di un coperchio o di uno sportello durante un lavoro di stampa potrebbe causare un inceppamento.
- Provare a stampare utilizzando uno scomparto di uscita diverso. Vedere "Selezione dello [scomparto di uscita" a pagina 38.](#page-39-0)
- I fogli di carta potrebbero non separarsi. Provare a piegare la risma di carta ma non aprirla a ventaglio.
- Se si esegue la stampa dal vassoio 1, provare a ridurre il numero di fogli della risma.
- Se si utilizza l'alimentatore buste opzionale, assicurarsi che sia caricato correttamente con le ultime buste in basso leggermente più avanti delle altre buste. Vedere ["Caricamento di buste](#page-59-0)  [nell'alimentatore buste opzionale" a pagina 58](#page-59-0).
- Se si stampano documenti di piccole dimensioni, inserire prima il lato corto della carta. Vedere ["Indicazioni per la stampa su carta di formato personalizzato" a pagina 65.](#page-66-0)
- Capovolgere la risma di carta nel vassoio. Provare inoltre a ruotare la carta di 180<sup>°</sup>.
- Controllare le caratteristiche della carta o del supporto di stampa in uso. Utilizzare soltanto carta conforme alle specifiche HP. Vedere ["Specifiche della carta" a pagina 190](#page-191-0). Provare ad utilizzare un tipo di carta diverso per verificare se questo risolve il problema. Non utilizzare carta arricciata, deformata, danneggiata o irregolare.
- Verificare che siano state rispettate le condizioni ambientali per la stampante. Vedere ["Specifiche ambientali" a pagina 202.](#page-203-0)
- Evitare di utilizzare carta che è stata precedentemente utilizzata in altre stampanti o fotocopiatrici.
- Provare a utilizzare carta di una risma appena aperta.
- In tal caso, provare ad utilizzare un altro tipo di carta.
- Non stampare su entrambi i lati di buste o lucidi. Vedere ["Stampa di buste" a pagina 53](#page-54-0) o ["Stampa di lucidi" a pagina 61](#page-62-0).
- Stampare solo su fogli interi di etichette e non su entrambi i lati di tali fogli. Vedere "Stampa [di etichette" a pagina 60.](#page-61-0)
- Controllare che l'alimentazione elettrica in entrata sia regolare e che sia conforme alle specifiche tecniche della stampante. Vedere ["Specifiche elettriche" a pagina 202](#page-203-1).
- Pulire la stampante. Vedere ["Pulizia della stampante" a pagina 91.](#page-92-0)
- Se è richiesta la manutenzione della stampante, eseguire le procedure preventive. Vedere ["Esecuzione della manutenzione preventiva" a pagina 95.](#page-96-0)

# <span id="page-114-0"></span>**Messaggi della stampante**

Nella tabella di questa sezione vengono illustrati i messaggi che potrebbero apparire sul display del pannello di controllo della stampante. I messaggi della stampante e i relativi significati sono elencati in ordine alfabetico e i messaggi numerati sono elencati per primi.

#### **Persistenza di un messaggio**

- In caso di persistenza di un messaggio che richiede il caricamento di un vassoio o che indica che un lavoro di stampa precedente è ancora nella memoria della stampante, premere INTERROMPI STAMPA/RIAVVIA STAMPA per stampare oppure ANNULLA per eliminare il lavoro dalla memoria della stampante.
- Se dopo aver eseguito tutte le procedure consigliate il messaggio continua ad apparire, rivolgersi a un centro di assistenza HP autorizzato. Vedere ["Assistenza clienti" a pagina 150.](#page-151-0)
- 

**Nota** Non tutti i messaggi vengono descritti nella presente guida dell'utente, in quanto molti non necessitano di spiegazioni.

> Le impostazioni Continua automaticamente e Avvisi cancellabili specificate nel sottomenu Impostazione sistema (menu Configura periferica) del pannello di controllo possono influire su alcuni messaggi della stampante. Vedere la descrizione di "[AVVISI CANCELLABILI](#page-171-0)" a pagina 170.

#### **Uso del sistema di guida in linea della stampante**

La stampante è dotata di una Guida accessibile tramite il pannello di controllo che fornisce istruzioni per la correzione della maggior parte degli errori. Per alcuni argomenti della Guida sono disponibili animazioni visualizzate sul display del pannello di controllo che forniscono indicazioni sulla correzione di un errore.

Per visualizzare l'eventuale argomento della Guida disponibile per un messaggio, premere GUIDA (?). Se l'argomento della Guida è lungo più di quattro righe, utilizzare i pulsanti FRECCIA SU (A) o FRECCIA GIÙ (V) per scorrere l'intero argomento.

Per uscire dalla Guida, premere di nuovo GUIDA (?).

# <span id="page-115-1"></span>**Messaggi del pannello di controllo**

<span id="page-115-0"></span>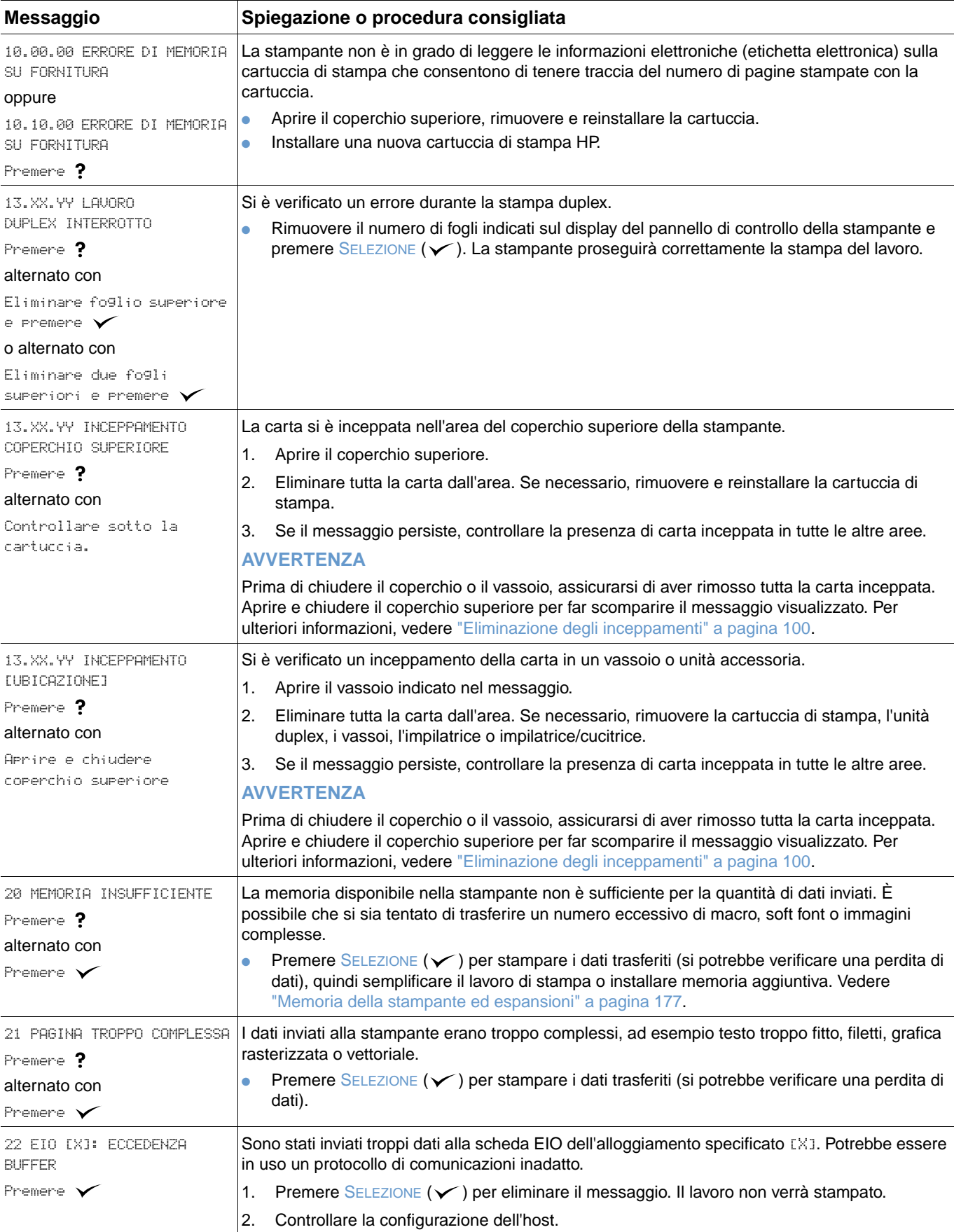

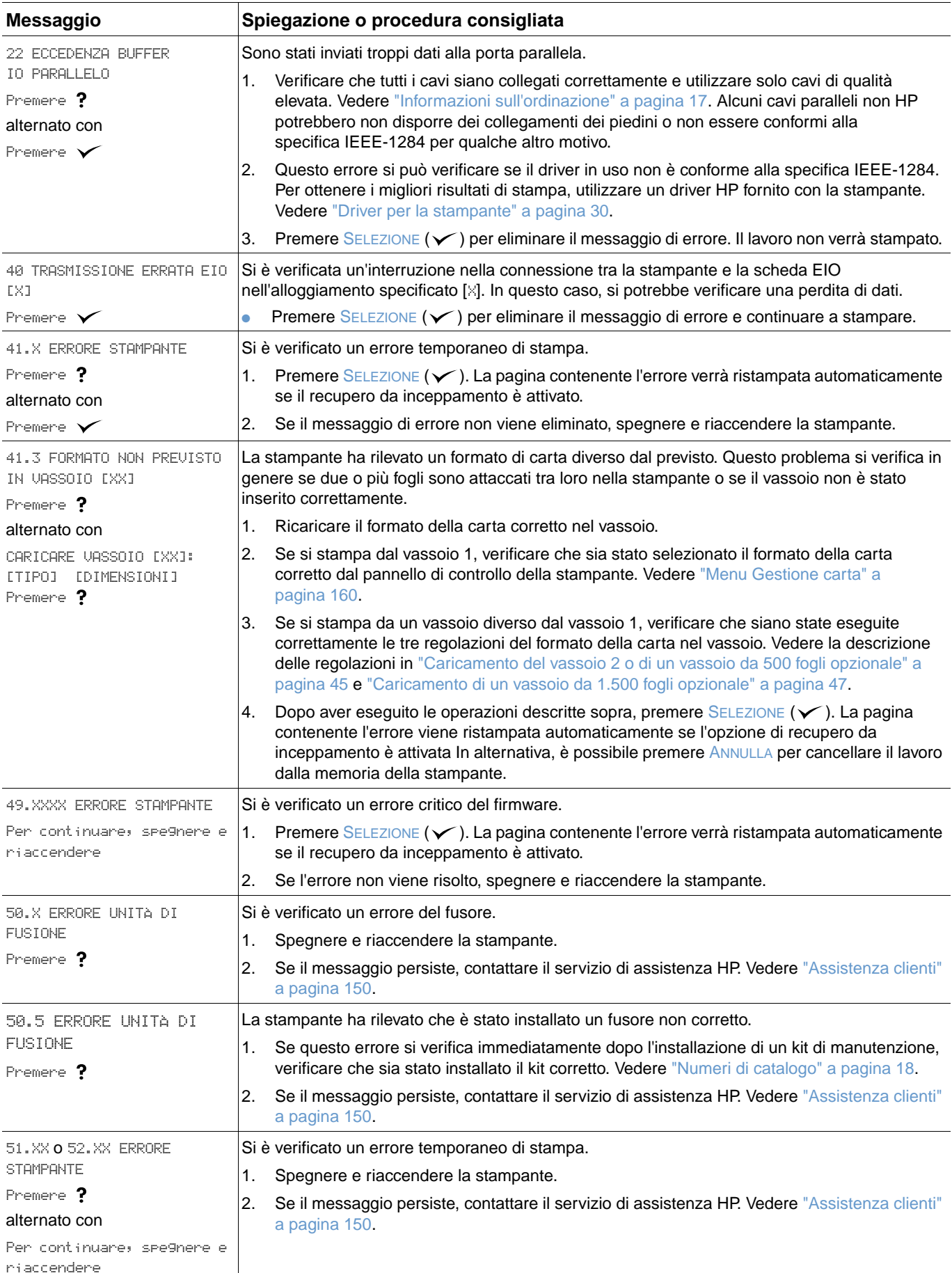

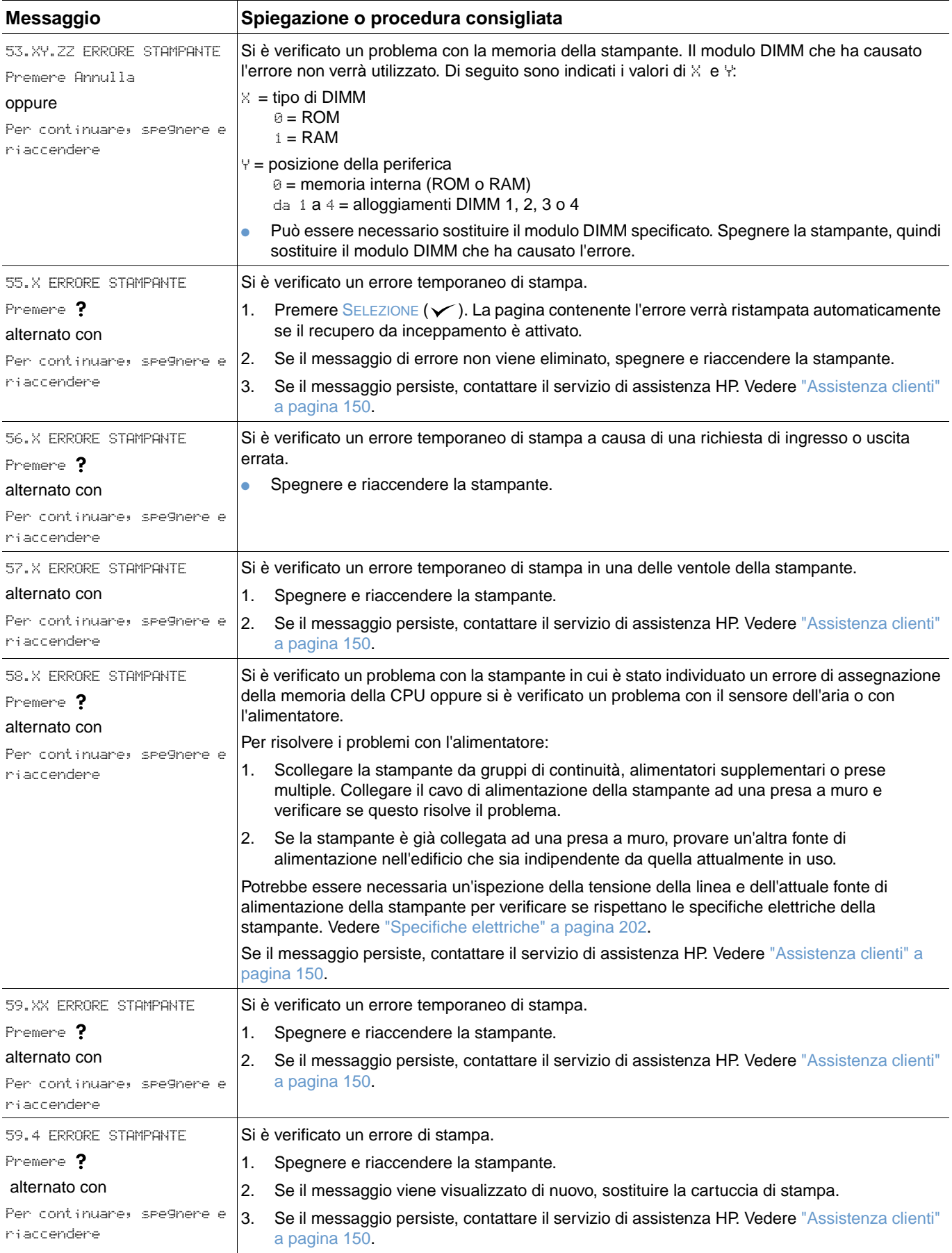

<span id="page-118-1"></span><span id="page-118-0"></span>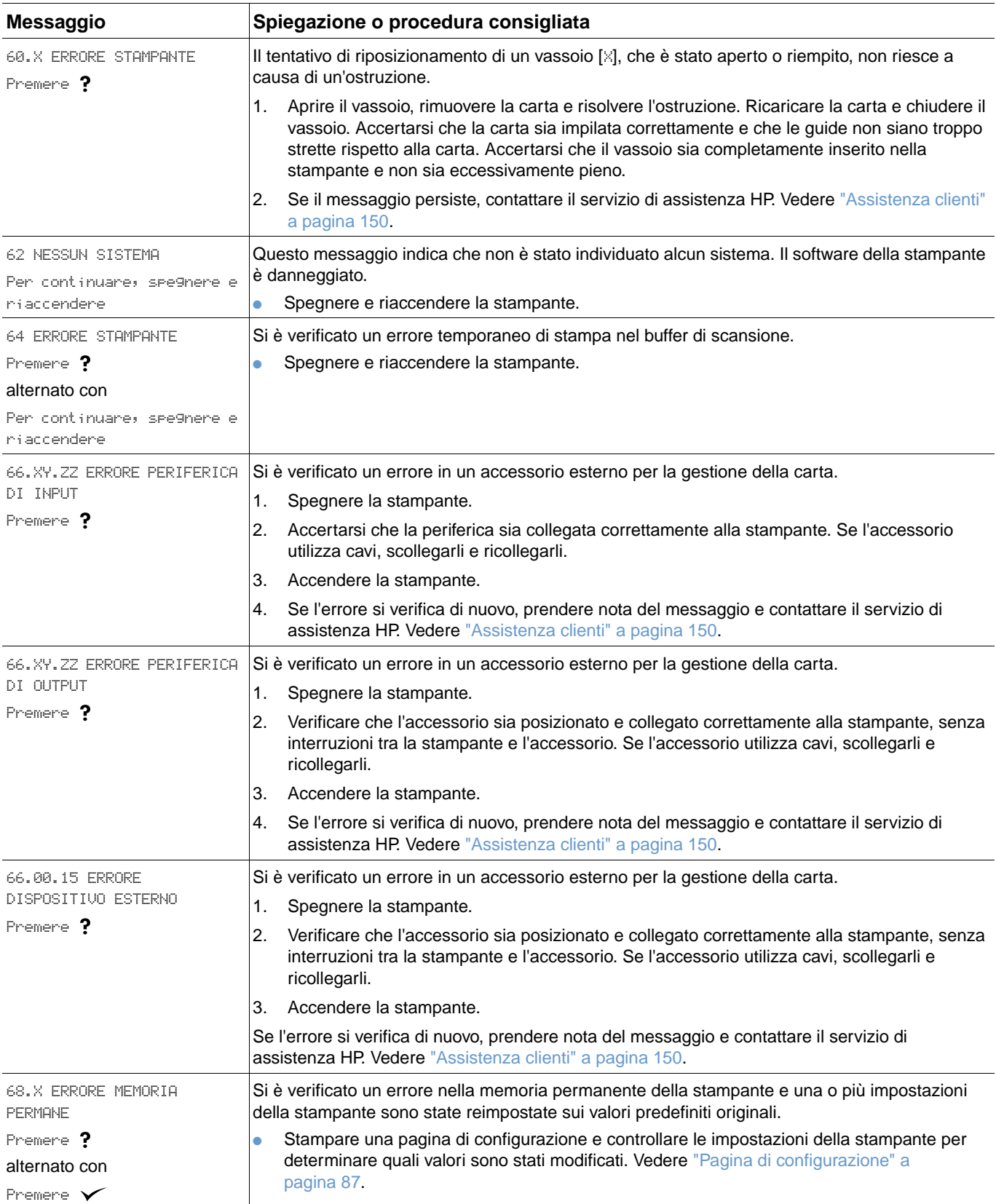

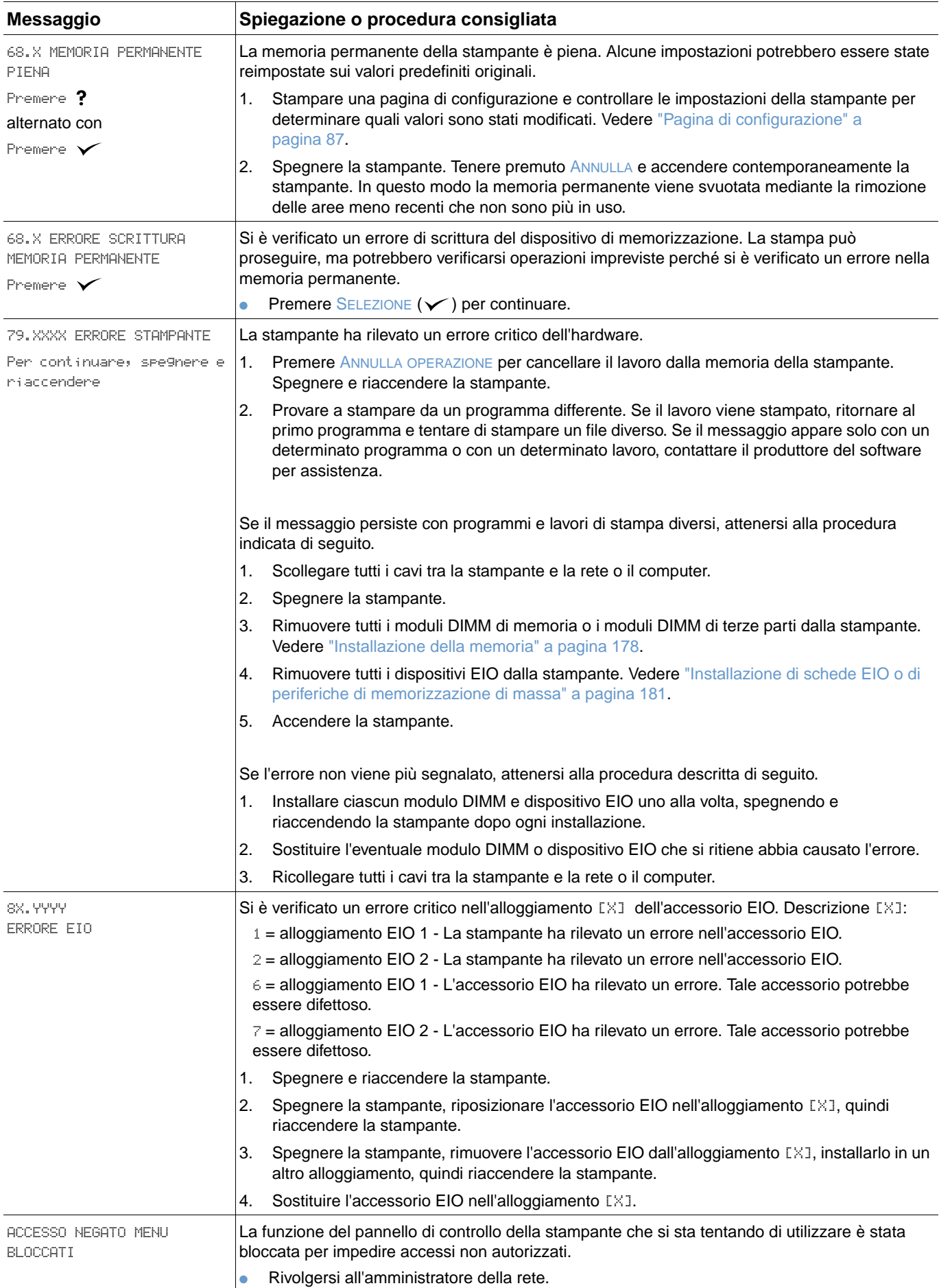

<span id="page-120-0"></span>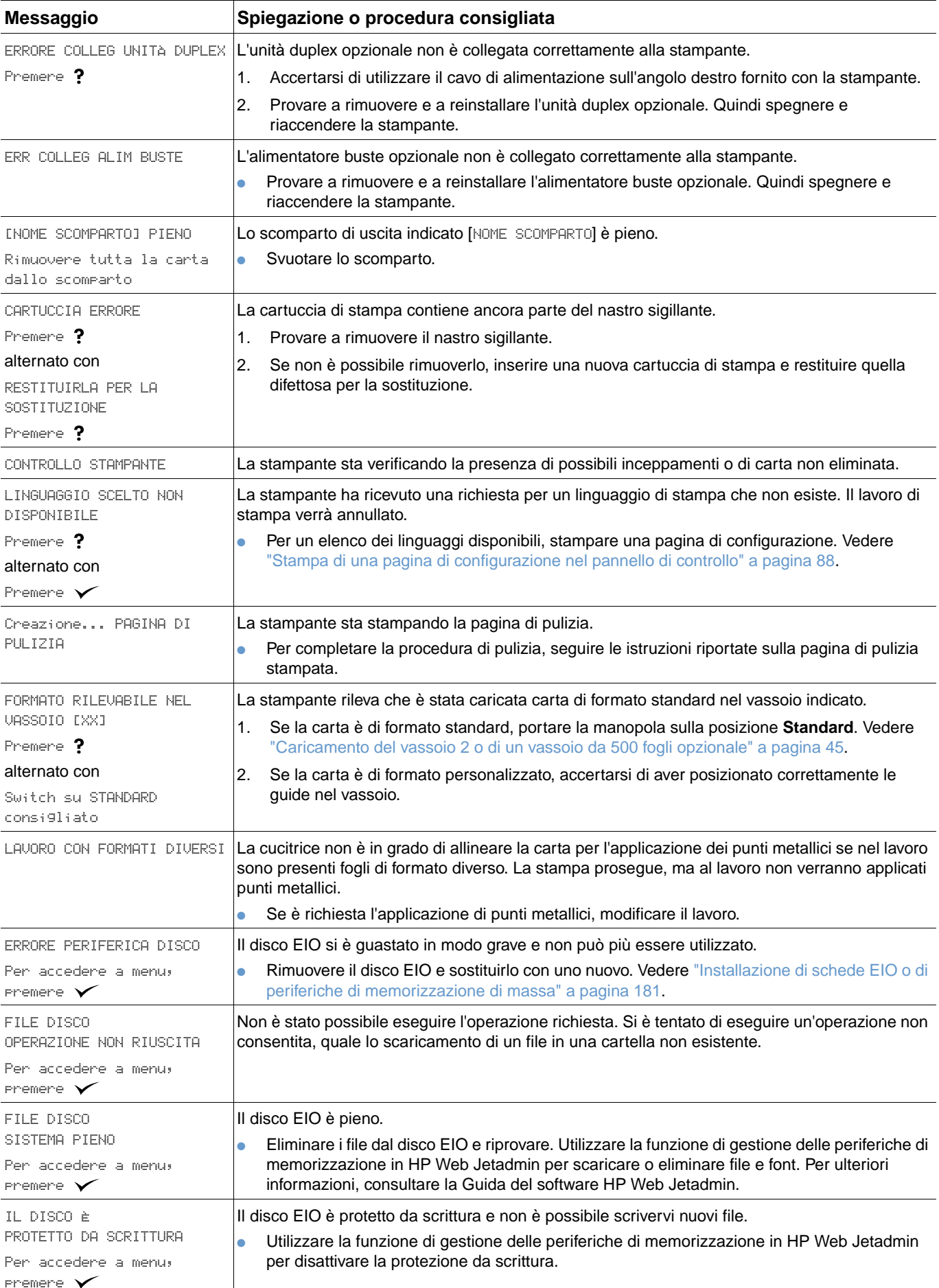

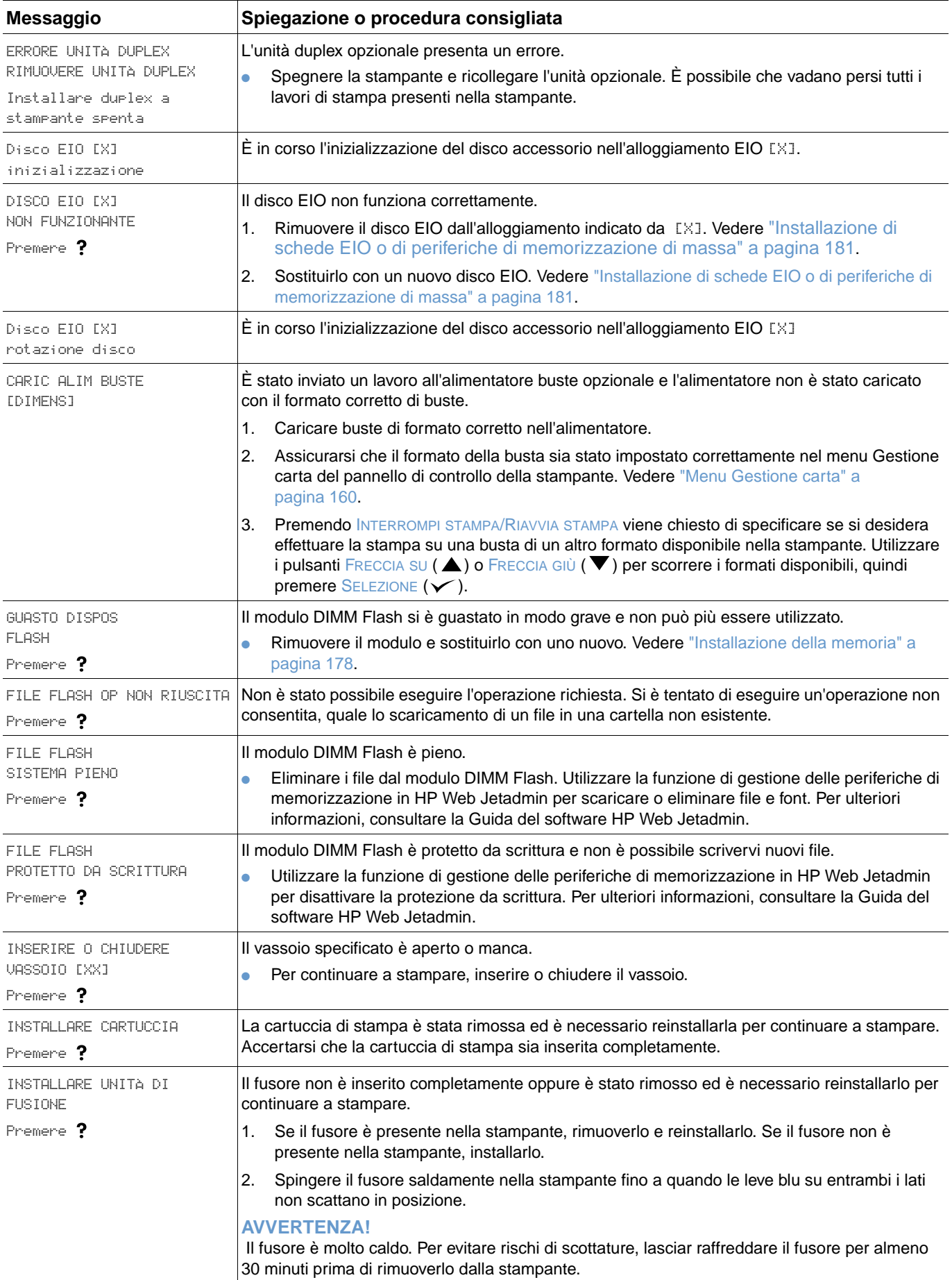

<span id="page-122-0"></span>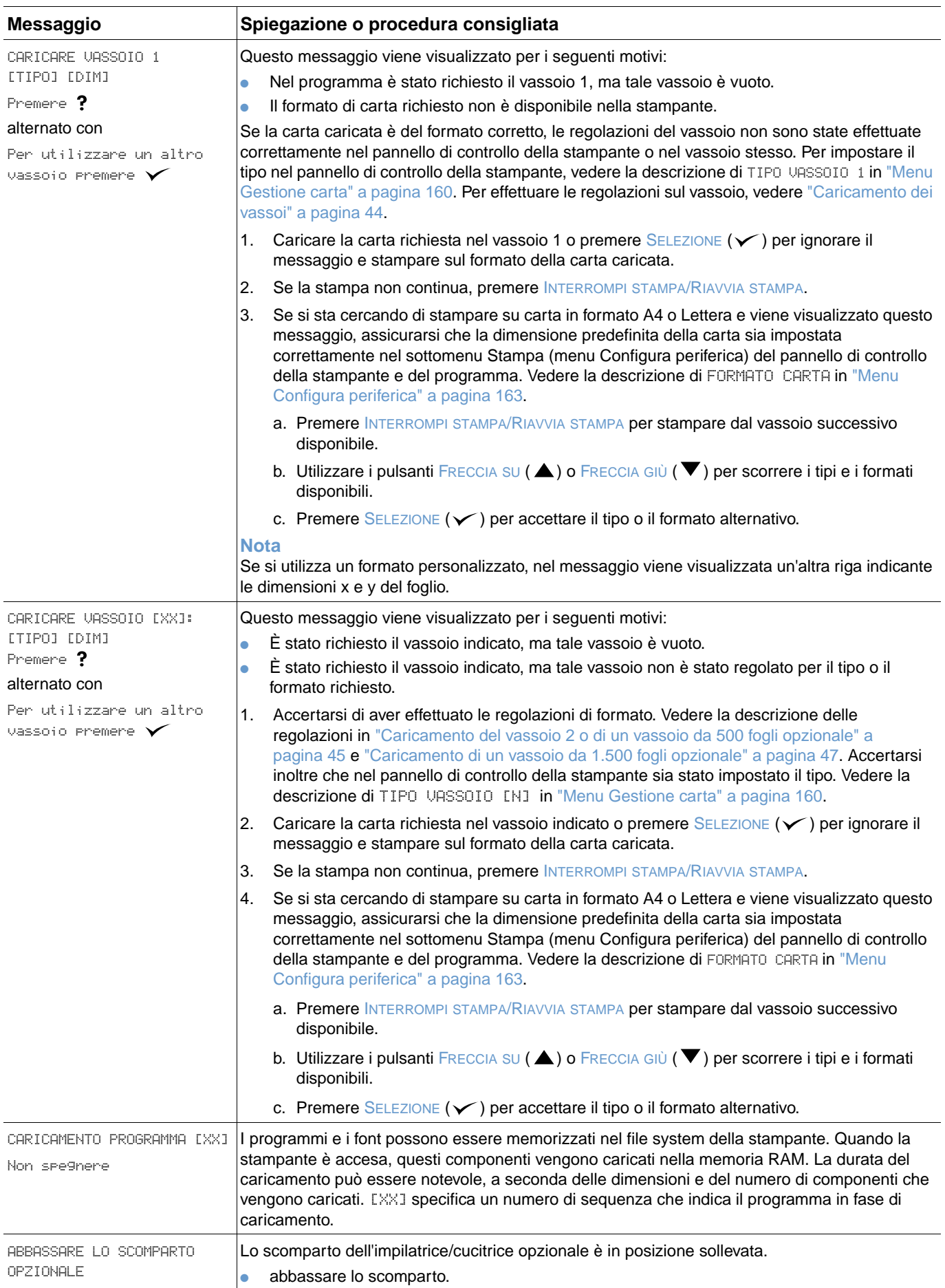

<span id="page-123-2"></span><span id="page-123-1"></span><span id="page-123-0"></span>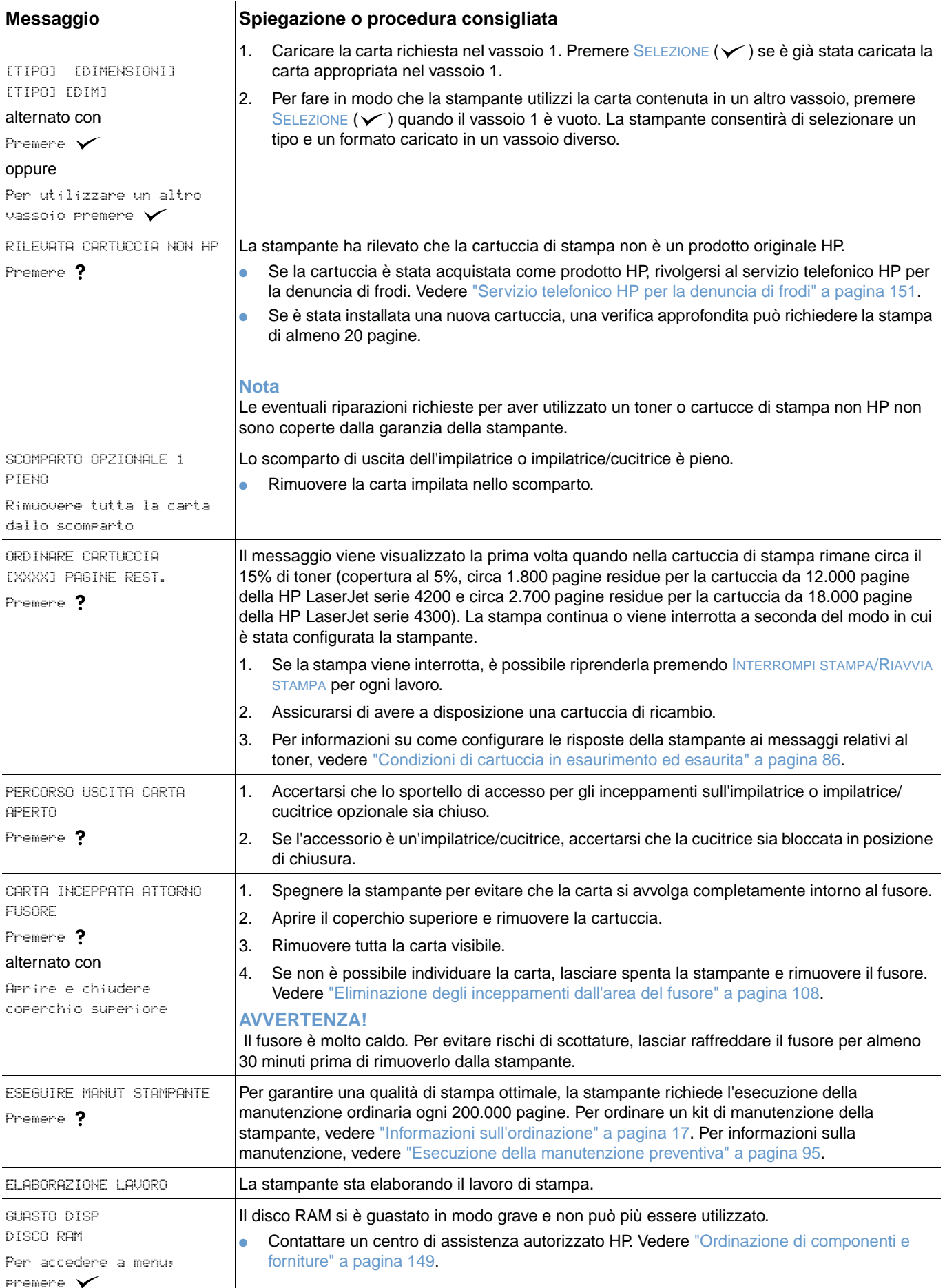

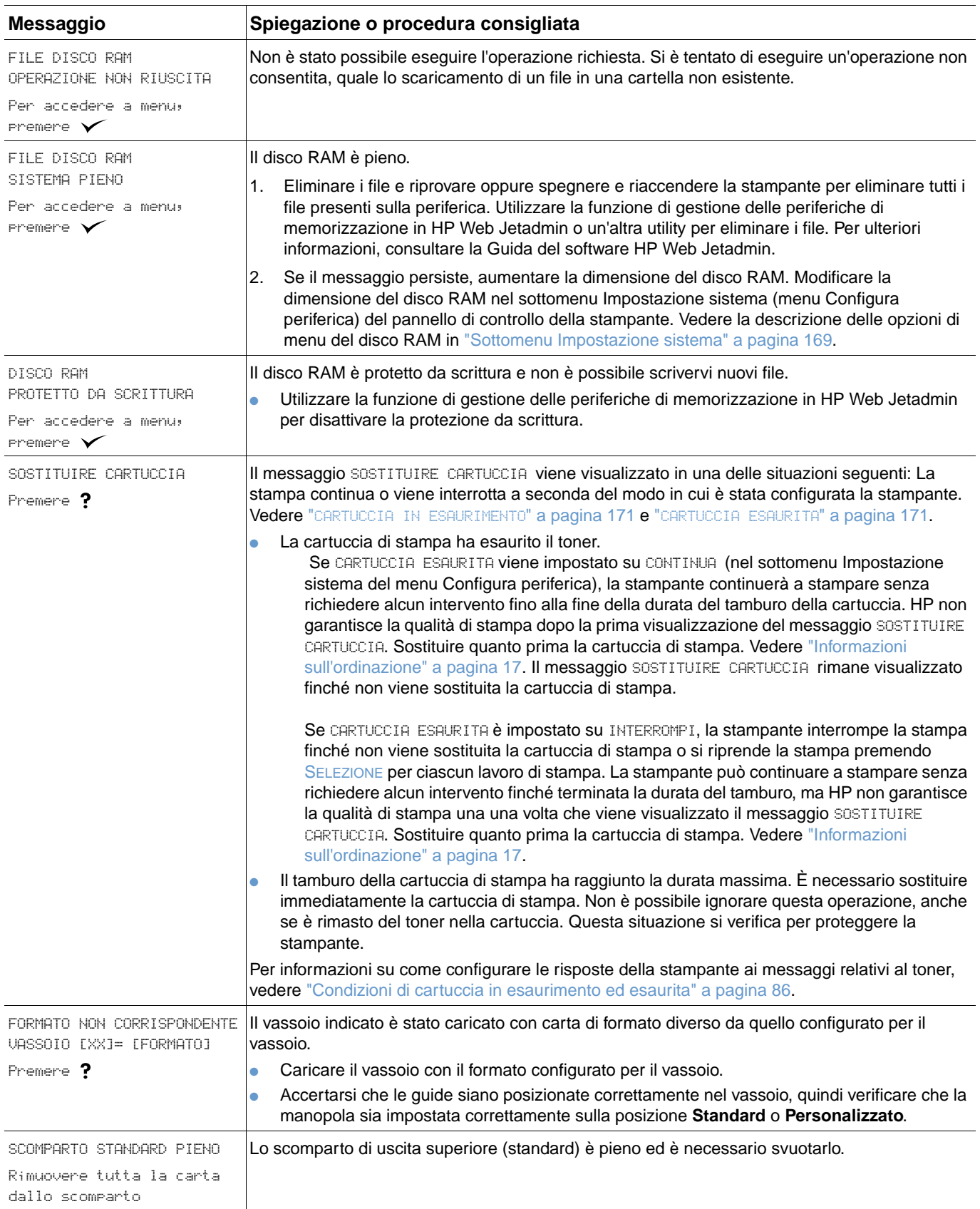

<span id="page-125-2"></span><span id="page-125-1"></span><span id="page-125-0"></span>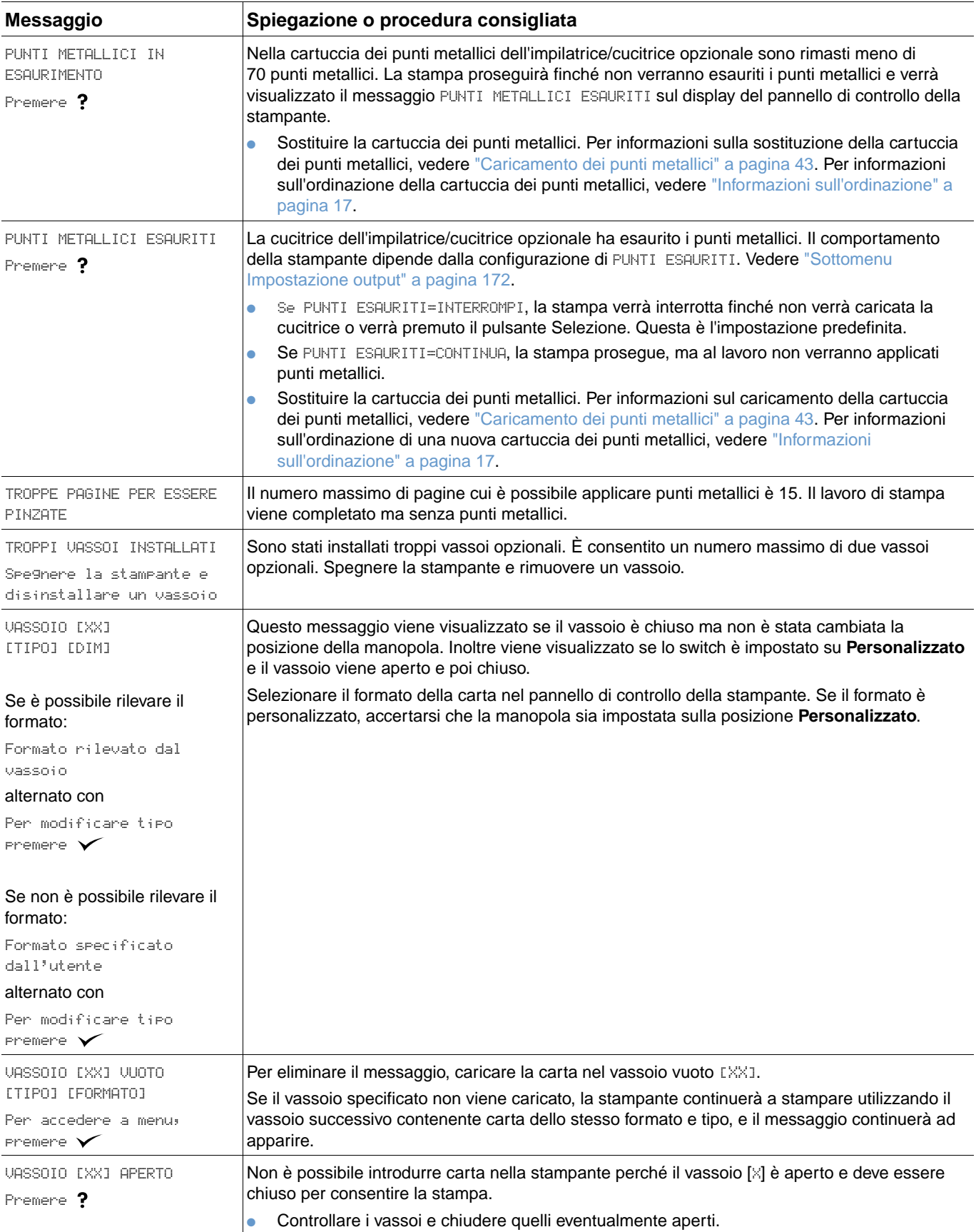

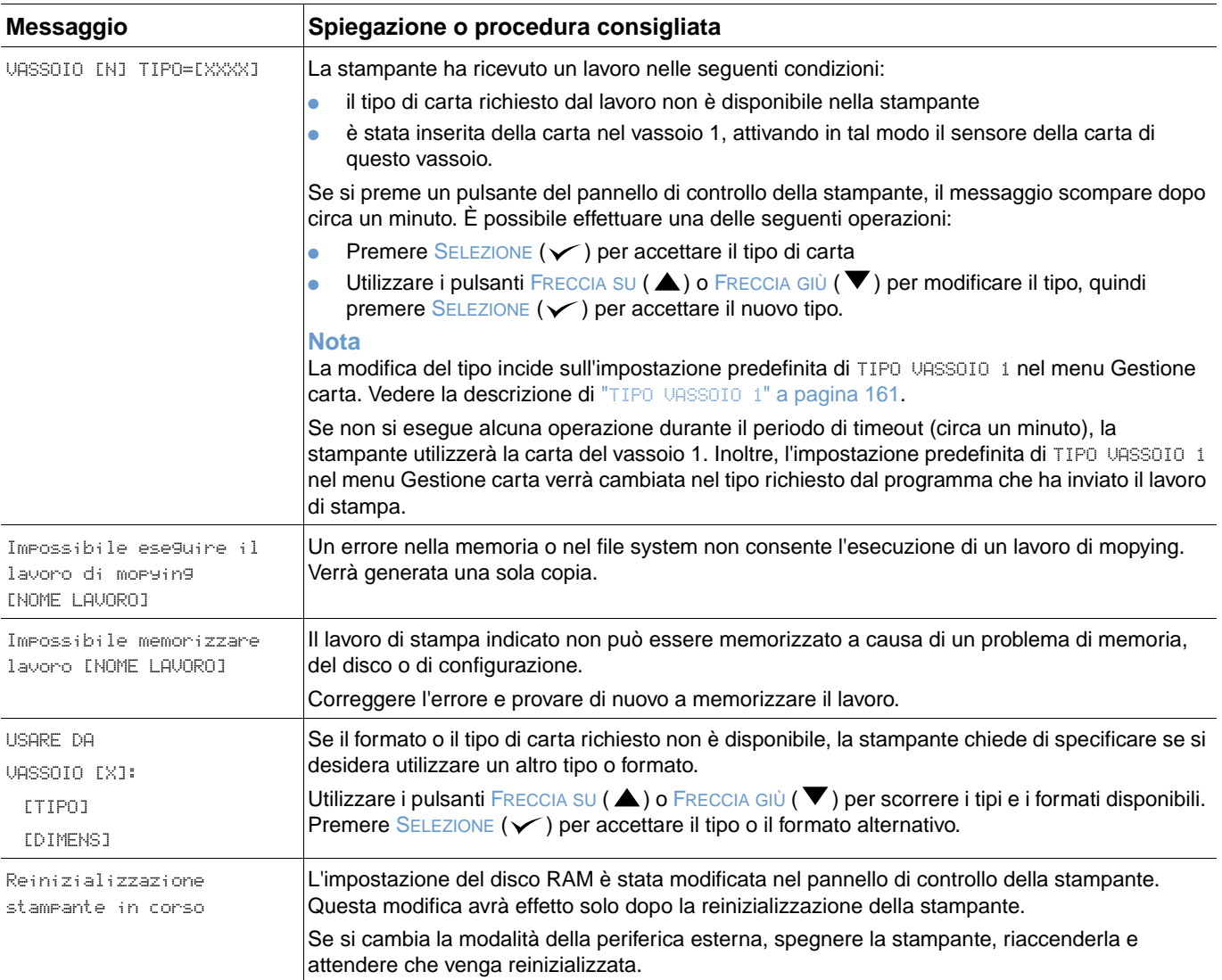

# **Messaggi di errore del disco Mopier**

Nella tabella seguente sono elencati i numeri degli errori disco riportati nella pagina di errori relativa alla fascicolazione o in quella relativa al disco per la memorizzazione dei lavori, che viene stampata quando si verifica un errore. Utilizzare l'attività corrispondente per eliminare i lavori dal disco. Utilizzare funzione di gestione delle periferiche di memorizzazione in HP Web Jetadmin per inizializzare il disco.

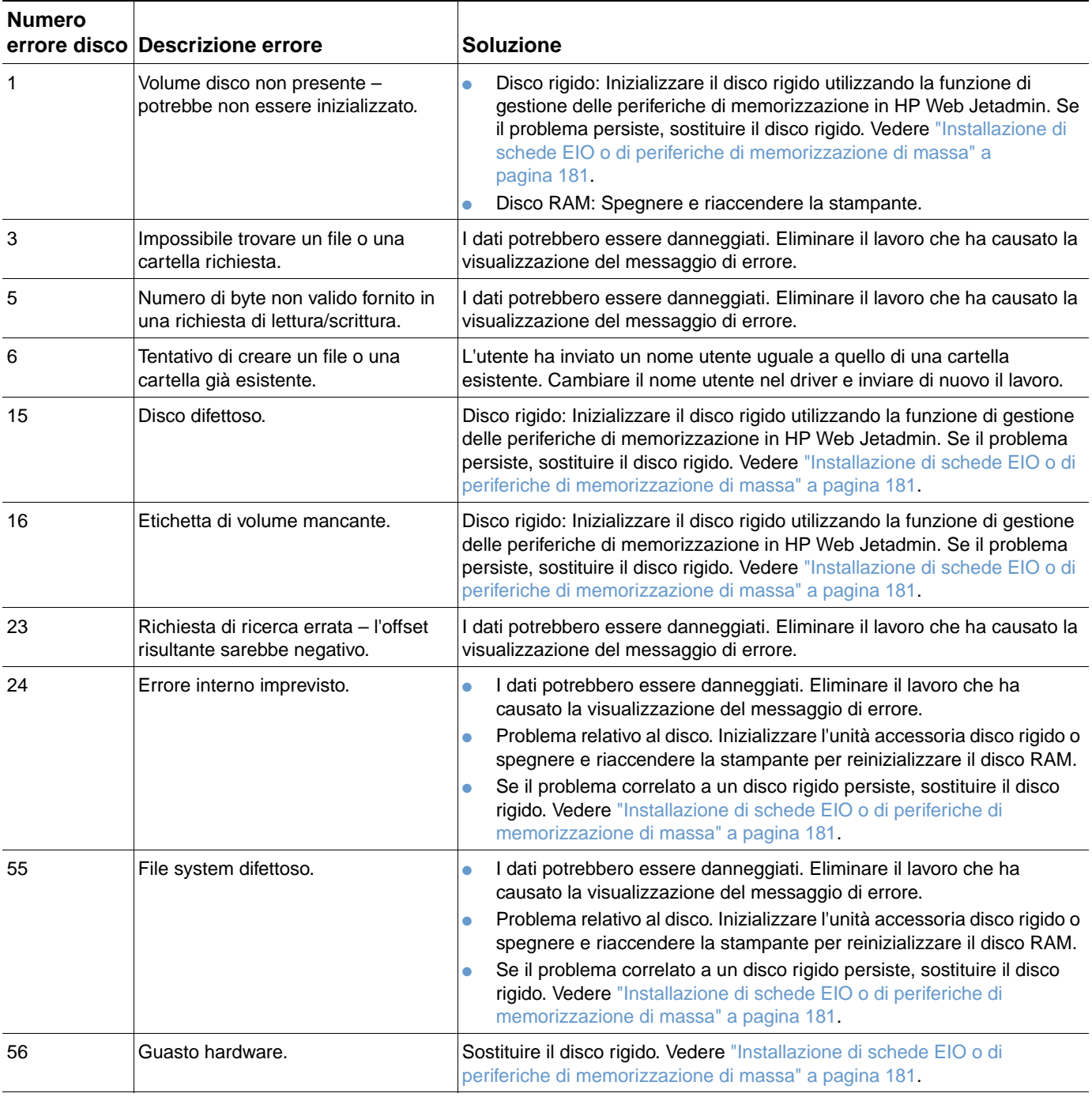

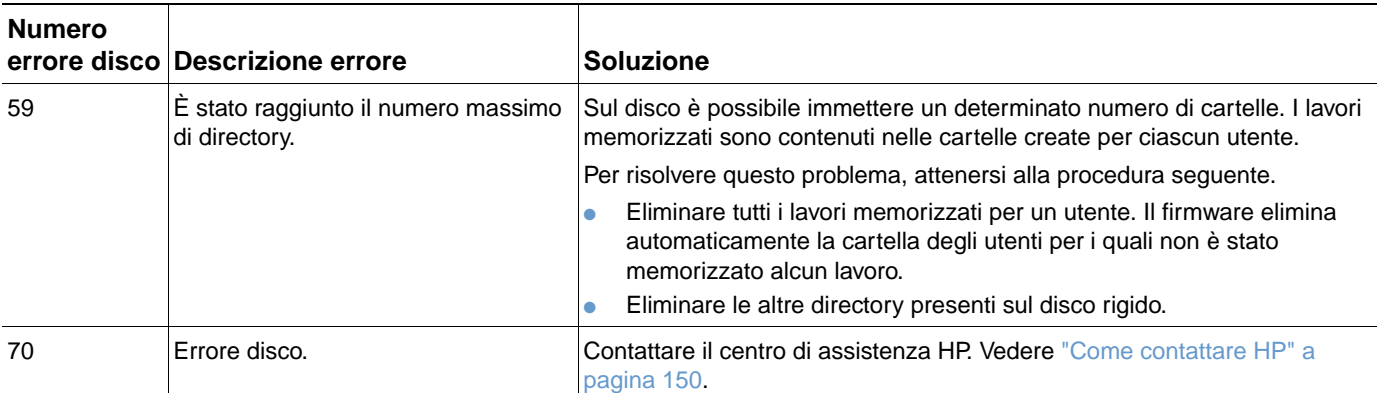

# **Significato delle spie degli accessori relative all'impilatrice e all'impilatrice/cucitrice**

Nella tabella riportata di seguito sono elencati gli errori degli accessori (ad esempio, l'impilatrice o impilatrice/cucitrice) segnalati dalle spie e sul display del pannello di controllo della stampante.

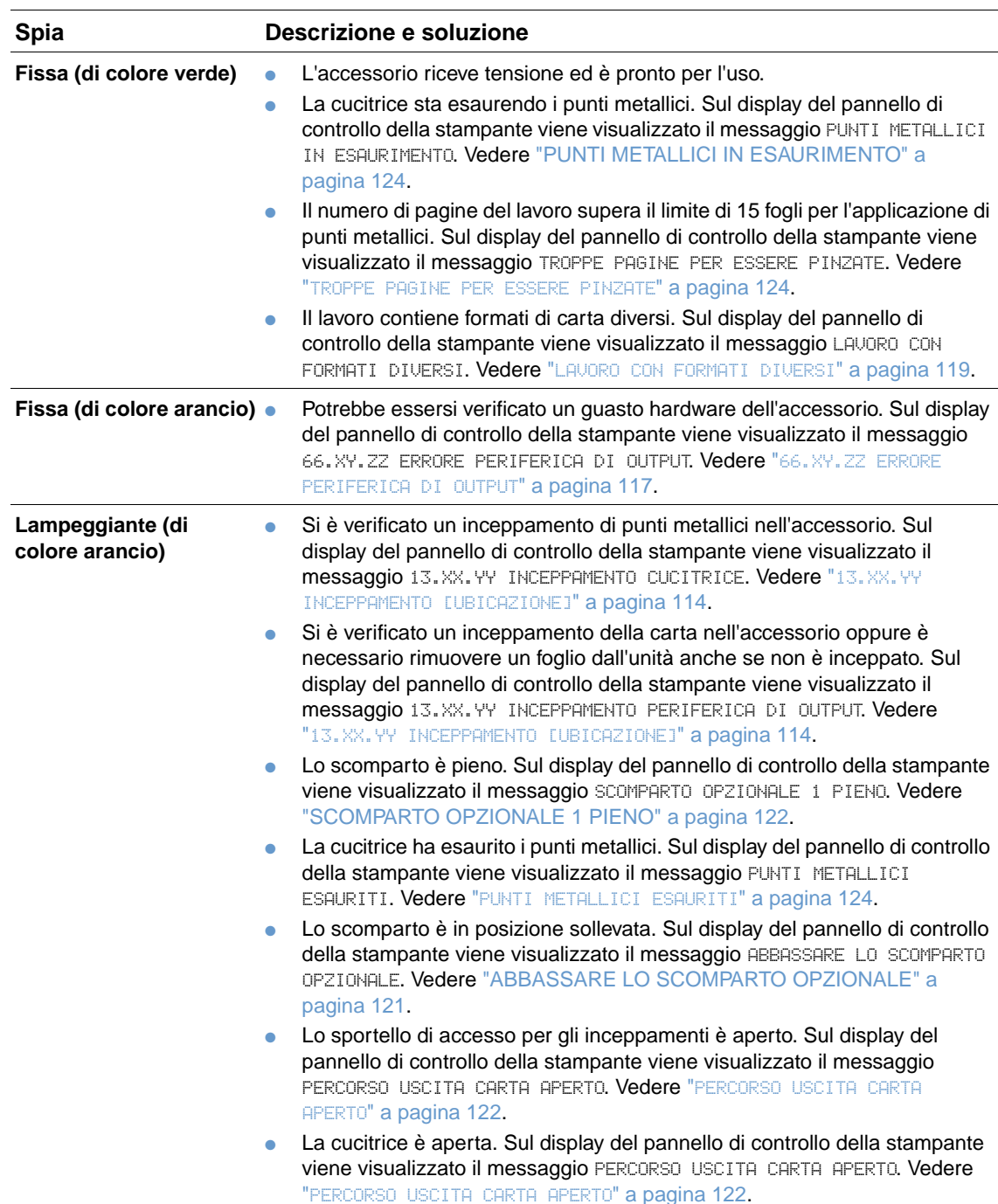

# <span id="page-129-0"></span>**Spie degli accessori**

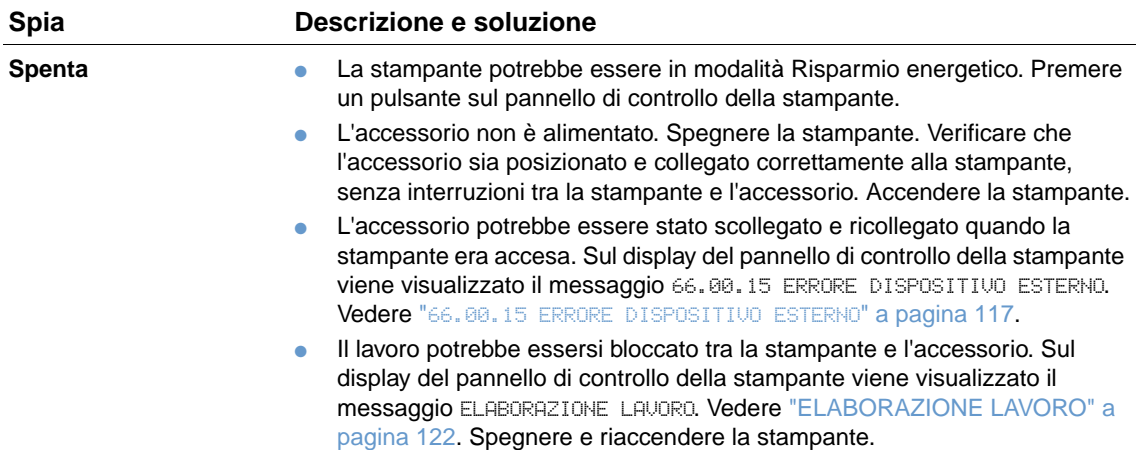

# **Sostituzione di accessori o di componenti degli accessori**

Se non si è in grado di risolvere i problemi indicati dalle spie dell'impilatrice o impilatrice/cucitrice, contattare il centro di assistenza clienti HP. Vedere ["Come contattare HP" a pagina 150](#page-151-1). Se un rappresentante del centro di assistenza clienti HP HP consiglia la sostituzione dell'impilatrice, dell'impilatrice/cucitrice o dei componenti dell'impilatrice/cucitrice, è possibile eseguire da soli la procedura di sostituzione oppure richiedere l'assistenza del rivenditore autorizzato HP.

- Per la procedura di sostituzione dell'impilatrice (numero di catalogo HP Q2442A) o dell'impilatrice/cucitrice (numero di catalogo HP Q2443A), consultare la guida di installazione fornita con l'accessorio.
- Per la procedura di sostituzione della cucitrice (numero di catalogo HP Q3216-60501), vedere ["Sostituzione della cucitrice" a pagina 96.](#page-97-0)
- Per la procedura di sostituzione della cartuccia dei punti metallici (numero di catalogo HP Q3216A), vedere ["Caricamento dei punti metallici" a pagina 43](#page-44-0).

Per ulteriori informazioni sull'ordinazione delle parti di ricambio o delle forniture, vedere ["Informazioni sull'ordinazione" a pagina 17.](#page-18-0)

# <span id="page-132-0"></span>**Correzione dei problemi di qualità della stampa**

In questa sezione vengono descritti i problemi relativi alla qualità della stampa e le procedure necessarie per risolverli. I problemi di qualità della stampa possono in genere essere gestiti facilmente assicurandosi di effettuare tutti gli interventi di manutenzione appropriati, utilizzando supporti conformi alle specifiche HP o eseguendo una pagina di pulizia.

Utilizzare gli esempi descritti nella tabella dei problemi delle immagini per determinare il tipo di problema di qualità di stampa riscontrato, quindi consultare le relative pagine di riferimento per la risoluzione. Questi esempi identificano i problemi di qualità di stampa più comuni. Se i problemi persistono dopo aver provato ad eseguire le procedure consigliate, contattare il centro di assistenza HP. Vedere ["Servizi di assistenza e supporto" a pagina 149.](#page-150-1)

**Nota** Gli esempi riportati di seguito rappresentano carta in formato Lettera alimentata nella stampante dal lato corto.

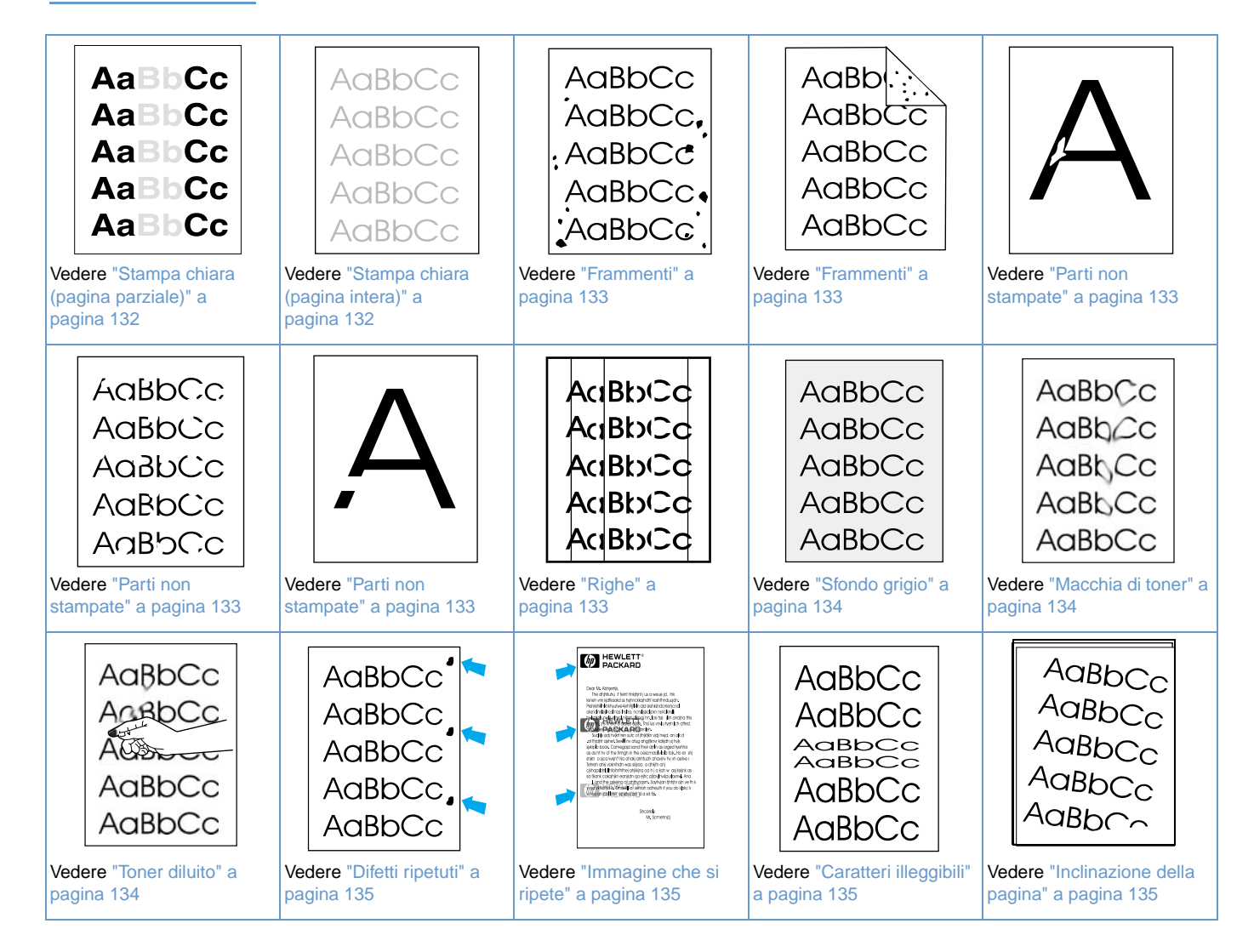

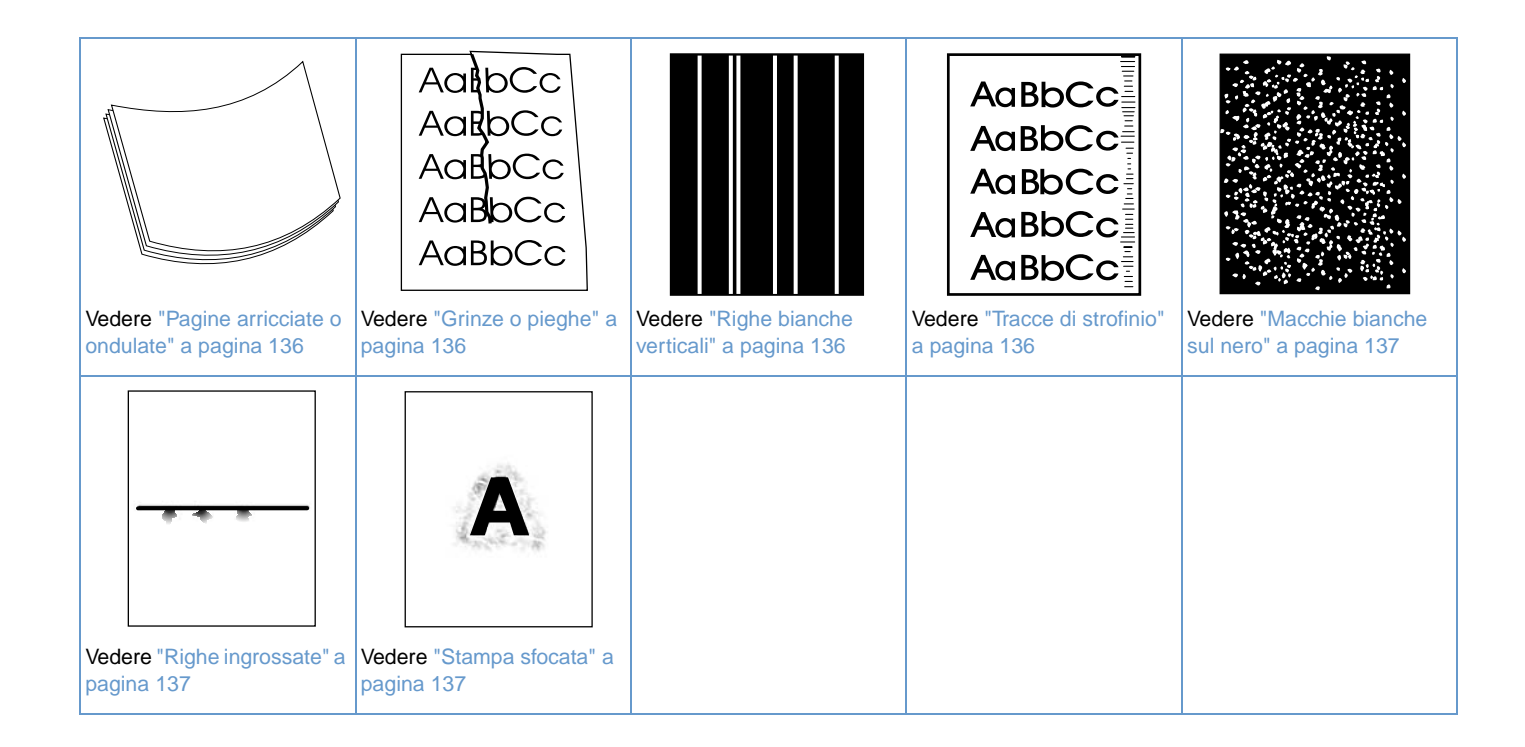

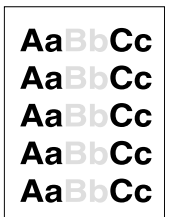

#### <span id="page-133-0"></span>**Stampa chiara (pagina parziale)**

- **1** Accertarsi che la cartuccia di stampa sia inserita completamente.
- **2** È possibile che il toner nella cartuccia di stampa sia quasi esaurito. Sostituire la cartuccia di stampa.
- **3** Potrebbe essere necessario eseguire interventi di manutenzione. Per verificarlo, stampare una copia della pagina di stato delle forniture. Vedere ["Pagina di stato delle forniture" a](#page-90-0)  [pagina 89.](#page-90-0) Se necessario, ordinare e installare il kit di manutenzione della stampante. Vedere ["Esecuzione della manutenzione preventiva" a pagina 95.](#page-96-0)

AaBbCc AaBbCc AaBbCc AaBbCc AaBbCc

#### <span id="page-133-1"></span>**Stampa chiara (pagina intera)**

- **1** Accertarsi che la cartuccia di stampa sia inserita completamente.
- **2** Accertarsi di aver disattivato l'impostazione EconoMode nel pannello di controllo e nel driver per la stampante. Vedere "ECONOMODE[" a pagina 167.](#page-168-0)
- **3** Aprire il menu Configura periferica nel pannello di controllo della stampante. Aprire il sottomenu Qualità di stampa e aumentare il valore dell'impostazione DENSITA TONER. Vedere "[DENSITÀ TONER](#page-169-0)" a pagina 168.
- **4** Provare a utilizzare un tipo di carta diverso.
- **5** La cartuccia di stampa potrebbe essere quasi vuota. Sostituire la cartuccia di stampa.

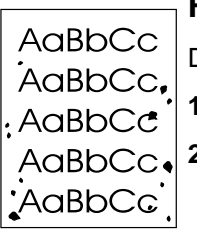

AaBb AaBbCc AaBbCc AaBbCc AaBbCc

### <span id="page-134-0"></span>**Frammenti**

Dopo la rimozione di un inceppamento, è possibile che compaiano dei frammenti su una pagina.

- **1** Stampare alcune pagine per verificare se il problema persiste.
- **2** Pulire l'interno della stampante ed eseguire una pagina di pulizia per pulire il fusore. Vedere ["Pulizia della stampante" a pagina 91](#page-92-0) e ["Esecuzione manuale della pagina di pulizia" a](#page-94-0)  [pagina 93](#page-94-0). Se i frammenti si presentano con frequenza, è possibile impostare l'esecuzione automatica di una pagina di pulizia se la stampante non dispone di un'unità duplex opzionale installata. Vedere ["Esecuzione automatica della pagina di pulizia" a pagina 94](#page-95-0).
- **3** Provare a utilizzare un tipo di carta diverso.
- **4** Controllare se la cartuccia di stampa perde. In caso di perdite, sostituire la cartuccia di stampa.

### <span id="page-134-1"></span>**Parti non stampate**

- **1** Verificare che siano state rispettate le condizioni ambientali per la stampante. Vedere ["Specifiche generali" a pagina 203](#page-204-0).
- **2** Se la carta è ruvida e il toner viene via facilmente, aprire il menu Configura periferica nel pannello di controllo della stampante. Aprire il sottomenu Qualità di stampa, selezionare MODALITÀ UNITÀ FUSIONE, quindi selezionare il tipo di carta che si desidera utilizzare. Modificare l'impostazione in ALTA 1 o ALTA 2, in modo che il toner possa fissarsi completamente sulla carta. Vedere "[MODALITÀ FUSORE](#page-167-0)" a pagina 166.

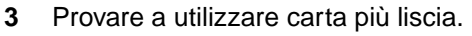

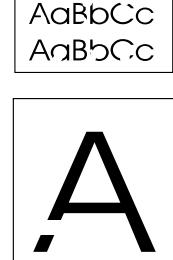

AaBbCc AaBbCc AaBbCc

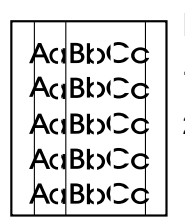

#### <span id="page-134-2"></span>**Righe**

- **1** Stampare alcune pagine per verificare se il problema persiste.
- **2** Pulire l'interno della stampante ed eseguire una pagina di pulizia per pulire il fusore. Vedere ["Pulizia della stampante" a pagina 91](#page-92-0) e ["Esecuzione manuale della pagina di pulizia" a](#page-94-0)  [pagina 93](#page-94-0).
- **3** Sostituire la cartuccia di stampa.
- **4** Potrebbe essere necessario eseguire interventi di manutenzione. Per verificarlo, stampare una copia della pagina di stato delle forniture. Vedere ["Pagina di stato delle forniture" a](#page-90-0)  [pagina 89](#page-90-0). Se necessario, ordinare e installare il kit di manutenzione della stampante. Vedere ["Esecuzione della manutenzione preventiva" a pagina 95](#page-96-0).
- <span id="page-135-0"></span>**1** Non utilizzare carta che è già stata utilizzata nella stampante.
- **2** Provare a utilizzare un tipo di carta diverso.
- **3** Stampare alcune pagine per verificare se il problema persiste.
- **4** Capovolgere la risma di carta nel vassoio. Provare inoltre a ruotare la carta di 180<sup>°</sup>.
- **5** Aprire il menu Configura periferica nel pannello di controllo della stampante. Nel sottomenu Qualità di stampa, aumentare il valore dell'impostazione DENSITÀ TONER. Vedere la descrizione di "[DENSITÀ TONER](#page-169-0)" a pagina 168.
- **6** Verificare che siano state rispettate le condizioni ambientali per la stampante. Vedere ["Specifiche generali" a pagina 203.](#page-204-0)
- **7** Sostituire la cartuccia di stampa.

<span id="page-135-1"></span>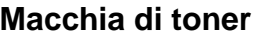

- **1** Stampare alcune pagine per verificare se il problema persiste.
- **2** Provare a utilizzare un tipo di carta diverso.
- **3** Verificare che siano state rispettate le condizioni ambientali per la stampante. Vedere ["Specifiche generali" a pagina 203.](#page-204-0)
- **4** Pulire l'interno della stampante ed eseguire una pagina di pulizia per pulire il fusore. Vedere ["Pulizia della stampante" a pagina 91](#page-92-0) e ["Esecuzione manuale della pagina di pulizia" a](#page-94-0)  [pagina 93.](#page-94-0)
- **5** Potrebbe essere necessario eseguire interventi di manutenzione. Per verificarlo, stampare una copia della pagina di stato delle forniture. Vedere ["Pagina di stato delle forniture" a](#page-90-0)  [pagina 89.](#page-90-0) Se necessario, ordinare e installare il kit di manutenzione della stampante. Vedere ["Esecuzione della manutenzione preventiva" a pagina 95.](#page-96-0)
- **6** Sostituire la cartuccia di stampa.

Vedere anche ["Toner diluito" a pagina 134](#page-135-2).

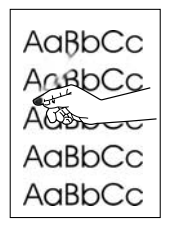

### <span id="page-135-2"></span>**Toner diluito**

In questo contesto, per toner diluito si intende il toner che può essere rimosso dalla pagina con un dito.

- **1** Se la carta è pesante o ruvida, aprire il menu Configura periferica nel pannello di controllo della stampante. Nel sottomenu Qualità di stampa, selezionare MODALITÀ UNITÀ FUSIONE, quindi selezionare il tipo di carta che si desidera utilizzare. Modificare l'impostazione in ALTA 1 o ALTA 2, in modo che il toner possa fissarsi completamente sulla carta. Vedere "[MODALITÀ FUSORE](#page-167-0)" a pagina 166. È necessario anche impostare il tipo di carta per il vassoio in uso. Vedere ["Stampa secondo il tipo e il formato della carta \(blocco dei vassoi\)" a](#page-51-0)  [pagina 50.](#page-51-0)
- **2** Se un lato della carta appare più ruvido, provare a stampare sul lato più liscio.
- **3** Verificare che siano state rispettate le condizioni ambientali per la stampante. Vedere ["Specifiche della stampante" a pagina 201.](#page-202-0)
- **4** Assicurarsi che il tipo e la qualità della carta in uso soddisfino le specifiche HP. Vedere ["Specifiche della carta" a pagina 190.](#page-191-0)
- **5** Potrebbe essere necessario eseguire interventi di manutenzione. Per verificarlo, stampare una copia della pagina di stato delle forniture. Vedere ["Pagina di stato delle forniture" a](#page-90-0)  [pagina 89.](#page-90-0) Se necessario, ordinare e installare il kit di manutenzione della stampante. Vedere ["Esecuzione della manutenzione preventiva" a pagina 95.](#page-96-0)

AaBbCc AaBbCc AaBbCc AaBbCc AaBbCc

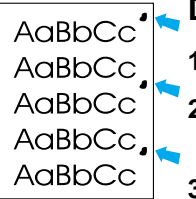

### <span id="page-136-0"></span>**Difetti ripetuti**

- **1** Stampare alcune pagine per verificare se il problema persiste.
- **2** Se la distanza tra i difetti è di 38 mm (1,5 pollici) o di 94 mm (3,76 pollici), è possibile che occorra sostituire la cartuccia di stampa.
- **3** Pulire l'interno della stampante ed eseguire una pagina di pulizia per pulire il fusore. Vedere ["Pulizia della stampante" a pagina 91](#page-92-0) e ["Esecuzione manuale della pagina di pulizia" a](#page-94-0)  [pagina 93](#page-94-0).
- **4** Potrebbe essere necessario eseguire interventi di manutenzione. Per verificarlo, stampare una copia della pagina di stato delle forniture. Vedere ["Pagina di stato delle forniture" a](#page-90-0)  [pagina 89](#page-90-0). Se necessario, ordinare e installare il kit di manutenzione della stampante. Vedere ["Esecuzione della manutenzione preventiva" a pagina 95](#page-96-0).

Vedere anche ["Immagine che si ripete" a pagina 135.](#page-136-1)

<span id="page-136-1"></span>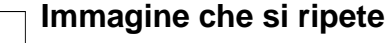

**EXPLETE** 

Questo tipo di difetto si potrebbe verificare quando si utilizzano moduli prestampati o una grande quantità di carta stretta.

- **1** Stampare alcune pagine per verificare se il problema persiste.
- **2** Assicurarsi che il tipo e la qualità della carta in uso soddisfino le specifiche HP. Vedere ["Specifiche della carta" a pagina 190](#page-191-0).
- **3** Potrebbe essere necessario eseguire interventi di manutenzione. Per verificarlo, stampare una copia della pagina di stato delle forniture. Vedere ["Pagina di stato delle forniture" a](#page-90-0)  [pagina 89](#page-90-0). Se necessario, ordinare e installare il kit di manutenzione della stampante. Vedere ["Esecuzione della manutenzione preventiva" a pagina 95](#page-96-0).
- **4** Se la distanza tra i difetti è di 38 mm (1,5 pollici) o di 94 mm (3,76 pollici), è possibile che occorra sostituire la cartuccia di stampa.

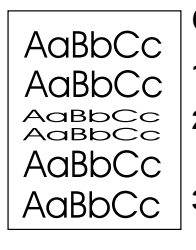

## <span id="page-136-2"></span>**Caratteri illeggibili**

- **1** Stampare alcune pagine per verificare se il problema persiste.
- **2** Verificare che siano state rispettate le condizioni ambientali per la stampante. Vedere ["Specifiche generali" a pagina 203](#page-204-0).
- **3** Potrebbe essere necessario sottoporre la stampante a manutenzione. Per verificarlo, stampare una copia della pagina di stato delle forniture. Vedere ["Pagina di stato delle](#page-90-0)  [forniture" a pagina 89](#page-90-0). Se necessario, ordinare e installare il kit di manutenzione della stampante. Vedere ["Esecuzione della manutenzione preventiva" a pagina 95](#page-96-0).

## <span id="page-136-3"></span>**Inclinazione della pagina**

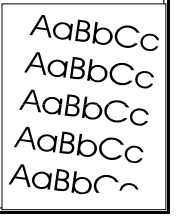

- **1** Stampare alcune pagine per verificare se il problema persiste.
- **2** Verificare che non vi siano frammenti di carta all'interno della stampante.
- **3** Accertarsi che la carta sia stata caricata correttamente e che siano state eseguite tutte le regolazioni. Vedere ["Caricamento dei vassoi" a pagina 44](#page-45-0). Accertarsi che le guide del vassoio non siano troppo strette o larghe rispetto alla carta.
- 4 Capovolgere la risma di carta nel vassoio. Provare inoltre a ruotare la carta di 180<sup>°</sup>.
- **5** Assicurarsi che il tipo e la qualità della carta in uso soddisfino le specifiche HP. Vedere ["Specifiche della carta" a pagina 190](#page-191-0).
- **6** Verificare che siano state rispettate le condizioni ambientali per la stampante. Vedere ["Specifiche generali" a pagina 203](#page-204-0).
- **7** Potrebbe essere necessario sottoporre la stampante a manutenzione. Vedere "Esecuzione [della manutenzione preventiva" a pagina 95](#page-96-0).

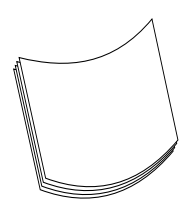

#### <span id="page-137-0"></span>**Pagine arricciate o ondulate**

- 1 Capovolgere la risma di carta nel vassoio. Provare inoltre a ruotare la carta di 180<sup>°</sup>.
- **2** Assicurarsi che il tipo e la qualità della carta in uso soddisfino le specifiche HP. Vedere ["Specifiche della carta" a pagina 190.](#page-191-0)
- **3** Verificare che siano state rispettate le condizioni ambientali per la stampante. Vedere ["Specifiche della stampante" a pagina 201.](#page-202-0)
- **4** Provare a stampare utilizzando uno scomparto di uscita diverso.
- **5** Se la carta è leggera e liscia, aprire il menu Configura periferica nel pannello di controllo della stampante. Nel sottomenu Qualità di stampa, selezionare MODALITÀ UNITÀ FUSIONE, quindi selezionare il tipo di carta che si desidera utilizzare. Modificare l'impostazione in BASSA, in modo da ridurre la temperatura nel processo di fusione. Vedere "[MODALITÀ FUSORE](#page-167-0)" [a pagina 166.](#page-167-0) È necessario anche impostare il tipo di carta per il vassoio in uso. Vedere ["Stampa secondo il tipo e il formato della carta \(blocco dei vassoi\)" a pagina 50.](#page-51-0)

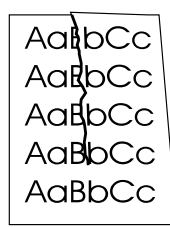

## <span id="page-137-1"></span>**Grinze o pieghe**

- **1** Stampare alcune pagine per verificare se il problema persiste.
- **2** Verificare che siano state rispettate le condizioni ambientali per la stampante. Vedere ["Specifiche generali" a pagina 203.](#page-204-0)
- **3** Capovolgere la risma di carta nel vassoio. Provare inoltre a ruotare la carta di 180<sup>o</sup>.
- **4** Accertarsi che la carta sia stata caricata correttamente e che siano state eseguite tutte le regolazioni. Vedere ["Caricamento dei vassoi" a pagina 44.](#page-45-0)
- **5** Assicurarsi che il tipo e la qualità della carta in uso soddisfino le specifiche HP. Vedere ["Specifiche della carta" a pagina 190.](#page-191-0)
- **6** Se le buste presentano pieghe, provare a conservarle in modo che siano ben piatte.

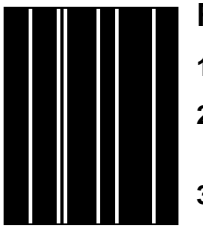

### <span id="page-137-2"></span>**Righe bianche verticali**

- **1** Stampare alcune pagine per verificare se il problema persiste.
- **2** Assicurarsi che il tipo e la qualità della carta in uso soddisfino le specifiche HP. Vedere ["Specifiche della carta" a pagina 190.](#page-191-0)
- **3** Sostituire la cartuccia di stampa.

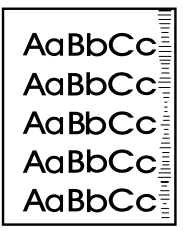

### <span id="page-137-3"></span>**Tracce di strofinio**

Questo difetto si verifica in genere quando la cartuccia di stampa è stata utilizzata per un numero di pagine superiore alle 12.000 previste (HP LaserJet serie 4200) o alle 18.000 previste (HP LaserJet serie 4300), ad esempio per la stampa di una quantità notevole di pagine con pochissima copertura di toner.

- **1** Sostituire la cartuccia di stampa.
- **2** Ridurre il numero di pagine stampate con poca copertura del toner.

## <span id="page-138-0"></span>**Macchie bianche sul nero**

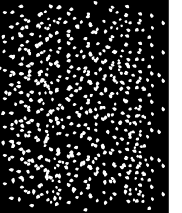

- **1** Stampare alcune pagine per verificare se il problema persiste.
- **2** Assicurarsi che il tipo e la qualità della carta in uso soddisfino le specifiche HP. Vedere ["Specifiche della carta" a pagina 190](#page-191-0).
- **3** Verificare che siano state rispettate le condizioni ambientali per la stampante. Vedere ["Specifiche generali" a pagina 203](#page-204-0).
- **4** Sostituire la cartuccia di stampa.

### <span id="page-138-1"></span>**Righe ingrossate**

- **1** Assicurarsi che il tipo e la qualità della carta in uso soddisfino le specifiche HP. Vedere ["Specifiche della carta" a pagina 190](#page-191-0).
- **2** Verificare che siano state rispettate le condizioni ambientali per la stampante. Vedere ["Specifiche generali" a pagina 203](#page-204-0).
- **3** Capovolgere la risma di carta nel vassoio. Provare inoltre a ruotare la carta di 180<sup>o</sup>.
- **4** Aprire il menu Configura periferica nel pannello di controllo della stampante. Aprire il sottomenu Qualità di stampa e modificare l'impostazione DENSITA TONER. Vedere "DENSITA TONER[" a pagina 168](#page-169-0).
- **5** Aprire il menu Configura periferica nel pannello di controllo della stampante. Nel sottomenu Qualità di stampa, aprire l'opzione OTTIMIZZA e impostare DETTAGLI RIGA=Sì.

### <span id="page-138-2"></span>**Stampa sfocata**

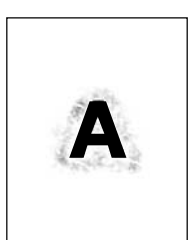

- **1** Assicurarsi che il tipo e la qualità della carta in uso soddisfino le specifiche HP. Vedere ["Specifiche della carta" a pagina 190](#page-191-0).
- **2** Verificare che siano state rispettate le condizioni ambientali per la stampante. Vedere ["Specifiche generali" a pagina 203](#page-204-0).
- **3** Capovolgere la risma di carta nel vassoio. Provare inoltre a ruotare la carta di 180<sup>o</sup>.
- **4** Non utilizzare carta che è già stata precedentemente utilizzata nella stampante.
- **5** Diminuire il valore di densità del toner. Vedere la descrizione di "[DENSITÀ TONER](#page-169-0)" a [pagina 168.](#page-169-0)
- **6** Aprire il menu Configura periferica nel pannello di controllo della stampante. Nel sottomenu Qualità di stampa, aprire l'opzione OTTIMIZZA e impostare TRASFERIMENTO ELEVATO=Sì. Vedere "OTTIMIZZA[" a pagina 166](#page-167-1).

# **Determinazione dei problemi della stampante**

## **Diagramma per la risoluzione dei problemi**

Se la stampante non risponde adeguatamente, utilizzare il diagramma per determinare il problema. Se la stampante non supera uno dei punti stabiliti, seguire i suggerimenti corrispondenti.

Se non si riesce a risolvere il problema seguendo le procedure consigliate nella presente Guida, rivolgersi a un centro di assistenza HP autorizzato. Vedere ["Come contattare HP" a pagina 150](#page-151-1).

**Nota** Utenti Macintosh: per ulteriori informazioni sulla risoluzione dei problemi, vedere ["Diagramma per](#page-144-0)  [la risoluzione dei problemi per utenti Macintosh" a pagina 143.](#page-144-0)

### **1 Sul display del pannello di controllo è visualizzato PRONTA?**

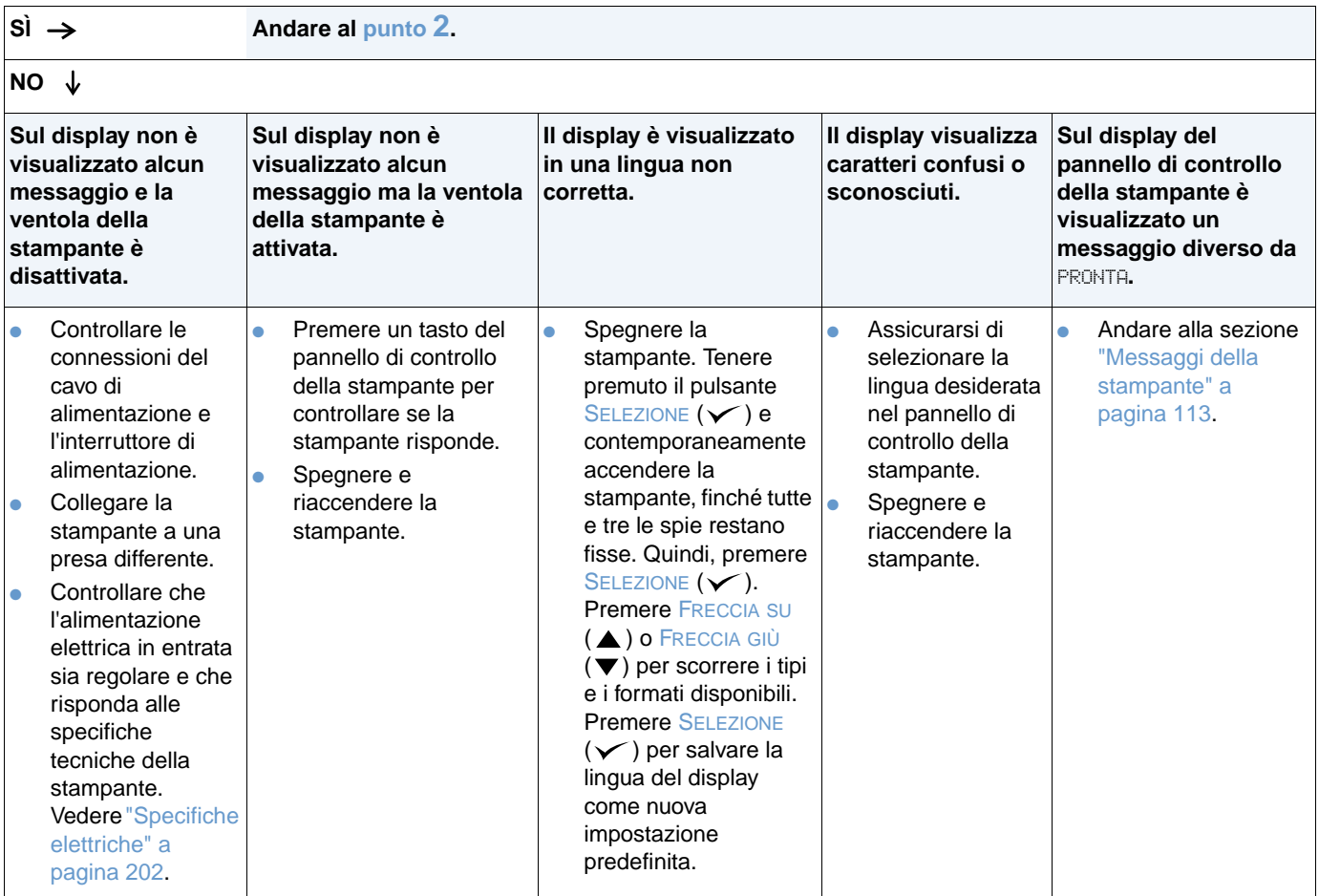

## <span id="page-140-0"></span>**2 Si riesce a stampare una pagina di configurazione?**

Vedere ["Pagina di configurazione" a pagina 87](#page-88-0).

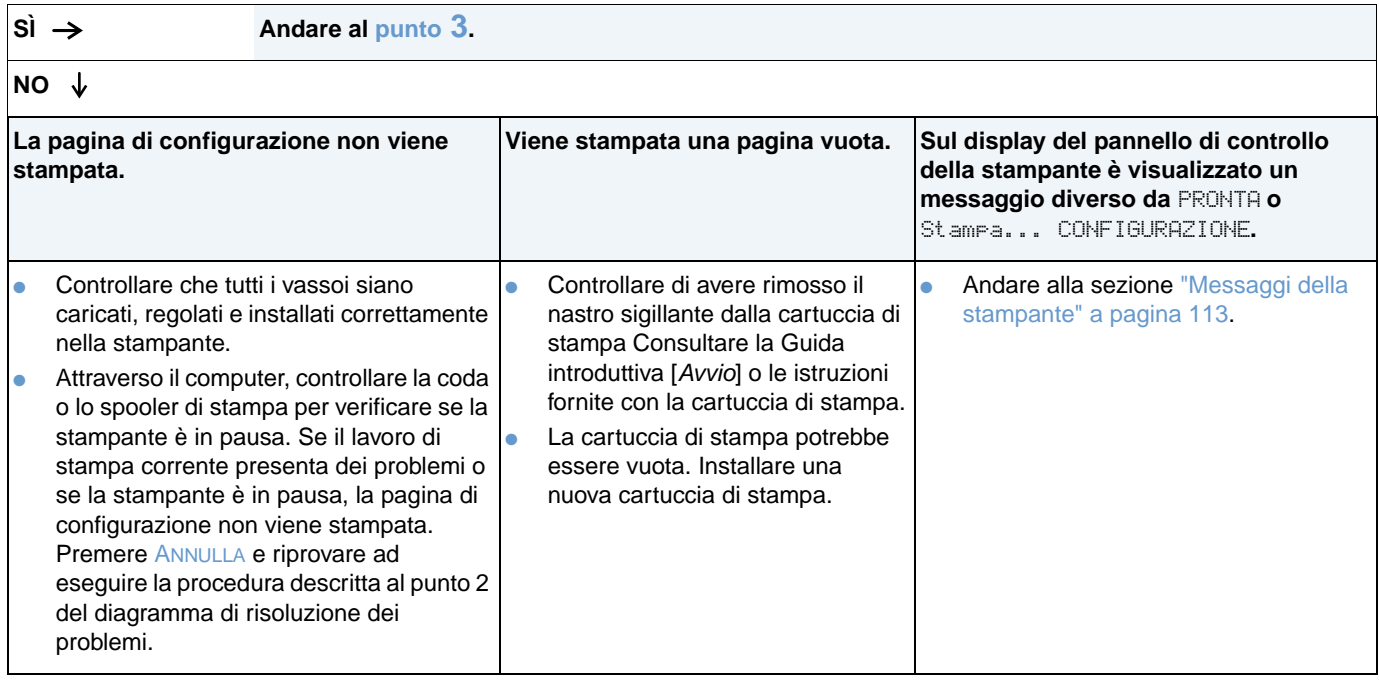

# <span id="page-141-0"></span>**3 È possibile stampare da un programma?**

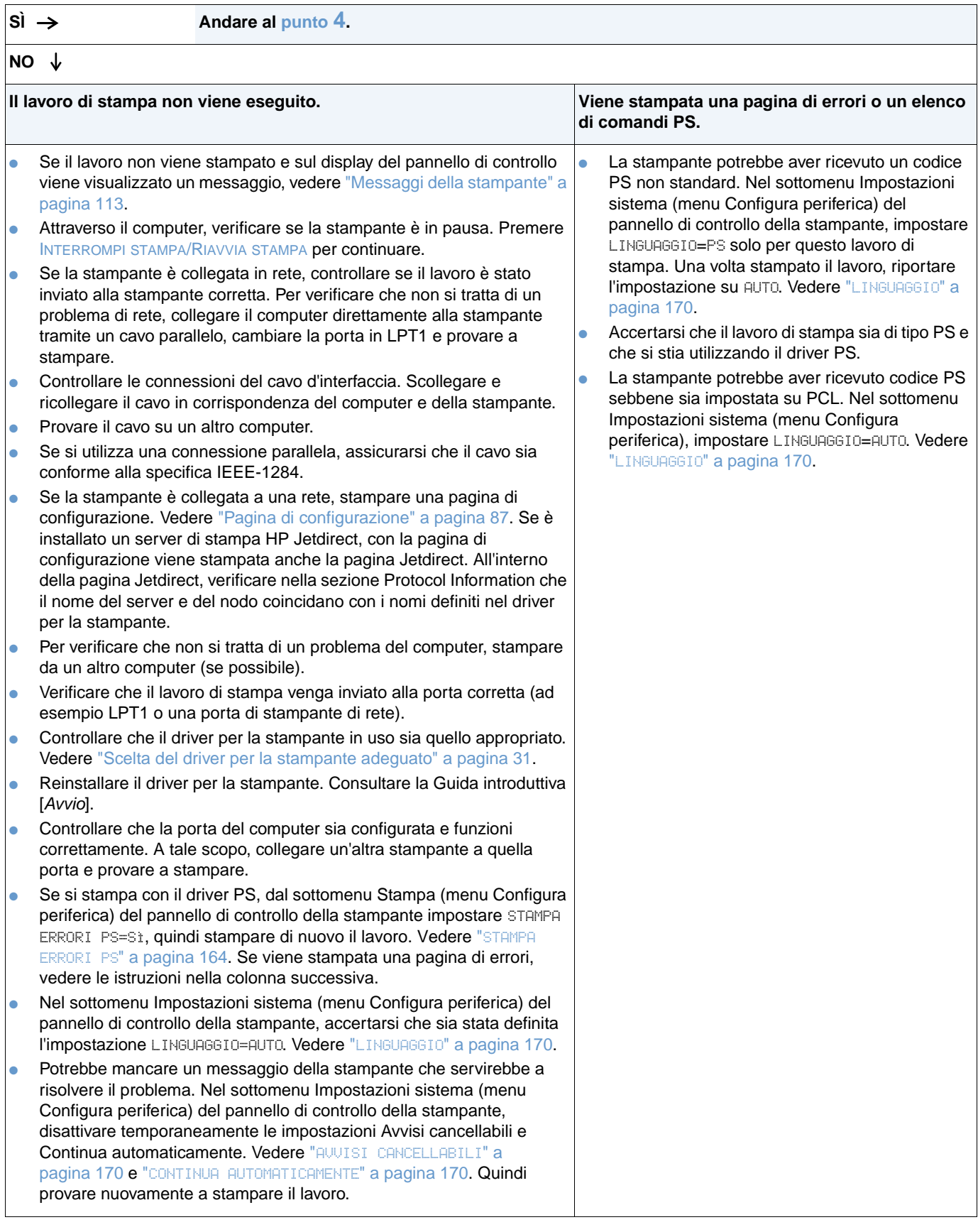

# <span id="page-142-0"></span>**4 Il lavoro di stampa viene eseguito nel modo previsto?**

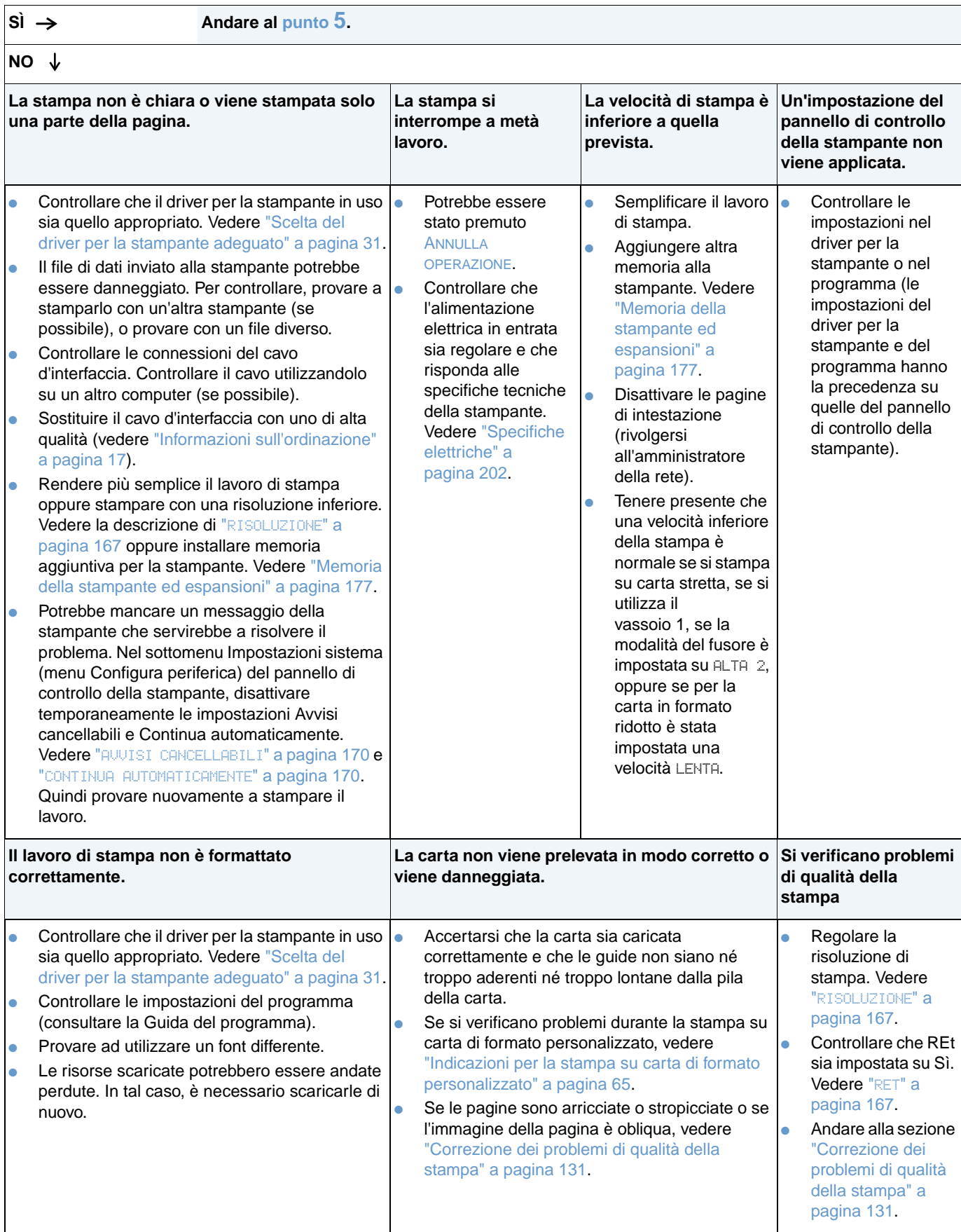

# <span id="page-143-0"></span>**5 La stampante seleziona i vassoi e gli accessori per la gestione della carta appropriati?**

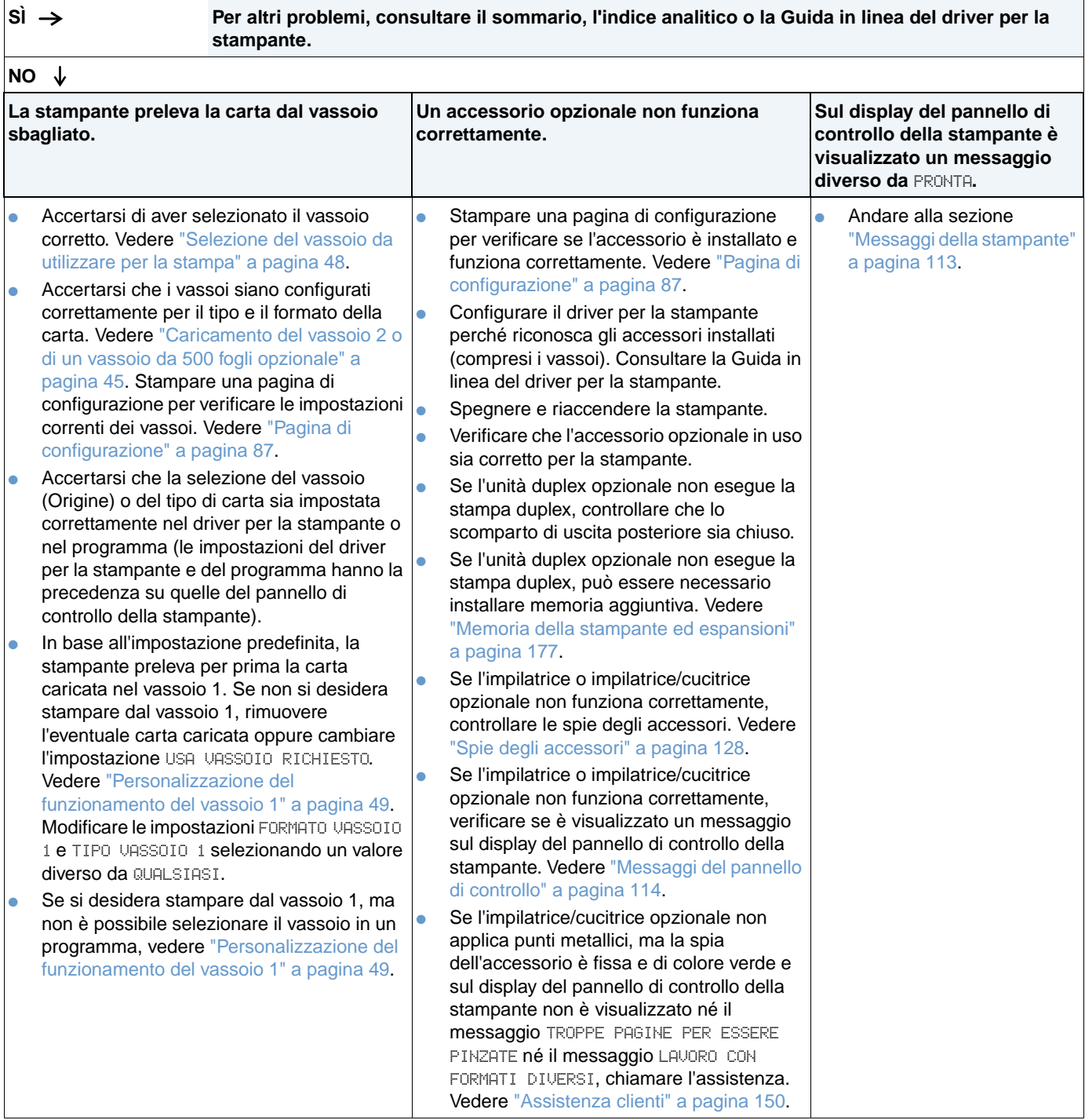
# **1 È possibile stampare da un programma?**

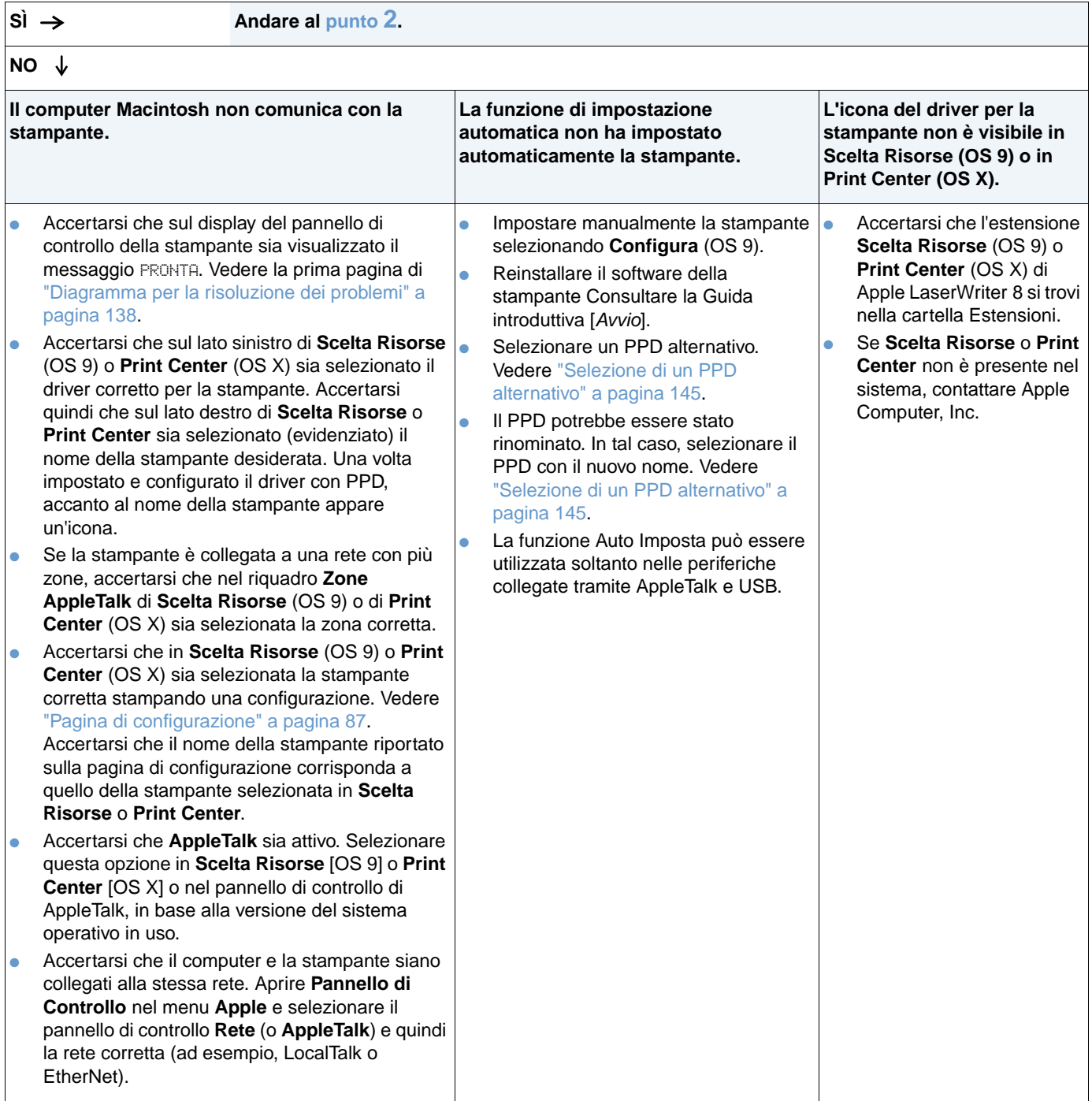

# <span id="page-145-0"></span>**2 Il lavoro di stampa viene eseguito nel modo previsto?**

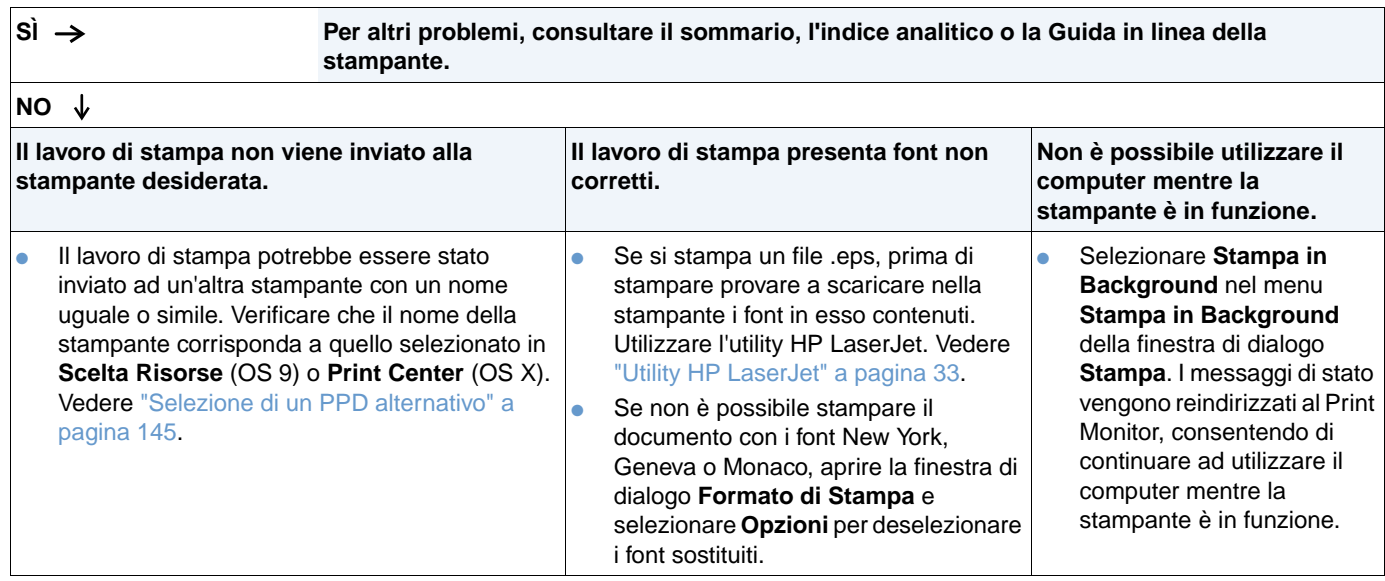

# <span id="page-146-0"></span>**Selezione di un PPD alternativo**

- **1** Aprire **Scelta Risorse** (OS 9) o **Print Center** (OS X) nel menu **Apple**.
- **2** Fare clic sull'icona **LaserWriter 8**.
- **3** Se si è in una rete con più zone, nel riquadro **Zone AppleTalk** selezionare la zona corrispondente all'ubicazione della stampante.
- **4** Fare clic sul nome della stampante che si desidera utilizzare nel riquadro **Seleziona stampante PostScript** (facendo doppio clic si generano immediatamente i passi successivi).
- **5** Fare clic su **Imposta** (all'impostazione iniziale, questo pulsante si chiama **Crea**).
- **6** Fare clic su **Seleziona PPD**.
- **7** Individuare nell'elenco il PPD desiderato e fare clic su **Seleziona**. Se il PPD desiderato non è in elenco, sceglierne uno diverso in base agli accorgimenti seguenti:
	- Selezionare un PPD per una stampante con caratteristiche simili.
	- Selezionare un PPD in un'altra cartella.
	- Selezionare il PPD generico facendo clic su **Generico**. L'archivio PPD generico consente di stampare, ma limita l'accesso alle funzioni della stampante.
- **8** Nella finestra di dialogo **Imposta**, fare clic su **Seleziona**, quindi su **OK** per ritornare in **Scelta Risorse** o in **Print Center**.

**Nota** Se si seleziona manualmente un PPD, è possibile che nel riquadro **Seleziona una stampante PS**, accanto alla stampante selezionata non appaia un'icona. Per visualizzare l'icona, in **Scelta Risorse** o in **Print Center**, fare clic su **Imposta**, quindi su **Info su stampante** e infine su **Aggiorna i dati**.

**9** Chiudere **Scelta Risorse** o **Print Center**.

### **Assegnazione di un nome diverso alla stampante**

Se si intende rinominare la stampante, eseguire questa operazione prima di selezionarla in **Scelta Risorse** (OS 9) o in **Print Center** (OS X). Se si assegna un nuovo nome alla stampante dopo averla selezionata in **Scelta Risorse** o in **Print Center**, sarà necessario tornare a **Scelta Risorse** o a **Print Center** e selezionarla nuovamente.

Per assegnare un nuovo nome alla stampante, utilizzare la funzione **Imposta nome stampante** dell'utility HP LaserJet.

# **Risoluzione dei problemi relativi al disco rigido opzionale**

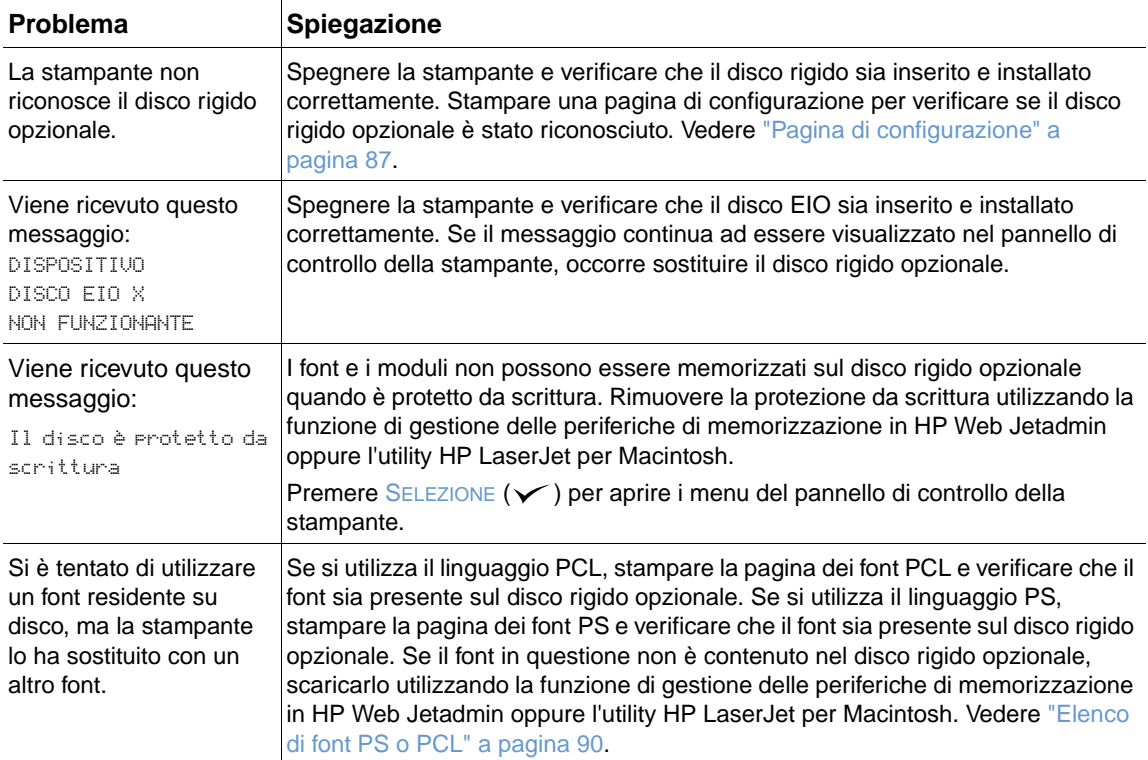

# **Risoluzione dei problemi relativi agli errori PS**

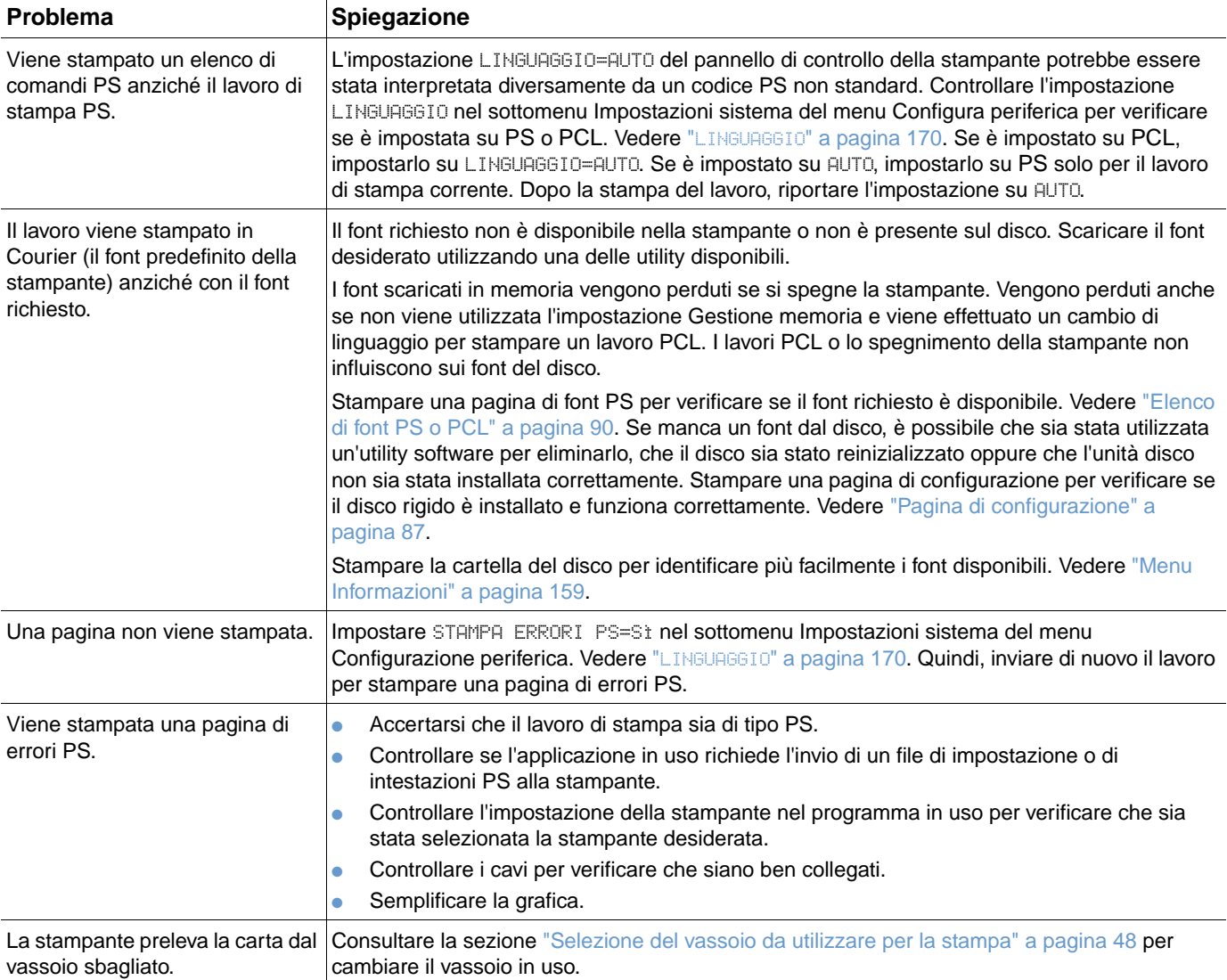

# **Comunicazione con un server di stampa HP Jetdirect opzionale**

Se la stampante contiene un server di stampa HP Jetdirect opzionale e non è possibile comunicare con la stampante tramite la rete, verificare che il server di stampa funzioni.

- Controllare la pagina di configurazione di HP Jetdirect. Per stamparne una, vedere "Pagina [di configurazione" a pagina 87.](#page-88-0)
- Se nella pagina di configurazione di HP Jetdirect non appare il messaggio "SCHEDA I/O PRONTA", consultare la sezione sulla risoluzione dei problemi nella Guida dell'amministratore del server di stampa HP Jetdirect.

Se la stampante contiene un server di stampa HP Jetdirect 10/100TX, verificare che sia in grado di collegarsi alla rete:

- Controllare gli indicatori della velocità del collegamento (10 o 100) sul server di stampa. Se sono entrambi disattivati, significa che il server di stampa non è riuscito a collegarsi alla rete.
- Controllare la pagina di configurazione di HP Jetdirect. Il messaggio "Errore Perdita vettore" indica che il server di stampa non è riuscito a collegarsi alla rete.

Se il server di stampa non riesce a collegarsi, verificare che tutti i cavi siano collegati correttamente. Se i cavi sono ben collegati e il server di stampa continua a non essere in grado di collegarsi, attenersi alla procedura seguente per riconfigurarlo.

- **1** Utilizzare il menu EIO per impostare la velocità del collegamento (10 o 100 Mbps) e il funzionamento duplex (full o half-duplex) in modo che corrispondano alle impostazioni della rete. Vedere "EIO [X][" a pagina 173](#page-174-0). Se la porta sullo switch di rete è impostata per il funzionamento 100TX full-duplex, ad esempio, è necessario specificare le stesse impostazioni anche per il server di stampa.
- **2** Spegnere e riaccendere la stampante e controllare il funzionamento del server di stampa. Se il server di stampa non riesce a collegarsi, provare ad utilizzare un altro cavo di rete.

# 5 Servizi di assistenza e supporto

# **Introduzione**

Questa sezione contiene informazioni utili per ordinare le forniture e contattare HP. Fornisce inoltre informazioni relative alla garanzia, al reimballaggio e alla licenza software.

# **Ordinazione di componenti e forniture**

Questa sezione fornisce informazioni relative all'ordinazione di componenti, forniture e documentazione direttamente ad HP.

### **Componenti**

Negli Stati Uniti, le ordinazioni di parti di ricambio vanno eseguite presso il sito [http://www.hp.com/hps/parts](http://www.hp.com/hps/parts/) oppure [http://partsurfer.hp.com.](http://partsurfer.hp.com) In tutti gli altri paesi, le ordinazioni di componenti vanno eseguite contattando il centro di assistenza autorizzato HP locale.

Per informazioni sulle modalità di ordinazione delle forniture della stampante, vedere ["Informazioni sull'ordinazione" a pagina 17](#page-18-0).

### **Documentazione correlata e software**

Le ordinazioni relative alla documentazione e al software vanno eseguite dai siti Web elencati in ["Assistenza clienti" a pagina 150.](#page-151-0) In alcuni casi, da questi siti è possibile scaricare la documentazione e il software.

# **Come contattare HP**

In questa sezione vengono fornite informazioni su come contattare HP per ottenere assistenza sui prodotti (mediante Internet o linea telefonica) oppure per ottenere servizi aggiuntivi e assistenza estesa. Contiene inoltre informazioni su come contattare il servizio telefonico HP per la denuncia di frodi se si sospetta che la fornitura HP acquistata non sia originale.

# <span id="page-151-0"></span>**Assistenza clienti**

In questa sezione vengono fornite informazioni su come ottenere assistenza da HP mediante siti Web HP o linea telefonica.

### **Siti Web di assistenza tecnica**

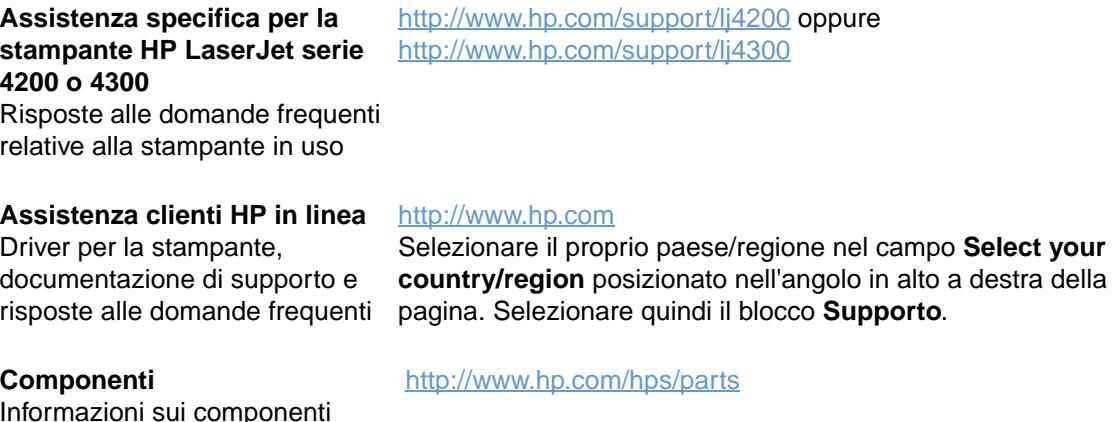

### Informazioni sui componenti

**Assistenza telefonica**

Durante il periodo di garanzia del prodotto, HP fornisce un servizio gratuito di assistenza telefonica. Chiamando uno dei numeri elencati di seguito, si viene collegati a personale qualificato. Per il numero da comporre nel proprio paese/regione, vedere il foglio dell'assistenza fornito con il prodotto. Prima di chiamare, tenersi pronti a fornire le seguenti informazioni:

- Nome del prodotto (ad esempio, HP LaserJet 4300).
- Numero di serie del prodotto (disponibile sul bordo interno della stampante, al di sotto del coperchio superiore).
- Data di acquisto del prodotto e descrizione del problema rilevato.
- Stampa della pagina di configurazione. Vedere ["Pagina di configurazione" a pagina 87.](#page-88-0)

Prima di chiamare, provare a completare le seguenti tre procedure generali per la risoluzione dei problemi:

- Verificare l'installazione del software. Provare a stampare una pagina di prova dal programma.
- Provare a reinstallare il software.
- Se la reinstallazione del software non risolve il problema, consultare il file Leggimi memorizzato sul CD-ROM fornito con la stampante oppure comporre il numero telefonico relativo al proprio paese/regione elencato nel foglio dell'assistenza fornito con la stampante.

È anche possibile trovare risposte alle domande frequenti nei seguenti siti Web: <http://www.hp.com/support/lj4200>o <http://www.hp.com/support/lj4300>.

# **Come ottenere servizi di assistenza e supporto estesi**

È possibile ottenere contratti di assistenza estesa o SupportPack per il prodotto HP.

### **Contratti di assistenza HP**

Per ottenere un contratto di assistenza HP, visitare il sito [http://www.hp.com.](http://www.hp.com) Nel campo **Select your country/region** visualizzato nella parte superiore, selezionare il proprio paese/regione di residenza e fare clic sul blocco **Supporto**. È anche possibile contattare il rivenditore autorizzato-HP.

### **HP SupportPack**

HP SupportPack è un contratto di assistenza che consente di migliorare la garanzia di base dei prodotti HP LaserJet (un anno) estendendone la copertura fino a cinque anni.

Gli HP SupportPack vengono forniti dai rivenditori HP e sono disponibili in una versione ridotta che prevede solo tre anni di assistenza (è necessario registrarsi con HP per attivare il servizio) o in una versione elettronica con pacchetti da uno, due, tre, quattro o cinque anni di assistenza (è possibile registrarsi tramite fax oppure su Internet).

Per informazioni sui prezzi e sulle modalità di ordinazione, nonché sui servizi di assistenza alle stampanti HP, contattare il rivenditore HP locale o visitare il sito Web HP all'indirizzo [http://www.hp.com/go/printerservices.](http://www.hp.com/go/printerservices)

# **Servizio telefonico HP per la denuncia di frodi**

Contattare il servizio telefonico HP per la denuncia di frodi quando si installa una cartuccia di stampa per HP LaserJet e un messaggio della stampante informa che la cartuccia non è HP. HP consentirà di determinare se il prodotto è originale e indicherà le procedure necessarie per risolvere il problema.

La cartuccia di stampa potrebbe non essere un prodotto originale HP nei seguenti casi:

- Si verificano diversi problemi con la cartuccia di stampa.
- La cartuccia di stampa sembra diversa dal solito, ad esempio per quanto riguarda la linguetta da tirare o la confezione.
- Un messaggio visualizzato sul display del pannello di controllo della stampante informa che la stampante ha rilevato una cartuccia di stampa non HP.

**Negli Stati Uniti:** chiamare il numero verde 1-877-219-3183.

**In tutti gli altri paesi:** è possibile effettuare una telefonata a carico del ricevente. Chiamare l'operatore e chiedere di inoltrare una chiamata a carico del ricevente al numero 1-770-263-4745. Se non si conosce la lingua inglese, verrà fornita assistenza da un rappresentante del servizio telefonico HP per la denuncia di frodi che parla la lingua dell'utente. Se invece non è disponibile un rappresentante che parla la lingua dell'utente, verrà stabilita la comunicazione con un interprete di linea un minuto circa dopo l'inizio della chiamata. L'interprete in linea è un servizio che consente la traduzione delle comunicazioni tra l'utente e il rappresentante del servizio telefonico HP per la denuncia di frodi.

# **Informazioni sulla garanzia**

Per le condizioni della garanzia, vedere ["Garanzia limitata Hewlett-Packard" a pagina 153](#page-154-0) e ["Garanzia limitata della cartuccia di stampa" a pagina 154.](#page-155-0) Le condizioni di garanzia della stampanti sono disponibili anche su Internet. Vedere ["Assistenza clienti" a pagina 150](#page-151-0).

Per assistenza durante e dopo il periodo di garanzia, utilizzare le seguenti risorse:

- Se l'hardware della stampante subisce guasti durante il periodo di garanzia, accedere al sito <http://www.hp.com/support/lj4200>o<http://www.hp.com/support/lj4300> oppure contattare un centro di assistenza autorizzato HP.
- Se si dispone di un contratto di assistenza HP o di un HP SupportPack, richiedere assistenza come specificato nel contratto.
- Se non si dispone di un contratto di assistenza HP o di un HP SupportPack, rivolgersi a un centro di assistenza autorizzato HP.

Per la spedizione di un'apparecchiatura che richiede assistenza, vedere ["Indicazioni per il](#page-155-1)  [reimballaggio della stampante" a pagina 154.](#page-155-1)

# <span id="page-154-0"></span>**Garanzia limitata Hewlett-Packard**

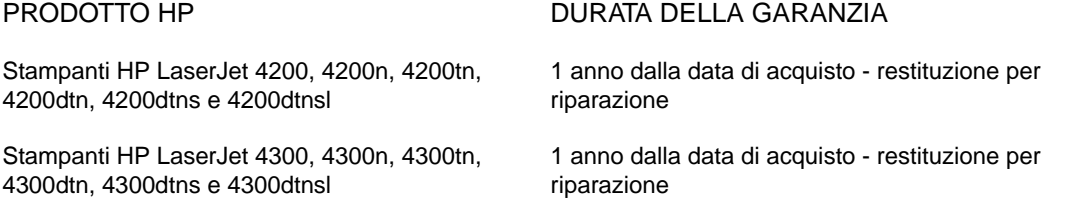

- 1. Per il periodo sopra indicato, con decorrenza dalla data di acquisto, HP garantisce all'utente finale che l'hardware e gli accessori sono privi di difetti di materiale e manodopera. Se si avvisa HP della presenza di un difetto entro il periodo di garanzia, HP, a propria discrezione, riparerà o sostituirà il prodotto rivelatosi difettoso. I prodotti in sostituzione potranno essere nuovi o come tali.
- 2. Hewlett-Packard garantisce che il proprio software, se installato ed utilizzato in modo corretto, non eseguirà impropriamente le istruzioni di programmazione a causa di difetti di materiale o di manodopera per il periodo sopra specificato, a decorrere dalla data di acquisto. Se eventuali difetti vengono notificati a Hewlett-Packard durante il periodo di garanzia, Hewlett-Packard sostituirà il software che non esegue correttamente le istruzioni di programmazione a causa di tali difetti.
- 3. HP non garantisce che il funzionamento dei suoi prodotti sarà continuo o privo di difetti. Se Hewlett-Packard non fosse in grado di riparare o sostituire qualsiasi prodotto conformemente a quanto stipulato nella garanzia entro un periodo di tempo ragionevole, al cliente verrà rimborsato il prezzo di acquisto, dietro restituzione del prodotto a Hewlett-Packard.
- 4. I prodotti HP possono contenere parti ricostruite che funzionano come nuove, o possono essere stati sottoposti ad uso casuale.
- 5. La garanzia non è valida in caso di difetti dovuti a (a) manutenzione o calibrazione impropria o inadeguata; (b) software, interfacce, componenti o materiale di rifornimento non forniti da HP; (c) modifiche non autorizzate o abuso; (d) utilizzo in condizioni ambientali diverse da quelle consigliate per il prodotto in questione, o (e) installazione e manutenzione improprie.
- 6. FATTE SALVE LE DISPOSIZIONI PREVISTE DALLE NORMATIVE LOCALI, LA SUDDETTA GARANZIA È ESCLUSIVA E HP NON RILASCIA ALCUN'ALTRA GARANZIA ESPRESSA O IMPLICITA, SIA SCRITTA CHE ORALE. HP NON RICONOSCE LE GARANZIE IMPLICITE DI COMMERCIABILITÀ, QUALITÀ, IDONEITÀ AD USO PARTICOLARE. Alcune normative locali non consentono limitazioni di durata delle garanzie implicite; in tali casi, le suddette limitazioni o esclusioni potrebbero essere inapplicabili. Questa garanzia conferisce all'utente diritti legali specifici; tuttavia, le normative locali possono prevedere ulteriori diritti.
- 7. La garanzia limitata HP è valida in qualsiasi paese/regione o località in cui sia disponibile un centro di assistenza HP per il prodotto in questione e in cui HP abbia messo in commercio tale prodotto. Il tipo di servizio prestato può variare a seconda degli standard locali. HP non modificherà la forma, il contenuto o la funzione del prodotto per renderlo operativo in un paese/regione per il quale non è stato mai previsto il funzionamento per motivi legali o normativi.
- 8. FATTE SALVE LE DISPOSIZIONI PREVISTE DALLE NORMATIVE LOCALI, I RIMEDI PREVISTI NELLA PRESENTE DICHIARAZIONE DI GARANZIA COSTITUISCONO LE UNICHE AZIONI A TUTELA DEL CLIENTE. FATTO SALVO QUANTO SOPRA SPECIFICATO, IN NESSUN CASO HP È RESPONSABILE DELLA PERDITA DI DATI O PER DANNI DIRETTI, SPECIALI, FORTUITI O INDIRETTI (COMPRESA LA PERDITA DI DATI O IL MANCATO PROFITTO) O PER QUALSIASI ALTRO TIPO DI DANNO, PER INADEMPIMENTO, ATTO ILLECITO O ALTRO. Alcune normative locali non consentono l'esclusione o la limitazione dei danni accidentali o conseguenti; in tali casi, le suddette limitazioni o esclusioni potrebbero essere inapplicabili.

LE CONDIZIONI INDICATE NELLA PRESENTE DICHIARAZIONE DI GARANZIA, FATTE SALVE LE DISPOSIZIONI PREVISTE DALLE NORMATIVE LOCALI, NON ESCLUDONO, LIMITANO O APPORTANO MODIFICHE O AGGIUNTE AI DIRITTI PREVISTI DALLE LEGGI LOCALI IN RELAZIONE ALLA VENDITA DEL PRESENTE PRODOTTO.

# <span id="page-155-0"></span>**Garanzia limitata della cartuccia di stampa**

**Nota** La seguente garanzia è valida per la cartuccia di stampa fornita con la stampante. Questa garanzia sostituisce eventuali garanzie precedenti (19 luglio 1996).

> Questo prodotto HP è garantito contro i difetti di materiale e manodopera per tutta la durata di utilizzo. La fine della durata viene segnalata dal messaggio ORDINARE CARTUCCIA visualizzato sul display del pannello di controllo della stampante.

La garanzia non copre le cartucce di stampa che sono state riempite, vuotate, utilizzate impropriamente o manomesse in altro modo.

Questa garanzia limitata conferisce all'utente diritti legali specifici. È possibile che vengano conferiti altri diritti in base alle normative locali.

Conformemente a quanto consentito dalle leggi applicabili, Hewlett-Packard non sarà in alcun modo da ritenersi responsabile per danni accidentali, conseguenti, speciali, indiretti, punitivi o esemplari o per perdite di profitto derivanti dalla violazione di questa garanzia o da altro.

# <span id="page-155-1"></span>**Indicazioni per il reimballaggio della stampante**

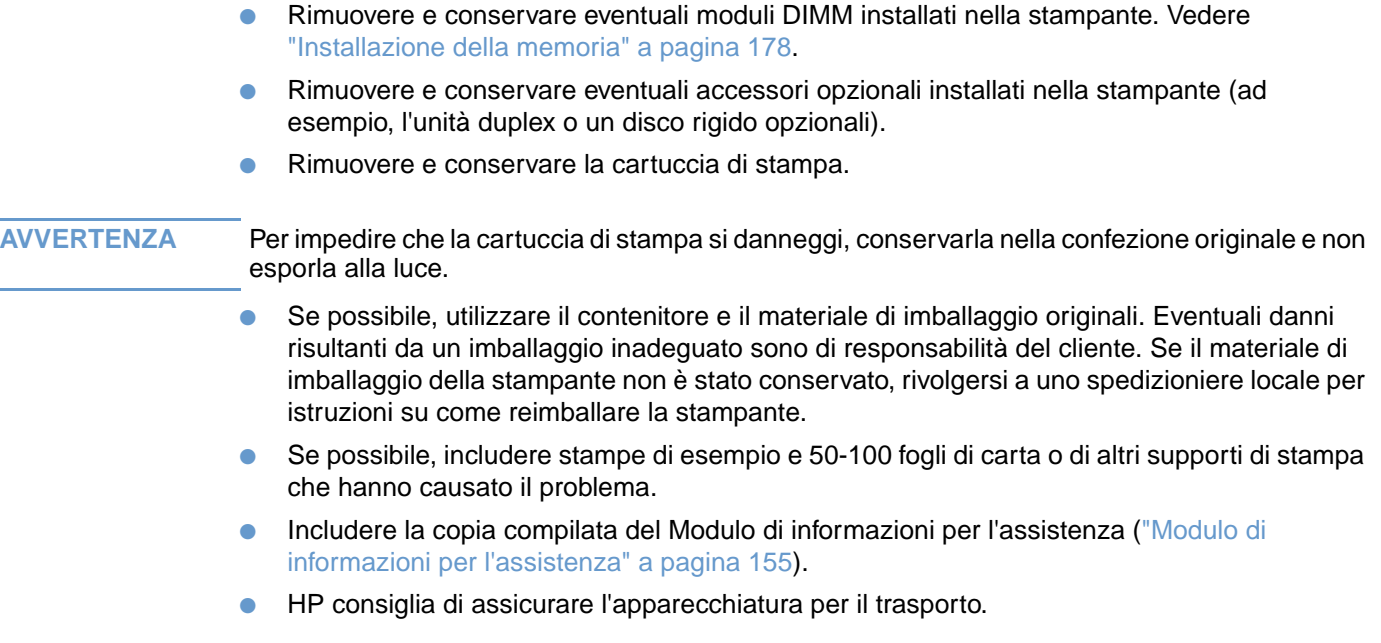

<span id="page-156-0"></span>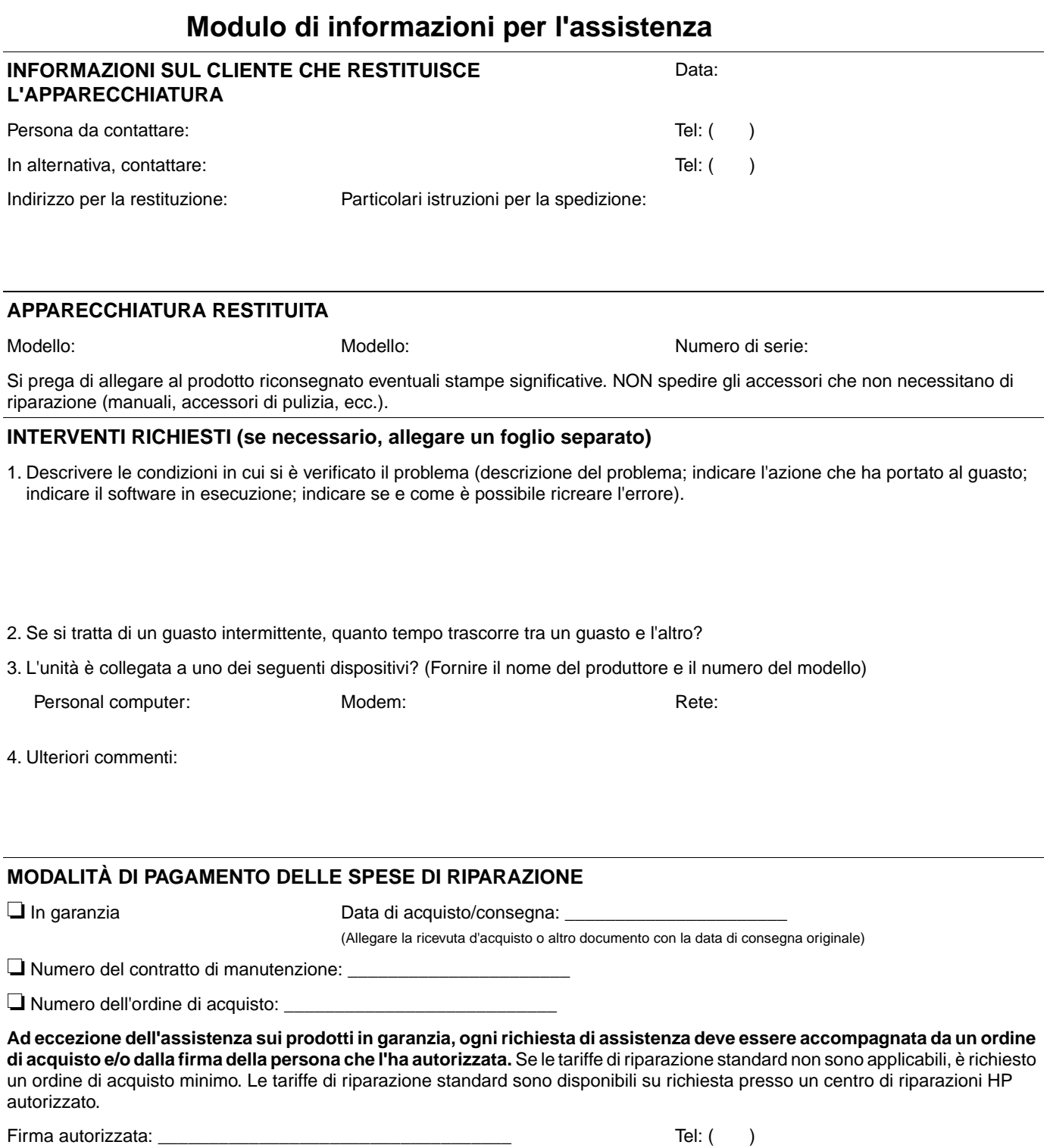

Indirizzo per la fatturazione: Istruzioni speciali per la fatturazione:

# **Contratto di licenza per l'uso del software HP**

**ATTENZIONE: L'USO DI QUESTO SOFTWARE È SOGGETTO AI TERMINI DELLA LICENZA SOFTWARE HP DESCRITTI DI SEGUITO. L'USO DEL SOFTWARE IMPLICA L'ACCETTAZIONE DEI SUDDETTI TERMINI DI LICENZA. SE L'UTENTE NON CONCORDA CON I TERMINI DELLA PRESENTE LICENZA E SE IL SOFTWARE FA PARTE DI UN'OFFERTA CON ALTRI PRODOTTI, È POSSIBILE RESTITUIRE L'INTERO PRODOTTO INUTILIZZATO PER IL RIMBORSO COMPLETO.** 

I seguenti termini di licenza regolano l'uso del software accluso, salvo nei casi in cui l'utente possegga un altro contratto firmato con HP.

### **Conferimento della licenza**

HP concede la licenza per l'uso di una copia del Software. Per "Uso" si intende la memorizzazione, il caricamento, l'installazione e l'esecuzione o la visualizzazione del Software. All'utente non è concesso di modificare il Software o disattivare le funzioni di controllo della licenza del Software stesso. Se il Software è concesso in licenza per "uso simultaneo", non si potrà consentire l'uso contemporaneo del Software a un numero di utenti superiore a quello autorizzato.

### **Proprietà**

Il Software è di proprietà di HP, che ne detiene i diritti d'autore, o dei suoi fornitori. La licenza non conferisce titoli sul Software o sulla proprietà e non costituisce un atto di vendita dei diritti ad esso relativi. I fornitori esterni di HP possono tutelare i propri diritti in caso di violazione dei termini contenuti nella presente licenza.

### **Copie e adattamento**

L'utente può adattare o copiare il Software solo per scopi di archiviazione o quando tali operazioni costituiscono parte integrante dell'uso autorizzato del software. L'utente si impegna a riprodurre le informazioni relative al copyright del software originale su tutte le copie e adattamenti. La copia del Software su reti pubbliche non è consentita.

### **Disassemblaggio e decifratura**

Il Software non può essere disassemblato o decompilato senza il previo consenso scritto di HP. In determinate giurisdizioni, l'autorizzazione di HP potrebbe non essere necessaria nel caso di operazioni di disassemblaggio o decompilazione limitate. Su richiesta di HP, l'utente dovrà fornire informazioni dettagliate relative al disassemblaggio e decompilazione del software. Non è concesso decifrare il Software, ad eccezione dei casi in cui la decifratura sia una fase necessaria per il funzionamento del Software.

### **Trasferimento**

In caso di cessione del Software a terzi, la licenza è automaticamente risolta. All'atto della cessione, l'utente si impegna a consegnare il Software, comprese le eventuali copie e la relativa documentazione, al cessionario. Come condizione del trasferimento, il nuovo proprietario deve accettare i termini della presente licenza.

### **Rescissione**

HP si riserva il diritto di rescindere la licenza in caso di inadempimento a uno dei termini in essa contenuti. In caso di risoluzione, l'utente si impegna a distruggere il Software nonché le copie, gli adattamenti e le parti incorporate in qualsiasi forma.

### **Requisiti per l'esportazione**

Non è consentito esportare o riesportare il Software o una sua copia o adattamento, quando ciò rappresenta una violazione delle leggi e dei regolamenti applicabili.

### **Diritti limitati per il governo degli Stati Uniti**

Il Software e la documentazione acclusa sono stati interamente sviluppati con l'uso di fondi privati. Vengono forniti e concessi in licenza come "software commerciale per computer", secondo la definizione DFARS 252.227-7013 (ottobre 1998), DFARS 252.211-7015 (maggio 1991) o DFARS 252.227-7014 (giugno 1995), come "bene commerciale", secondo la definizione FAR 2.101 (a) (giugno 1987) o come "software per computer soggetto a restrizioni", secondo la definizione FAR52.227-19 (giugno 1997) o secondo termini o clausole contrattuali di enti equivalenti. Gli unici diritti dell'utente sul Software e sulla documentazione di accompagnamento sono quelli definiti dalla clausola FAR o DFARS applicabile, o dalla licenza standard sul software HP, relativamente al prodotto in questione.

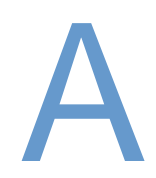

# Menu del pannello di controllo

# **Panoramica**

È possibile eseguire la maggior parte delle operazioni di stampa comuni dal computer tramite il programma o il driver per la stampante. Questi due metodi sono i più convenienti per controllare la stampante: le impostazioni definite in questo modo avranno la precedenza su quelle del pannello di controllo. Consultare l'argomento della Guida relativo al programma oppure, per ulteriori informazioni sulla modalità di accesso al driver per la stampante, vedere ["Accesso al](#page-33-0)  [driver per la stampante Windows" a pagina 32](#page-33-0).

È possibile anche controllare la stampante modificando le impostazioni del pannello di controllo della stampante. Mediante il pannello di controllo è possibile accedere alle funzioni della stampante non supportate dal programma o dal driver per la stampante.

# **Descrizione dei menu**

Dal pannello di controllo della stampante è possibile stampare una mappa dei menu in cui sono indicate le impostazioni con i valori attualmente selezionati (vedere ["Stampa della mappa dei](#page-28-0)  [menu del pannello di controllo" a pagina 27](#page-28-0)). Nelle sezioni che seguono sono elencate le impostazioni e i valori disponibili. Nella colonna Valori, il valore predefinito per ciascuna impostazione è contrassegnato da un asterisco (\*).

Alcuni menu o opzioni di menu vengono visualizzati solo se nella stampante sono installate determinate opzioni. Ad esempio, l'opzione di menu TIPO ALIMENTATORE BUSTE viene visualizzata solo se nella stampante è installato un alimentatore buste opzionale. Entrambe le opzioni Copia veloce e Lavoro memorizzato richiedono l'installazione di un disco rigido opzionale nella stampante.

# **Menu Recupera lavoro**

Questo menu contiene un elenco dei lavori memorizzati nella stampante e consente di accedere a tutte le funzioni di memorizzazione dei lavori. È possibile stampare o eliminare tali lavori dal pannello di controllo della stampante. Per ulteriori informazioni sull'uso di questo menu, vedere ["Stampa di un lavoro privato" a pagina 76](#page-77-0) e ["Memorizzazione di un lavoro di stampa" a](#page-79-0)  [pagina 78.](#page-79-0)

**Nota** Se si spegne la stampante, tutti i lavori memorizzati vengono eliminati, a meno che non sia installato un disco rigido opzionale.

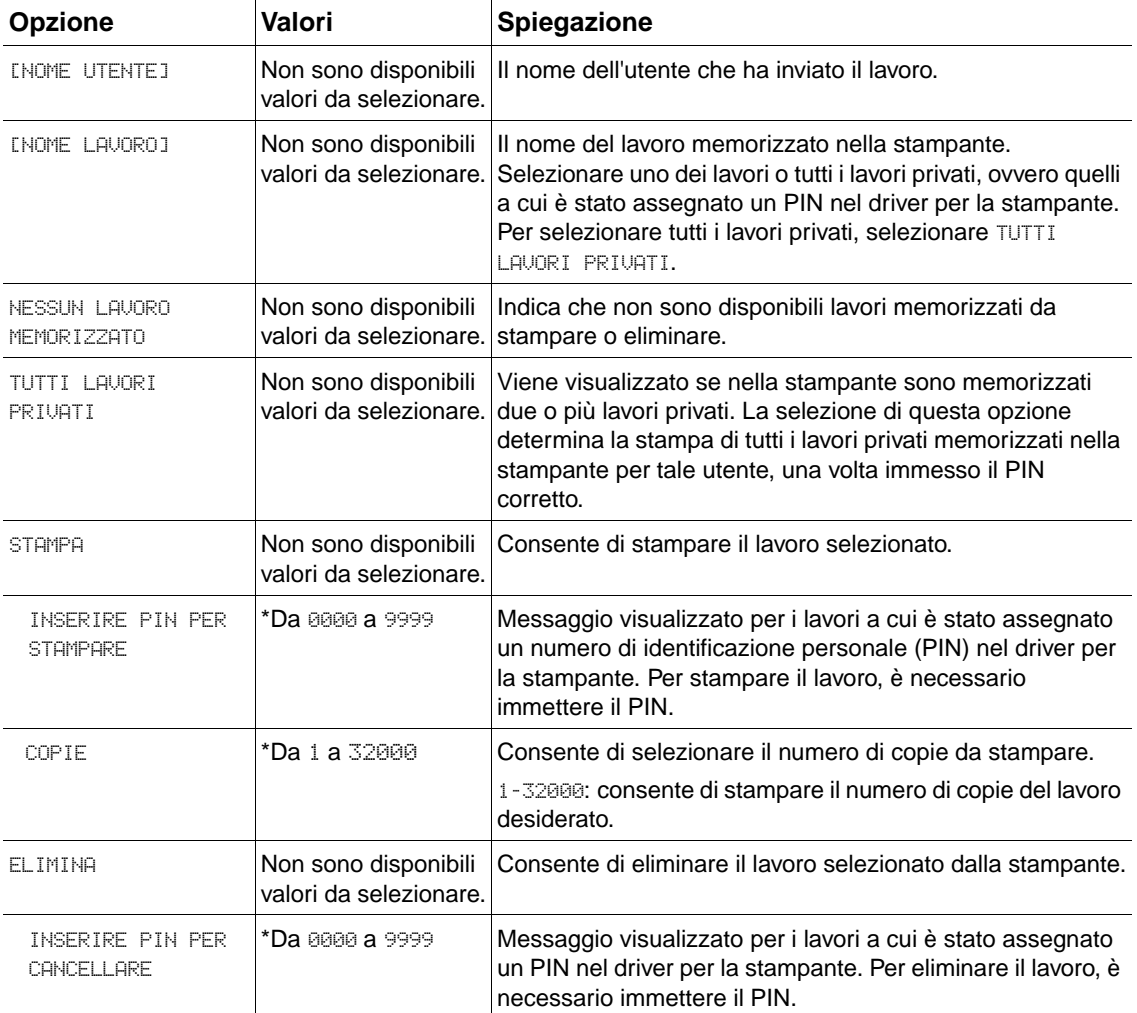

# <span id="page-160-0"></span>**Menu Informazioni**

Questo menu contiene le pagine di informazioni sulla stampante e sulla relativa configurazione. Per stampare una pagina di informazioni, scorrere l'elenco fino a visualizzarla e premere SELEZIONE  $(\checkmark)$ .

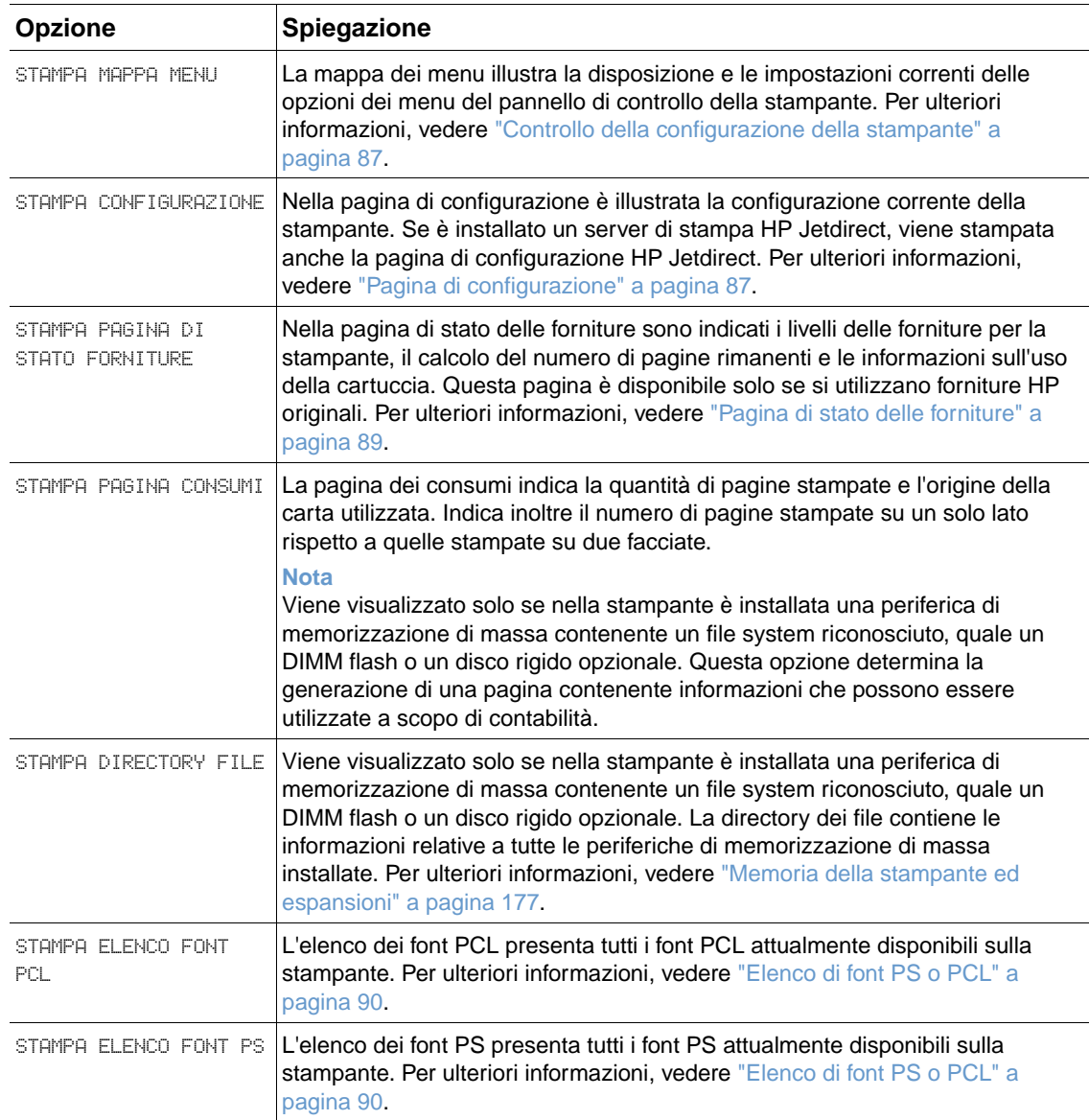

# **Menu Gestione carta**

Se le impostazioni per la gestione della carta vengono configurate correttamente tramite il pannello di controllo della stampante, è possibile eseguire la stampa sul formato di carta selezionato nel programma o nel driver per la stampante. Per ulteriori informazioni sulla configurazione dei tipi e dei formati della carta, vedere ["Stampa secondo il tipo e il formato della](#page-51-0)  [carta \(blocco dei vassoi\)" a pagina 50](#page-51-0). Per ulteriori informazioni sui tipi e i formati di carta supportati, vedere ["Formati e grammature carta supportati" a pagina 191](#page-192-0) e "Tipi di carta [supportati" a pagina 195](#page-196-0).

Alcune opzioni di questo menu, quali l'alimentazione manuale e la stampa duplex, sono disponibili nel programma o nel driver per la stampante, se è stato installato il driver appropriato. Le impostazioni del programma e del driver per la stampante hanno la precedenza su quelle del pannello di controllo. Per ulteriori informazioni, vedere ["Utilizzo delle funzioni del driver per la](#page-73-0)  [stampante" a pagina 72](#page-73-0).

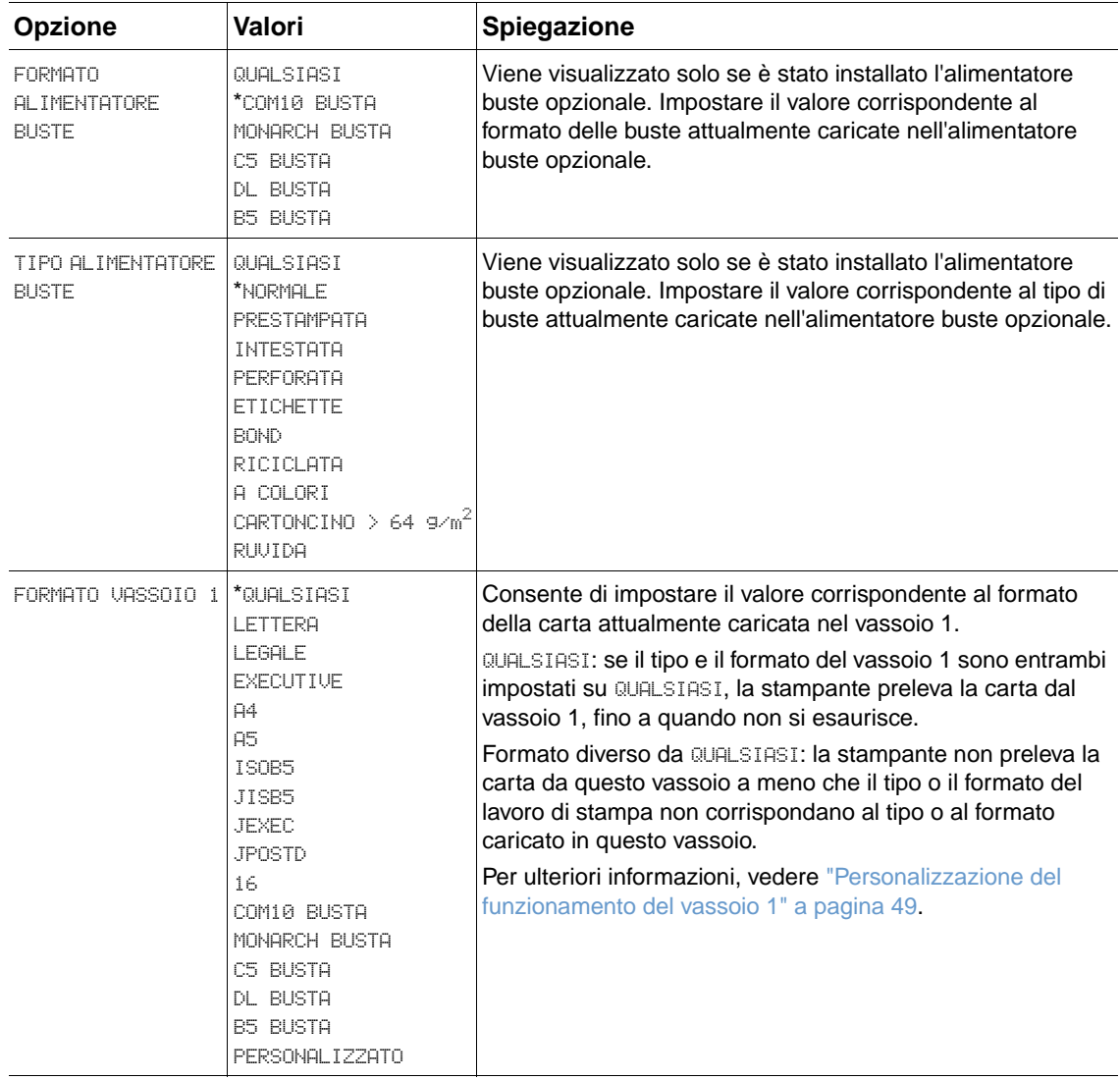

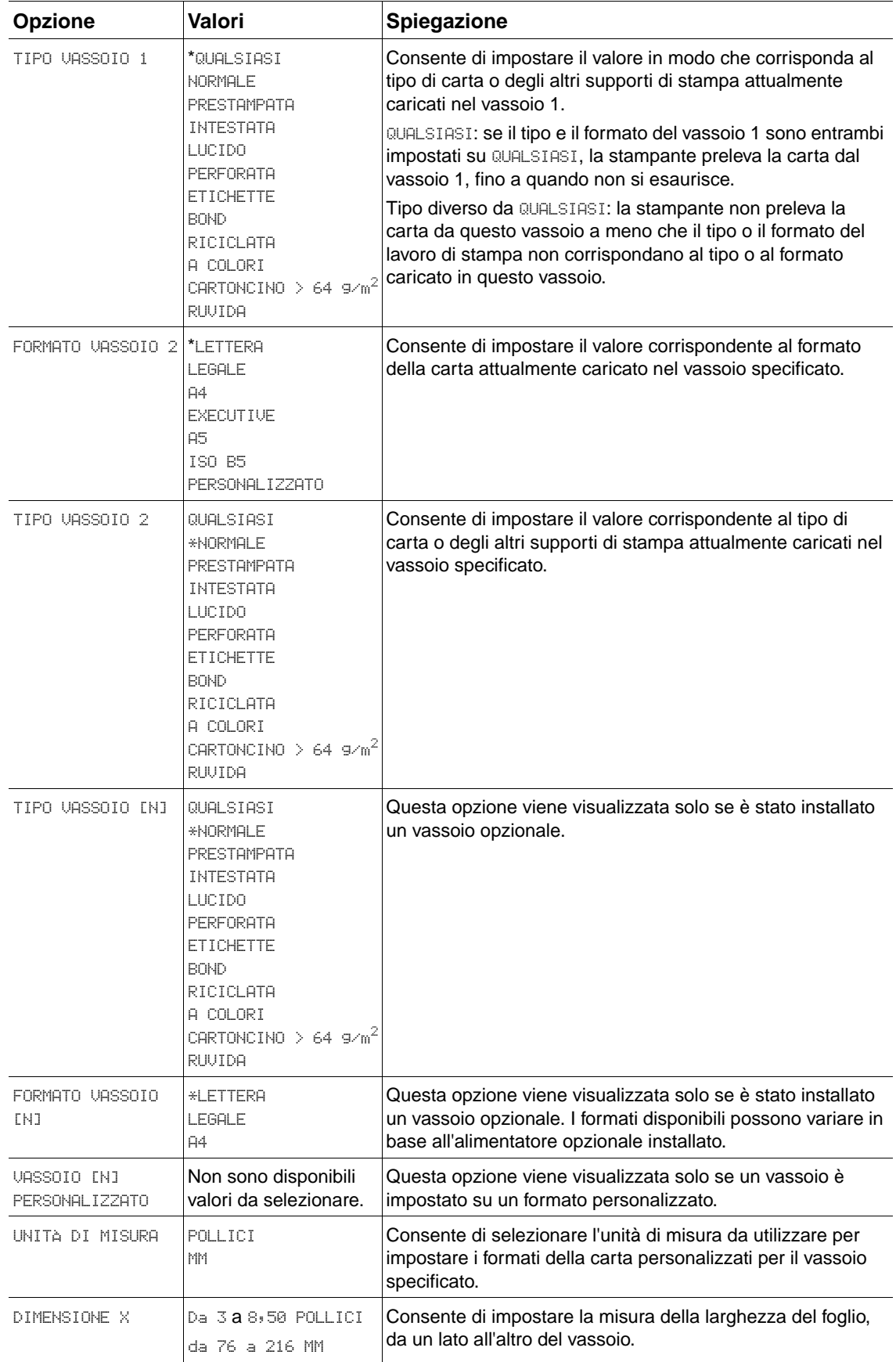

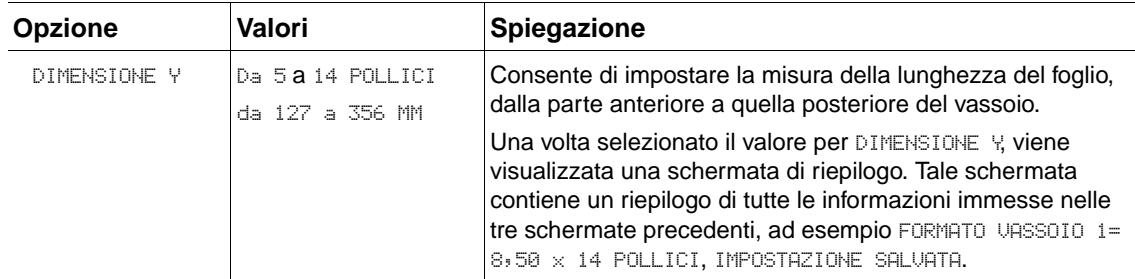

# **Menu Configura periferica**

Questo menu contiene funzioni amministrative.

### **Sottomenu di stampa**

Alcune opzioni di questo menu sono disponibili nel programma o nel driver per la stampante, se è stato installato il driver appropriato. Le impostazioni del programma e del driver per la stampante hanno la precedenza su quelle del pannello di controllo. Se possibile, si consiglia di modificare queste impostazioni nel driver per la stampante.

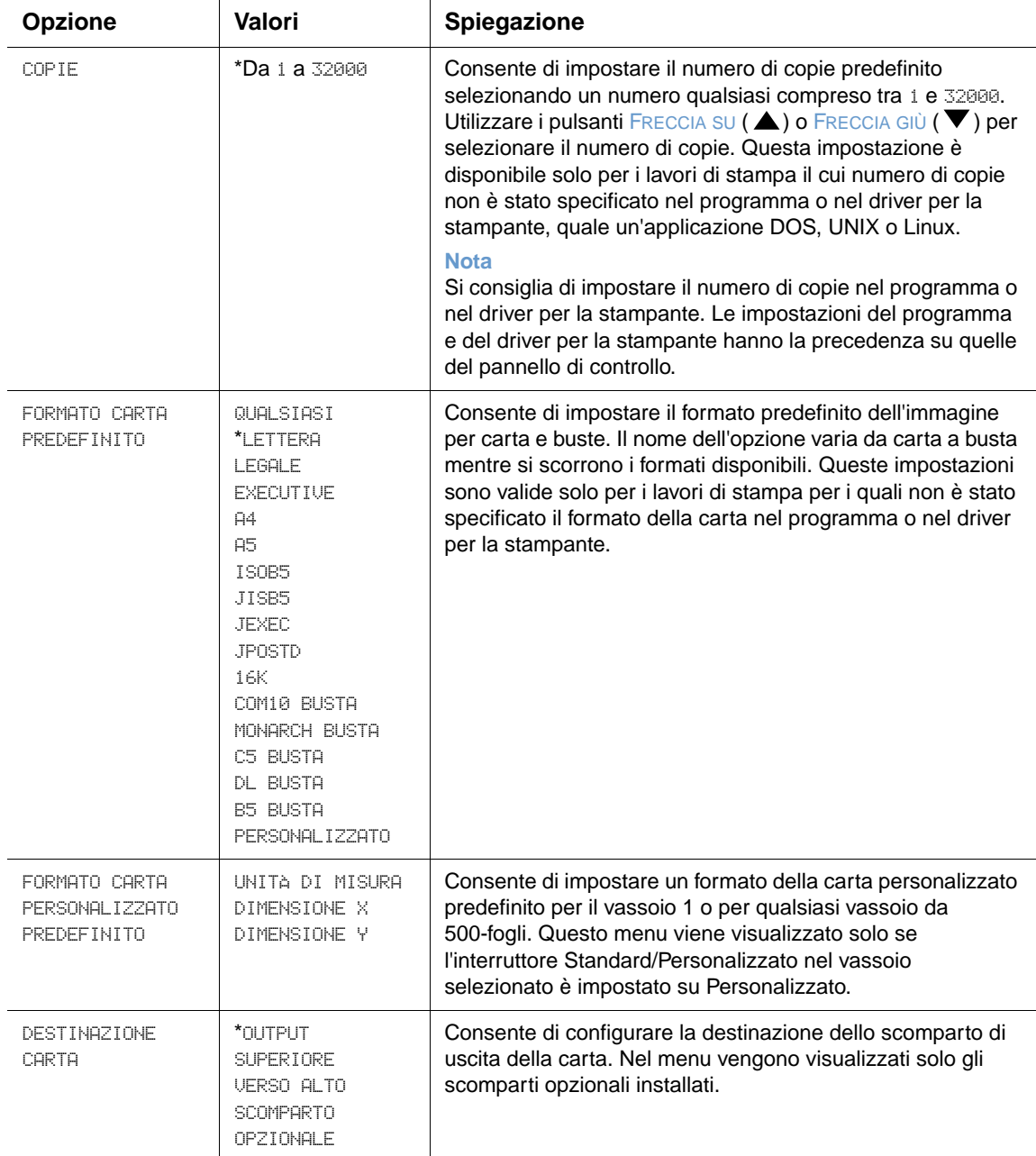

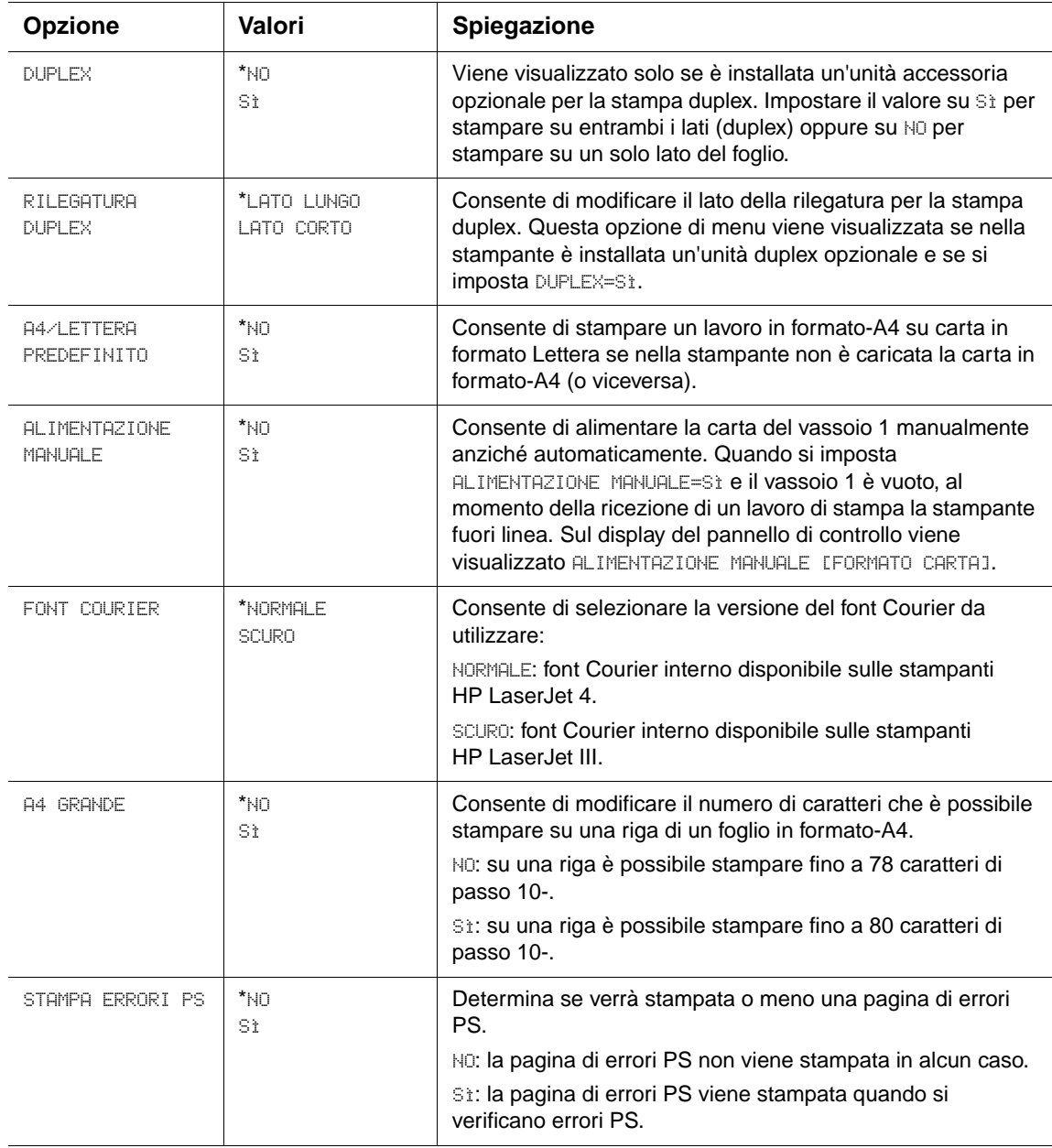

# **Sottomenu PCL**

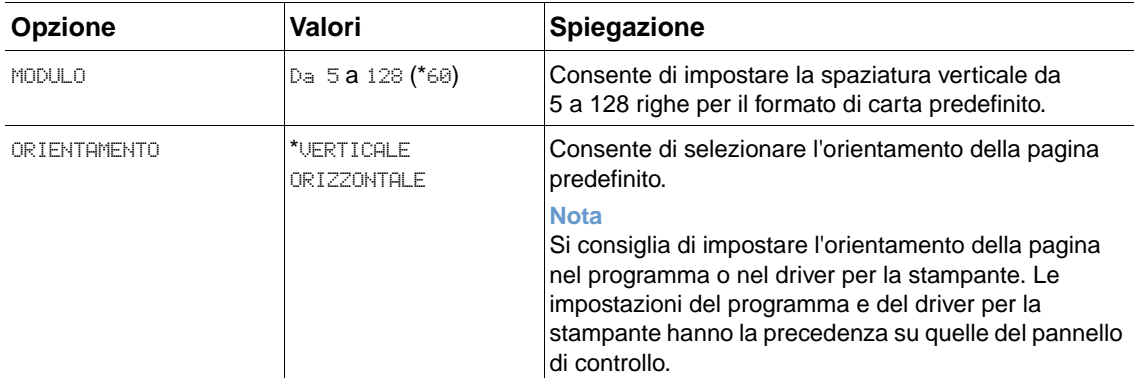

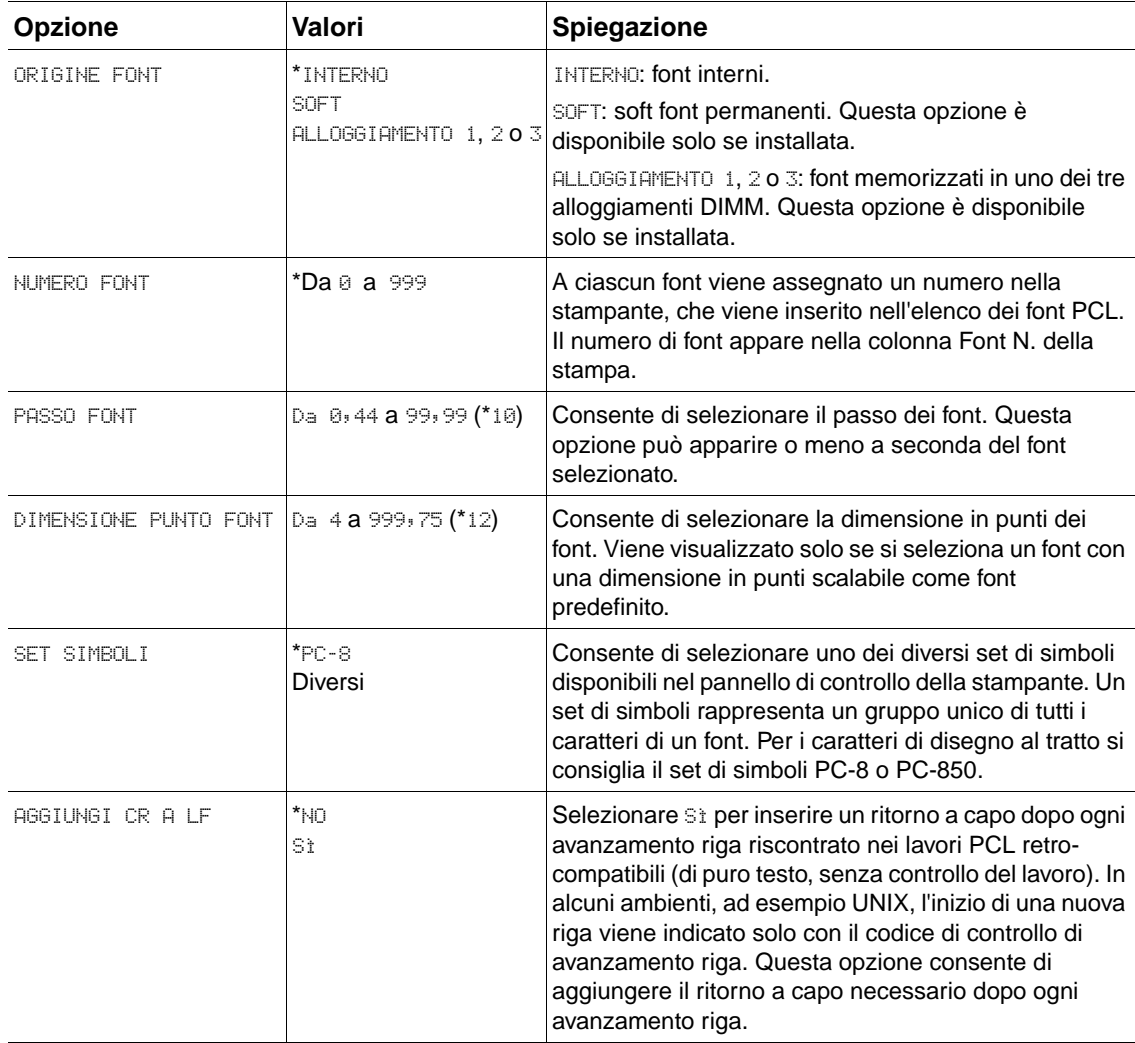

# **Sottomenu Qualità stampa**

Alcune opzioni di questo menu sono disponibili nel programma o nel driver per la stampante, se è stato installato il driver appropriato. Le impostazioni del programma e del driver per la stampante hanno la precedenza su quelle del pannello di controllo. Per ulteriori informazioni, vedere ["Utilizzo delle funzioni del driver per la stampante" a pagina 72.](#page-73-0) Se possibile, si consiglia di modificare queste impostazioni nel driver per la stampante.

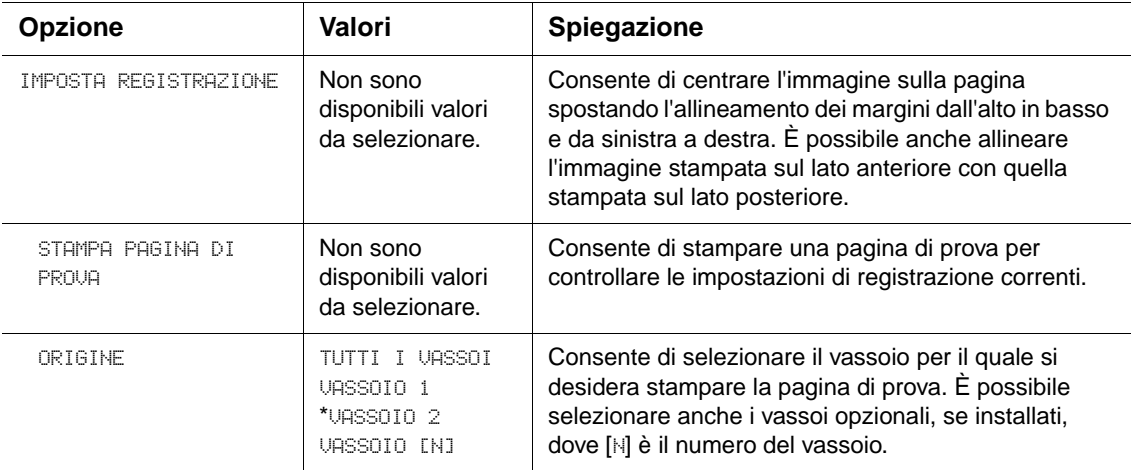

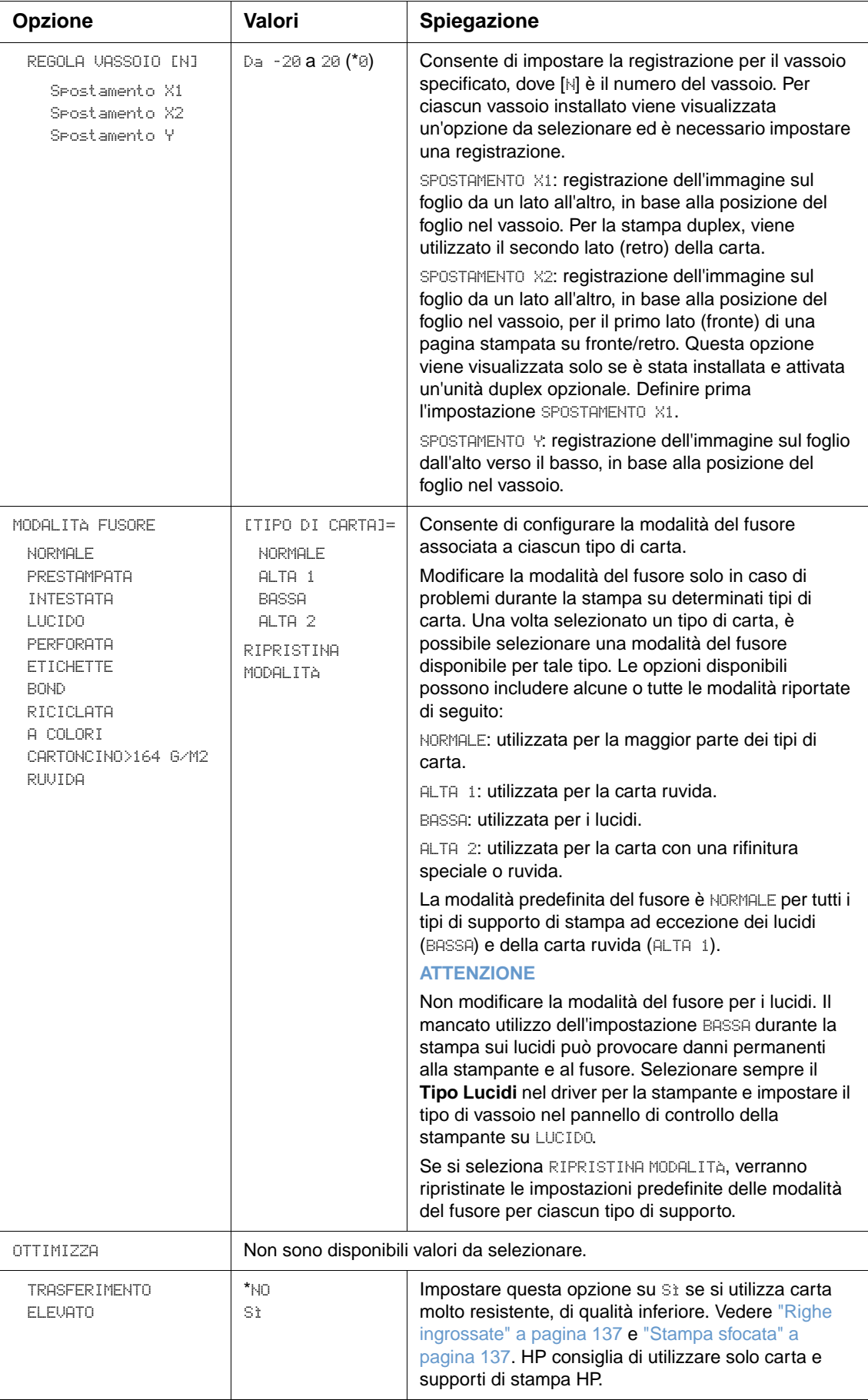

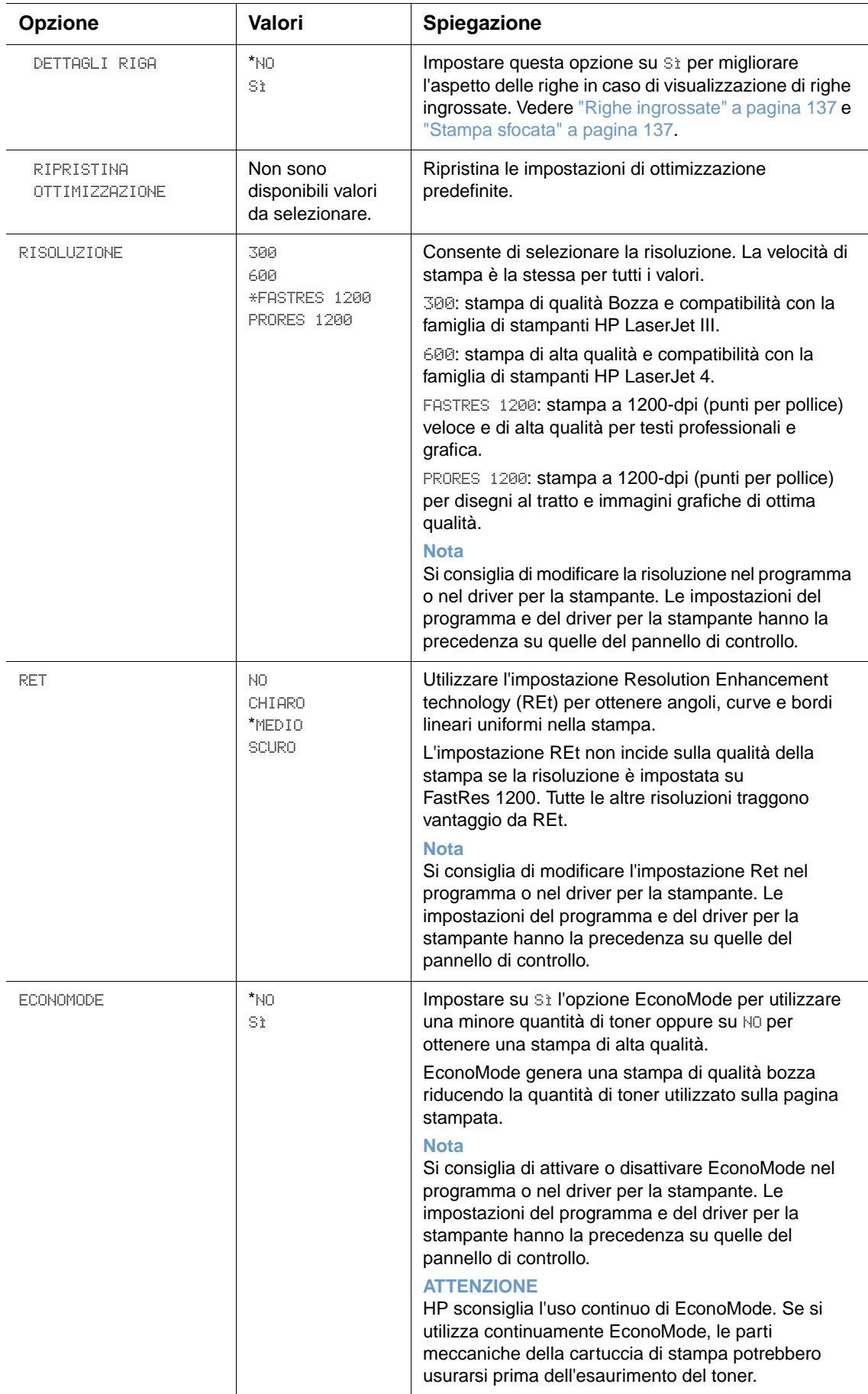

<span id="page-169-0"></span>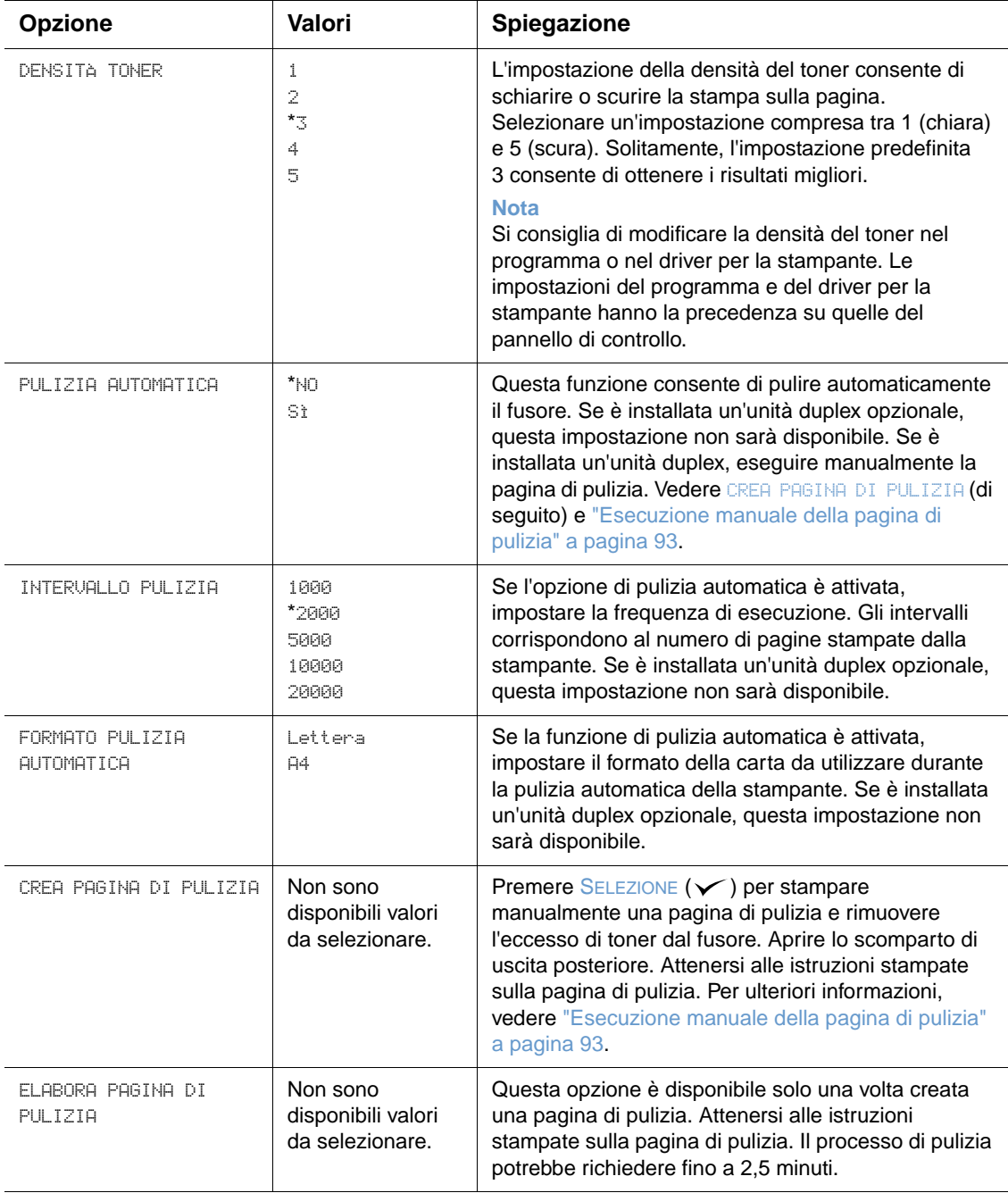

# <span id="page-170-0"></span>**Sottomenu Impostazione sistema**

Le opzioni di questo menu determinano la risposta della stampante. Configurare la stampante in base alle proprie esigenze.

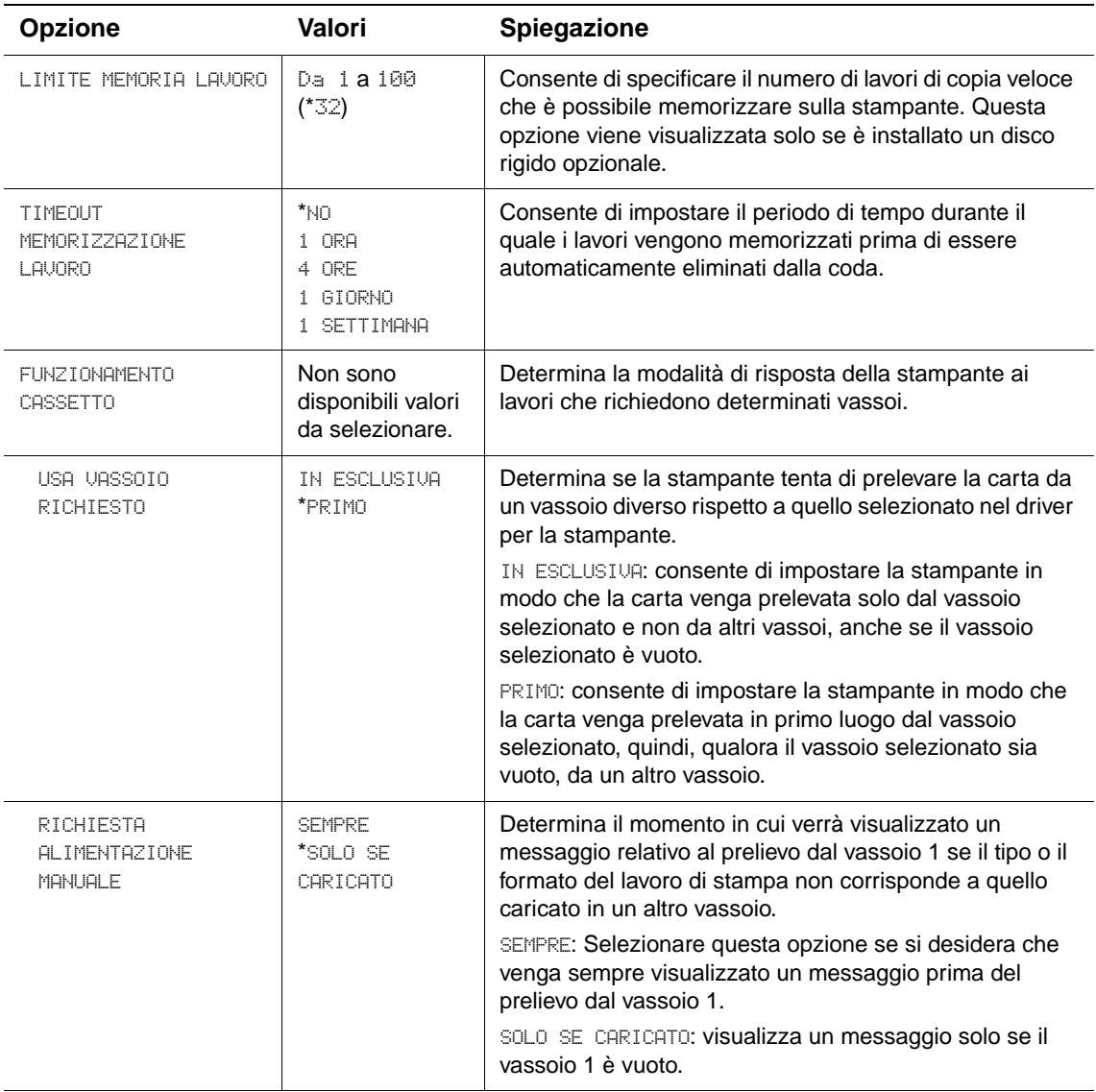

<span id="page-171-0"></span>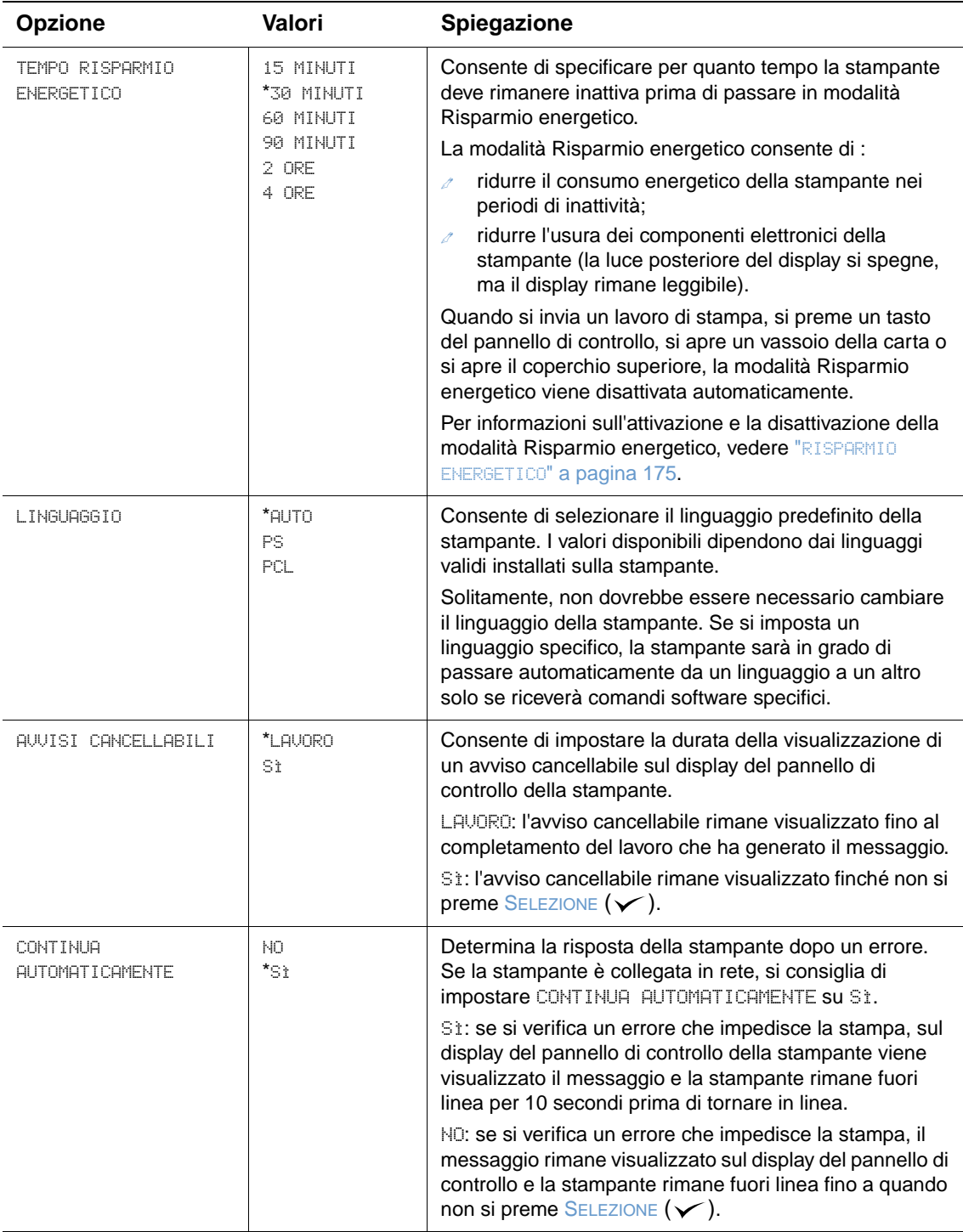

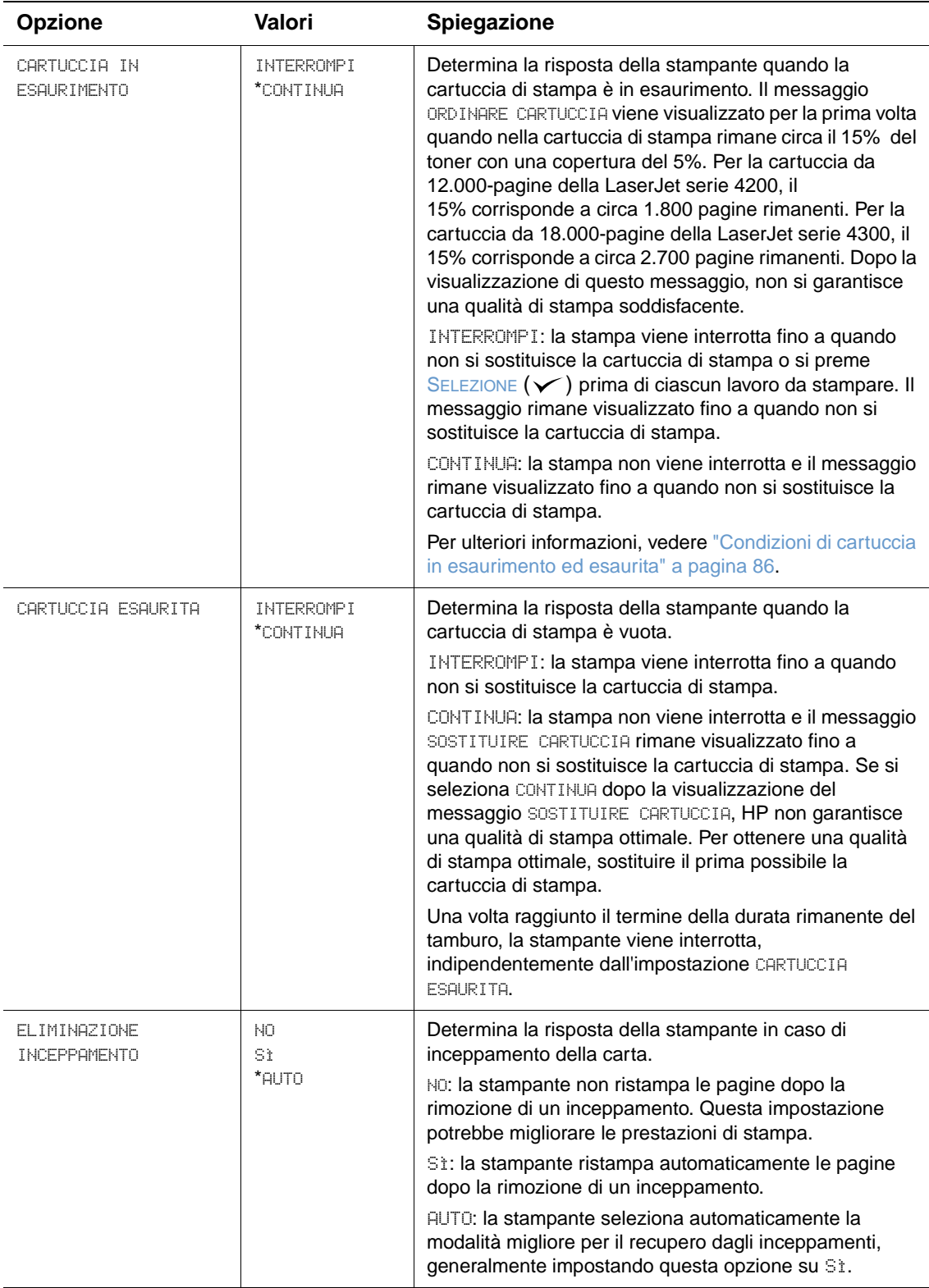

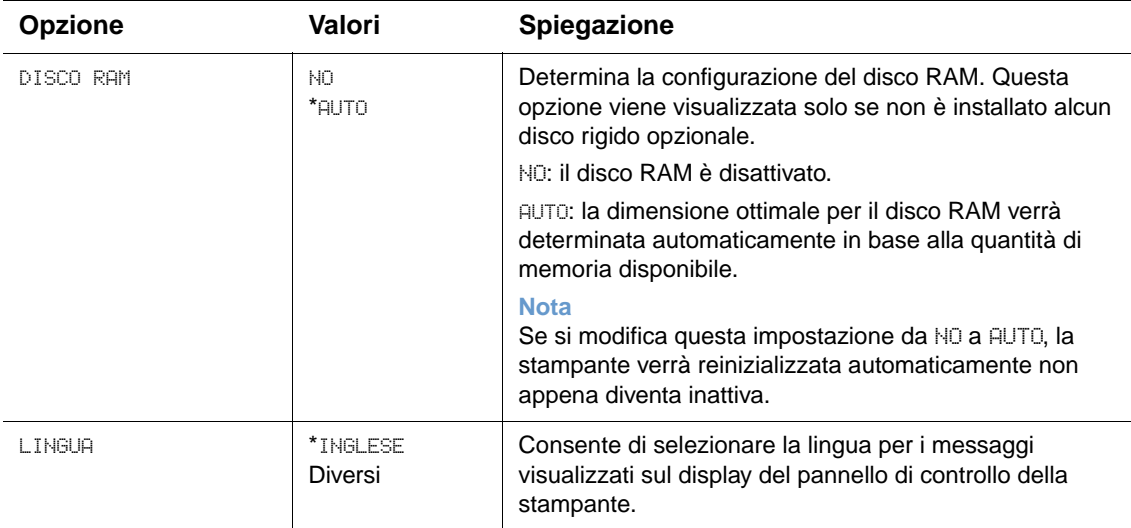

# **Sottomenu Impostazione output**

Questo sottomenu consente di selezionare le impostazioni per l'unità cucitrice/impilatrice opzionale, se installata.

Alcune opzioni di questo menu sono disponibili nel programma o nel driver per la stampante, se è stato installato il driver appropriato.

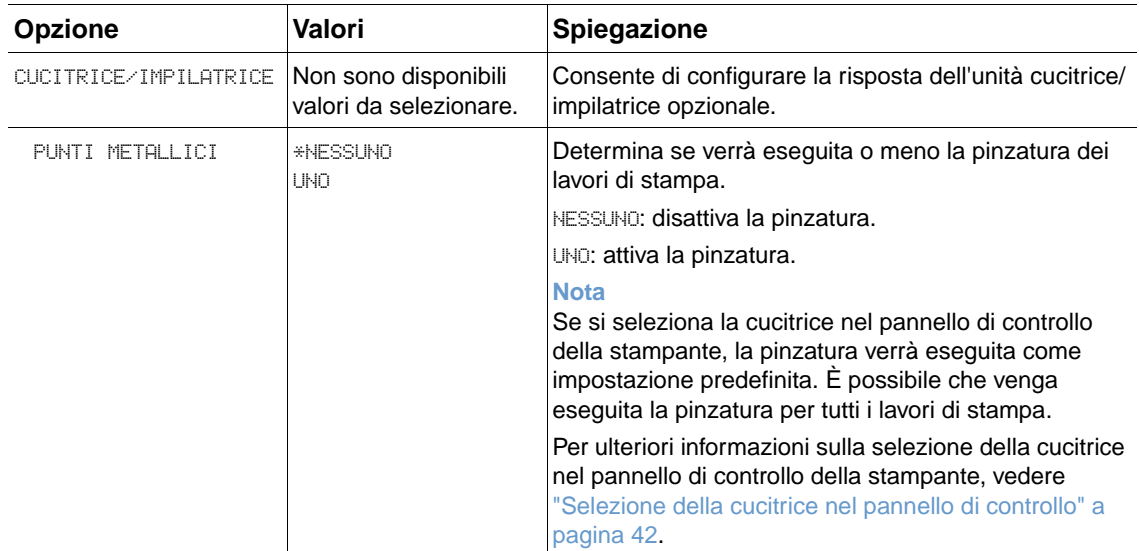

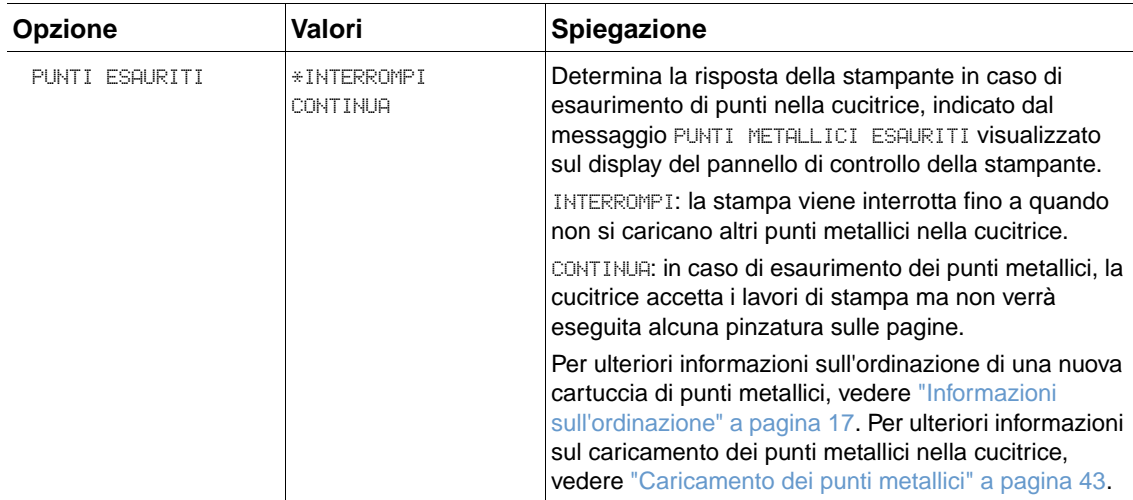

# **Sottomenu I/O**

Le opzioni di questo menu influiscono sulla modalità di comunicazione tra la stampante e il computer. Il contenuto del sottomenu I/O varia a seconda se la scheda EIO è installata.

<span id="page-174-0"></span>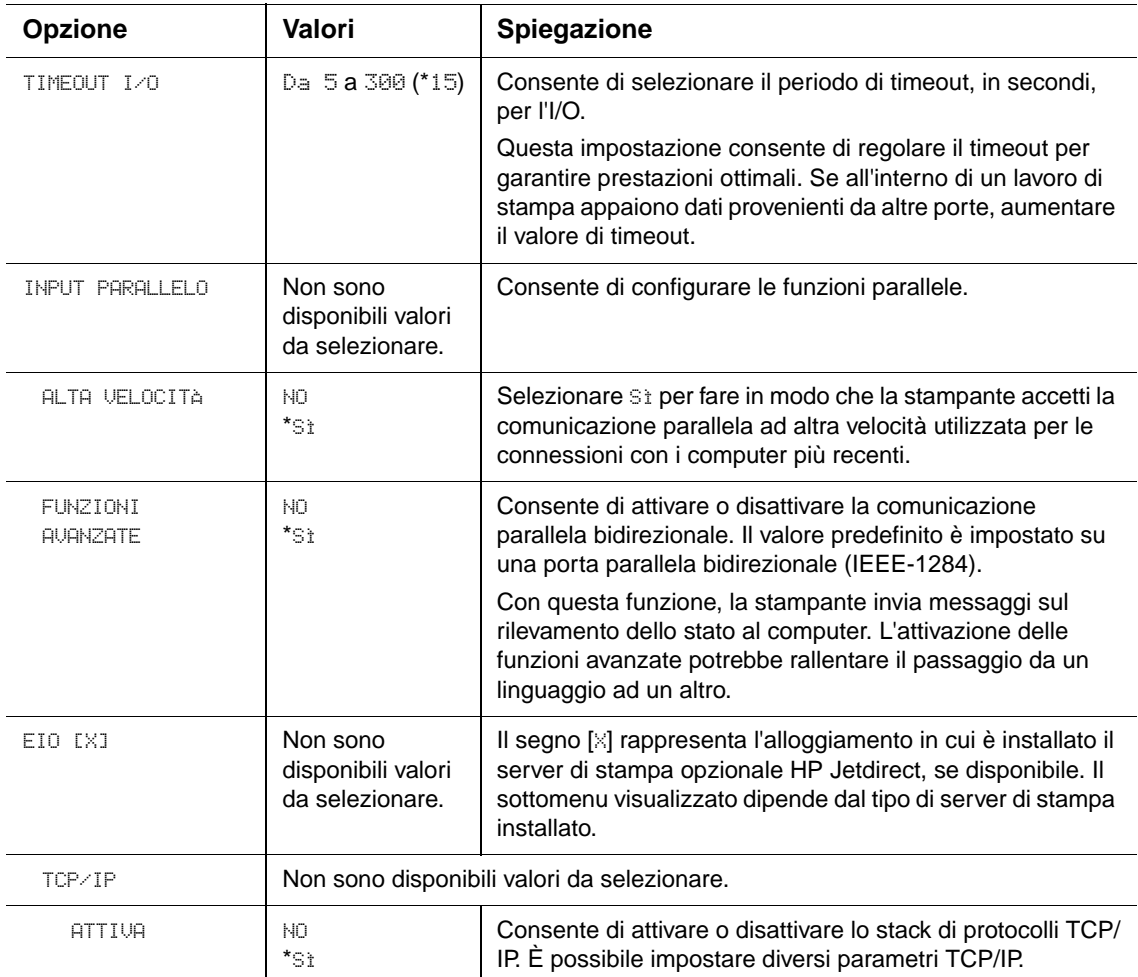

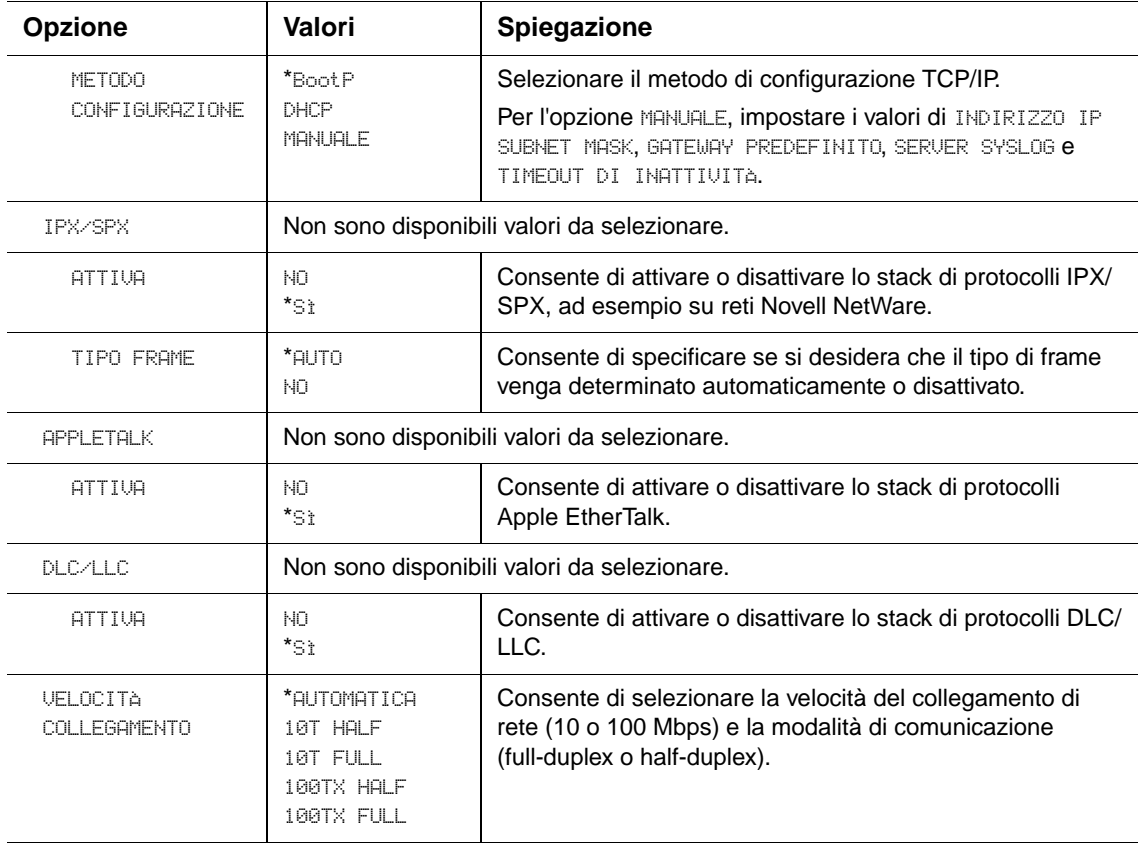

# **Sottomenu Ripristina**

Le opzioni del sottomenu Ripristina consentono di ripristinare le impostazioni predefinite e modificare impostazioni quali la modalità Risparmio energetico.

<span id="page-176-0"></span>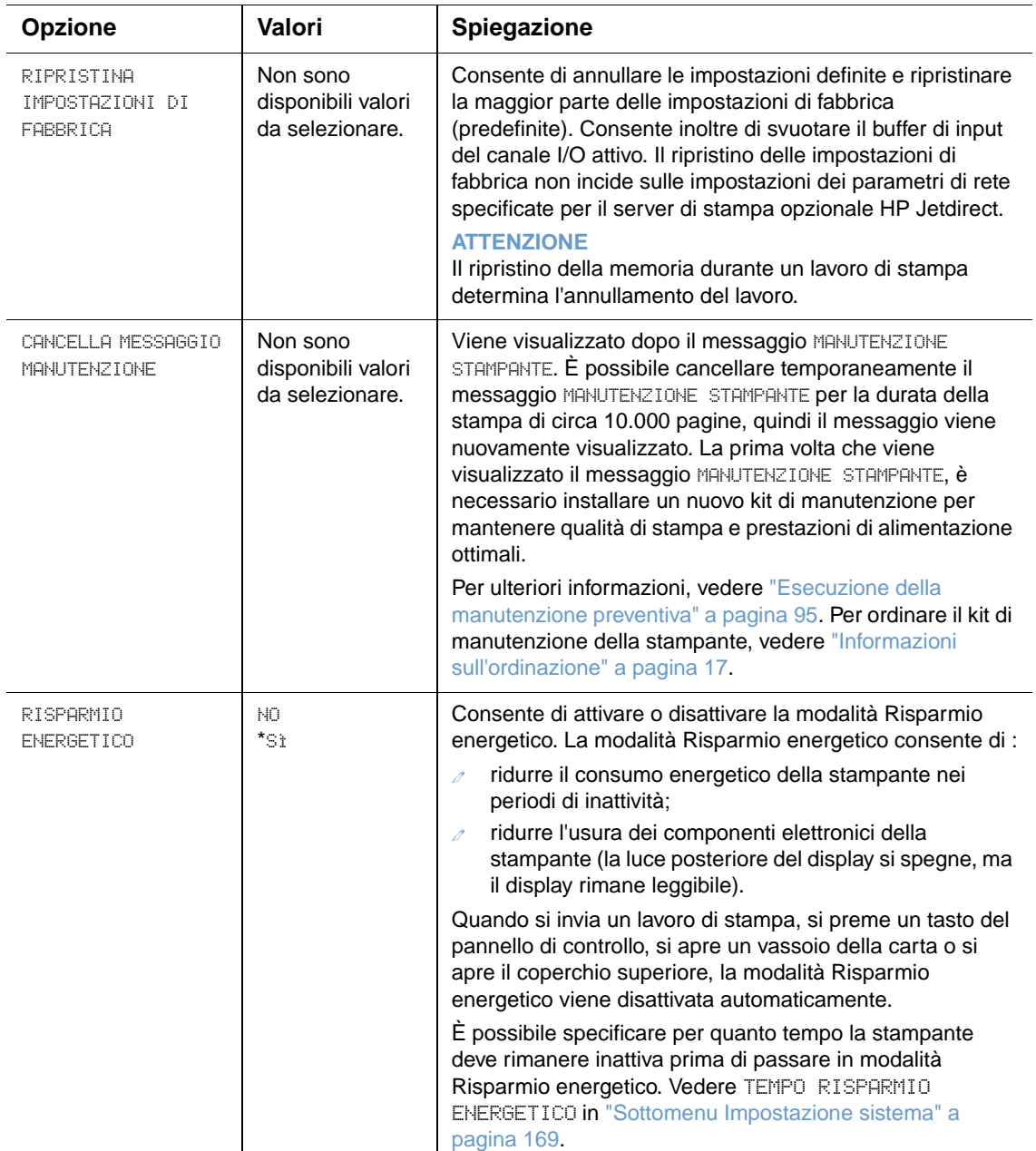

# **Menu Diagnostica**

Questo sottomenu consente agli amministratori di isolare dei componenti e risolvere problemi relativi a inceppamenti e qualità della stampa.

Nella sezione che segue sono elencate le impostazioni e i valori disponibili. Nella colonna Valori, il valore predefinito per ciascuna impostazione è contrassegnato da un asterisco (\*).

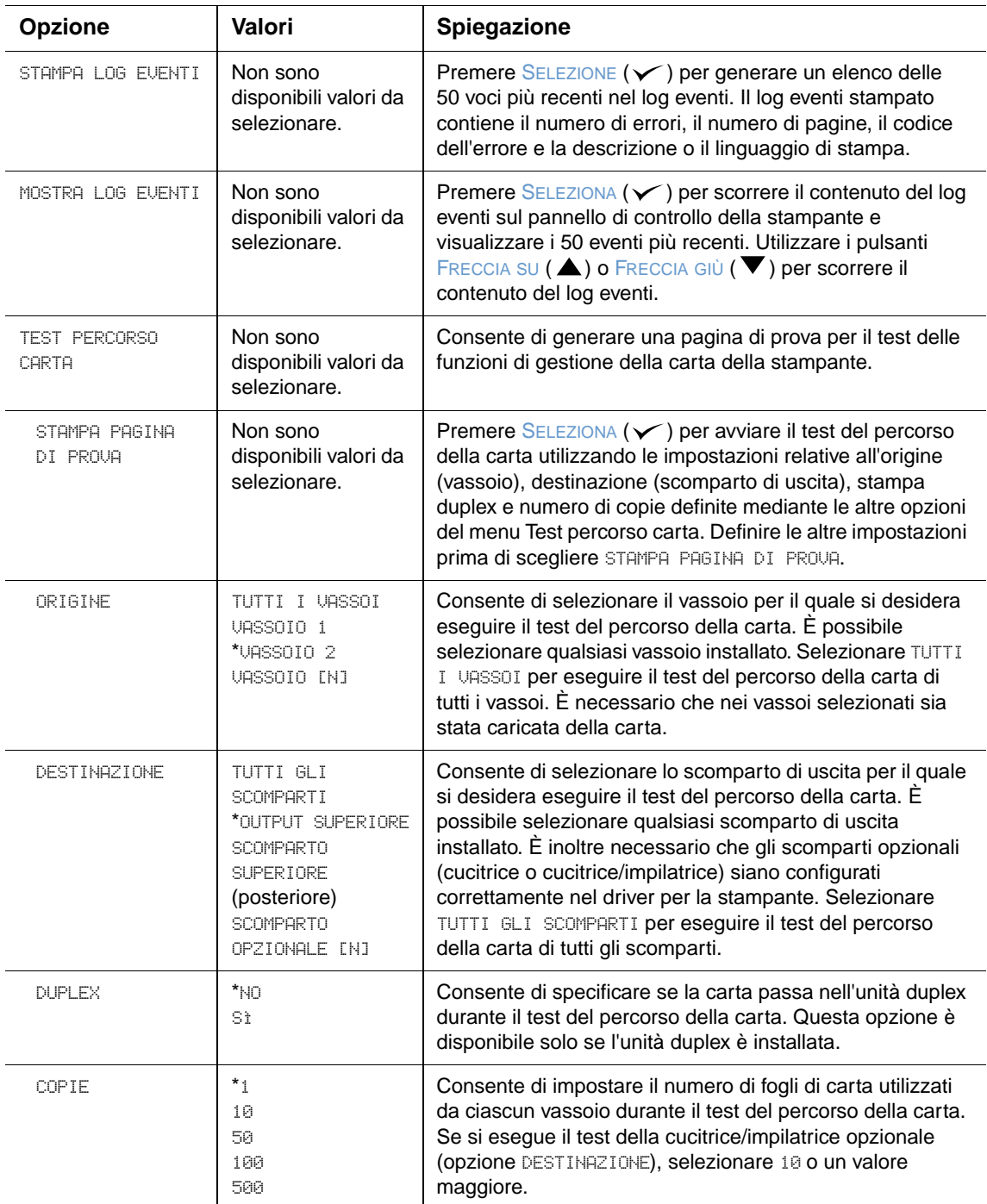

# **Menu Servizio**

Il menu Servizio è bloccato ed è destinato solo al personale dell'assistenza autorizzato.

# <span id="page-178-0"></span>B Memoria della stampante ed espansioni

# **Panoramica**

La stampante è dotata di tre alloggiamenti per moduli DIMM (Dual Inline Memory Module) che accettano:

- Altra memoria della stampante i DIMM (SDRAM) sono disponibili in moduli da 8, 16, 32, 64, 128 e 256 MB, per un massimo di 416 MB.
- DIMM di memoria Flash (DIMM dei font) tali DIMM sono disponibili in moduli da 2, 4, 8, 12 e 16 MB. A differenza della memoria per stampante standard, i DIMM flash possono essere utilizzati per memorizzare in modo permanente gli elementi scaricati (quali font e moduli) nella stampante, anche quando la stampante è spenta.
- DIMM dei font tali DIMM consentono di eseguire la stampa in cinese tradizionale, cinese semplificato e coreano.
- Font, macro e modelli accessori basati su DIMM.
- Altri linguaggi e opzioni per stampante basati su DIMM.

**Nota** I moduli di memoria SIMM (Single Inline Memory Module) utilizzati sulle stampanti HP LaserJet meno recenti non sono compatibili con questa stampante.

> È consigliabile aggiungere altra memoria alla stampante se si stampano spesso immagini complesse o documenti PostScript (PS) o se si utilizzano molti font scaricati. Una maggiore quantità di memoria fornisce più flessibilità nel supporto delle funzioni di memorizzazione dei lavori, come la copia veloce.

La stampante è dotata anche di due alloggiamenti EIO che consentono di espandere le capacità della stampante con una periferica di memorizzazione di massa, come un disco rigido opzionale per la memorizzazione dei moduli e dei font e per alcune funzioni di memorizzazione dei lavori. Gli alloggiamenti EIO vengono anche utilizzati per aggiungere una scheda di rete o una scheda di connettività per le comunicazioni seriali, USB o AppleTalk.

Per determinare la quantità di memoria installata nella stampante o individuare i componenti installati negli alloggiamenti EIO, stampare una pagina di configurazione (vedere ["Pagina di](#page-88-0)  [configurazione" a pagina 87\)](#page-88-0).

# <span id="page-179-0"></span>**Installazione della memoria**

Prima di aggiungere altra memoria, stampare una pagina di configurazione per determinare la quantità di memoria installata nella stampante (vedere ["Pagina di configurazione" a pagina 87](#page-88-0)).

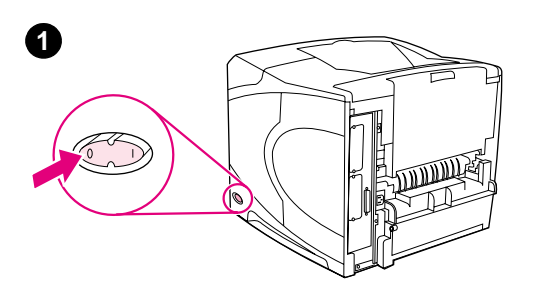

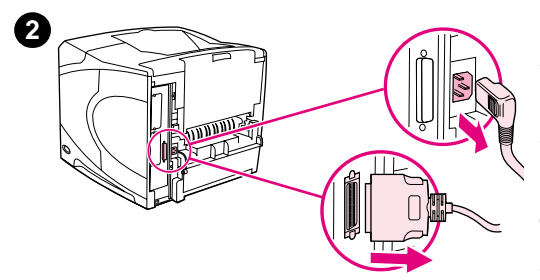

# 郦

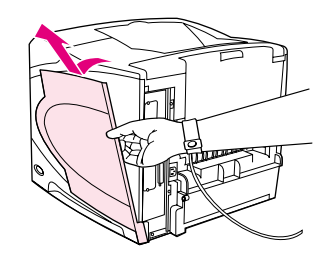

**4**

**3**

**5**

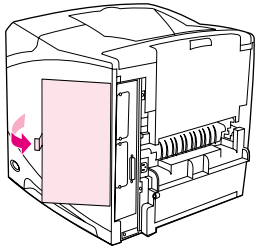

### **Installazione della memoria**

### **ATTENZIONE**

L'elettricità statica può danneggiare i moduli DIMM. Quando si maneggiano i DIMM, indossare una polsiera antistatica o toccare con frequenza la confezione antistatica dei DIMM prima di toccare le parti in metallo della stampante.

- **1** Spegnere la stampante.
- **2** Disinserire il cavo di alimentazione e tutti i cavi collegati alla stampante.
- **3** Afferrare il coperchio sul lato destro della stampante e tirarlo verso il retro della stampante fino a quando non si blocca.
- **4** Rimuovere il coperchio dalla stampante.
- **5** Aprire lo sportello di accesso ai DIMM tirando la linguetta metallica.
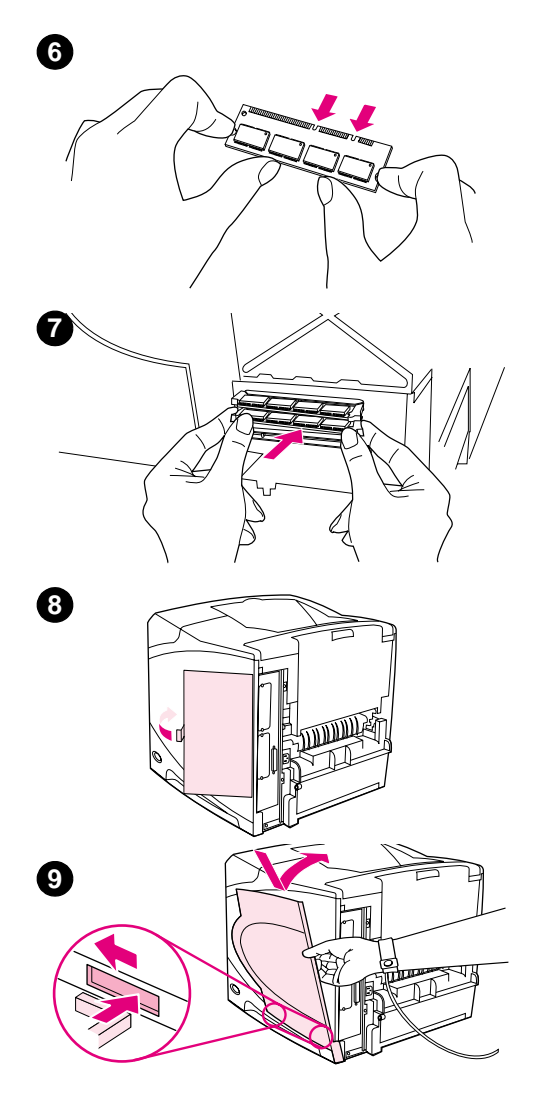

- **6** Rimuovere un modulo DIMM dalla confezione antistatica. Tenere il modulo con le dita lungo i bordi laterali e facendo presa con i pollici sul lato posteriore. Allineare le tacche dei DIMM con l'alloggiamento DIMM. Controllare che i fermi sui due lati dell'alloggiamento DIMM siano aperti e rivolti verso l'esterno.
- **7** Inserire il modulo DIMM nell'alloggiamento premendo con decisione. Controllare che i fermi sui due lati dell'alloggiamento DIMM scattino in posizione. Per rimuovere un DIMM, è necessario rilasciare i fermi.

#### **ATTENZIONE**

Non spostare o rimuovere il DIMM dall'alloggiamento superiore.

- **8** Chiudere lo sportello di accesso ai DIMM assicurandosi che sia bloccato.
- **9** Riposizionare la parte inferiore del coperchio sulla stampante. Accertarsi che la linguetta del coperchio sia inserita nella tacca corrispondente sulla stampante. Ruotare il coperchio verso l'alto e verso la stampante.
- **10** Far scorrere il coperchio verso la parte anteriore della stampante finché non scatta in posizione.
- **11** Ricollegare tutti i cavi, compreso quello di alimentazione, quindi accendere la stampante e verificare il DIMM (vedere ["Verifica](#page-181-0)  [dell'installazione della memoria" a pagina 180\)](#page-181-0).

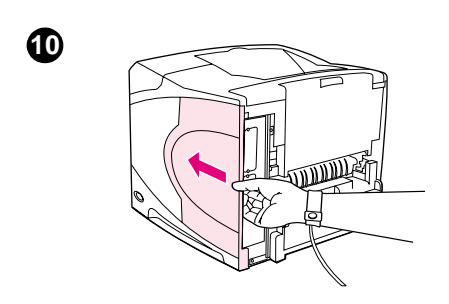

## <span id="page-181-0"></span>**Verifica dell'installazione della memoria**

Per verificare che i DIMM siano installati correttamente, attenersi alla procedura indicata di seguito.

#### **Verifica dell'installazione della memoria**

- **1** Assicurarsi che sul display del pannello di controllo appaia il messaggio PRONTA quando la stampante viene accesa. Un messaggio di errore può indicare che un DIMM non è stato installato correttamente. Verificare il significato del messaggio. Vedere ["Messaggi della](#page-114-0)  [stampante" a pagina 113.](#page-114-0)
- **2** Stampare una nuova pagina di configurazione (vedere ["Pagina di configurazione" a](#page-88-0)  [pagina 87\)](#page-88-0).
- **3** Sulla pagina di configurazione, controllare la sezione relativa alla memoria e confrontarla alla stessa pagina stampata prima dell'installazione del DIMM. Se la quantità di memoria è la stessa, significa che il DIMM non è stato installato correttamente (ripetere la procedura di installazione) o che è difettoso (provare a installare un altro DIMM).

**Nota** Se è stato installato un nuovo linguaggio per la stampante, fare riferimento alla sezione Linguaggi e opzioni installati, sulla pagina di configurazione. Il nuovo linguaggio installato dovrebbe comparire in questa sezione.

## **Gestione delle risorse permanenti**

Le utility o i lavori scaricati nella stampante talvolta includono risorse (ad esempio, font, macro o modelli). Le risorse internamente contrassegnate come permanenti rimangono nella memoria della stampante finché questa non viene spenta.

Se si desidera utilizzare l'opzione PDL (Page Description Language, linguaggio di descrizione della pagina), attenersi alle seguenti indicazioni. Per i dettagli tecnici, consultare un riferimento PDL appropriato per il linguaggio PCL o PS.

- Selezionare le risorse come permanenti solo se è assolutamente necessario conservarle in memoria quando la stampante è accesa.
- Inviare le risorse permanenti alla stampante solo all'inizio di un lavoro di stampa e non durante l'elaborazione di un'operazione.

**Nota** Un uso eccessivo o lo scaricamento delle risorse permanenti durante la stampa può diminuire le prestazioni della stampante oppure la possibilità di stampare pagine complesse.

## <span id="page-182-0"></span>**Installazione di schede EIO o di periferiche di memorizzazione di massa**

Prima di installare una scheda EIO o una periferica di memorizzazione di massa (disco rigido opzionale), attenersi alla procedura seguente.

#### **Installazione di schede EIO o di periferiche di memorizzazione di massa**

- **1** Spegnere la stampante.
- **2** Rimuovere le due viti e la piastra di copertura dall'alloggiamento EIO 1 o EIO 2 situato nella parte posteriore della stampante.
- **3** Installare la scheda EIO o la periferica di memorizzazione di massa nell'alloggiamento e fissare le viti. Per l'orientamento della scheda EIO, vedere la figura riportata di seguito.

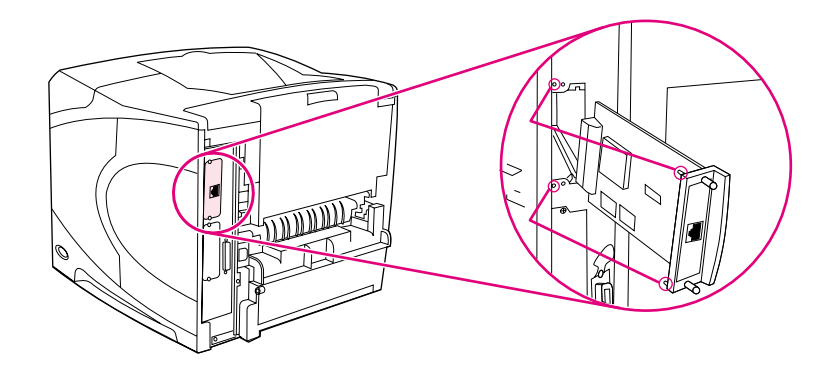

- **4** Accendere la stampante e stampare una pagina di configurazione per verificare se la nuova periferica EIO viene riconosciuta (vedere ["Pagina di configurazione" a pagina 87](#page-88-0)).
- **Nota** Per informazioni sul collegamento di una scheda EIO ad una rete e sull'installazione del software di rete, vedere ["Software per le reti" a pagina 34,](#page-35-0) la Guida introduttiva (Avvio) fornita con la stampante e la Guida dell'amministratore del server di stampa HP Jetdirect.

#### **Per rimuovere una scheda EIO installata o una periferica di memorizzazione di massa (disco rigido opzionale):**

- **1** Spegnere la stampante.
- **2** Rimuovere la scheda EIO o la periferica di memorizzazione di massa dall'alloggiamento EIO.
- **3** Posizionare la piastra di copertura dell'alloggiamento EIO 1 o EIO 2 sul retro della stampante. Inserire e serrare le due viti.
- **4** Accendere la stampante.

Utilizzare la funzione di gestione delle periferiche di memorizzazione in HP Web Jetadmin per gestire i font in una periferica di memorizzazione di massa. Per ulteriori informazioni, consultare la Guida in linea in HP Web Jetadmin.

Hewlett-Packard introduce costantemente nuovi strumenti software per stampanti e accessori. Tali strumenti sono disponibili gratuitamente su Internet. Per ulteriori informazioni vedere ["Come](#page-151-0)  [contattare HP" a pagina 150.](#page-151-0)

## <span id="page-184-0"></span>C. Comandi di stampa

## **Panoramica**

<span id="page-184-2"></span><span id="page-184-1"></span>La maggior parte dei programmi non richiede l'immissione dei comandi di stampa. Consultare la documentazione del computer e del software in uso per istruzioni sulla modalità di immissione dei comandi di stampa (se l'immissione è necessaria).

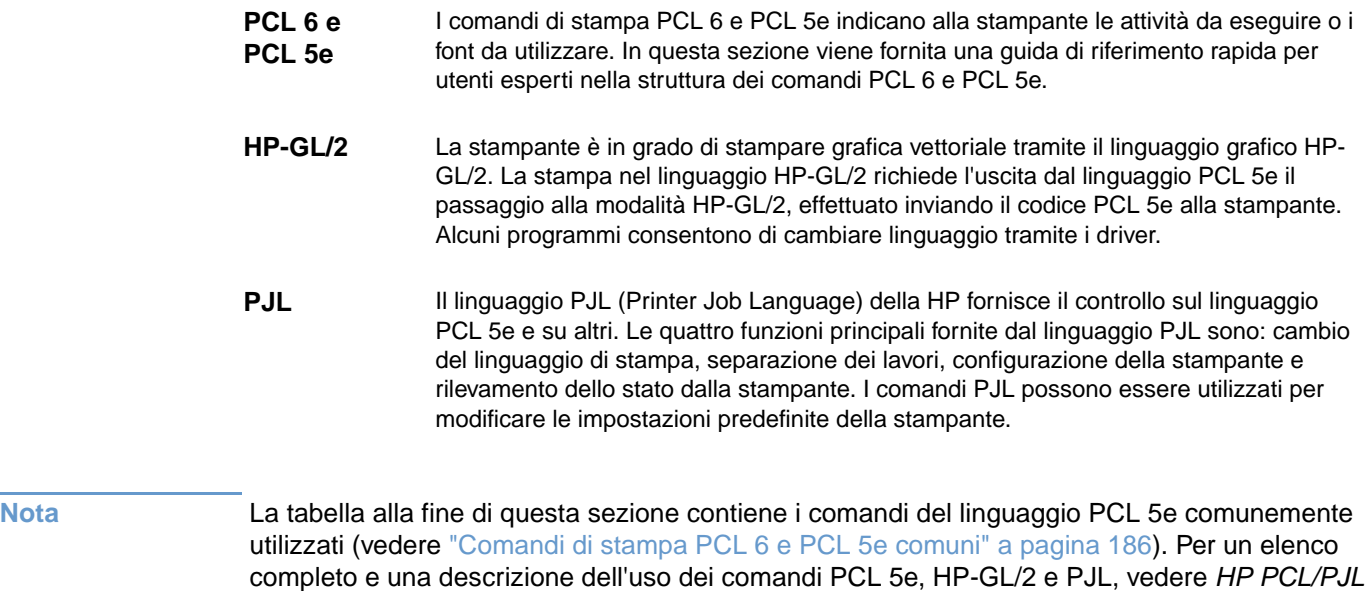

<span id="page-184-3"></span>Reference Set nel CD-ROM (numero di catalogo HP 5961-0975).

## <span id="page-185-1"></span>**Descrizione della sintassi dei comandi di stampa PCL 6 e PCL 5e**

Prima di utilizzare i comandi di stampa, prendere nota dei seguenti caratteri:

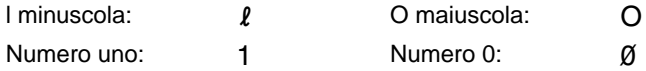

Molti comandi di stampa utilizzano la lettera minuscola  $\ell(\ell)$  e il numero uno (1) o la lettera maiuscola  $O$  (O) e il numero zero  $(\emptyset)$ . Questi caratteri possono avere sullo schermo un aspetto diverso da quello illustrato in questa sezione. Nei comandi di stampa PCL 6 o PCL 5e è necessario utilizzare il carattere corretto e rispettare le regole delle maiuscole/minuscole, come specificato.

La figura illustra gli elementi di un tipico comando di stampa (nel caso specifico, il comando per l'orientamento della pagina).

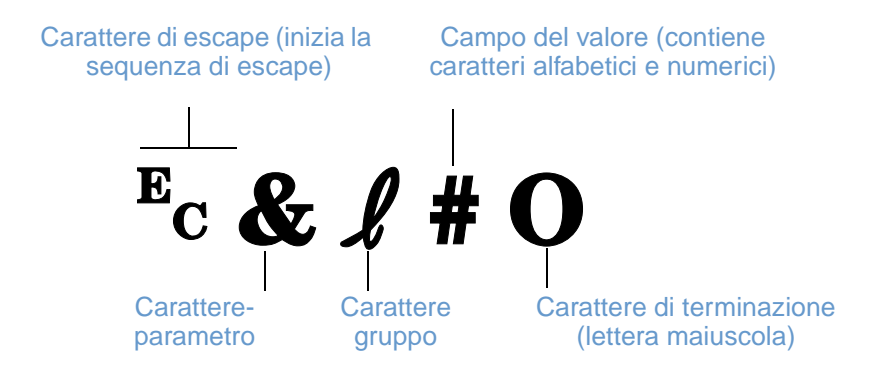

## <span id="page-185-0"></span>**Combinazioni di sequenze di escape**

Le sequenze di escape possono essere combinate in un'unica stringa di escape. Esistono tre regole importanti da rispettare nell'unione dei codici:

- **1** I primi due caratteri dopo <sup>E</sup>c (i caratteri di parametro e di gruppo) devono essere gli stessi per tutti i comandi da unire.
- **2** Nella combinazione di più sequenze di escape, cambiare il carattere di terminazione di ciascuna sequenza da maiuscolo in minuscolo.
- **3** L'ultimo carattere della sequenza di escape unita deve essere maiuscolo.

L'esempio seguente illustra una stringa di sequenza di escape che indica alla stampante di selezionare la carta di formato Legale, con orientamento orizzontale e con 8 righe per pollice:

?&l3A?&l1O?&l8D

La seguente sequenza di escape invia gli stessi comandi combinandoli in una stringa più breve:

 $E<sub>C</sub>$ &l3a1o8D

## **Immissione dei caratteri di escape**

I comandi di stampa iniziano sempre con il carattere di escape  $(F<sub>c</sub>)$ .

La tabella seguente indica come immettere il carattere di escape da vari programmi MS-DOS®.

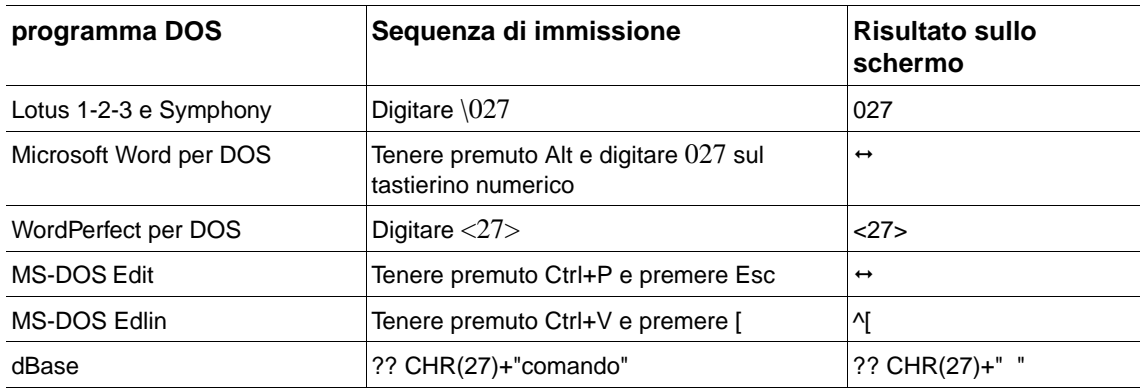

## <span id="page-186-3"></span><span id="page-186-2"></span><span id="page-186-1"></span><span id="page-186-0"></span>**Selezione dei font PCL 6 e PCL 5e**

L'elenco dei font della stampante comprende i comandi PCL 6 e PCL 5e per la selezione dei font (per informazioni sulla stampa di tale elenco, vedere ["Elenco di font PS o PCL" a pagina 90](#page-91-0)). Di seguito viene riportata una sezione di esempio.

Da notare le due caselle delle variabili per l'immissione del set di simboli e il corpo del carattere. Se queste variabili non vengono specificate, la stampante utilizzerà i valori predefiniti. Ad esempio, per utilizzare un set di simboli che contiene caratteri di disegno al tratto, selezionare il set 10U (PC-8) o 12U (PC-850). Altri codici di set di simboli comuni sono elencati nella tabella che inizia nella pagina successiva.

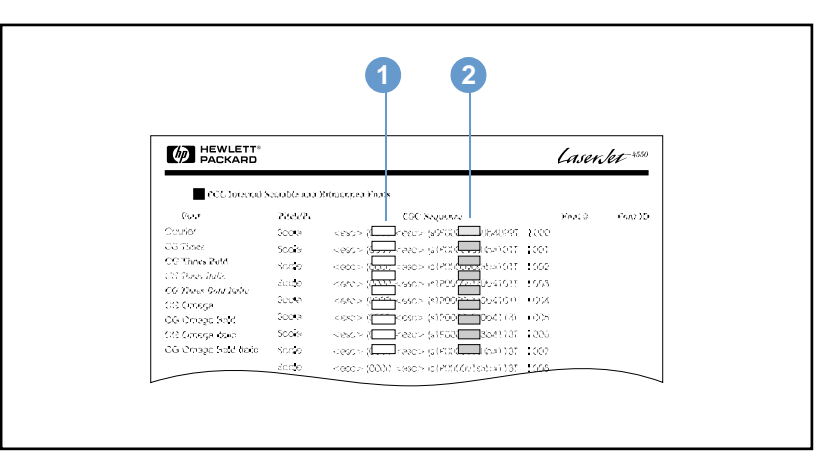

Elenco dei font

- **1** Set di simboli
- **2** Corpo

Nota **I**font hanno spaziatura fissa o proporzionale. La stampante contiene font a spaziatura fissa (Courier, Lettera Gothic e Lineprinter) e proporzionale (CG Times, Arial<sup>®</sup>, Times New Roman<sup>®</sup> e altri).

> I font a spaziatura fissa vengono generalmente utilizzati in programmi quali fogli elettronici e database, dove è importante mantenere l'allineamento verticale delle colonne. I font a spaziatura proporzionale vengono di norma impiegati in programmi di elaborazione testi.

## <span id="page-187-2"></span><span id="page-187-0"></span>**Comandi di stampa PCL 6 e PCL 5e comuni**

<span id="page-187-3"></span><span id="page-187-1"></span>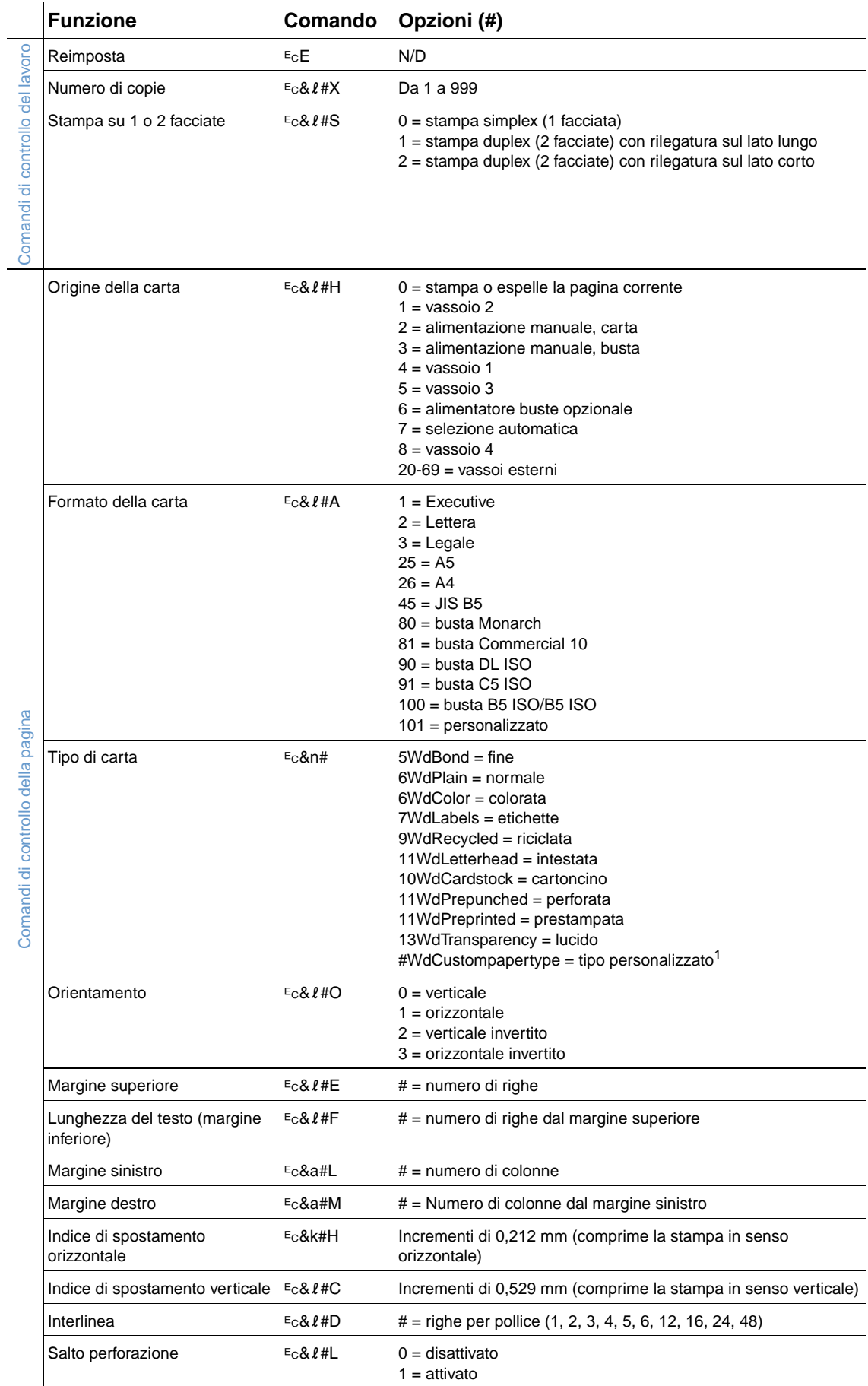

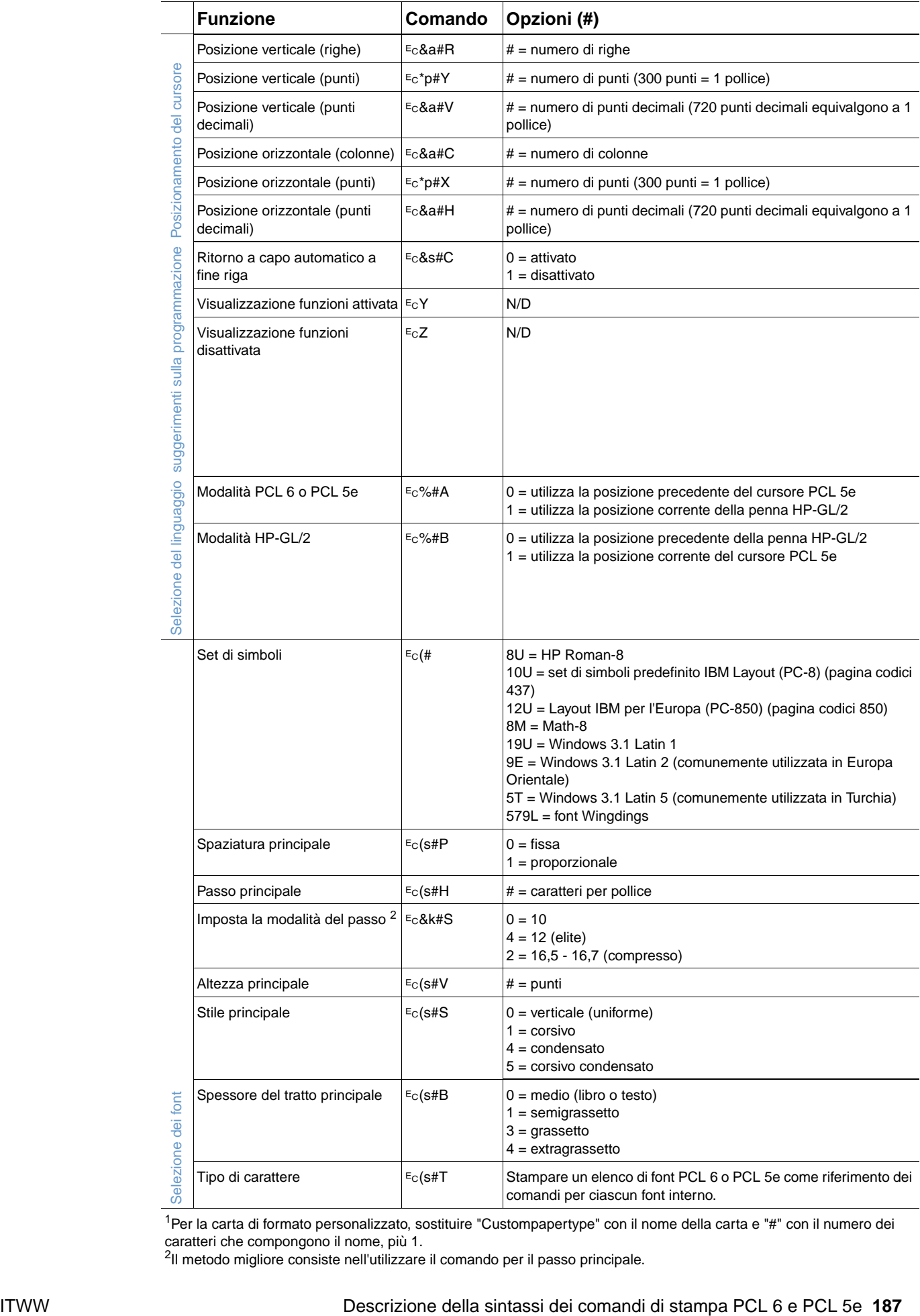

<span id="page-188-0"></span><sup>1</sup>Per la carta di formato personalizzato, sostituire "Custompapertype" con il nome della carta e "#" con il numero dei caratteri che compongono il nome, più 1.

<sup>2</sup>Il metodo migliore consiste nell'utilizzare il comando per il passo principale.

<span id="page-188-2"></span><span id="page-188-1"></span> $\overline{a}$ 

# D Specifiche

## **Panoramica**

Questa sezione contiene informazioni sui seguenti argomenti:

- ["Specifiche della carta" a pagina 190](#page-191-0)
- ["Specifiche della stampante" a pagina 201](#page-202-0)

## <span id="page-191-0"></span>**Specifiche della carta**

<span id="page-191-1"></span>Le stampanti HP LaserJet producono una qualità di stampa eccellente. Questa stampante accetta diversi tipi di supporto di stampa, quali carta pretagliata (compresa la carta riciclata), buste, etichette, lucidi e carta di formato personalizzato. Le prestazioni della stampante e la qualità dei risultati dipendono da alcuni fattori importanti: la grammatura, la grana e il contenuto di umidità della carta.

È possibile utilizzare diversi tipi di carta e supporti di stampa, in conformità con le linee guida esposte in questa Guida dell'utente. La carta non conforme a tali direttive può causare i seguenti problemi:

- qualità di stampa scadente;
- maggior numero di inceppamenti;
- usura prematura della stampante e necessità di riparazioni.

**Nota** Per ottenere i migliori risultati di stampa, utilizzare solo carta e supporti di stampa HP. Hewlett-Packard Company sconsiglia l'uso di altre marche in quanto non può esercitare alcun controllo sulla qualità dei prodotti non HP.

> È possibile che alcuni supporti, sebbene conformi a tutti i criteri esposti in questa Guida, non producano risultati soddisfacenti. Ciò potrebbe derivare da un trattamento improprio della carta, da livelli di umidità e temperatura non accettabili o da altre variabili che Hewlett-Packard non può controllare.

> Prima di acquistare carta in grandi quantità, assicurarsi che sia conforme ai requisiti specificati in questa Guida dell'utente e nella *guida dei supporti di stampa per la famiglia di stampanti* HP LaserJet. (Per ordinare la guida, vedere la sezione ["Informazioni sull'ordinazione" a pagina 17](#page-18-0) oppure visitare il sito Web delle forniture all'indirizzo <http://www.hp.com/support/lj4200> o [http://www.hp.com/support/lj4300\)](http://www.hp.com/support/lj4300). Fare sempre una prova della carta prima di acquistarne grosse quantità.

**AVVERTENZA** L'uso di un tipo di carta non conforme alle specifiche HP potrebbe provocare problemi alla stampante e richiedere riparazioni. Tali interventi non sono compresi nella garanzia né nei contratti di assistenza Hewlett-Packard.

## <span id="page-192-2"></span>**Formati e grammature carta supportati**

<span id="page-192-4"></span><span id="page-192-3"></span><span id="page-192-1"></span><span id="page-192-0"></span>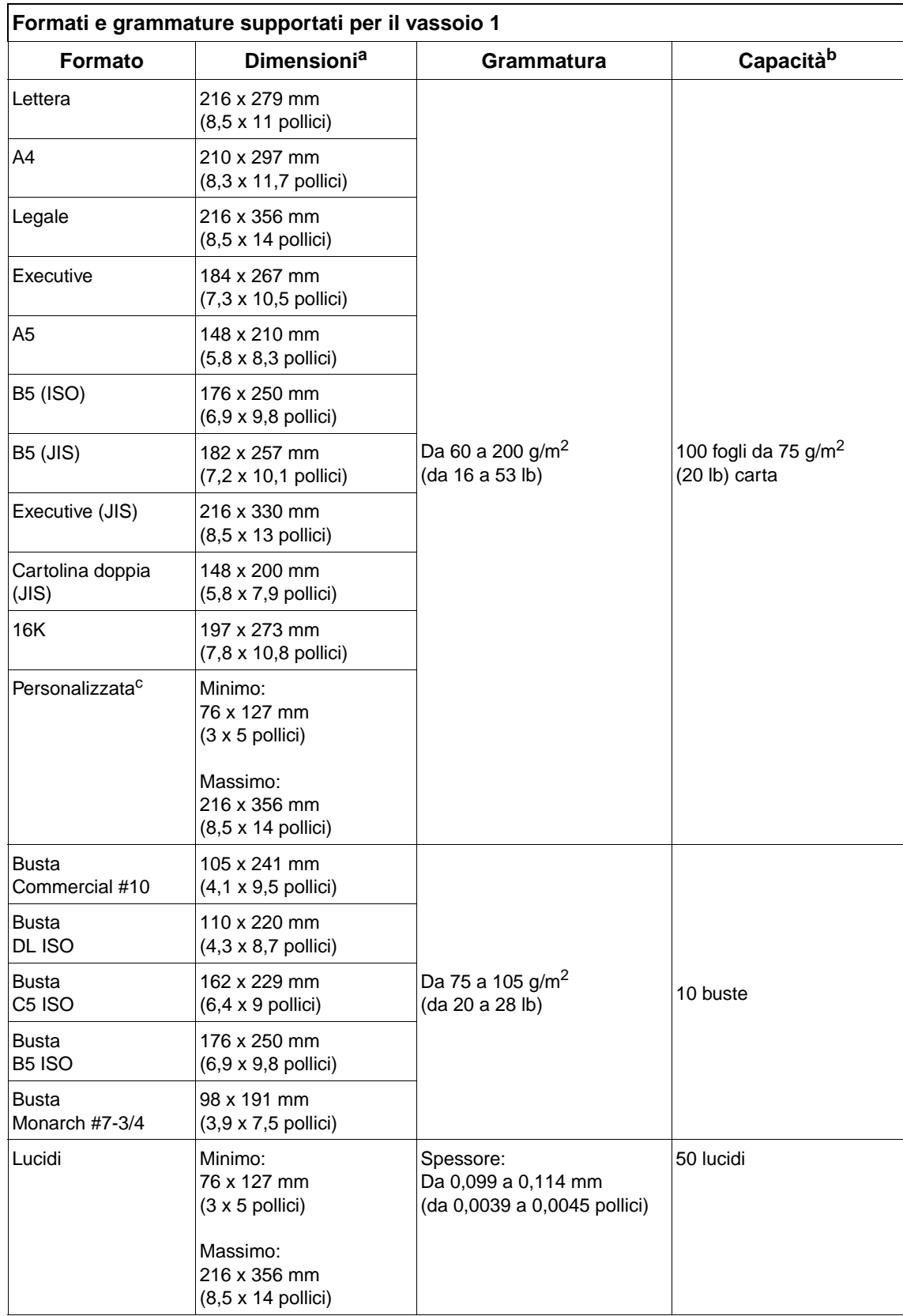

<span id="page-193-5"></span>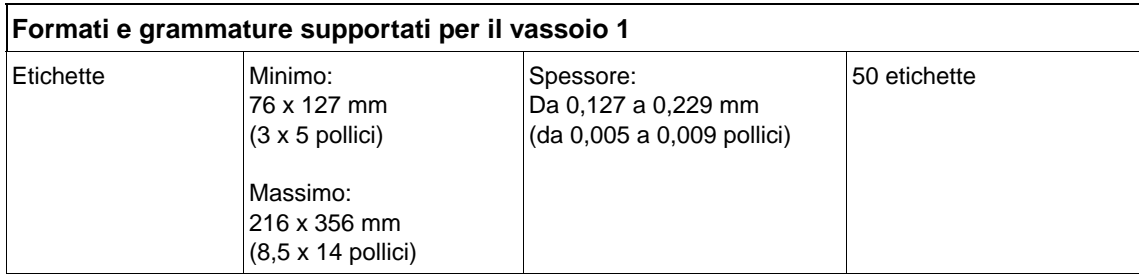

a. La stampante supporta una vasta gamma di formati. Nel software della stampante sono elencati i formati supportati.

b. La capacità può variare in base alla grammatura e allo spessore della carta, nonché alle condizioni ambientali.

<span id="page-193-7"></span><span id="page-193-3"></span><span id="page-193-1"></span>c. Per stampare su carta di formato personalizzato, vedere ["Stampa su carta di formato ridotto, di formato](#page-66-0)  [personalizzato o carta pesante" a pagina 65](#page-66-0).

#### **Formato Dimensionia Grammatura Capacitàb** Lettera 216 x 279 mm (8,5 x 11 pollici) Da 60 a 120 g/m<sup>2</sup> (da 16 a 32 lb) 500 fogli da 75 g/m $^2$ (20 lb) carta A4 210 x 297 mm (8,3 x 11,7 pollici) Executive  $184 \times 267$  mm (7,3 x 10,5 pollici) Legale  $\vert$  216 x 356 mm (8,5 x 14 pollici) B5 (JIS) 182 x 257 mm (7,2 x 10,1 pollici) A5 148 x 210 mm (5,8 x 8,3 pollici) Personalizzata<sup>c</sup> Minimo: 148 x 210 mm (5,8 x 8,3 pollici) Massimo: 216 x 356 mm (8,5 x 14 pollici)

#### **Formati e grammature supportati per il vassoio 2 e il vassoio opzionale da 500 fogli**

<span id="page-193-4"></span>a. La stampante supporta una vasta gamma di formati. Nel software della stampante sono elencati i formati supportati.

b. La capacità può variare in base alla grammatura e allo spessore della carta, nonché alle condizioni ambientali.

<span id="page-193-6"></span><span id="page-193-2"></span><span id="page-193-0"></span>c. Per stampare su carta di formato personalizzato, vedere ["Stampa su carta di formato ridotto, di formato](#page-66-0)  [personalizzato o carta pesante" a pagina 65.](#page-66-0)

#### **Formati e grammature supportati per il vassoio opzionale da 1.500 fogli**

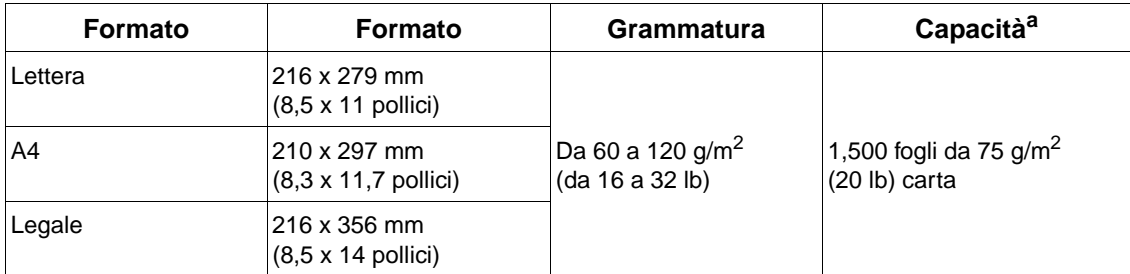

a. La capacità può variare in base alla grammatura e allo spessore della carta, nonché alle condizioni ambientali.

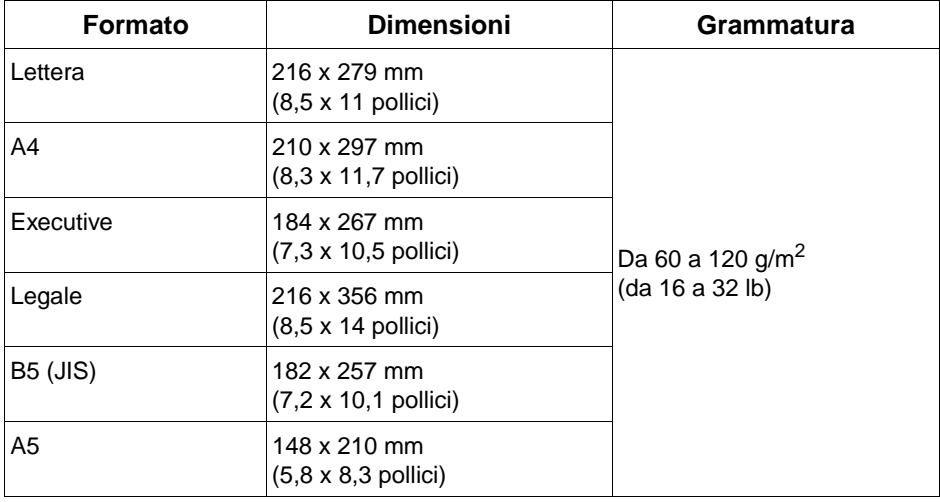

## <span id="page-194-3"></span><span id="page-194-2"></span>**Formati e grammature supportati per l'unità duplex opzionale**

### <span id="page-194-1"></span><span id="page-194-0"></span>**Formati e grammature supportati per l'alimentatore buste opzionale**

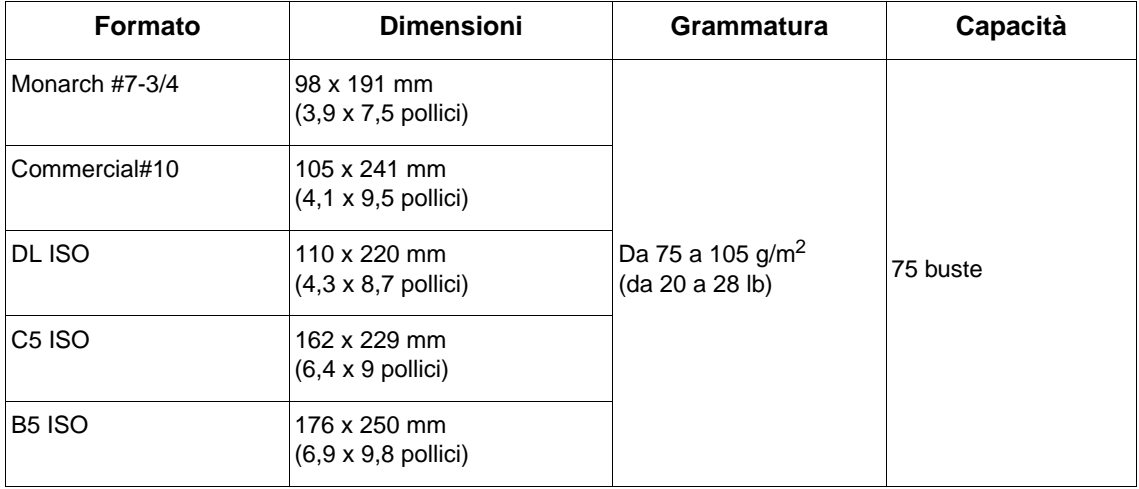

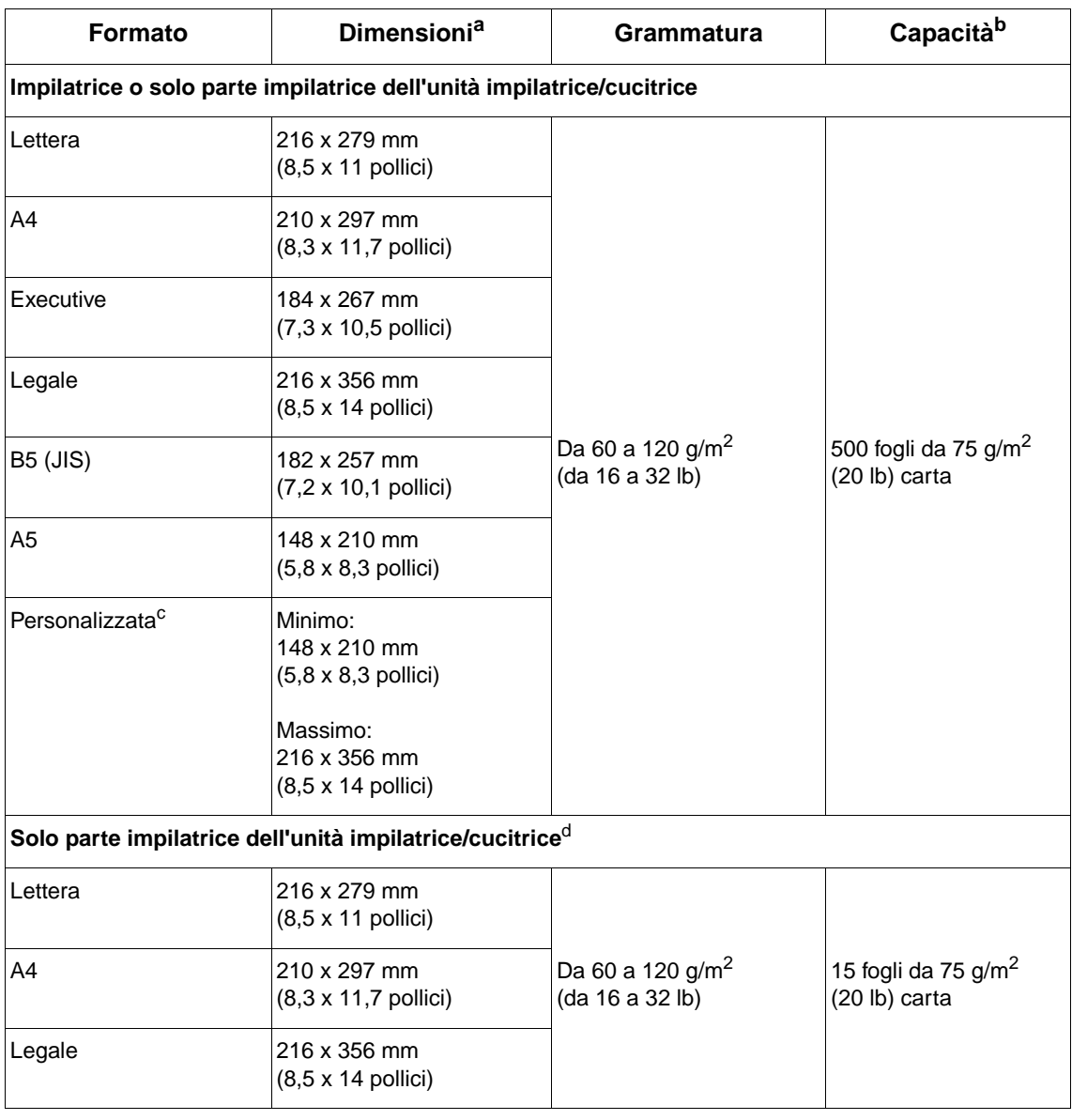

#### <span id="page-195-3"></span><span id="page-195-1"></span><span id="page-195-0"></span>**Formati e grammature supportati per l'impilatrice o la cucitrice/impilatrice opzionale**

<span id="page-195-2"></span>a. La stampante supporta una vasta gamma di formati. Nel software della stampante sono elencati i formati supportati.

b. La capacità può variare in base alla grammatura e allo spessore della carta, nonché alle condizioni ambientali.

c. Per stampare su carta di formato personalizzato, vedere "Stampa su carta di formato ridotto, di formato [personalizzato o carta pesante" a pagina 65.](#page-66-0)

d. Tutti i formati possono essere impilati, ma è possibile eseguire la pinzatura solo dei fogli in formato Lettera, Legale e A4.

## **Tipi di carta supportati**

La stampante supporta i seguenti tipi di carta o altri supporti di stampa:

- normale
- carta intestata
- perforata
- bond
- colorata
- ruvida
- prestampata
- <span id="page-196-0"></span>● lucidi
- etichette
- riciclata
- cartoncino
- definita dall'utente (5 tipi)
- buste

## **Indicazioni sull'uso della carta**

Per ottenere i migliori risultati di stampa, utilizzare carta normale da 75 a 90 g/m<sup>2</sup> (da 20 a 24 lb). Verificare che la carta sia di buona qualità e che non presenti tagli, incisioni, lacerazioni, macchie, particelle estranee, polvere, stropicciature, fori, bordi ondulati o piegati.

In caso di dubbi sul tipo di carta utilizzata (ad esempio, se si tratta di carta bond o riciclata), controllare l'etichetta sulla confezione della risma.

**AVVERTENZA** Alcuni tipi di carta possono causare problemi nella qualità della stampa, inceppamenti o danni alla stampante.

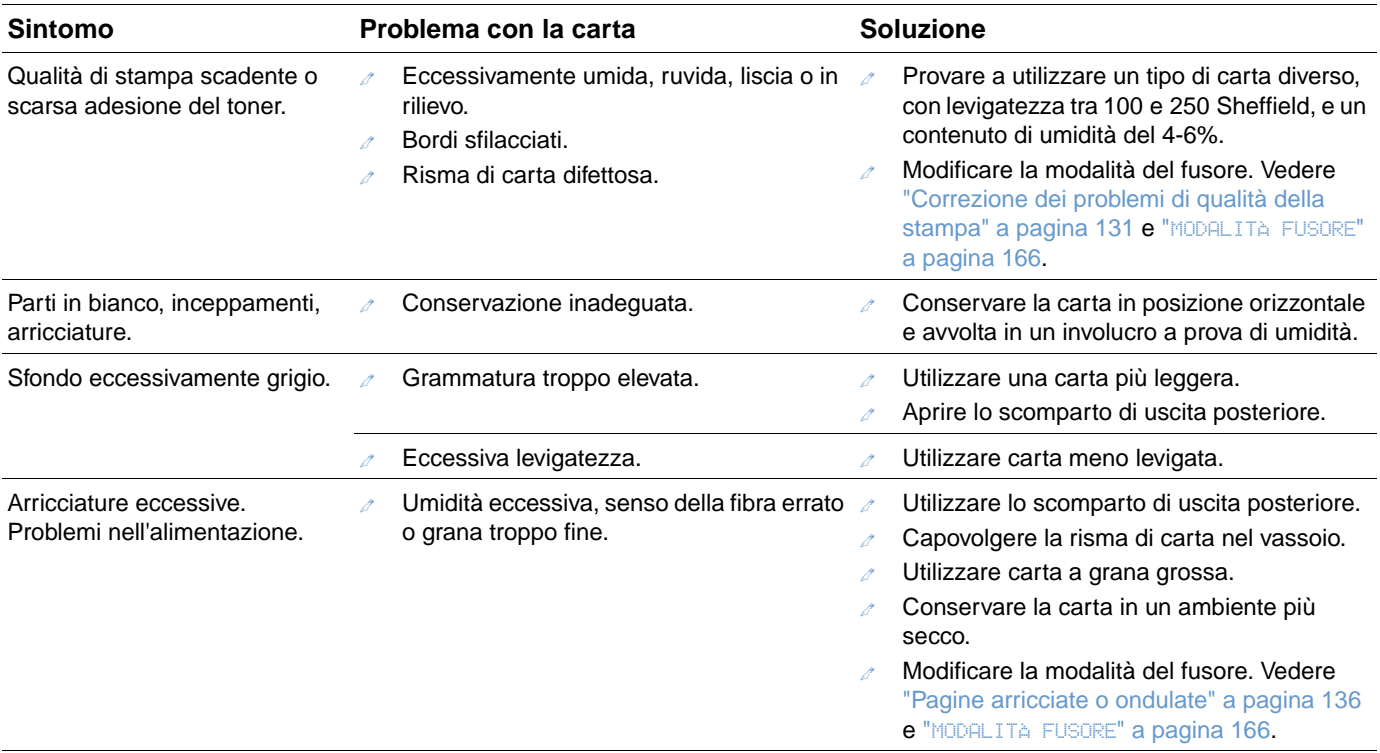

**Nota** Non utilizzare carta intestata stampata con inchiostri per basse temperature, quali gli inchiostri impiegati in alcuni processi di stampa termografica.

<span id="page-197-0"></span>Non utilizzare carta intestata in rilievo.

La stampante utilizza calore e pressione per fondere il toner sulla carta. Utilizzare solo carta colorata o moduli prestampati che utilizzano inchiostri compatibili con la temperatura di fusione della stampante (230° C per 0,05 secondi).

Evitare di utilizzare carta danneggiata perché precedentemente utilizzata in altre stampanti o fotocopiatrici. Non stampare su entrambi i lati di buste, lucidi o etichette.

## <span id="page-198-0"></span>**Tabella delle equivalenze per la grammatura della carta**

Consultare la tabella per determinare i punti equivalenti per le specifiche del peso rispetto alla carta Bond USA. Ad esempio, per determinare il valore di grammatura della carta U.S. Cover equivalente alla grammatura della carta U.S. Bond da 20 lb, individuare la grammatura U.S. Bond alla riga 3 della seconda colonna e cercare il corrispondente nella colonna relativa alla grammatura U.S. Cover (quarta colonna). Il valore equivalente è di 28 lb.

Le aree in grigio indicano un peso standard per la qualità in oggetto.

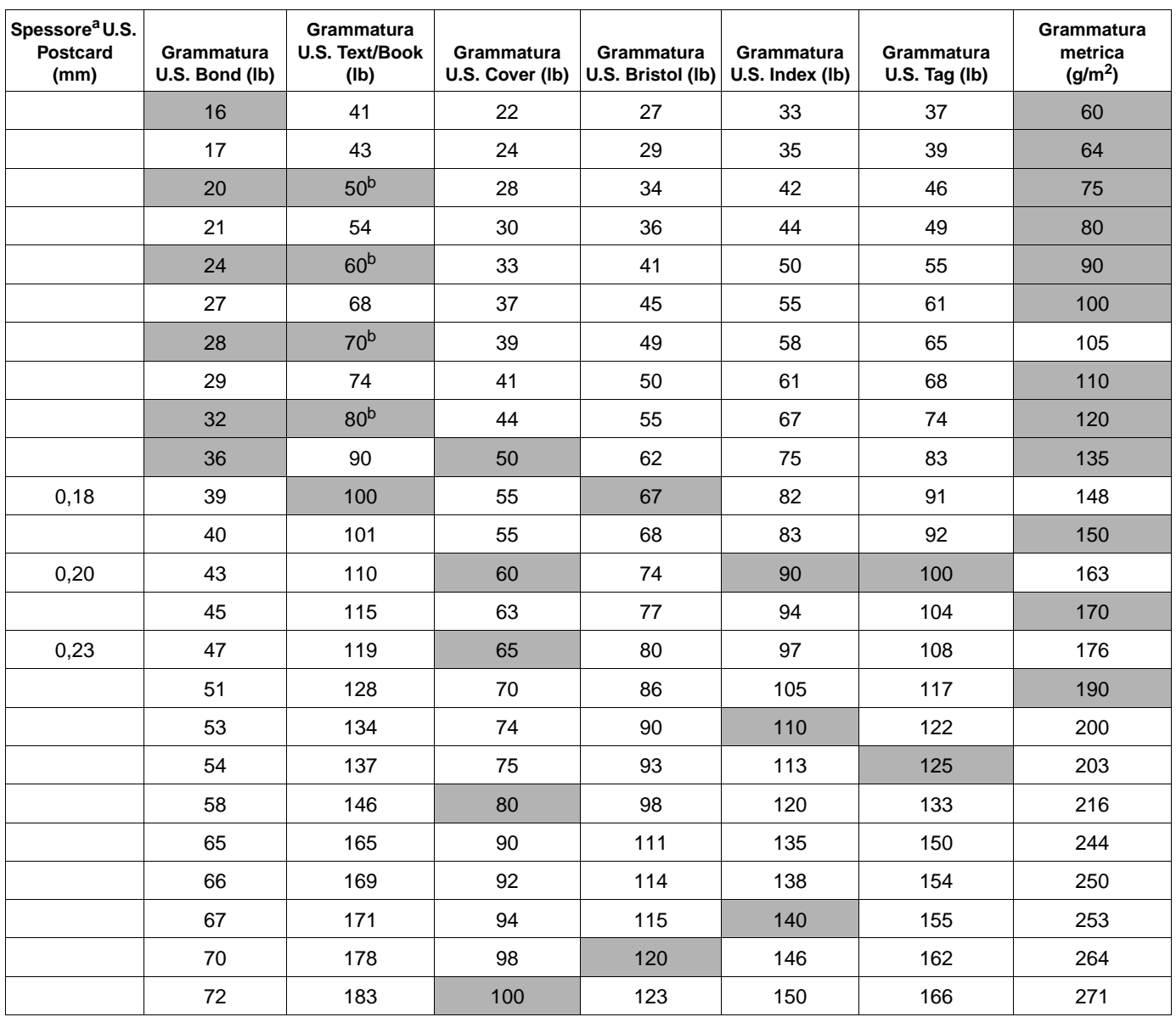

a. Le misure relative a U.S. Postcard sono approssimative e vanno utilizzate solo come riferimento.

b. La qualità di testi e manuali viene in realtà calcolata come 61, 71 e 81 ma è standardizzata su grammature di 50, 60, 70 e 80.

## <span id="page-199-0"></span>**Etichette**

**AVVERTENZA** Per evitare danni alla stampante, utilizzare solo fogli di etichette consigliati per l'uso su stampanti laser.

> In caso di problemi nella stampa delle etichette, utilizzare il vassoio 1 e aprire lo scomparto di uscita posteriore.

Non eseguire più volte la stampa sullo stesso foglio di etichette per evitare che si verifichino problemi dovuti a bordi rialzati e perdita di adesivo.

## **Caratteristiche di un foglio di etichette**

Nella scelta delle etichette, valutare la qualità di ciascun componente:

- **Adesivo:** il materiale adesivo deve essere in grado di resistere alla temperatura massima raggiunta dalla stampante (230° C).
- **Disposizione:** utilizzare solo etichette che non presentano parti esposte. In caso contrario, le etichette potrebbero staccarsi durante la stampa causando gravi inceppamenti.
- **Arricciatura:** prima di procedere alla stampa, assicurarsi che le etichette siano ben piatte senza arricciature superiori a 13 mm (0,5 pollici) in ogni direzione.
- **Condizioni:** non utilizzare etichette stropicciate, con bolle d'aria o altri segni di distacco dal foglio.

Per stampare su fogli di etichette, vedere ["Stampa di etichette" a pagina 60.](#page-61-0)

## **Lucidi**

I lucidi utilizzati nella stampante devono essere in grado di resistere alla temperatura massima raggiunta dalla stampante (230° C). Per eseguire la stampa sui lucidi, chiudere lo scomparto di uscita posteriore e utilizzare quello superiore.

In caso di problemi nella stampa dei lucidi, utilizzare il vassoio 1 ed eseguire la stampa nello scomparto di uscita superiore. Rimuovere uno alla volta i lucidi stampati dallo scomparto di uscita, per evitare che aderiscano l'uno all'altro.

**AVVERTENZA** Per evitare danni alla stampante, utilizzare solo lucidi consigliati per l'uso su stampanti laser.

Per stampare su lucidi, vedere ["Stampa di lucidi" a pagina 61](#page-62-0).

### <span id="page-200-0"></span>**Struttura delle buste**

La struttura delle buste è un fattore molto importante. Le pieghe dei risvolti possono variare notevolmente, non solo tra le buste di produttori diversi, ma anche tra le buste contenute nella stessa confezione dello stesso produttore. Una buona qualità di stampa sulle buste dipende dalla qualità del supporto utilizzato.

Nella scelta delle buste, valutare ciascun componente: Molti produttori forniscono ora buste ottimizzate per le stampanti laser.

- Grammatura: la grammatura delle buste deve essere compresa tra 75 e 105 g/m<sup>2</sup> (20 a 28 lb), per evitare inceppamenti.
- **Struttura:** prima di procedere alla stampa, accertarsi che le buste siano ben piatte, senza arricciature superiori a 6 mm (0,25 pollici) e senza bolle d'aria. Le buste che incamerano aria possono causare problemi.
- **Condizioni:** accertarsi che le buste non siano stropicciate, intaccate o danneggiate in altro modo.
- **Formati per il vassoio 1:** formati standard e personalizzati da 76 x 127 mm (3 x 5 pollici) a 216 x 356 mm (8,5 x 14 pollici).
- **Formati per l'alimentatore buste opzionale:** formati standard da Monarch (#7-3/4) (98 x 191 mm o 3,9 x 7,5 pollici) a B5 (ISO) (176 x 250 mm o 6,9 x 9,8 pollici).

Se non si dispone di un alimentatore buste opzionale, eseguire sempre la stampa sulle buste dal vassoio 1. Vedere ["Stampa di buste" a pagina 53.](#page-54-0) Per eseguire la stampa sulle buste con l'apposito alimentatore opzionale, vedere ["Alimentazione automatica di buste \(alimentatore](#page-56-0)  [buste opzionale\)" a pagina 55](#page-56-0). Se le buste si arricciano, provare ad aprire lo scomparto di uscita posteriore.

## **Buste con giunzioni sui due lati**

Le buste di questa struttura presentano giunzioni verticali (anziché diagonali) lungo entrambe le estremità. Questo tipo di busta tende a stropicciarsi con maggiore facilità, a meno che non sia di buona qualità. Assicurarsi che le giunzioni coprano l'intera busta fino all'angolo.

#### **Buste con strisce adesive o alette**

Le buste con strisce adesive a strappo o con più di un'aletta ripiegabile devono essere fornite di un tipo di adesivo compatibile con il calore e la pressione generati dalla stampante. Le strisce adesive e le alette possono provocare stropicciature, arricciature o inceppamenti.

## **Margini delle buste**

La tabella seguente contiene le dimensioni tipiche dei margini degli indirizzi per le buste in formato Commercial #10 o DL.

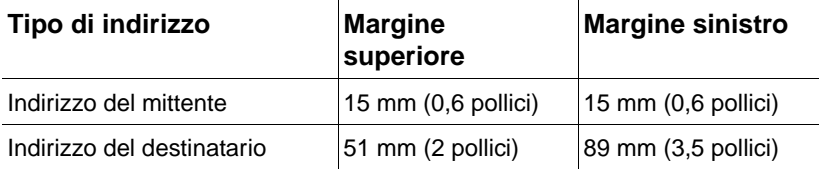

**Nota** Per una qualità di stampa ottimale, impostare i margini ad almeno 15 mm (0,6 pollici) di distanza dai bordi della busta.

## **Conservazione delle buste**

Un'adeguata conservazione delle buste contribuisce a garantire buoni risultati di stampa. Riporre le buste in piano. Le buste conservate sciolte tendono a formare bolle d'aria al loro interno e ciò provoca stropicciature durante la stampa.

## <span id="page-201-0"></span>**Cartoncino e carta pesante**

Dal vassoio 1 è possibile stampare su molti tipi di cartoncino, comprese le schede e le cartoline. I risultati di stampa variano in base al tipo di cartoncino e alla relativa modalità di alimentazione nella stampante laser.

Per prestazioni di stampa ottimali, non utilizzare carta con grammatura superiore a 200 g/m<sup>2</sup> (53 lb) nel vassoio 1 o 120 g/m<sup>2</sup> (32 lb) negli altri vassoi. Una carta troppo pesante potrebbe causare problemi di alimentazione e di inserimento nel vassoio, inceppamenti, problemi nella fusione del toner, qualità di stampa scadente o eccessiva usura meccanica.

**Nota** È possibile eseguire la stampa su carta più pesante se non si riempie completamente il vassoio e la carta presenta una grana piccola con levigatezza compresa tra 100 e 180 Sheffield.

### **Struttura del cartoncino**

- **Levigatezza:** la levigatezza del cartoncino dovrebbe essere compresa tra 100 e 180 Sheffield.
- **Struttura:** il cartoncino deve essere ben piatto e presentare arricciature non superiori a 5 mm (0,2 pollici). Deve essere a grana piccola per essere inserito più facilmente e ridurre l'usura della stampante.
- **Condizioni:** accertarsi che il cartoncino non sia stropicciato, intaccato o danneggiato in altro modo.
- **Formati:** utilizzare solo cartoncino nei seguenti formati:
	- minimo:  $76 \times 127$  mm  $(3 \times 5)$  pollici)
	- massimo: 216 x 356 mm (8,5 x 14 pollici)

Prima di caricare il cartoncino nel vassoio 1, accertarsi che abbia una forma regolare e che non sia danneggiato. Verificare inoltre che i fogli di cartoncino non siano attaccati tra loro.

#### **Indicazioni per l'uso del cartoncino**

- Se le schede tendono a stropicciarsi o a causare inceppamenti, provare a stampare dal vassoio 1 e ad aprire lo scomparto di uscita posteriore.
- Impostare i margini a una distanza di almeno 6 mm (0,24 pollici) dai bordi della carta.

## <span id="page-202-0"></span>**Specifiche della stampante**

## **Ingombro**

<span id="page-202-1"></span>Massima estensione, con vassoi e scomparto di uscita posteriore aperti

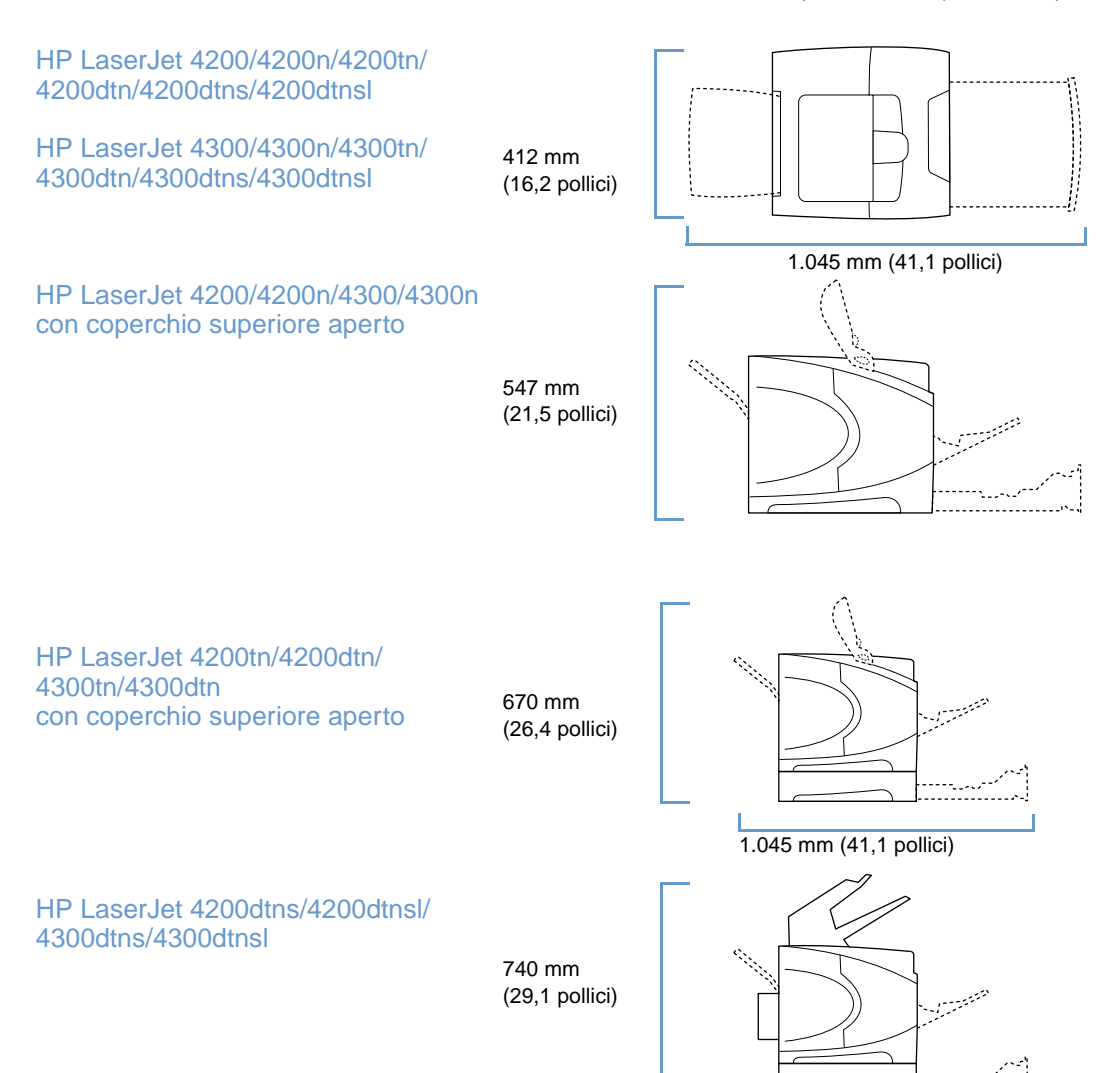

## **Peso della stampante (senza cartuccia di stampa)**

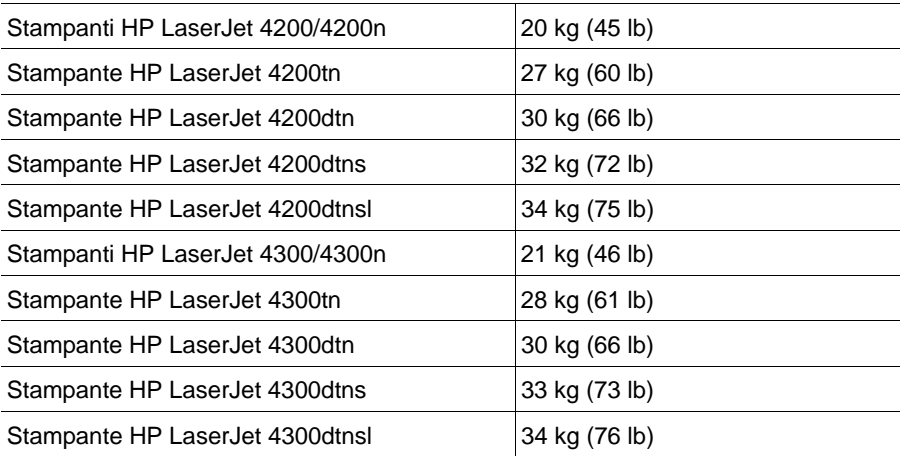

## **Specifiche ambientali**

## <span id="page-203-0"></span>**Specifiche elettriche**

**AVVERTENZA** I requisiti elettrici variano in base al paese/regione in cui viene venduta la stampante. Non convertire le tensioni di funzionamento, poiché ciò potrebbe causare danni alla stampante e annullare la garanzia del prodotto.

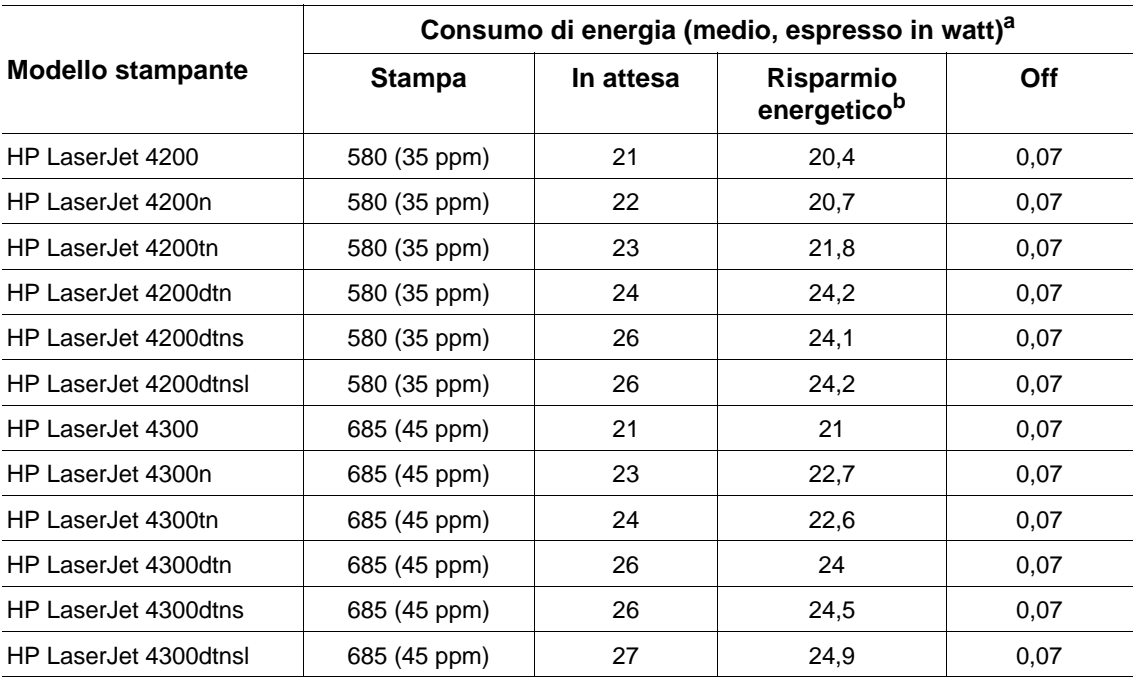

a. I valori sono soggetti a variazioni. Per informazioni aggiornate, visitare il sito Web all'indirizzo <http://www.hp.com/support/lj4200>o<http://www.hp.com/support/lj4300>.

b. Il tempo di attivazione predefinito della modalità Risparmio energetico è di 30 minuti.

#### <span id="page-204-0"></span>**Capacità di circuito minima raccomandata HP LaserJet serie 4200 e HP LaserJet serie 4300**

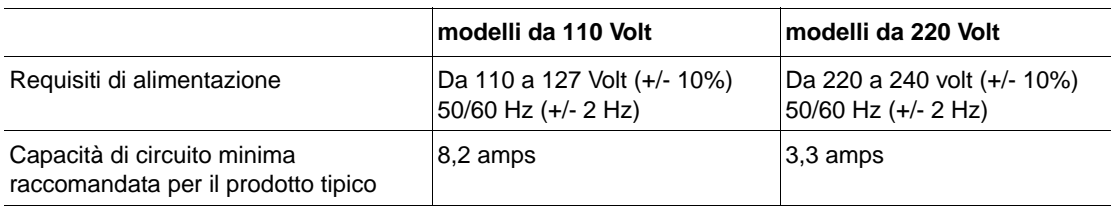

## <span id="page-204-1"></span>**Emissioni acustiche**

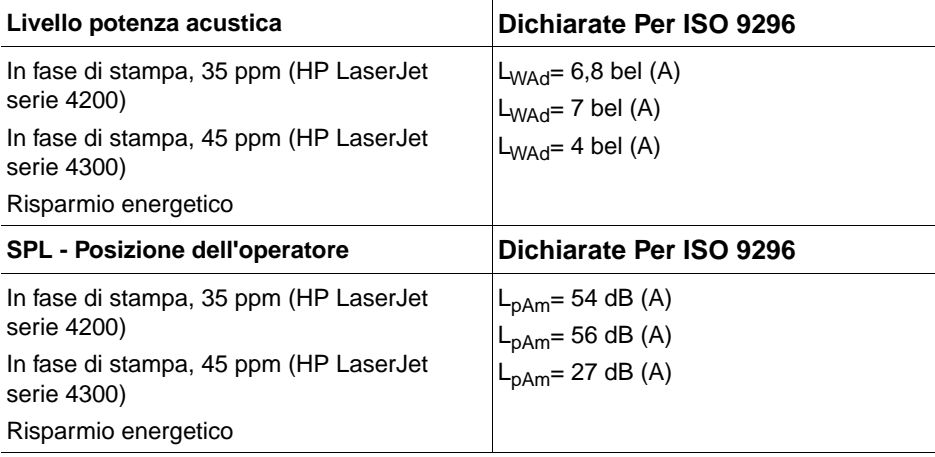

I valori sono soggetti a variazioni. Per informazioni aggiornate, visitare il sito Web all'indirizzo <http://www.hp.com/support/lj4200>o [http://www.hp.com/support/lj4300.](http://www.hp.com/support/lj4300)

## **Specifiche generali**

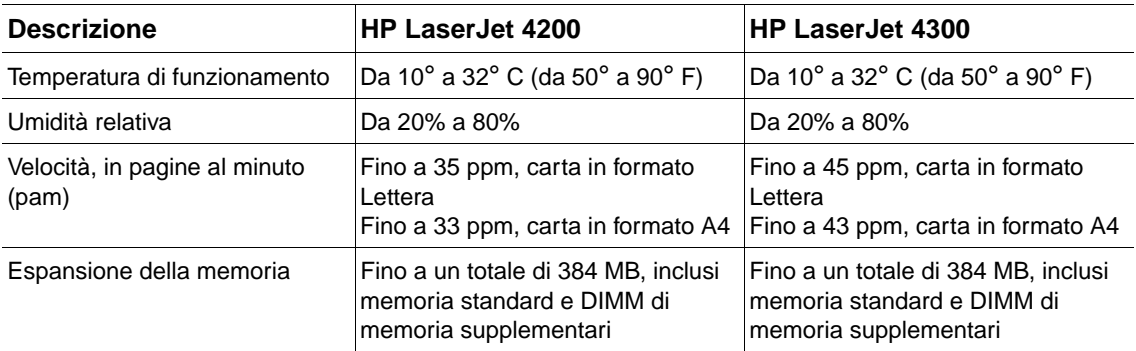

## **Normative**

## <span id="page-206-0"></span>**FCC regulations**

This equipment has been tested and found to comply with the limits for a Class B digital device, pursuant to Part 15 of the FCC rules. These limits are designed to provide reasonable protection against harmful interference in a residential installation. This equipment generates, uses, and can radiate radio frequency energy. If this equipment is not installed and used in accordance with the instructions, it may cause harmful interference to radio communications. However, there is no guarantee that interference will not occur in a particular installation. If this equipment does cause harmful interference to radio or television reception, which can be determined by turning the equipment off and on, the user is encouraged to try to correct the interference by one or more of the following measures:

- Reorient or relocate the receiving antenna.
- Increase separation between equipment and receiver.
- Connect equipment to an outlet on a circuit different from that to which the receiver is located.
- Consult your dealer or an experienced radio/TV technician.

**Note** Any changes or modifications to the printer that are not expressly approved by HP could void the user's authority to operate this equipment.

> Use of a shielded interface cable is required to comply with the Class B limits of Part 15 of FCC rules.

## <span id="page-207-0"></span>**Supporto del prodotto mirato alla difesa dell'ambiente**

### **Tutela dell'ambiente**

Hewlett-Packard Company si impegna a fornire prodotti di qualità, nella salvaguardia e nel rispetto dell'ambiente. Questo prodotto è stato progettato per ridurre al minimo l'impatto sull'ambiente.

## **Consumo di energia elettrica**

L'uso di energia diminuisce nella modalità di risparmio energetico PowerSave, consentendo di ridurre il consumo delle risorse naturali e di risparmiare denaro senza compromettere le elevate prestazioni della stampante. Questo prodotto si qualifica per il programma ENERGY STAR<sup>®</sup>, un programma volontario nato per incoraggiare lo sviluppo di prodotti per ufficio a risparmio energetico.

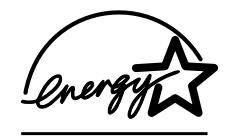

ENERGY START® è un marchio di servizio depositato dall'ente federale statunitense EPA. In qualità di partner ENERGY STAR®, Hewlett-Packard Company ha stabilito che questo prodotto soddisfa le direttive di efficienza energetica ENERGY STAR<sup>®</sup>. Per ulteriori informazioni, vedere: <http://www.energystar.gov/>.

### **Consumo di toner**

La modalità EconoMode consente di utilizzare una quantità di toner sensibilmente ridotta, prolungando in questo modo la durata della cartuccia.

#### **Uso della carta**

La funzione di stampa duplex automatica opzionale (stampa su entrambe le facciate di un foglio, ["Stampa su entrambe le facciate del foglio \(unità duplex opzionale\)" a pagina 68](#page-69-0)) e della stampa di diverse pagine per foglio (stampa di più pagine su uno stesso foglio, ["Stampa di più pagine su](#page-74-0)  [un unico foglio di carta" a pagina 73\)](#page-74-0) riducono il consumo della carta e, di conseguenza, l'uso delle risorse naturali.

#### **Plastica**

Le parti in plastica con peso superiore ai 25 grammi sono identificate da contrassegni stabiliti da standard internazionali, che ne agevolano l'identificazione per il riciclaggio al termine del ciclo produttivo della stampante.

#### **Materiali di stampa HP LaserJet**

In molti paesi/regioni, le forniture di stampa di questo prodotto (ad esempio, la cartuccia, il tamburo e il fusore) possono essere restituiti alla HP mediante il programma ambientale di restituzione e riciclaggio delle forniture di stampa HP. Questo programma gratuito e semplice da utilizzare è disponibile in più di 48 paesi/regioni. In ogni nuova confezione delle cartucce e delle forniture per stampanti HP LaserJet sono contenute informazioni e istruzioni al riguardo in diverse lingue.

## **Informazioni sul programma di restituzione e riciclaggio delle forniture di stampa HP**

Dal 1990, il programma ambientale di restituzione e riciclaggio delle forniture di stampa HP ha consentito di raccogliere milioni di cartucce per LaserJet utilizzate, che altrimenti sarebbero state interrate. Le cartucce e le forniture della HP LaserJet vengono raccolte ed inviate ai partner HP che si occupano del recupero e del disassemblaggio delle cartucce. Una volta superate tutte le procedure di ispezione, le parti opportunamente selezionate vengono recuperate per la produzione di nuove cartucce. I materiali rimanenti vengono separati e convertiti in materie prime che vengono utilizzate da altre industrie per la fabbricazione di svariati prodotti utili.

#### **restituzioni negli USA**

Per consentire una restituzione ottimale delle cartucce e delle forniture utilizzate, si consiglia di non effettuare restituzioni singole. Spedire quindi due o più cartucce insieme, utilizzando l'etichetta già affrancata con l'indirizzo dell'UPS, allegata all'imballaggio. Per ulteriori informazioni negli Stati Uniti, chiamare il numero 1-800-340-2445 oppure visitare il sito Web dedicato alle forniture per stampanti HP LaserJet all'indirizzo [http://www.hp.com/recycle.](http://www.hp.com/recycle)

#### **Restituzioni in altri paesi**

Al di fuori degli Stati Uniti, contattare il rappresentante delle vendite e dell'assistenza HP locale oppure visitare il sito Web<http://www.hp.com/recycle>per ulteriori informazioni sulla disponibilità del programma ambientale Programma di restituzione e riciclaggio delle forniture di stampa HP.

#### **Carta**

Questa stampante è adatta all'uso di carta riciclata, purché rispetti le indicazioni descritte nella HP LaserJet Printer Family Paper Specification Guide (vedere ["Informazioni sull'ordinazione" a](#page-18-0)  [pagina 17](#page-18-0)). Questa stampante è adatta all'uso di carta riciclata, in base alla norma DIN 19309.

#### **Restrizioni sui materiali**

Questo prodotto HP non contiene mercurio aggiunto.

Questo prodotto HP contiene piombo nelle saldature che potrebbe richiedere uno smaltimento appropriato al termine della sua durata.

Questo prodotto HP non contiene batterie.

Per informazioni sul riciclaggio, è possibile contattare [http://www.hp.com/recycle,](http://www.hp.com/recycle) le autorità locali o l'organizzazione Electronics Industries Alliance all'indirizzo [http://www.eiae.org.](http://www.eiae.org)

#### **Scheda di sicurezza dei materiali**

È possibile ottenere il foglio illustrativo dei dati sulla sicurezza del materiale (MSDS, Material Safety Data Sheets) dal sito Web delle forniture per HP LaserJet all'indirizzo [http://www.hp.com/go/msds.](http://www.hp.com/go/msds)

## **Ulteriori informazioni**

Per ottenere ulteriori informazioni sugli argomenti legati alla tutela dell'ambiente, visitare il sito Web

<http://www.hp.com/go/environment>o [http://www.hp.com/hpinfo/community/environment/:](http://www.hp.com/hpinfo/community/environment/)

- Scheda di profilo ambientale per questo prodotto e altri prodotti HP correlati
- Impegno della HP per la tutela dell'ambiente
- Sistema di gestione ambientale HP
- Programma ambientale per il riciclaggio e la restituzione delle forniture HP
- MSDS

## <span id="page-209-0"></span>**Dichiarazione di conformità**

in base alla Guida 22 ISO/IEC ed EN 45014

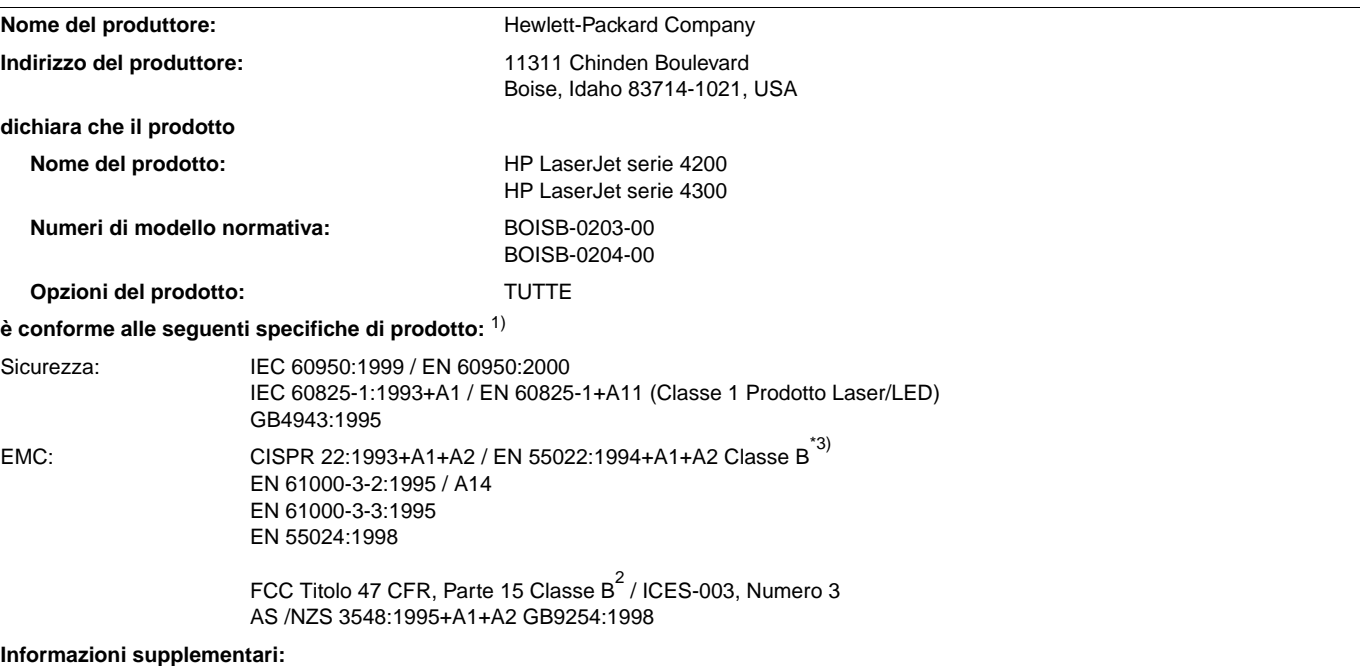

Questo prodotto è conforme ai requisiti della Direttiva EMC 89/336/CEE e sulle basse tensioni 73/23/CEE ed è contrassegnato dal marchio CE.

- 1)Il prodotto è stato collaudato in una configurazione tipica con sistemi di personal computer Hewlett-Packard.
- <sup>2)</sup> Questa apparecchiatura è conforme alla parte 15 delle normative FCC. Il funzionamento è soggetto alle due condizioni seguenti: (1) questo dispositivo non deve provocare interferenze dannose e (2) deve accettare qualsiasi interferenza esterna, comprese quelle che potrebbero provocare funzionamenti imprevisti.
- 3) Questo prodotto include opzioni LAN (rete locale). Quando il cavo di interfaccia è collegato ai connettori LAN, il prodotto soddisfa i requisiti della normativa EN55022 Classe A e in tal caso si applica quanto segue: Avvertenza — Questo è un prodotto di Classe A. Tale apparecchiatura, se utilizzata in un ambiente domestico, potrebbe produrre interferenze radio. L'applicazione di misure adeguate è responsabilità dell'utente.

Boise, Idaho, USA 17 aprile 2002

#### **SOLO per informazioni sulla conformità rivolgersi a:**

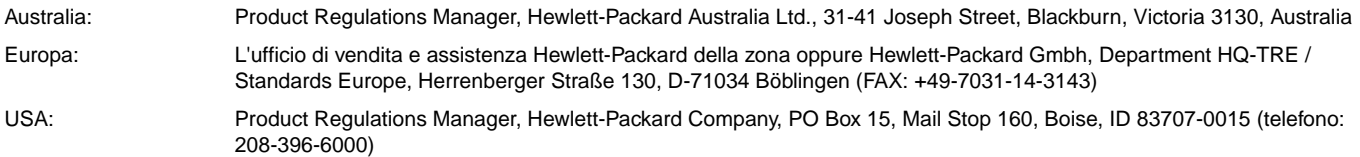

## <span id="page-210-1"></span><span id="page-210-0"></span>**Dichiarazione sulla sicurezza dei prodotti laser**

Il CDRH (Center for Devices and Radiological Health) dell'ente statunitense Food and Drug Administration ha messo a punto le normative che regolamentano i prodotti laser fabbricati a partire dal 1 agosto 1976. La conformità a tali norme è obbligatoria per i prodotti commercializzati negli Stati Uniti. La stampante è certificata come prodotto laser di "Classe 1" dal Radiation Performance Standard del Ministero della Sanità (Department of Health and Human Services) degli Stati Uniti in base alla Legge sul controllo delle radiazioni per la salute e la sicurezza (Radiation Control for Health and Safety Act) del 1968. Poiché le radiazioni emesse all'interno della stampante sono completamente racchiuse da involucri protettivi e da coperture esterne, il raggio laser non può fuoriuscire durante il normale funzionamento.

**AVVERTENZA** L'uso di impostazioni e procedure diverse da quelle indicate in questa guida dell'utente possono provocare l'esposizione a radiazioni pericolose.

## **Dichiarazioni di conformità canadese**

Conforme con i requisiti EMC Classe B canadesi.

Conforme à la classe B des normes canadiennes de compatibilité électromagnétique (CEM).

## **Dichiarazione EMI (Corea)**

사용자 안내문 (B급 기기)

이 기기는 비업무용으로 전자파장해 검정을 받은 기 기로서, 주거지역에서는 물론 모든지역에서 사용할 수 있읍나다.

## **Dichiarazione JCCI (Giappone)**

この装置は、情報処理装置等電波障害自主規制協議会 (VCCI) の基 準に基づくクラスB情報技術装置です。この装置は、家庭環境で使用す ることを目的としていますが、この装置がラジオやテレビジョン受信機 に近接して使用されると、受信障害を引き起こすことがあります。 取り扱い説明書に従って正しい取り扱いをして下さい。

## <span id="page-211-0"></span>**Dichiarazione sulla sicurezza per la Finlandia**

## **Luokan 1 laserlaite**

## **Klass 1 Laser Apparat**

HP LaserJet 4200 series, 4300 series laserkirjoitin on käyttäjän kannalta turvallinen luokan 1 laserlaite. Normaalissa käytössä kirjoittimen suojakotelointi estää lasersäteen pääsyn laitteen ulkopuolelle. Laitteen turvallisuusluokka on määritetty standardin EN 60825-1 (1994) mukaisesti.

## **Varoitus!**

Laitteen käyttäminen muulla kuin käyttöohjeessa mainitulla tavalla saattaa altistaa käyttäjän turvallisuusluokan 1 ylittävälle näkymättömälle lasersäteilylle.

## **Varning!**

Om apparaten används på annat sätt än i bruksanvisning specificerats, kan användaren utsättas för osynlig laserstrålning, som överskrider gränsen för laserklass 1.

#### **HUOLTO**

HP LaserJet 4200 series, 4300 series -kirjoittimen sisällä ei ole käyttäjän huollettavissa olevia kohteita. Laitteen saa avata ja huoltaa ainoastaan sen huoltamiseen koulutettu henkilö. Tällaiseksi huoltotoimenpiteeksi ei katsota väriainekasetin vaihtamista, paperiradan puhdistusta tai muita käyttäjän käsikirjassa lueteltuja, käyttäjän tehtäväksi tarkoitettuja ylläpitotoimia, jotka voidaan suorittaa ilman erikoistyökaluja.

## **Varo!**

Mikäli kirjoittimen suojakotelo avataan, olet alttiina näkymättömälle lasersäteilylle laitteen ollessa toiminnassa. Älä katso säteeseen.

## **Varning!**

Om laserprinterns skyddshölje öppnas då apparaten är i funktion, utsättas användaren för osynlig laserstrålning. Betrakta ej strålen.

Tiedot laitteessa käytettävän laserdiodin säteilyominaisuuksista:

Aallonpituus 775-795 nm Teho 5 mW Luokan 3B laser

## **Indice**

**Numerici** 1.500 fogli, vassoio [acquisto 17](#page-18-1) [blocco 50](#page-51-0) [caricamento 47](#page-48-0) [impostazioni 50](#page-51-1) [inceppamenti della carta 105](#page-106-0) [localizzazione 15](#page-16-0) [messaggi di errore per formato o tipo di](#page-116-0)  [carta 115,](#page-116-0) [119,](#page-120-0) [124](#page-125-0) [messaggi di errore per il caricamento 121,](#page-122-0) [124](#page-125-1) [messaggio di errore per apertura 124](#page-125-2) [messaggio di errore per ostruzione 117](#page-118-0) [numero di catalogo 18](#page-19-0) [risoluzione dei problemi 142](#page-143-0) [specifiche della carta 192](#page-193-0) [spostamento 16](#page-17-0) [stampa 48](#page-49-0) [stampa duplex 70](#page-71-0) [1200 dpi, risoluzione 167](#page-168-0) [300 dpi, risoluzione 167](#page-168-0) 500 fogli, vassoio [acquisto 17](#page-18-1) [blocco 50](#page-51-0) [caricamento 45](#page-46-0) [impostazioni 50,](#page-51-1) [161](#page-162-0) [impostazioni del formato personalizzato 163](#page-164-0) [impostazioni di registrazione 165,](#page-166-0) [166](#page-167-1) [inceppamenti della carta 104](#page-105-0) [localizzazione 14,](#page-15-0) [15](#page-16-0) [messaggi di errore per formato o tipo di](#page-116-0)  [carta 115,](#page-116-0) [119,](#page-120-0) [124](#page-125-3) [messaggi di errore per il caricamento 121,](#page-122-0) [124](#page-125-1) [messaggio di errore per apertura 124](#page-125-2) [messaggio errore per ostruzione 117](#page-118-1) [modelli dotati 12](#page-13-0) [numero di catalogo 18](#page-19-1) [risoluzione dei problemi 142](#page-143-0) [specifiche della carta 192](#page-193-1) [spostamento 16](#page-17-0) [stampa 48,](#page-49-0) [169](#page-170-0) [stampa duplex 70](#page-71-1) [600 dpi, risoluzione 167](#page-168-0)

#### **A**

[A4 grande, impostazioni 164](#page-165-0) [A4, impostazioni della carta 164](#page-165-1) [A4/Lettera predefinito 164](#page-165-1) accensione [messaggi di errore 116](#page-117-0) [accesso negato menu bloccati, messaggio 27](#page-28-0) accessori [acquisto 17](#page-18-1) [blocco e sblocco 16](#page-17-1) [documentazione 8](#page-9-0) [inclusi 12](#page-13-0) [localizzazione 15](#page-16-0) [messaggi di errore 117](#page-118-2) [risoluzione dei problemi 130,](#page-131-0) [142](#page-143-1) [spie 28,](#page-29-0) [128](#page-129-0) [spostamento 16](#page-17-0) [verifica dell'installazione 87](#page-88-0)

accessori di gestione della carta [acquisto 17](#page-18-1) [disponibile 11](#page-12-0) [funzioni 10](#page-11-0) [inclusi 12](#page-13-0) [messaggi di errore 117](#page-118-2) [numeri parte 18](#page-19-2) [risoluzione dei problemi 142](#page-143-1) [spie 28,](#page-29-0) [128](#page-129-0) [accessori e forniture, ordinazione 17](#page-18-1) [Adatta pagina 72](#page-73-0) aggiunta [memoria 177](#page-178-0) alimentatore buste [acquisto 17](#page-18-1) [blocco 50](#page-51-0) [caricamento 55,](#page-56-0) [58](#page-59-0) [impostazioni 50,](#page-51-2) [160](#page-161-0) [inceppamenti della carta 103](#page-104-0) [installazione 56](#page-57-0) [localizzazione 15](#page-16-0) [messaggi di errore del carico 120](#page-121-0) [messaggio di errore collegamento 119](#page-120-1) [numero di catalogo 18](#page-19-3) [specifiche 53](#page-54-0) [specifiche delle buste 193](#page-194-0) alimentazione [interruttore 13](#page-14-0) [posizione del connettore 14](#page-15-1) [specifiche 202,](#page-203-0) [203](#page-204-0) alimentazione manuale [impostazioni 164,](#page-165-2) [169](#page-170-1) [messaggio del pannello di controllo 122](#page-123-0) [stampa nel vassoio 1 51](#page-52-0) alloggiamenti di I/O [descrizione 177](#page-178-1) [verifica dei componenti installati 177](#page-178-2) alloggiamenti EIO [descrizione 177](#page-178-1) [verifica dei componenti installati 177](#page-178-2) [Annulla, pulsante 25,](#page-26-0) [26](#page-27-0) [Apple EtherTalk, impostazione 174](#page-175-0) [Apple Macintosh.](#page-36-0) Vedere Macintosh archiviazione dei lavori in memoria [impostazioni 169](#page-170-2) [menu del pannello di controllo 158](#page-159-0) assistenza [assistenza, contratti 151](#page-152-0) [contratti 151](#page-152-0) [HP SupportPack 151](#page-152-1) [modulo di informazioni 155](#page-156-0) [periodo di garanzia 152](#page-153-0) [servizio telefonico per la denuncia di frodi 151](#page-152-2) [siti Web 150](#page-151-1) [siti Web e numeri telefonici 150](#page-151-2) [telefono 150](#page-151-3) assistenza clienti [assistenza, contratti 151](#page-152-0) [servizio telefonico per la denuncia di frodi 151](#page-152-3) [siti Web 150](#page-151-1) [telefono 150](#page-151-3) [assistenza telefonica 150](#page-151-3) [assistenza, contratti 151](#page-152-0) [Attenzione, spia 25](#page-26-1)

[avvisi cancellabili, impostazione 170](#page-171-0) [avvisi di e-mail 83](#page-84-0) [avvisi, impostazione 170](#page-171-0)

#### **B**

blocco [accessori 16](#page-17-1) [vassoi 50](#page-51-3) [bozza, qualità di stampa 167](#page-168-0) buste [formato predefinito, impostazione 163](#page-164-1) [impostazione del formato 160](#page-161-0) [margini 53](#page-54-0) [specifiche 191,](#page-192-0) [199](#page-200-0) [spiegazzate, risoluzione dei problemi 136](#page-137-1) [stampa dal vassoio 1 54](#page-55-0) [stampa dall'alimentatore buste 55,](#page-56-0) [58](#page-59-0)

#### **C**

capacità [1.500 fogli, vassoio 192](#page-193-2) [500 fogli, vassoio 192](#page-193-3) [alimentatore buste 193](#page-194-1) [impilatrice/cucitrice 41,](#page-42-0) [194](#page-195-0) [vassoio 1 191](#page-192-1) caratteri [caratteristiche della stampante 10](#page-11-1) [di escape 184](#page-185-0) [illeggibili 135](#page-136-0) [set di simboli 165](#page-166-1) caratteri di escape [esempi 184](#page-185-1) [immissione in DOS 184](#page-185-0) [caratteri illeggibili, risoluzione dei problemi 135](#page-136-0) [caratteristiche della stampante 10](#page-11-2) caricamento [1.500 fogli, vassoio 47](#page-48-0) [500 fogli, vassoio 45](#page-46-0) [alimentatore buste 55,](#page-56-0) [58](#page-59-0) [buste nel vassoio 1 54](#page-55-0) [carta patinata 63](#page-64-0) [carta per l'impilatrice/cucitrice 40](#page-41-0) [carta per la stampa duplex 70](#page-71-1) [carta prestampata 62](#page-63-0) [etichette 60](#page-61-1) [formati di carta personalizzati 65](#page-66-1) [lucidi 61](#page-62-1) [punti metallici 43](#page-44-0) [vassoi, messaggi di errore 121,](#page-122-1) [124](#page-125-4) [vassoio 1 44](#page-45-0) carrello per archiviazione [acquisto 17](#page-18-1) [numero di catalogo 19](#page-20-0) [posizione 15](#page-16-1) [spostamento 16](#page-17-0) carta [acquisto 17](#page-18-1) [alimentazione manuale 51](#page-52-0) [arricciatura 136](#page-137-0) [caricamento del vassoio 1 44](#page-45-1) [caricamento del vassoio da 1.500 fogli 47](#page-48-0) [caricamento del vassoio da 500 fogli 45](#page-46-0) [caricamento per l'impilatrice/cucitrice 40](#page-41-0) [formati personalizzati 65](#page-66-0) [formato personalizzato 163](#page-164-0) [formato predefinito, impostazione 163](#page-164-1) [HP, numeri di catalogo 21](#page-22-0) [impostazioni A4/Lettera predefinite 164](#page-165-1) [modalità fusore 166](#page-167-0) [patinata 63](#page-64-0)

[pinzatura 39,](#page-40-0) [41](#page-42-0) [prestampata 62](#page-63-0) [print media guide for the HP LaserJet family of](#page-21-0)  printers 20 [risoluzione dei problemi 190,](#page-191-1) [195](#page-196-0) [selezione del vassoio 48,](#page-49-1) [50,](#page-51-3) [160,](#page-161-1) [169](#page-170-3) [specifiche del vassoio 1 191](#page-192-2) [specifiche del vassoio da 1.500 fogli 192](#page-193-0) [specifiche del vassoio da 500 fogli 192](#page-193-1) [specifiche dell'impilatrice/cucitrice 194](#page-195-1) [specifiche dell'unità duplex 193](#page-194-2) [spiegazzate 136](#page-137-2) [tabella di equivalenza delle grammature 197](#page-198-0) [tipi supportati 190,](#page-191-1) [195](#page-196-0) [carta arricciata, risoluzione dei problemi 136](#page-137-0) [carta da ufficio HP 22](#page-23-0) carta di formato personalizzato [impostazioni del vassoio 163](#page-164-0) [specifiche del vassoio 1 191](#page-192-3) [specifiche del vassoio da 500 fogli 192,](#page-193-4) [194](#page-195-2) [carta di formato ridotto, stampa su 39,](#page-40-1) [66](#page-67-0) [carta HP LaserJet 21](#page-22-0) [carta HP LaserJet Soft Gloss 21](#page-22-1) [carta HP Premium Choice LaserJet 23](#page-24-0) carta intestata [modalità fusore 166](#page-167-2) [specifiche 196](#page-197-0) [stampa su 62](#page-63-0) [carta LaserJet 21](#page-22-0) [carta multiuso per stampanti, HP 23](#page-24-1) [carta ondulata, risoluzione dei problemi 136](#page-137-0) [carta patinata 63](#page-64-0) [carta patinata, HP 21](#page-22-1) carta perforata [modalità fusore 166](#page-167-2) [stampa su 62](#page-63-0) carta pesante [modalità fusore 166](#page-167-2) [specifiche 200](#page-201-0) [stampa su 65](#page-66-0) [carta pluriuso HP 22](#page-23-1) carta prestampata [modalità fusore 166](#page-167-3) [specifiche 196](#page-197-0) [stampa su 62](#page-63-0) [carta raggrinzita, risoluzione dei problemi 136](#page-137-2) [carta resistente HP LaserJet 24](#page-25-0) [carta resistente, HP 24](#page-25-0) carta ruvida [modalità fusore 166](#page-167-3) [stampa su 39](#page-40-1) carta spessa [stampa su 39](#page-40-1) [carta spiegazzata, risoluzione dei problemi 136](#page-137-2) cartoline [specifiche 191,](#page-192-4) [200](#page-201-0) [stampa 65](#page-66-0) cartoncino [modalità fusore 166](#page-167-2) [specifiche 200](#page-201-0) [stampa 65](#page-66-1) [cartucce di inchiostro.](#page-36-1) Vedere cartucce di stampa cartucce di punti metallici [acquisto 17](#page-18-1) [caricamento 43](#page-44-0) [numero di catalogo 18,](#page-19-4) [21](#page-22-2) cartucce di stampa [acquisto 17](#page-18-1) [basso 86](#page-87-0) [conservazione 84](#page-85-0) [EconoMode 167](#page-168-1)

[esaurite 171](#page-172-0) [esaurito 86](#page-87-1) [funzioni 11](#page-12-1) [garanzia 154](#page-155-0) [in esaurimento 171](#page-172-1) [inceppamenti della carta 101](#page-102-0) [installazione 8](#page-9-0) [livello del toner 85](#page-86-0) [messaggi di errore 114,](#page-115-0) [119,](#page-120-2) [120](#page-121-1) [non HP 84](#page-85-1) [numero di catalogo 21](#page-22-2) [servizio telefonico per la denuncia di frodi 151](#page-152-3) [stato 84,](#page-85-2) [89](#page-90-0) [cartucce di stampa non HP 84](#page-85-1) [cartucce di toner.](#page-36-2) Vedere cartucce di stampa cartucce, punti [impostazioni 173](#page-174-0) [cassetti di alimentazione.](#page-36-3) Vedere vassoi [cassetto.](#page-36-4) Vedere 500 fogli, vassoio cavi [acquisto 17](#page-18-1) [numeri parte 20](#page-21-1) [risoluzione dei problemi 140](#page-141-0) cavi di interfaccia [acquisto 17](#page-18-1) [numeri parte 20](#page-21-1) [cavi di interfaccia, risoluzione dei problemi 140](#page-141-0) cavi paralleli [acquisto 17](#page-18-1) [numeri parte 20](#page-21-1) [risoluzione dei problemi 140](#page-141-0) [cavi seriali, risoluzione dei problemi 140](#page-141-0) CD-ROM, software [componenti 29](#page-30-0) [numero di catalogo 20](#page-21-2) [CFC, uso 206](#page-207-0) [clorofluorocarburi 206](#page-207-0) [comandi di controllo della pagina 186](#page-187-1) comandi di stampa [descrizione 183](#page-184-0) [PCL 183,](#page-184-1) [186](#page-187-2) [selezione dei font 187](#page-188-0) [selezione del linguaggio 187](#page-188-1) [sintassi 184](#page-185-1) [suggerimenti sulla programmazione 187](#page-188-2) [comandi di stampa per il controllo dei lavori 186](#page-187-3) [comandi HP-GL/2 183](#page-184-2) comandi per la stampante [controllo dei lavori 186](#page-187-3) [controllo della pagina 186](#page-187-1) [descrizione 183](#page-184-0) [HP-GL/2 183](#page-184-2) [PCL 183,](#page-184-1) [186](#page-187-2) [PJL 183](#page-184-3) [selezione dei font 187](#page-188-0) [selezione dei font PCL 185](#page-186-0) [selezione del linguaggio 187](#page-188-1) [sintassi 184](#page-185-1) [suggerimenti sulla programmazione 187](#page-188-2) [comandi per la stampante, suggerimenti sulla](#page-188-2)  programmazione 187 [comando PCL 186](#page-187-2) [combinazioni di sequenze di escape 184](#page-185-0) compatibilit [à con la stampante, moduli SIMM 177](#page-178-0) [comunicazione bidirezionale, impostazioni 173](#page-174-1) [comunicazione, impostazioni 173](#page-174-2) [comunicazioni parallele, impostazioni 173](#page-174-2) [Configura periferica, menu 163](#page-164-2) configurazione [stampante 8](#page-9-1) [configurazioni, modelli di stampante 12](#page-13-1)

conformit [à, dichiarazione 208](#page-209-0) [conservazione delle cartucce di stampa 84](#page-85-0) conservazione di lavori [copia veloce 74](#page-75-0) [funzioni 74](#page-75-1) [lavori memorizzati 78](#page-79-0) [privati 76](#page-77-0) [prova e trattieni 75](#page-76-0) [contratto di licenza per l'uso del software HP 156](#page-157-0) coperchio superiore [inceppamenti, eliminazione 101](#page-102-0) [localizzazione 13](#page-14-1) copie [impostazione del numero predefinito 163](#page-164-3) [prova e trattieni 75](#page-76-0) [veloci 74](#page-75-0) [Corea, dichiarazione EMI 209](#page-210-0) Courier, font [impostazioni 164](#page-165-3) cucitrice [acquisto 17](#page-18-1) [numero di catalogo 19](#page-20-1) [sostituzione 96](#page-97-0) cucitrice/impilatrice [impostazioni 172](#page-173-0) [Customization Utility 31](#page-32-0)

#### **D**

[Dati, spia 25](#page-26-2) [dBase, immissione di caratteri di escape 185](#page-186-1) della stampante [utilizzo 95](#page-96-0) densit [à, risoluzione dei problemi 132](#page-133-0) [Diagnostica, menu 176](#page-177-0) [diagramma, risoluzione dei problemi 138](#page-139-0) [dichiarazione di conformit](#page-209-0) à 208 [dichiarazioni di conformit](#page-206-0) à alle norme 205 dichiarazioni sulla sicurezza [prodotti laser 209](#page-210-0) [prodotti laser in Finlandia 210](#page-211-0) dichiarazioni sulla sicurezza dei prodotti laser [Finlandia 210](#page-211-0) [USA 209](#page-210-1) [difesa dell'ambiente, supporto del prodotto 206](#page-207-0) [difetti ripetuti 135](#page-136-1) [difetti ripetuti, risoluzione dei problemi 135](#page-136-1) dimensioni della carta [selezione del vassoio 48,](#page-49-2) [50](#page-51-3) [dimensioni della stampante 201](#page-202-1) DIMM [acquisto 17](#page-18-1) [descrizione 177](#page-178-3) [espansione 177](#page-178-4) [gestione dell'elettricit](#page-179-0) à statica 178 [installazione 177](#page-178-4) [messaggi di errore 116](#page-117-1) [numeri parte 19](#page-20-2) DIMM flash, ordinazione [acquisto 17](#page-18-1) [descrizione 177](#page-178-3) [messaggi di errore 120](#page-121-2) [numeri parte 19](#page-20-3) DIMM font [acquisto 17](#page-18-1) [numeri parte 19](#page-20-3) [DIMM SDRAM, numeri di catalogo 19](#page-20-3) disco RAM [impostazioni 172](#page-173-1) [messaggi di errore 122](#page-123-1)

disco rigido, accessorio [installazione 181](#page-182-0) [localizzazione 15](#page-16-0) [messaggi di errore 119,](#page-120-3) [126](#page-127-0) [numero di catalogo 19](#page-20-4) [risoluzione dei problemi 146](#page-147-0) [disco.](#page-36-5) Vedere disco rigido, accessorio; disco RAM [diversa, prima pagina 73](#page-74-1) [diverse pagine per foglio 73](#page-74-0) [DLC/LLC, impostazione 174](#page-175-1) documentazione [accessori, guide 8](#page-9-0) [Guida dell'amministratore del server di stampa](#page-8-0)  [HP Jetdirect](#page-8-0) 7 [Guida in linea 8](#page-9-2) [Guida introduttiva](#page-8-0) 7 [numeri parte 20](#page-21-3) [ulteriori informazioni 7](#page-8-0) [DOS Edit, immissione di caratteri di escape 185](#page-186-2) [DOS Edlin, immissione di caratteri di escape 185](#page-186-3) [DOS, immissione dei caratteri di escape 184](#page-185-0) [dpi. C](#page-36-6)onsultarerisoluzione driver [AutoCAD 29](#page-30-1) [Customization Utility 31](#page-32-0) [funzioni 72](#page-73-1) [Guida in linea 32](#page-33-0) [impostazioni 27,](#page-28-1) [32](#page-33-1) [inclusi 29,](#page-30-0) [30](#page-31-0) [Microsoft Windows 31](#page-32-1) [risoluzione dei problemi per Macintosh 143](#page-144-0) [driver AutoCAD 29](#page-30-1) driver della stampante [risoluzione dei problemi per Macintosh 143](#page-144-0) [driver OS/2 30](#page-31-0) driver PCL [funzioni 31](#page-32-2) [sistemi operativi supportati 30](#page-31-1) driver per la stampante [AutoCAD 29](#page-30-1) [Customization Utility 31](#page-32-0) [funzioni 72](#page-73-1) [Guida in linea 8,](#page-9-2) [32](#page-33-0) [impostazioni 27,](#page-28-1) [32](#page-33-1) [inclusi 29,](#page-30-0) [30](#page-31-0) [Microsoft Windows 31](#page-32-1) due lati, stampa su [Vedere anche](#page-36-7) stampa duplex, unità accessoria [durata prevista della cartuccia di stampa 84](#page-85-3)

#### **E**

[eccedenza buffer in connessioni parallele 115](#page-116-1) [EconoMode, impostazione 167](#page-168-1) [Edlin, immissione di caratteri di escape 185](#page-186-3) EIO, schede [acquisto 17](#page-18-1) [impostazioni 173](#page-174-3) [installazione 181](#page-182-0) [numeri parte 20](#page-21-1) [elenco di font PostScript 90](#page-91-0) [elettricità statica durante l'installazione di memoria 178](#page-179-0) eliminazione degli inceppamenti [1.500 fogli, vassoio 105](#page-106-0) [500 fogli, vassoio 104](#page-105-0) [alimentatore buste 103](#page-104-0) [area del fusore 108](#page-109-0) [area di uscita 107](#page-108-0) [coperchio superiore 101](#page-102-1) [frequenti, risoluzione dei problemi 112](#page-113-0) [impostazioni per il recupero 171](#page-172-2)

[messaggi di errore 114](#page-115-1) [punti metallici 111](#page-112-0) [ubicazione 100](#page-101-0) [unità duplex 106](#page-107-0) [vassoio 1 104](#page-105-1) eliminazione dei lavori [copia veloce 75](#page-76-1) [memorizzati 78](#page-79-1) [privati 77](#page-78-0) [pulsante Annulla 25,](#page-26-0) [26](#page-27-0) [emissioni acustiche, specifiche 203](#page-204-1) [Energy Star 206](#page-207-0) [eseguire manutenzione stampante, messaggio 95](#page-96-0) espansione [capacità della stampante 177](#page-178-1) [memoria 177](#page-178-4) [EtherTalk, impostazione 174](#page-175-0) etichette [modalità fusore 166](#page-167-0) [specifiche 192,](#page-193-5) [198](#page-199-0) [stampa 60](#page-61-0) [etichette adesive.](#page-36-8) Vedere etichette [etichette postali.](#page-36-9) Vedere etichette

#### **F**

fascicolazione (mopier) [messaggi di errore 126](#page-127-1) [utilizzo 72](#page-73-2) [FastRes, risoluzione 10,](#page-11-3) [167](#page-168-0) [FCC regulations 205](#page-206-0) [filigrana, stampa 73](#page-74-2) [Finlandia, dichiarazione sui laser 210](#page-211-0) font [a spaziatura fissa 185](#page-186-0) [a spaziatura proporzionale 185](#page-186-0) [comandi di selezione per la stampante 187](#page-188-0) [corpo 185](#page-186-0) [elenco, stampa 90](#page-91-0) [impostazioni 165](#page-166-2) [risoluzione dei problemi per Macintosh 144](#page-145-0) [risoluzione dei problemi relativi a PS 147](#page-148-0) [selezione dei PCL 185](#page-186-0) [set di simboli 185](#page-186-0) [verifica delle opzioni installate 88](#page-89-0) [font a spaziatura fissa 185](#page-186-0) [font a spaziatura proporzionale 185](#page-186-0) font Courier [risoluzione dei problemi 147](#page-148-0) [font PCL, elenco 90](#page-91-0) [font PS, elenco 90](#page-91-0) formati di carta personalizzati [stampa su 65](#page-66-0) formato della carta [selezione del vassoio 160](#page-161-0) [specifiche del vassoio 1 191](#page-192-2) [specifiche del vassoio da 1.500 fogli 192](#page-193-6) [specifiche del vassoio da 500 fogli 192](#page-193-7) [specifiche dell'alimentatore buste 193](#page-194-0) [specifiche dell'impilatrice/cucitrice 194](#page-195-3) [specifiche dell'unità duplex 193](#page-194-3) forniture [errore di memoria 114](#page-115-0) [pagina dello stato del server Web incorporato 81](#page-82-0) [stato 85,](#page-86-1) [89](#page-90-0) [frammenti, risoluzione dei problemi 133,](#page-134-0) [137](#page-138-0) [Freccia giù, pulsante 25,](#page-26-3) [26](#page-27-1) [Freccia indietro, pulsante 25,](#page-26-4) [26](#page-27-2) [Freccia su, pulsante 25,](#page-26-5) [26](#page-27-3) fusore [inceppamenti della carta 108](#page-109-0)
[localizzazione 14](#page-15-0) [messaggi di errore 115,](#page-116-0) [120,](#page-121-0) [122](#page-123-0) [modalità](#page-167-0) 166 [pulizia 93](#page-94-0) [sostituzione 95](#page-96-0) [velocità](#page-11-0) 10

### **G**

garanzia [cartuccia di stampa 154](#page-155-0) [informativo per l'assistenza 152](#page-153-0) [stampante 153](#page-154-0) [Gestione carta, menu 160](#page-161-0) gestione delle risorse [risorse interne della stampante 180](#page-181-0) [Giappone, dichiarazione VCC 209](#page-210-0) grafica [memoria per la stampa di immagini complesse 177](#page-178-0) [vettoriale 183](#page-184-0) [grafica vettoriale 183](#page-184-0) grammatura della carta, specifiche [1.500 fogli, vassoio 192](#page-193-0) [500 fogli, vassoio 192](#page-193-1) [alimentatore buste 193](#page-194-0) [impilatrice/cucitrice 194](#page-195-0) [tabella di equivalenza 197](#page-198-0) [unità duplex 193](#page-194-1) [vassoio 1 191](#page-192-0) Guida [assistenza clienti 150](#page-151-0) [Guida dell'amministratore del server di stampa](#page-8-0)  [HP Jetdirect](#page-8-0) 7 [Guida dell'amministratore del server di stampa Jetdirect](#page-8-0) 7 Guida in linea [driver per la stampante 8](#page-9-0) [driver per stampante 32](#page-33-0) [Guida dell'utente 8](#page-9-0) [pannello di controllo 26](#page-27-0) [siti Web di assistenza clienti 150](#page-151-0) [Guida in linea dell'utente 8](#page-9-0) [Guida introduttiva](#page-8-0) 7

#### **H**

HP Jetdirect, server di stampa [configurazione con il server Web incorporato 82](#page-83-0) [impostazioni 173](#page-174-0) [installazione 181](#page-182-0) [localizzazione 15](#page-16-0) [modelli dotati di 12](#page-13-0) [risoluzione dei problemi 148](#page-149-0) [HP Premium Choice LaserJet, carta 23](#page-24-0) [HP SupportPack 151](#page-152-0) HP Web Jetadmin [avvisi di e-mail, configurazione 83](#page-84-0) [controllo del livello del toner 85](#page-86-0) [funzioni 34](#page-35-0) [HP, carta da ufficio 22](#page-23-0) [HP, carta multiuso per stampanti 23](#page-24-1) [HP, servizio telefonico per la denuncia di frodi 151](#page-152-1) [HP-UX, software 35](#page-36-0)

# **I**

[I/O, menu 173](#page-174-1) [IBM OS/2, driver 30](#page-31-0) [imballaggio della stampante per assistenza 154](#page-155-1) impilatrice [acquisto 17](#page-18-0) [modelli dotati di 12](#page-13-0) [numero di catalogo 18](#page-19-0) [specifiche della carta 194](#page-195-1)

[spie di stato 28,](#page-29-0) [128](#page-129-0) [spostamento 16](#page-17-0) [stampa 39,](#page-40-0) [41](#page-42-0) impilatrice/cucitrice [acquisto 17](#page-18-0) [caricamento dei punti metallici 43](#page-44-0) [caricamento della carta 40](#page-41-0) [inceppamenti dei punti metallici 111](#page-112-0) [modelli dotati di 12](#page-13-0) [numero di catalogo 18](#page-19-1) [predefinita, impostazione 42](#page-43-0) [specifiche della carta 194](#page-195-1) [spie di stato 28,](#page-29-0) [128](#page-129-0) [spostamento 16](#page-17-0) [stampa 39,](#page-40-0) [41](#page-42-0) [impostazione della stampante 8](#page-9-1) [Impostazione output, menu 172](#page-173-0) [Impostazione sistema, menu 169](#page-170-0) impostazioni [driver per la stampante 32](#page-33-1) [pagine del server Web incorporato 82](#page-83-1) [pannello di controllo 27,](#page-28-0) [157](#page-158-0) [ripristino valori predefiniti 175](#page-176-0) [salvataggio 72](#page-73-0) [Vedere anche m](#page-36-1)enu, pannello di controllo [impostazioni di fabbrica, ripristino 175](#page-176-0) [impostazioni di registrazione 165,](#page-166-0) [166](#page-167-1) [impostazioni per l'avanzamento linea 165](#page-166-1) [impostazioni per la spaziatura delle righe verticali 164](#page-165-0) [impostazioni predefinite, ripristino 175](#page-176-0) inceppamenti [1.500 fogli, vassoio 105](#page-106-0) [500 fogli, vassoio 104](#page-105-0) [alimentatore buste 103](#page-104-0) [area del fusore 108](#page-109-0) [coperchio superiore 101](#page-102-0) [frequenti 112](#page-113-0) [impostazione del recupero 171](#page-172-0) [messaggi di errore 114](#page-115-0) [punti metallici 111](#page-112-0) [scomparto di uscita 107](#page-108-0) [ubicazione 100](#page-101-0) [unità duplex 106](#page-107-0) [vassoio 1 104](#page-105-1) [inceppamenti dei punti metallici 111](#page-112-0) inceppamenti della carta [1.500 fogli, vassoio 105](#page-106-0) [500 fogli, vassoio 104](#page-105-0) [alimentatore buste 103](#page-104-0) [area del fusore 108](#page-109-0) [coperchio superiore 101](#page-102-0) [frequenti 112](#page-113-0) [impostazioni per il recupero 171](#page-172-0) [messaggi di errore 114](#page-115-0) [scomparto di uscita 107](#page-108-1) [ubicazione 100](#page-101-0) [unità duplex 106](#page-107-0) [vassoio 1 104](#page-105-1) [indumenti, rimozione delle macchie di toner 92](#page-93-0) [Informazioni, menu 159](#page-160-0) installazione [alimentatore buste 56](#page-57-0) [memoria \(DIMM\) 178](#page-179-0) [periferiche di memorizzazione di massa 181](#page-182-0) [schede EIO 181](#page-182-0) [software 31](#page-32-0) [Installazione automatica 31](#page-32-0) [interfaccia, porte 14](#page-15-0) [Interrompi stampa/Riavvia stampa, pulsante 25,](#page-26-0) [26](#page-27-1) [interruttore di accensione 13](#page-14-0) [interruttore di I/O 13](#page-14-0)

[intervallo di sostituzione, cartucce di stampa 84](#page-85-0) [IP, indirizzo 81,](#page-82-0) [88](#page-89-0) [IPX/SPX, impostazione 174](#page-175-0)

#### **J**

Jetadmin, HP Web [avvisi di e-mail, configurazione 83](#page-84-1) [controllo del livello del toner 85](#page-86-0) [funzioni 34](#page-35-0) Jetdirect, server di stampa [configurazione con il server Web incorporato 82](#page-83-0) [impostazioni 173](#page-174-0) [localizzazione 15](#page-16-0) [modelli dotati di 12](#page-13-0) [risoluzione dei problemi 148](#page-149-1)

### **K**

kit di manutenzione [acquisto 17](#page-18-0) [messaggio, cancellazione 175](#page-176-1) [numero di catalogo 21](#page-22-0) kit di manutenzione della stampante [acquisto 17](#page-18-0) [messaggio, cancellazione 175](#page-176-1) [numero di catalogo 21](#page-22-0) [kit di manutenzione preventiva.](#page-36-2) Vedere kit di manutenzione della stampante

### **L**

[LaserJet Soft Gloss, carta 21](#page-22-1) [LaserJet, carta resistente 24](#page-25-0) [LaserJet, lucidi 24](#page-25-1) [LaserJet, utility per Macintosh 33](#page-34-0) lavori [annullamento dal pannello di controllo 26](#page-27-2) [archiviazione in memoria 169](#page-170-1) [conservazione 74](#page-75-0) [copia veloce 74](#page-75-1) [eliminazione dei lavori memorizzati 78](#page-79-0) [eliminazione dei lavori privati 77](#page-78-0) [eliminazione dei lavori trattenuti 76](#page-77-0) [formattazione non corretta 141](#page-142-0) [interrotti, risoluzione dei problemi 141](#page-142-1) [problemi di stampa, risoluzione dei problemi 140](#page-141-0) [prova e trattieni 75](#page-76-0) [stampa dei lavori memorizzati 78](#page-79-1) [stampa dei lavori privati 76](#page-77-1) lavori di copia veloce [eliminazione 75](#page-76-1) [impostazioni 169](#page-170-1) [menu del pannello di controllo 158](#page-159-0) [stampa 74](#page-75-2) lavori di stampa [archiviazione in memoria 169](#page-170-2) [conservazione 74](#page-75-0) [copia veloce 74](#page-75-1) [eliminazione dei lavori memorizzati 78](#page-79-0) [eliminazione dei lavori privati 77](#page-78-0) [eliminazione dei lavori trattenuti 76](#page-77-0) [formattazione non corretta 141](#page-142-0) [interrotti, risoluzione dei problemi 141](#page-142-1) [problemi di stampa, risoluzione dei problemi 140](#page-141-0) [prova e trattieni 75](#page-76-0) [stampa dei lavori memorizzati 78](#page-79-1) [stampa dei lavori privati 76](#page-77-1) lavori memorizzati [impostazioni 169](#page-170-2) [menu del pannello di controllo 158](#page-159-0)

lavori privati [eliminazione 77](#page-78-0) [menu del pannello di controllo 158](#page-159-1) [stampa 76](#page-77-1) lavori trattenuti [eliminazione 76](#page-77-0) [stampa 75](#page-76-2) [Lettera, precedenza sulle impostazioni A4 164](#page-165-1) [licenza, software 156](#page-157-0) [lingua, pannello di controllo 138,](#page-139-0) [172](#page-173-1) linguaggi [comandi di selezione di stampa 187](#page-188-0) [impostazioni 170](#page-171-0) [inclusi 10](#page-11-1) linguaggi di stampa [messaggi di errore 119](#page-120-0) [verifica delle opzioni installate 88](#page-89-1) [linguaggi e opzioni installati 88](#page-89-2) linguaggi, stampante [impostazioni 170](#page-171-0) [inclusi 10](#page-11-1) [messaggi di errore 119](#page-120-0) [verifica delle opzioni installate 88](#page-89-1) [livello di emissione acustica, specifiche 203](#page-204-0) [LocalTalk, scheda per connessioni 20](#page-21-0) [log eventi 88](#page-89-2) [Lotus 1-2-3, immissione di caratteri di escape 185](#page-186-0) lucidi HP Laser.let 24 [modalità fusore 166](#page-167-0) [scomparto di uscita 38](#page-39-0) [specifiche 191,](#page-192-1) [198](#page-199-0) [stampa 61](#page-62-0) [lucidi HP LaserJet 24](#page-25-1) [luminosità, impostazione 168](#page-169-0)

### **M**

[macchia di toner, risoluzione dei problemi 134](#page-135-0) [macchie, risoluzione dei problemi 133,](#page-134-0) [137](#page-138-0) Macintosh [HP LaserJet Utility 33](#page-34-0) [impostazioni Apple EtherTalk 174](#page-175-1) [PPD, selezione di un file alternativo 145](#page-146-0) [ridenominazione della stampante 145](#page-146-1) [risoluzione dei problemi di stampa 143](#page-144-0) [sistemi operativi supportati 29](#page-30-0) [software della stampante 33](#page-34-1) manutenzione della stampante, kit [acquisto 17](#page-18-0) [messaggio, cancellazione 175](#page-176-1) [numero di catalogo 21](#page-22-0) [utilizzo 95](#page-96-0) [manutenzione della stampante, messaggio 175](#page-176-2) margini [buste 53](#page-54-0) [formati di carta personalizzati 65](#page-66-0) [impostazioni di registrazione 165](#page-166-0) materiali di consumo [acquisto 17](#page-18-0) [numeri parte 21](#page-22-2) memoria [acquisto 17](#page-18-0) [caratteristiche 10](#page-11-2) [descrizione 177](#page-178-1) [DIMM, localizzazione 15](#page-16-0) [espansioni 177](#page-178-2) [gestione delle impostazioni 180](#page-181-0) [inclusi 12](#page-13-0) [installazione dei DIMM 178](#page-179-0) [installazione di schede EIO/memoria di massa 181](#page-182-0)

[insufficiente 114](#page-115-1) [messaggi di errore 116](#page-117-0) [numeri parte 19](#page-20-0) [stampa di immagini complesse 177](#page-178-0) [upgrade 177](#page-178-1) [verifica dell'installazione 180](#page-181-1) [verifica della quantità installata 177](#page-178-3) memorizzazione di lavori [copia veloce 74](#page-75-3) [funzioni 74](#page-75-0) [lavori memorizzati 78](#page-79-2) [privati 76](#page-77-2) [prova e trattieni 75](#page-76-3) memorizzazione, lavoro [impostazioni 169](#page-170-1) [menu del pannello di controllo 158](#page-159-0) menu del pannello di controllo [Configura periferica 163](#page-164-0) [Diagnostica 176](#page-177-0) [Gestione carta 160](#page-161-0) [I/O 173](#page-174-1) [Impostazione output 172](#page-173-0) [Impostazione sistema 169](#page-170-0) [Informazioni 159](#page-160-0) [PCL 164](#page-165-2) [Qualità di stampa 165](#page-166-2) [Recupera lavoro 158](#page-159-2) [Ripristina 175](#page-176-3) [Servizio 176](#page-177-1) [stampa 163](#page-164-1) [menu di stampa 163](#page-164-1) menu, pannello di controllo [accesso negato, messaggio 27](#page-28-1) [mappa 27,](#page-28-0) [87](#page-88-0) messaggi [alfabetici 118](#page-119-0) [eliminazione dei messaggi persistenti 113](#page-114-0) [impostazioni 170](#page-171-1) [numerici 114](#page-115-2) messaggi di errore [alfabetici 118](#page-119-0) [eliminazione dei messaggi persistenti 113](#page-114-0) [impostazioni 170](#page-171-1) [numerici 114](#page-115-2) [messaggi di errore critico dell'hardware 118](#page-119-1) [messaggi di errore del buffer di scansione 117](#page-118-0) [messaggi di errore del firmware 115](#page-116-1) [messaggi di errore del formatter 116](#page-117-1) [messaggi di errore della memoria permanente 117,](#page-118-1) [118](#page-119-2) [messaggi di errore per eccedenza buffer 114,](#page-115-3) [115](#page-116-2) [messaggi di errore UPS 116](#page-117-2) Microsoft Windows [driver per la stampante 31](#page-32-1) [font inclusi 10](#page-11-1) [impostazioni, driver per la stampante 32](#page-33-1) [versioni supportate 29](#page-30-0) [Microsoft Word per DOS, immissione di caratteri di](#page-186-1)  escape 185 [miniature, stampa 73](#page-74-0) [modelli, stampante 12](#page-13-1) [modulo, informazioni per l'assistenza 155](#page-156-0) mopier (fascicolazione) [messaggi di errore 126](#page-127-0) [utilizzo 72](#page-73-1)

## **N**

[NetWare, impostazioni 174](#page-175-0) normative [dichiarazione di conformità Canada 209](#page-210-0) [dichiarazione di conformità USA 208](#page-209-0)

[FCC 205](#page-206-0) [norme DOC per il Canada 209](#page-210-0) [notifica via e-mail 82,](#page-83-2) [83](#page-84-2) [Novell NetWare, impostazioni 174](#page-175-0) numeri parte [accessori di gestione della carta 18](#page-19-2) [cartucce 21](#page-22-2) [cavi 20](#page-21-1) [DIMM 19](#page-20-0) [documentazione 20](#page-21-2) [kit di manutenzione 21](#page-22-0) [materiali HP 21](#page-22-2) [numero del modello 13](#page-14-1) [numero di copie, impostazione predefinita 163](#page-164-2) [numero di serie 13,](#page-14-1) [88](#page-89-0)

## **O**

operazioni di stampa [annullamento dal pannello di controllo 26](#page-27-2) [opuscoli 73](#page-74-1) [opzioni di rilegatura per la stampa duplex 71](#page-72-0) [orientamento della pagina predefinito 164](#page-165-3) [orientamento orizzontale, impostazione come](#page-165-3)  predefinito 164 [orientamento verticale, impostazione come predefinito 164](#page-165-3) [orientamento, impostazione predefinita 164](#page-165-3) output, qualità [risoluzione dei problemi 131](#page-132-0) [specifiche della risoluzione 10](#page-11-3)

#### **P**

[pagina degli altri collegamenti \(server Web incorporato\) 82](#page-83-3) [pagina degli avvisi \(server Web incorporato\) 82](#page-83-4) [pagina degli indirizzi e-mail \(server Web incorporato\) 82](#page-83-2) [pagina dei collegamenti, server Web incorporato 82](#page-83-3) [pagina dei servizi orari \(server Web incorporato\) 82](#page-83-5) [pagina del log eventi \(server Web incorporato\) 81](#page-82-1) [pagina del pannello di controllo \(server Web incorporato\) 81](#page-82-2) [pagina della frequenza di aggiornamento \(server Web](#page-83-6)  incorporato) 82 [pagina della sicurezza \(server Web incorporato\) 82](#page-83-7) pagina di configurazione [risoluzione dei problemi 139](#page-140-0) [stampa 87](#page-88-1) [pagina di configurazione \(server Web incorporato\) 81](#page-82-3) [pagina di configurazione della stampante \(server Web](#page-83-8)  incorporato) 82 [pagina di informazioni della periferica \(server Web](#page-82-0)  [incorporato\) 81,](#page-82-0) [82](#page-83-9) pagina di pulizia [automatica 94,](#page-95-0) [168](#page-169-1) [manuale 93](#page-94-0) [pagina di pulizia automatica 94,](#page-95-0) [168](#page-169-1) [pagina di stato della periferica \(server Web incorporato\) 81](#page-82-4) [pagina di stato delle forniture \(server Web incorporato\) 81](#page-82-5) pagine di errori PostScript [impostazioni 164](#page-165-4) [risoluzione dei problemi 140,](#page-141-1) [147](#page-148-0) pagine di errori PS [impostazioni 164](#page-165-4) [risoluzione dei problemi 140,](#page-141-0) [147](#page-148-1) [pagine di informazioni 87](#page-88-2) [pagine inclinate 135](#page-136-0) [pagine oblique 135](#page-136-0) [pagine per foglio 73](#page-74-0) [pagine per minuto \(ppm\) 10](#page-11-0) [Pagine rilegate in alto, opzione di rilegatura 71](#page-72-1) [pagine stampate 88](#page-89-0)

pannello di controllo [accesso negato, messaggio 27](#page-28-1) [guida in linea 26](#page-27-0) [impilatrice/cucitrice, selezione 42](#page-43-0) [impostazioni 27,](#page-28-0) [157](#page-158-0) [impostazioni degli avvisi cancellabili 170](#page-171-2) [lingua, selezione 138,](#page-139-0) [172](#page-173-1) [localizzazione 13](#page-14-2) [mappa dei menu 87](#page-88-0) [menu Configura periferica 163](#page-164-0) [menu di stampa 163](#page-164-1) [menu Diagnostica 176](#page-177-0) [menu Gestione carta 160](#page-161-0) [menu I/O 173](#page-174-1) [menu Impostazione output 172](#page-173-0) [menu Impostazione sistema 169](#page-170-0) [menu Informazioni 159](#page-160-0) [menu PCL 164](#page-165-2) [menu Qualità di stampa 165](#page-166-2) [menu Recupera lavoro 158](#page-159-2) [menu Ripristina 175](#page-176-3) [menu Servizio 176](#page-177-1) [messaggi 113,](#page-114-0) [114,](#page-115-2) [118](#page-119-0) [pagine di informazioni 87](#page-88-2) [pulsanti 25,](#page-26-1) [26](#page-27-3) [risoluzione dei problemi 138](#page-139-0) [spie 25](#page-26-1) [struttura dei menu 27](#page-28-0) parti [acquisto 17](#page-18-0) [parti non stampate, risoluzione dei problemi 133](#page-134-1) **PCL** [comandi 183](#page-184-1) [selezione dei font 185](#page-186-2) [PCL, impostazione come linguaggio della stampante 170](#page-171-0) [PCL, menu del pannello di controllo 164](#page-165-2) [PDE, Macintosh 33](#page-34-2) [pellicole per lucidi.](#page-36-3) Vedere lucidi percorso della carta [pulizia 93](#page-94-1) [test 176](#page-177-2) [percorso di stampa diretto 39](#page-40-1) [periferica di memorizzazione di massa.](#page-36-4) Vedere disco rigido, accessorio periferiche di memorizzazione di massa [installazione 181](#page-182-0) [peso della stampante 202](#page-203-0) [PJL \(Printer Job Language\), comandi 183](#page-184-2) [pluriuso, carta 22](#page-23-1) [porta di interfaccia parallela 14](#page-15-0) porte [localizzazione 14](#page-15-0) [server dell'orario 82](#page-83-5) [PostScript, impostazione come linguaggio della](#page-171-3)  stampante 170 **PowerSave** [modalità](#page-207-0) 206 **PPD** [inclusi 33](#page-34-3) [selezione di un file alternativo 145](#page-146-0) [prima pagina diversa 73](#page-74-2) [Printer Job Language \(PJL\), comandi 183](#page-184-2) [processore, specifiche 10](#page-11-2) prodotto [programma di supporto 206](#page-207-0) [produzione di ozono 206](#page-207-0) [Pronto per la stampa, spia 25](#page-26-2) [ProRes, risoluzione 167](#page-168-0) [proseguimento automatico, impostazione 170](#page-171-4) [prova e trattieni, funzione 75](#page-76-0) [PS, impostazione come linguaggio della stampante 170](#page-171-0)

pulizia [fusore 93](#page-94-0) [rimozione del toner dagli indumenti 92](#page-93-0) [stampante 91](#page-92-0) [pulsanti di direzione, pannello di controllo 25,](#page-26-3) [26](#page-27-4) [pulsanti freccia 26](#page-27-5) [pulsanti, pannello di controllo 25,](#page-26-1) [26](#page-27-3) punti metallici, cartucce [acquisto 17](#page-18-0) [caricamento 43](#page-44-0) [numero di catalogo 18,](#page-19-3) [21](#page-22-2) [punti per pollice.](#page-36-5)Consultarerisoluzione [puntini, risoluzione dei problemi 133,](#page-134-0) [137](#page-138-0)

## **Q**

qualità [impostazioni 167](#page-168-1) [risoluzione dei problemi 131](#page-132-0) [specifiche della risoluzione 10](#page-11-3) [qualità del testo, risoluzione dei problemi 135,](#page-136-1) [137](#page-138-1) qualità di stampa [impostazioni 167](#page-168-1) [risoluzione dei problemi 131](#page-132-0) [specifiche della risoluzione 10](#page-11-3) [Qualità di stampa, menu 165](#page-166-2) [Quick Set 72](#page-73-0)

# **R**

[rabboccamento.](#page-36-6) Vedere caricamento raccoglitori [localizzazione 13,](#page-14-3) [14](#page-15-0) [Recupera lavoro, menu 158](#page-159-2) [recupero dagli inceppamenti 171](#page-172-0) [reimballaggio della stampante per assistenza 154](#page-155-1) [requisiti di spazio della stampante 201](#page-202-0) [Resolution Enhancement technology \(REt\),](#page-168-2)  impostazione 167 [restituzione della stampante per assistenza 154](#page-155-1) [REt, impostazione 167](#page-168-2) rete [Customization Utility 31](#page-32-0) [numeri di catalogo delle schede EIO 20](#page-21-1) [software HP Web Jetadmin 34](#page-35-0) reti [impostazioni 173](#page-174-0) [pagine del server Web incorporato 82](#page-83-0) [risoluzione dei problemi per Macintosh 143](#page-144-1) [Vedere anche](#page-36-7) HP Jetdirect, server di stampa [ridenominazione della stampante, Macintosh 145](#page-146-1) [ridistribuzione del toner 86](#page-87-0) [righe bianche o chiazze, risoluzione dei problemi 136](#page-137-0) [righe del modulo, impostazioni 164](#page-165-0) [righe, impostazioni per la spaziatura 164](#page-165-0) [righe, risoluzione dei problemi 133,](#page-134-2) [136,](#page-137-0) [167](#page-168-3) [RIP ONCE \(elaborazione immagini raster\) 72](#page-73-2) [riparazione.](#page-36-8) Vedere assistenza [Ripristina, menu 175](#page-176-3) [ripristino delle impostazioni predefinite 175](#page-176-0) risoluzione [caratteristiche 10](#page-11-3) [impostazioni 167](#page-168-0) [problemi relativi alla qualità](#page-132-1) 131 risoluzione dei problemi [accessori 128,](#page-129-1) [130](#page-131-0) [carta 190,](#page-191-0) [195](#page-196-0) [carta arricciata 136](#page-137-1) [carta spiegazzata 136](#page-137-2) [cavi 140](#page-141-2) [diagramma 138](#page-139-1) [difetti ripetuti 135](#page-136-2)

[disco rigido, accessorio 146](#page-147-0) [display del pannello di controllo 138](#page-139-0) [errori PS 140,](#page-141-3) [147](#page-148-1) [font 144,](#page-145-0) [147](#page-148-2) [frammenti 133](#page-134-0) [inceppamenti dei punti metallici 111](#page-112-0) [inceppamenti dell'alimentatore buste 103](#page-104-1) [inceppamenti della carta 100,](#page-101-0) [112](#page-113-0) [inceppamenti della carta nel vassoio 1 104](#page-105-1) [inceppamenti della carta nel vassoio da 1.500 fogli 105](#page-106-1) [inceppamenti della carta nel vassoio da 500 fogli 104](#page-105-2) [inceppamenti della carta nell'area del fusore 108](#page-109-0) [inceppamenti di carta nel coperchio superiore 101](#page-102-1) [inceppamenti negli scomparti di uscita 107](#page-108-0) [inceppamenti nell'unità duplex 106](#page-107-1) [macchie bianche 137](#page-138-0) [macchie di toner 134](#page-135-1) [messaggi del pannello di controllo 113,](#page-114-0) [114](#page-115-4) [mopier 126](#page-127-0) [output, qualità](#page-132-0) 131 [pagine oblique 135](#page-136-0) [parti non stampate 133](#page-134-3) [problemi in Macintosh 143](#page-144-0) [qualità del testo 135,](#page-136-1) [137](#page-138-1) [righe 133,](#page-134-4) [136,](#page-137-3) [167](#page-168-3) [selezione del vassoio 142](#page-143-0) [server di stampa HP Jetdirect 148](#page-149-0) [sfondo grigio 134](#page-135-2) [stampa 140,](#page-141-4) [141](#page-142-2) [stampa chiara 132](#page-133-0) [stampa della pagina di configurazione 139](#page-140-0) [stampa lenta 141](#page-142-3) [stampa sfocata 137](#page-138-1) [tracce di strofinio 136](#page-137-4) [risorse permanenti della stampante 180](#page-181-0) [risorse, gestione 180](#page-181-0) [Risparmio energetico, modalità](#page-171-5) 170[, 175](#page-176-4) [ritorni a capo, impostazioni 165](#page-166-1) [rulli di alimentazione, sostituzione 95](#page-96-0) [rulli di prelievo, sostituzione 95](#page-96-0) [rulli di trasferimento, sostituzione 95](#page-96-0) [rulli, sostituzione 95](#page-96-0)

## **S**

salvataggio [impostazioni della stampante 72](#page-73-0) [sblocco degli accessori 16](#page-17-1) [scalatura delle pagine 72](#page-73-3) scaricamento [driver per la stampante 30](#page-31-1) [HP Web Jetadmin 34](#page-35-1) [lavori di stampa 78](#page-79-2) [Scelta Risorse, risoluzione dei problemi 143](#page-144-1) schede EIO [errore per eccedenza buffer 114](#page-115-3) [errore per trasmissione errata 115](#page-116-3) [errori critici 118](#page-119-3) [errori del disco 119](#page-120-1) [schede Ethernet, numeri di catalogo 20](#page-21-1) schede I/O [installazione 181](#page-182-0) scomparti di uscita [eliminazione degli inceppamenti 107](#page-108-0) [impostazioni 163](#page-164-3) [localizzazione 13,](#page-14-3) [14](#page-15-0) [messaggi di errore 119](#page-120-2) [selezione 38](#page-39-1) [scomparto con il lato di stampa verso l'alto.](#page-36-9) Vedere scomparto di uscita posteriore

scomparto di uscita posteriore [impostazioni 163](#page-164-3) [inceppamenti della carta 107](#page-108-1) [localizzazione 14](#page-15-0) [stampa 39](#page-40-1) [uso con l'unità duplex 69](#page-70-0) [scomparto di uscita standard.](#page-36-10) Vedere scomparto di uscita superiore scomparto di uscita superiore [impostazioni 163](#page-164-3) [inceppamenti della carta 107](#page-108-1) [localizzazione 13](#page-14-3) [selezione 38](#page-39-0) [Selezione, pulsante 25,](#page-26-4) [26](#page-27-6) sequenze di escape [combinazione 184](#page-185-0) [seriali, scheda per connessioni 20](#page-21-0) [server dell'orario 82](#page-83-5) [server di stampa.](#page-36-11) Vedere HP Jetdirect, server di stampa server Web incorporato [apertura 80](#page-81-0) [avvisi di e-mail, configurazione 83](#page-84-0) [funzioni 80](#page-81-1) [ordinazione di parti e accessori 17](#page-18-1) [pagina di stato del toner 85](#page-86-1) [pagine delle impostazioni 82](#page-83-1) [pagine di informazioni 81](#page-82-6) [pagine di rete 82](#page-83-0) [visualizzazione di pagine 81](#page-82-7) [server, Jetdirect.](#page-36-12)Vedere HP Jetdirect, server di stampa [servizio telefonico per la denuncia di frodi 151](#page-152-1) Servizio, menu [menu del pannello di controllo 176](#page-177-1) [set di simboli, selezione 165](#page-166-3) [sfondo grigio, risoluzione dei problemi 134](#page-135-3) [SIMM, compatibilità con la stampante 177](#page-178-4) [sistemi operativi supportati 29](#page-30-0) siti Web [assistenza 150](#page-151-1) [assistenza, contratti 151](#page-152-2) [collegamenti al server Web incorporato 82](#page-83-3) [driver per la stampante 30](#page-31-1) [forniture 190](#page-191-0) [HP SupportPack 151](#page-152-0) [HP Web Jetadmin 34](#page-35-1) [parti, acquisto 149](#page-150-0) [Siti Web di assistenza tecnica 150](#page-151-1) [Soft Gloss, carta 21](#page-22-1) software [Customization Utility 31](#page-32-0) [inclusi 29](#page-30-1) [licenza 156](#page-157-0) [Macintosh 33](#page-34-1) [messaggi di errore 117](#page-118-2) [Microsoft Windows 31](#page-32-1) [ordinazione delle forniture 18](#page-19-4) [UNIX 35](#page-36-0) [Solaris, software 35](#page-36-0) [specifiche acustiche 203](#page-204-0) [specifiche ambientali 203](#page-204-1) [specifiche del circuito 203](#page-204-2) [specifiche dell'ambiente di funzionamento 203](#page-204-1) specifiche della carta [1.500 fogli, vassoio 192](#page-193-2) [500 fogli, vassoio 192](#page-193-1) [alimentatore buste 193](#page-194-2) [buste 199](#page-200-0) [cartoncino 200](#page-201-0) [etichette 198](#page-199-1) [impilatrice/cucitrice 194](#page-195-2) [lucidi 198](#page-199-0)

[tabella di equivalenza delle grammature 197](#page-198-0) [tipi supportati 190,](#page-191-0) [195](#page-196-0) [unità duplex 193](#page-194-3) [vassoio 1 191](#page-192-2) specifiche della stampante [elettriche 202,](#page-203-1) [203](#page-204-3) [emissioni acustiche 203](#page-204-0) [funzioni 10](#page-11-0) [ingombro 201](#page-202-0) [modelli disponibili 12](#page-13-1) [peso 202](#page-203-0) [temperatura e umidità](#page-204-4) 203 [specifiche elettriche 202,](#page-203-1) [203](#page-204-3) [specifiche fisiche della stampante 201](#page-202-0) [spedizione della stampante 154](#page-155-1) spie [accessori 28,](#page-29-0) [128](#page-129-0) [pannello di controllo 25](#page-26-1) [spostamento della stampante 16](#page-17-0) stampa chiara [impostazione della densità del toner 168](#page-169-0) [risoluzione dei problemi 132](#page-133-1) [stampa di n pagine su un foglio 73](#page-74-0) stampa duplex, unità accessoria [impostazioni 164](#page-165-5) [inceppamenti 106](#page-107-0) [messaggi di errore 114](#page-115-5) [messaggio di errore collegamento 119](#page-120-3) [opzioni di rilegatura 71](#page-72-0) [orientamento della carta 70](#page-71-0) [pinzatura della carta 40](#page-41-1) [specifiche della carta 193](#page-194-3) [stampa di opuscoli 73](#page-74-1) [utilizzo 69](#page-70-1) stampa fronte/retro [caricamento della carta 70](#page-71-1) [caricamento della carta per la cucitrice 40](#page-41-2) [opzioni di layout 71](#page-72-2) [opzioni per opuscoli 73](#page-74-3) [utilizzo dell'unità duplex 68,](#page-69-0) [69](#page-70-2) [Vedere anche](#page-36-13) stampa duplex, unità accessoria stampa fronte/retro, unità accessoria [acquisto 17](#page-18-0) [localizzazione 15](#page-16-0) [modelli dotati 12](#page-13-0) [numero di catalogo 18](#page-19-5) [stampa in background, Macintosh 144](#page-145-0) [stampa interrotta, risoluzione dei problemi 141](#page-142-1) [stampa lenta, risoluzione dei problemi 141](#page-142-1) [stampa sfocata, risoluzione dei problemi 137](#page-138-1) stampa su due facciate [caricamento della carta 70](#page-71-1) [caricamento della carta per la cucitrice 40](#page-41-2) [opzioni di layout 71](#page-72-2) [opzioni per opuscoli 73](#page-74-3) [utilizzo dell'unità duplex 68,](#page-69-0) [69](#page-70-2) [Vedere anche](#page-36-14) stampa duplex, unità accessoria stampa su entrambe le facciate [caricamento della carta 70](#page-71-1) [caricamento della carta per la cucitrice 40](#page-41-2) [opzioni di layout 71](#page-72-2) [opzioni per opuscoli 73](#page-74-3) [utilizzo dell'unità duplex 68,](#page-69-0) [69](#page-70-2) stampa, cartucce [acquisto 17](#page-18-0) [basso 86](#page-87-1) [conservazione 84](#page-85-1) [EconoMode 167](#page-168-4) [esaurite 171](#page-172-1) [esaurito 86](#page-87-2) [funzioni 11](#page-12-0)

[garanzia 154](#page-155-0) [in esaurimento 171](#page-172-2) [inceppamenti della carta 101](#page-102-0) [messaggi di errore 114,](#page-115-6) [119,](#page-120-4) [120](#page-121-1) [non HP 84](#page-85-2) [numero di catalogo 21](#page-22-2) [servizio telefonico per la denuncia di frodi 151](#page-152-3) [stato 84,](#page-85-3) [89](#page-90-0) stampa, qualità [impostazioni 167](#page-168-1) stampante [gestione delle risorse interne 180](#page-181-0) [impostazione 8](#page-9-1) [memoria ed espansioni 177](#page-178-2) stato [forniture 89](#page-90-0) [livello del toner 85](#page-86-2) [pagina di configurazione 88](#page-89-0) [spie 128](#page-129-0) [Sun Solaris, software 35](#page-36-0) [supporti.](#page-36-15) Vedere carta supporto  [Vedere anche a](#page-36-16)ssistenza supporto clienti  [Vedere anche a](#page-36-17)ssistenza [SupportPack 151](#page-152-0) [Symphony, immissione di caratteri di escape 185](#page-186-0)

### **T**

[tamburo esaurito 86](#page-87-2) [tasti del pannello di controllo 25,](#page-26-1) [26](#page-27-3) [TCP/IP, impostazione 173](#page-174-2) [telefono, assistenza 150](#page-151-0) [temperatura, specifiche 203](#page-204-4) [tensione, specifiche 202,](#page-203-1) [203](#page-204-3) [test 176](#page-177-2) [timeout, impostazioni I/O 173](#page-174-3) toner [basso 86](#page-87-1) [EconoMode 167](#page-168-4) [esaurito 86,](#page-87-2) [171](#page-172-2) [impostazione della densità](#page-169-0) 168 [in esaurimento 171](#page-172-2) [qualità di output, risoluzione dei problemi 134](#page-135-0) [ridistribuzione 86](#page-87-0) [rimozione delle macchie dagli indumenti 92](#page-93-0) [stato 85,](#page-86-3) [89](#page-90-0) [toner di precisione HP 10](#page-11-3) [toner di precisione HP 10](#page-11-3) [toner diluito, risoluzione dei problemi 134](#page-135-4) [toner esaurito 86,](#page-87-2) [171](#page-172-1) [toner in esaurimento 86,](#page-87-1) [171](#page-172-2) [tracce di strofinio, risoluzione dei problemi 136](#page-137-4) [trasmissione dei dati, impostazioni 173](#page-174-4) [tutela dell'ambiente 206](#page-207-0)

### **U**

[umidità, specifiche 203](#page-204-4) unità di alimentazione [blocco e sblocco 16](#page-17-1) [figura 11,](#page-12-0) [15](#page-16-1) [spostamento 16](#page-17-2) [unità di alimentazione. V](#page-36-18)edere anche vasso UNIX [impostazioni per il ritorno a capo 165](#page-166-1) [software della stampante 35](#page-36-0) [upgrade della memoria 177](#page-178-1) [USB, scheda per connessioni 20](#page-21-0)

uscita, scomparti [impostazioni 163](#page-164-3) [inceppamenti della carta 107](#page-108-1) [messaggi di errore 119](#page-120-2) [selezione 38](#page-39-1) [utility HP LaserJet, Macintosh 33](#page-34-0)

# **V**

vassoi [alimentazione manuale 51](#page-52-0) [blocco 50](#page-51-0) [caricamento del vassoio 1 44](#page-45-0) [caricamento del vassoio da 1.500 fogli 47](#page-48-0) [caricamento del vassoio da 500 fogli 45](#page-46-0) [impostazioni del formato personalizzato 163](#page-164-4) [impostazioni di registrazione 165,](#page-166-0) [166](#page-167-1) [inceppamenti della carta 100,](#page-101-0) [104,](#page-105-1) [105](#page-106-0) [inclusi 12](#page-13-0) [localizzazione 13,](#page-14-4) [14,](#page-15-1) [15](#page-16-0) [messaggi di errore per formato o tipo di](#page-116-4)  [carta 115,](#page-116-4) [119,](#page-120-5) [124](#page-125-0) [messaggi di errore per il caricamento 121,](#page-122-0) [124](#page-125-0) [messaggio di errore per apertura 124](#page-125-1) [messaggio di errore per ostruzione 117](#page-118-3) [numeri parte 18](#page-19-6) [risoluzione dei problemi 142](#page-143-0) [selezione 48,](#page-49-0) [50,](#page-51-1) [160,](#page-161-1) [169](#page-170-3) [specifiche della carta 191,](#page-192-2) [192](#page-193-3) [spostamento 16](#page-17-0) [stampa duplex 70](#page-71-0) [vassoi di alimentazione.](#page-36-19) Vedere vassoi vassoio 1 [alimentazione manuale 51](#page-52-0) [blocco 50](#page-51-2) [caricamento 40,](#page-41-3) [44](#page-45-0) [impostazione del formato 50,](#page-51-1) [160](#page-161-2) [impostazioni del formato personalizzato 163](#page-164-4) [impostazioni di registrazione 165,](#page-166-4) [166](#page-167-2) [inceppamenti della carta 104](#page-105-1) [localizzazione 13](#page-14-4) [messaggi di errore per formato o tipo di](#page-116-4)  [carta 115,](#page-116-4) [119,](#page-120-5) [124](#page-125-2) [messaggi di errore per il caricamento 121,](#page-122-0) [124](#page-125-0) [messaggio di errore per apertura 124](#page-125-1) [messaggio di errore per ostruzione 117](#page-118-3) [risoluzione dei problemi 142](#page-143-0) [specifiche della carta 191](#page-192-0) [stampa dal 48,](#page-49-1) [49,](#page-50-0) [169](#page-170-3) [stampa delle buste 53](#page-54-0) [stampa duplex 70](#page-71-0) [vassoio 2.](#page-36-20) Vedere 500 fogli, vassoio velocit à [impostazioni di risoluzione 167](#page-168-0) [impostazioni per la trasmissione dei dati 173](#page-174-4) [risoluzione dei problemi 141](#page-142-3) [specifiche della stampante 10](#page-11-0) verifica [installazione della memoria 180](#page-181-1)

#### **W**

Web Jetadmin [avvisi di e-mail, configurazione 83](#page-84-1) [controllo del livello del toner 85](#page-86-0) [funzioni 34](#page-35-0) Windows, Microsoft [driver per la stampante 31](#page-32-1) [font inclusi 10](#page-11-1) [impostazioni, driver per la stampante 32](#page-33-1) [versioni supportate 29](#page-30-0) [WordPerfect per DOS, immissione di caratteri di escape 185](#page-186-3)

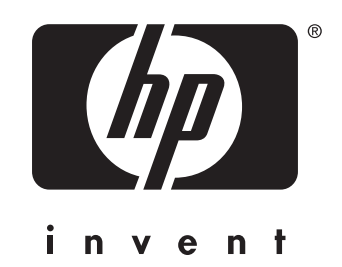

copyright 2002 © Hewlett-Packard Company

http://www.hp.com/support/lj4200 http://www.hp.com/support/lj4300